# Chapter 4

# **Connectors and pin-out 4**

This chapter has the following sections:

- *[TT-5040A SBU](#page-0-0)*
- *[TT-5016A HLD](#page-8-0)*
- *[Mating connectors in aircraft](#page-11-0)*

# <span id="page-0-0"></span>**4.1 TT-5040A SBU**

The TT-5040A SBU provides interfaces for configuration, Aircraft and satcom interconnections and for the CM.

### **4.1.1 Connectors on SBU**

There are three connectors on the SBU:

- SBU Maintenance connector (front): Interface to PC for configuration and maintenance purposes. A 10/100BaseT Ethernet connector with two LED indicators, RJ45 female.
- SBU rear receptacle (top plug and bottom plug): Interface to Aircraft and satcom interconnections. An ARINC 404 Shell Size 2 Receptacle.
- Connector for CM (rear, inside connector): Internal connector used only as interface to the CM. A female 9-pin Sub-D Connector.

### **4.1.2 SBU Maintenance connector**

#### **Connector drawing**

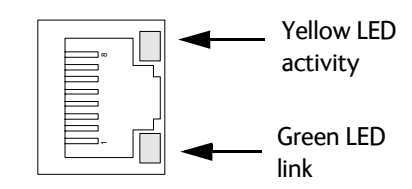

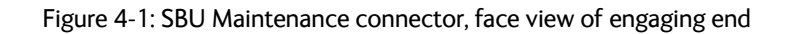

#### **Connector functions**

The front Maintenance interface is 10/100BaseT Ethernet, IEEE802.3. Use a standard straight network cable. This interface has the following purposes:

• AVIATOR 200/300/350 system configuration

- Maintenance
- System software upgrade

**Important** For systems without the Built-in Router option enabled, i.e. the basic version or the version with Wireless option: To use the SBU Maintenance connector disconnect or switch off any PC connected to another LAN interface of the SBU.

#### **Pin-out for SBU Maintenance connector**

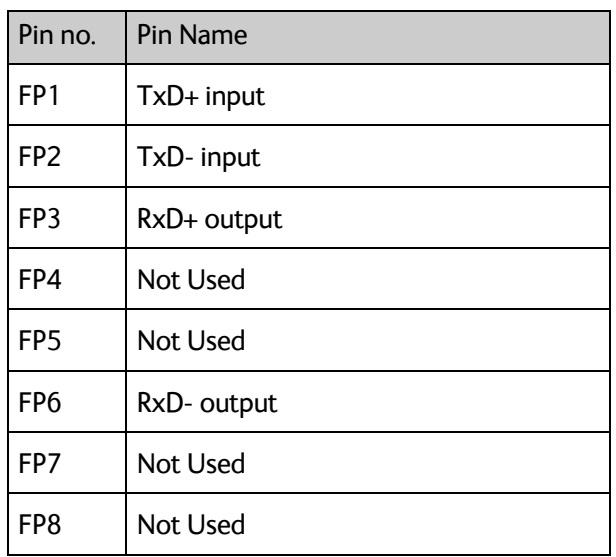

Table 4-1: Pin-out for SBU Maintenance connector (standard Ethernet)

# **4.1.3 SBU rear receptacle**

#### **Connector drawing**

The following drawing shows the SBU rear receptacle and mating plug.

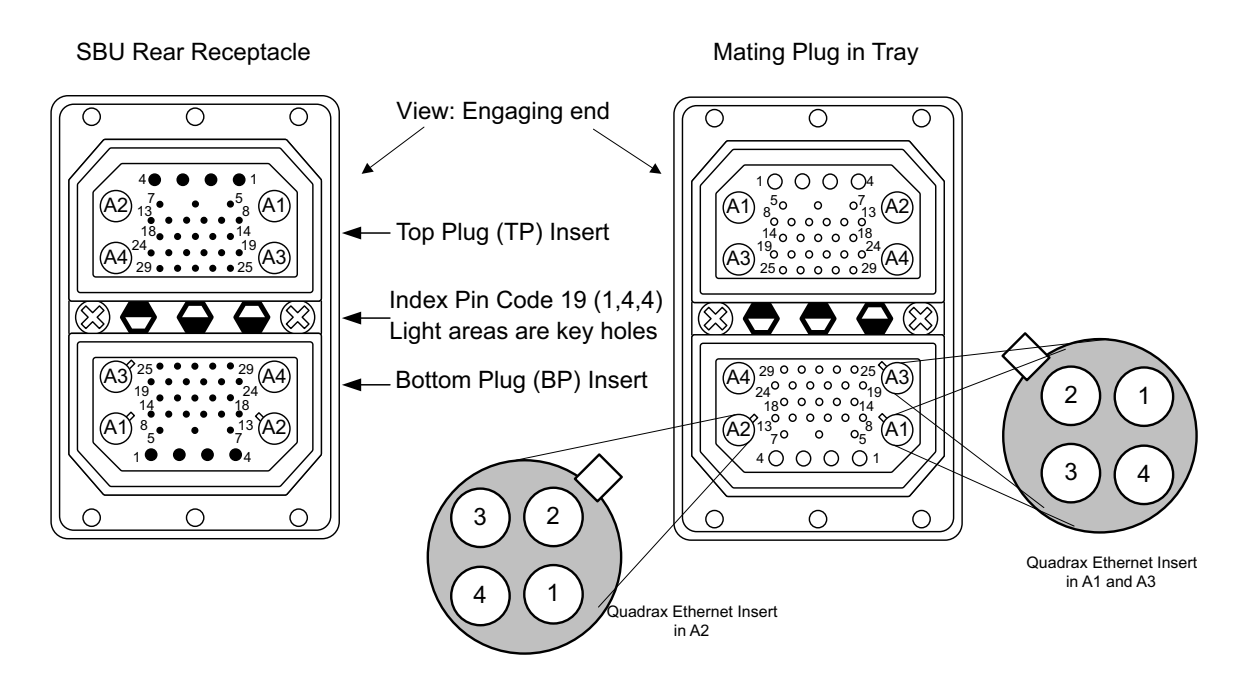

Figure 4-2: SBU rear receptacle, engaging end (Index code: 19)

#### **Connector drawing with functions**

The following drawing shows the SBU rear receptacle with pin functions. For wiring details of this interface see *[Electrical installation and wiring](#page-19-0)* on page 5-8.

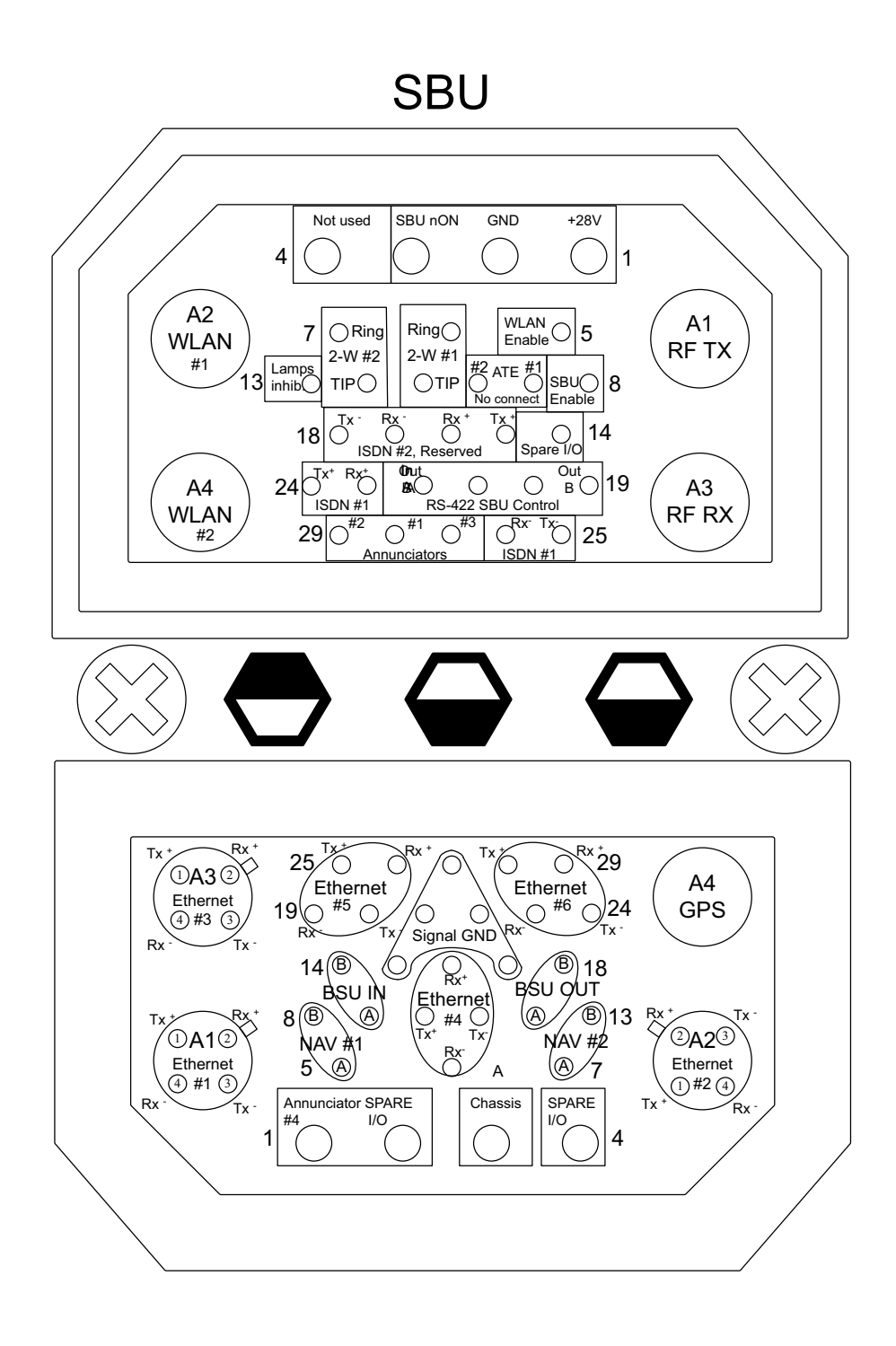

Figure 4-3: SBU rear receptacle with pin functions

#### **Connector functions, top plug**

The top plug of the SBU rear receptacle connects the following signals:

#### **Power & RF Interfaces:**

- +28 V DC and GND, Power return
- RF Tx signal to TT-5016A HLD and Modem interface and DC power to HLD
- RF Rx signal from TT-5016A HLD
- Two RF WLAN antenna connectors (2.4 GHz)

#### **User Interfaces:**

- One ISDN, 4-wire connection
- Two analogue 2-wire standard POTS interfaces for Voice/Fax/Modem/secure voice

#### **Control & Maintenance Interfaces:**

- Discrete SBU nON input
- Discrete WLAN Enable input
- Discrete Chime/Lamps Inhibit Input
- 3 configurable Annunciators: #1 ("Incoming call"), #2 ("SBU Failed") and #3 ("Service Available")
- Two ATE Discrete inputs for factory use **Do not connect**
- One Discrete Spare I/O
- ISDN #2, Reserved **Do not connect**
- RS-422, Reserved **Do not connect**

#### **Connector functions, bottom plug**

The bottom plug of the SBU rear receptacle connects the following signals:

#### **Power & RF Interfaces:**

- GPS antenna input
- Chassis ground

#### **User Interfaces:**

• Six 10/100BaseT Ethernet

#### **Aircraft interfaces:**

- Two high or low speed ARINC 429 navigational input
- One high or low speed ARINC 429 BSU output
- One high or low speed ARINC 429 BSU input

#### **Control & Maintenance Interfaces:**

- Two Discrete Spare I/O
- One Discrete Output: Annunciator #4 ("Message received")

### **Pin-out for SBU rear receptacle (top plug)**

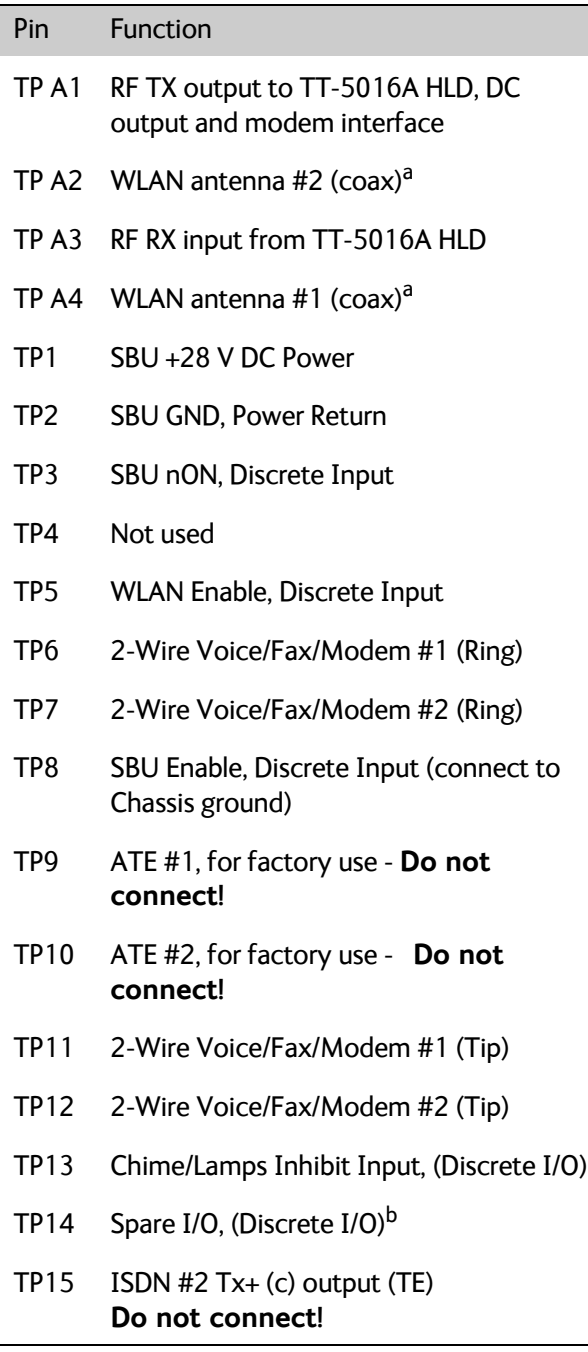

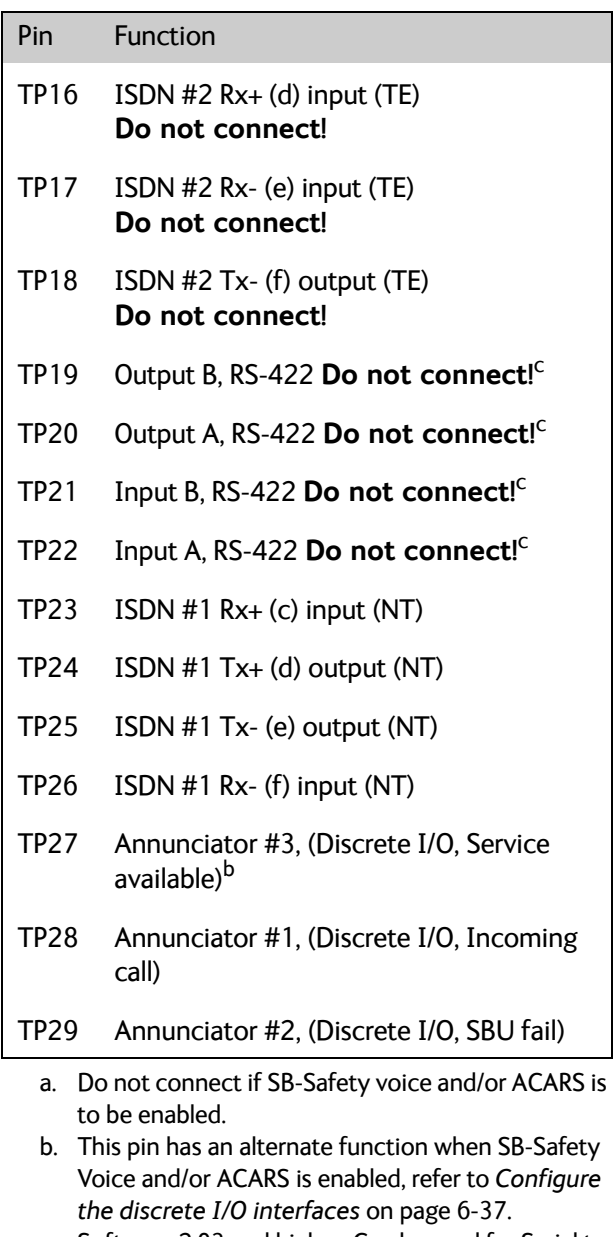

c. Software 2.03 and higher: Can be used for Serial to A-429 Adapter.

Table 4-2: Pin-out for SBU rear receptacle, top plug

### **Pin-out for SBU rear receptacle (bottom plug)**

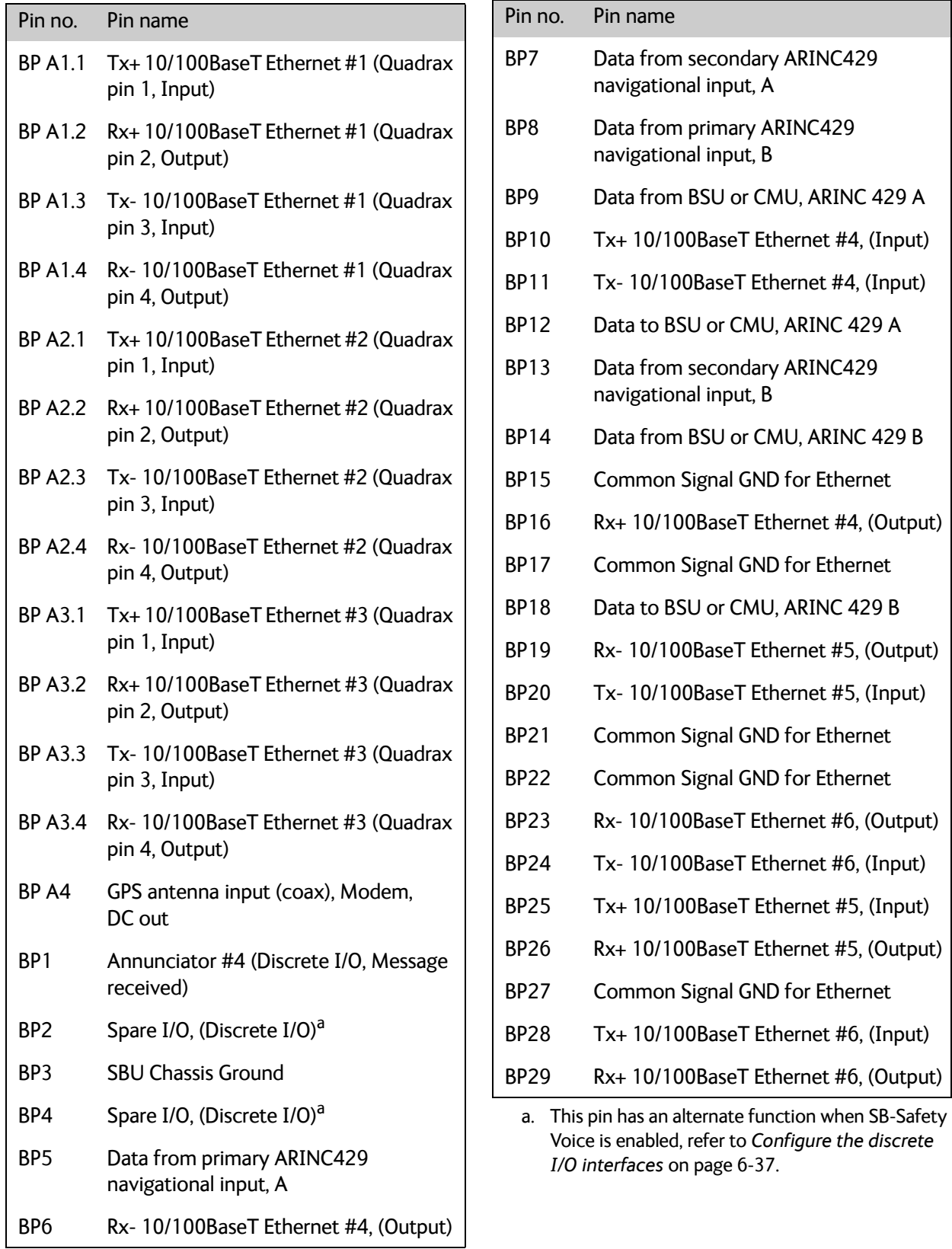

<span id="page-7-0"></span>Table 4-3: Pin-out for SBU rear receptacle, bottom plug

# <span id="page-8-0"></span>**4.2 TT-5016A HLD**

The HLD is installed between the SBU and the satcom antenna.

# **4.2.1 Connectors on HLD**

#### **Connector drawing**

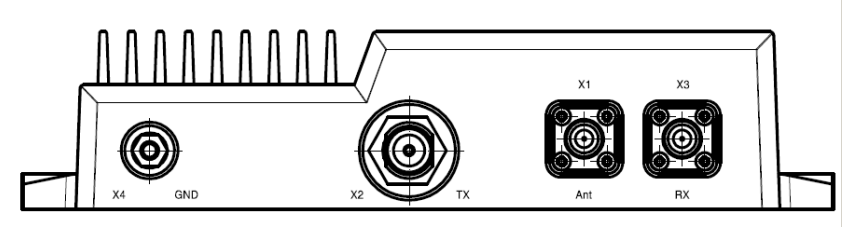

Figure 4-4: TT-5016A HLD connector panel

#### **Connector functions**

There are three connectors and a Ground stud on the HLD:

- X1: Antenna connector for L-Band Rx/Tx interface to the satcom antenna, TNC-female.
- X2: Tx connector for L-Band Tx interface, modem interface and 28 V DC from the SBU N-female
- X3: Rx connector for L-Band Rx interface to the SBU, TNC-female
- X4: Chassis Ground stud for connecting the HLD chassis to the aircraft chassis.

# **4.3 Cradle connectors for handsets**

The TT-5622B 2-Wire Cradle provides the analogue 2-wire standard POTS interface for Voice/Fax/Modem/secure voice and serves as a holder for the 2-Wire Handset.

For details on **AVIATOR Wireless Handset** cradle connectors, see AVIATOR Wireless Handset and Cradle Installation & Maintenance Manual (document number 98-129600).

## **4.3.1 Connectors on 2-Wire Cradle**

There are three connectors on the 2-Wire Cradle, one at the side and two at the end:

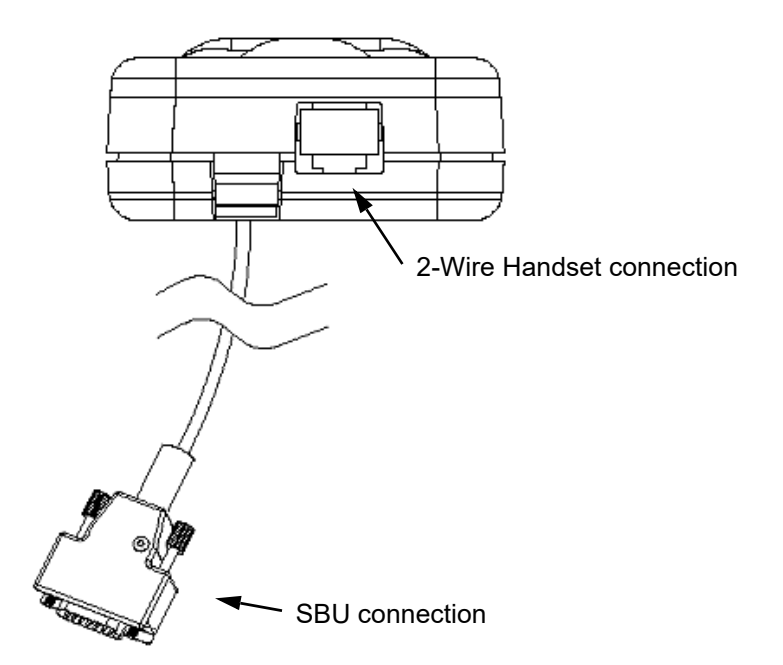

Figure 4-5: 2-Wire Cradle connectors, end view of cradle

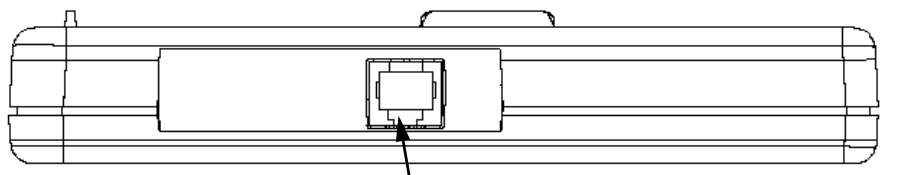

2-Wire Voice/Fax/Modem/secure voice connection

Figure 4-6: TT-5622B 2-Wire Cradle connectors, side view of cradle

# **4.3.2 2-Wire Cradle connector to SBU**

#### **Connector drawing**

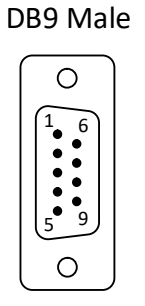

Figure 4-7: 2-Wire Cradle connector (DB9M). View: Solder side

### **Connector functions**

The 9 pin Sub-D male connector on the short cable at the end of the 2-Wire Cradle connects the following signals on the SBU:

• Analogue 2-wire standard POTS interface for Voice/Fax/Modem/secure voice.

#### **Pin-out for 2-Wire Cradle connector to SBU**

The 2-Wire Cradle connector to connect to the SBU has the following pin-out:

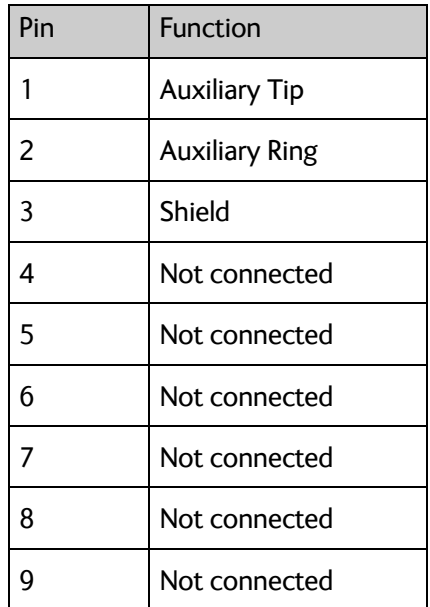

Table 4-4: Pin-out for 9 pin Sub-D male connector in TT-5622B 2-Wire Cradle

The other two connectors are standard POTS RJ11 connectors.

# <span id="page-11-0"></span>**4.4 Mating connectors in aircraft**

# **4.4.1 Connection with SBU**

Note that the SBU tray holds the mating connector for the SBU rear connector.

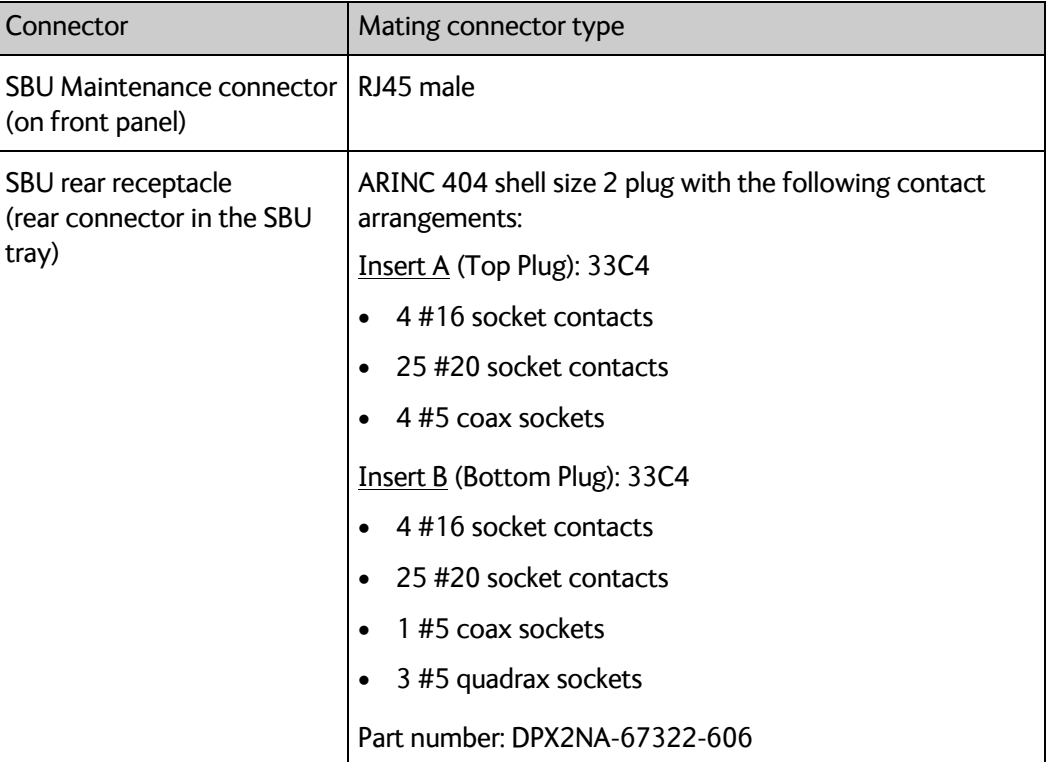

Table 4-5: Mating connectors in aircraft for SBU

Size 5 coax contacts fit for cable type RG-142. For other cable types you must order suitable contact inserts. For part numbers see [Table 5-32 on page 5-47](#page-58-0) and [Table 5-33 on](#page-59-0)  [page 5-48](#page-59-0).

# **Installation <sup>5</sup>**

This chapter has the following sections:

- *[General installation information](#page-12-0)*
- *[Mounting considerations](#page-14-0)*
- *[Electrical installation and wiring](#page-19-1)*
- *[Recommended cables](#page-57-0)*
- *[Activation of airtime services](#page-60-0)*

# <span id="page-12-0"></span>**5.1 General installation information**

### **5.1.1 Overview**

This chapter contains considerations and recommendations for installation of the AVIATOR 200/300/350 system. Interconnect harness wiring and physical mounting must satisfy all applicable regulations.

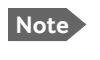

**Note** Installation kits including wiring can be obtained through ECS (Electronic Cable Specialists, Inc.). For details and order numbers see *[Installation kits](#page--1-0)* on page 2-13.

For installation kits for the AVIATOR 200/300/350 system contact:

**ECS, a Carlisle IT company, USA** Phone (Franklin, WI): +1 800-327-9473 Phone (Kent, WA): +1 800-227-5953 E-mail: [sales@CarlisleIT.com](mailto:sales@CarlisleIT.com) Home page: [www.CarlisleIT.com](http://www.CarlisleIT.com)

[Emteq \(Collins Aerospace\)](mailto:LIS_Sales@beaerospace.com)  5349 S Emmer Drive New Berlin WI 53151 Phone 262-679-6170 LIS\_Sales@beaerospace.com

Table 5-1: Installation kits, contact information

The information, drawings and wiring diagrams contained in this manual are intended as a reference for engineering planning only. The drawings and wiring diagrams contained herein do not represent any specific STC. It is the installer's responsibility to compose installation drawings specific to the aircraft. This manual and the drawings and wiring diagrams contained herein may not be used as a substitute for an STC.

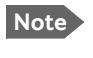

**Note** To ensure optimal performance from the AVIATOR 200/300/350 system, you must strictly adhere to the installation guidelines in this chapter.

### **5.1.2 Minimum system components**

A minimum working system has at least:

- one TT-5040A SBU
- one TT-5040A-001 CM
- one TT-5016A HLD
- one satcom antenna, LGA, IGA, or HGA antenna, see also *[Satcom antenna systems](#page--1-1)* on [page 2-5.](#page--1-1)

The CM, HLD and some satcom antennas are powered by the SBU. The following drawing shows the minimum installation.

#### **Minimum system drawing**

This drawing is an overview of which units to connect as a minimum.

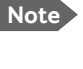

**Note** For information on other satcom antenna types supported and wiring of the individual antenna types, refer to the appropriate section of *[Electrical installation](#page-19-1)  and wiring* [on page 5-8](#page-19-1) and onwards.

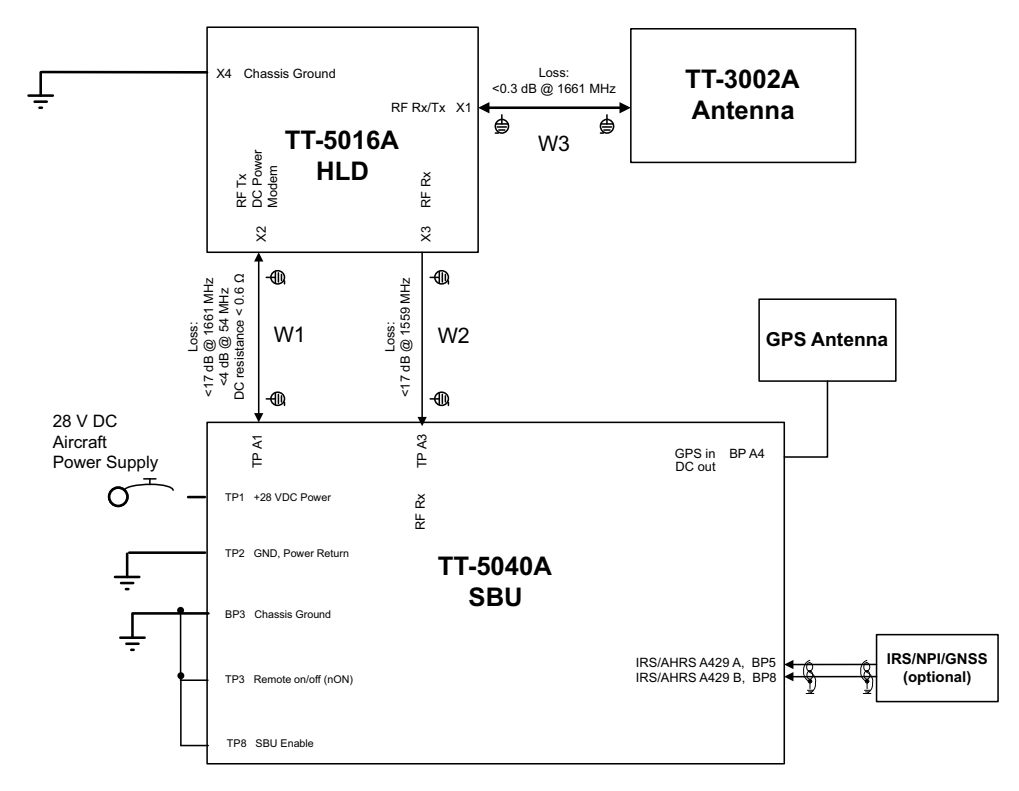

For other navigational input sources see Table 5-2 on page 5-4. Figure 5-1: AVIATOR 200 minimum system (example with LGA TT-3002A and GPS antenna)

# <span id="page-14-0"></span>**5.2 Mounting considerations**

### **5.2.1 Overview**

For optimum system performance, some guidelines on where to install or mount the components of the AVIATOR 200/300/350 system must be followed. Mounting and placement details are included in this section.

For information on requirements to cables, see the individual sections in *[Electrical](#page-19-1)  [installation and wiring](#page-19-1)* on page 5-8. For information on recommended cable types and lengths, see *[Recommended cables](#page-57-0)* on page 5-46.

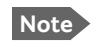

**Note** When mounting the units, allow enough space to provide a sufficient bend radius for the cables. See the cable data sheet for minimum bend radius.

# **5.2.2 TT-5040A SBU**

Forced cooling is not required and not recommended.

- Install the SBU in temperature controlled areas and inside or outside pressurized locations (e.g. avionics bay).
- Mount the SBU in an ARINC 404A 1/4 ATR short tray as shown in [Figure 3-11 on](#page--1-2)  [page 3-12](#page--1-2) or see *SBU trays* [on page 3-12](#page--1-3) for allowed SBU trays.

# **5.2.3 TT-5016A HLD**

Forced cooling is not required for the HLD.

- 1. Install the HLD in non-temperature controlled locations and inside or outside pressurized locations.
- 2. Make sure the cable loss requirements are met, for further details see *[Recommended](#page-57-0)  cables* [on page 5-46](#page-57-0).
- 3. Place the HLD with sufficient contact to the mounting surface for proper grounding, respecting the maximum cable resistance. The HLD can be mounted on a shelf or directly on the fuselage.
- 4. Ground the HLD through the 4 threaded mounting holes or by using the ground stud.
- **Note** The HLD can heat up to 20 degrees above ambient temperature after a long period of intense use. To avoid internal overheating the HLD automatically reduces activity. Place the HLD with as much free space around it as possible to keep the temperature down and optimize performance.
- 5. Place the HLD unit close to the top-mounted satcom antenna to minimize the cable length. Place the HLD preferably between the fuselage ribs in the cabin ceiling. In this location there may be a risk for reduced heat dissipation, so make sure that the HLD can dissipate the heat to the aircraft structure.
- 6. For aircraft with very little ceiling space you may install the HLD unit in the rear avionics bay, the luggage compartment or other suitable locations inside or outside of pressurized areas.

# **5.2.4 Satcom antenna**

In order to steer the satcom antenna towards the satellite, the AVIATOR 200/300/350 system needs to know the position and attitude of the aircraft. Several methods are available to achieve this. The following table gives an overview of the supported navigational input sources for the different satcom antenna types.

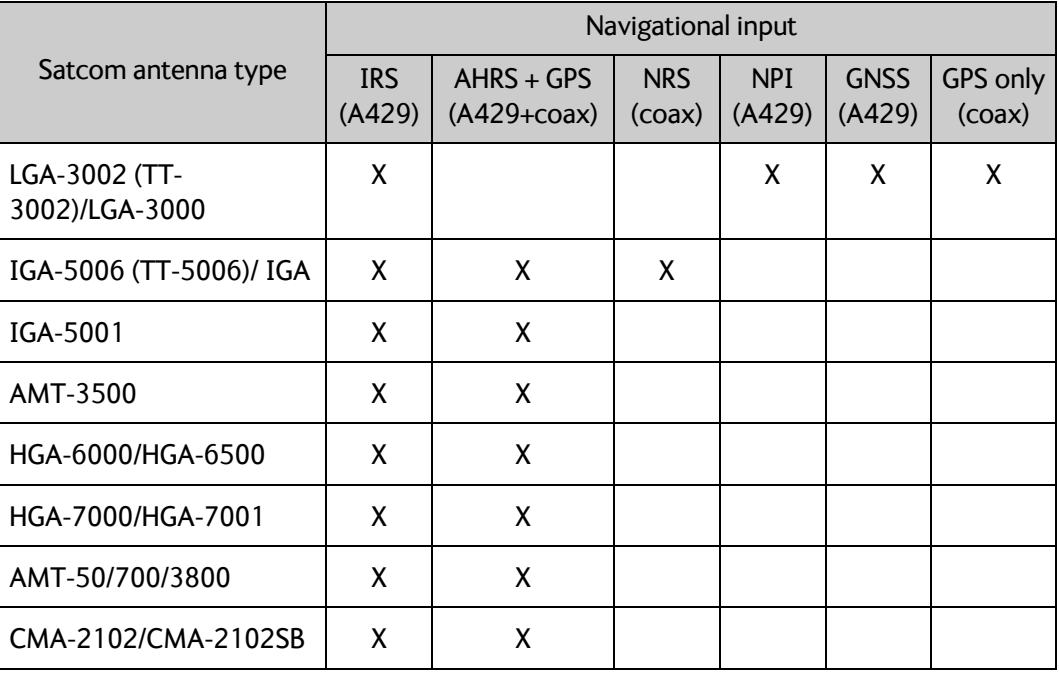

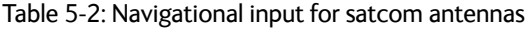

#### **About satcom antenna steering for IGA and HGA (AVIATOR 300 and AVIATOR 350)**

- **IRS:** If IRS is used, the antenna positioning data is computed from the IRS data alone. All necessary data is available from the IRS.
- **AHRS + GPS:** AHRS does not include all the necessary data, therefore a GPS RF signal must be sent to the SBU. A GPS module is built into the SBU, it computes the necessary position and speed information.

In case the IGA-5006 is used, a GPS antenna is built into the antenna, and the GPS-RF is fed to the SBU.

If another satcom antenna is used, e.g. a HGA, the GPS RF signal may be obtained from a GPS antenna already installed on the aircraft.

The GPS RF signal enters the SBU at the SBU rear receptacle (bottom plug) BPA4 GPS antenna input.

• **NRS:** A special way to steer the antenna, without the need for on-board IRS/AHRS systems, is to use the NRS system. This is ONLY possible with the IGA-5006 antenna. The NRS system consists of two parts: a 3-D magnetometer built in to the IGA-5006, and a GPS module built into the SBU. The 3-D magnetometer in the antenna senses the magnitude and direction of the magnetic field. This information is sent to the SBU, where it is compared to the expected magnetic vector at the current position received from the GPS. The expected magnetic vector is obtained from a mathematical model of Earth's magnetic field, and the knowledge of the current position, calculated in the GPS module. In this way the system can calculate the attitude of the aircraft.

The advantage of this system is that it is *stand-alone* and does not require any interaction with other avionics systems. The disadvantage is that it requires a fairly clean magnetic environment, where the antenna is placed. There may not be any magnetic items such as screws, loudspeakers or DC cables near the antenna. See also *Magnetic interference considerations (only for IGA-5006)* on page 5-6.

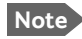

**Note** If possible, always use IRS or AHRS. IRS and AHRS give better precision. Only use NRS as a last option.

#### **Position and velocity information for LGA (AVIATOR 200)**

The position and velocity information is used for spot-beam selection and Doppler compensation. The following navigational inputs can only be used together with the TT-3002A low-gain antenna, where attitude data are not required:

- **GPS only:** The built-in GPS receiver provides all the necessary navigation data if the SBU receives an RF signal from a GPS antenna on the pin BP A4 of the SBU rear receptacle, bottom plug (see [Table 4-3 on page 4-8\)](#page-7-0).
- **NPI:** NPI (Navigation Position Information, a Thrane abbreviation) is similar to IRS but there is no requirement for attitude information. The navigation data can be obtained from other sources than an IRS. Note that the navigation data must be coded exactly as for IRS. For detailed information see Table 5-13 on page 5-26.
- **GNSS** can be used together with the TT-3002A low-gain antenna. Since this antenna does not have any antenna steering mechanisms that must be controlled, the GNSS can provide all necessary navigational data. GNSS is compliant with ARINC-743A [\[14\].](#page-212-0) For detailed information see Table 5-14 on page 5-27.

#### **Satcom antenna types supported**

For a list of Cobham antenna types supported in the AVIATOR 200/300/350 system see *[Satcom antenna systems](#page--1-1)* on page 2-5.

#### **General mounting considerations**

- 1. Refer to the satcom antenna manual for instructions and details on mounting the antenna. Make sure all requirements in the antenna mounting instructions are met.
- 2. Place the antenna with unobstructed view to the satellite.

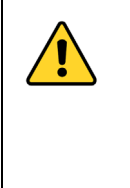

**WARNING!** Keep a safety distance of minimum 30 cm (1 ft) for LGA and IGA and 90 cm (3 ft) for HGA to the antenna when the system is transmitting, unless the antenna manual or the specific system configuration presents different requirements. This safety distance ensures that a maximum radiation power density of maximum 10 W/m<sup>2</sup> is not exceeded (Recommended by the American National Standards Institute, ANSI/LEEE C95.1-1992).

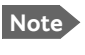

**Note** The antenna installation must be in accordance with the aircraft manufacturers requirements and/or FAA AC 43.13 - 1B/2A and approved by the appropriate Civil Aviation Authorities.

#### **Magnetic interference considerations (only for IGA-5006)**

You may use the NRS antenna steering system if the IGA-5006 is mounted on the aircraft in an area free of magnetic interference.

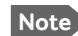

**Note** The following paragraphs are only applicable if you use NRS functionality.

The IGA-5006 contains sensitive magnetometers. These can be adversely influenced by ferrous materials, magnets or large currents in cables close to the antenna. Therefore you must obey the following mounting considerations.

- Do not mount speakers or other equipment containing a magnet within 48 cm (18 inches) of this satcom antenna. If this cannot be avoided, install shielded speakers.
- Avoid mounting close to strong magnetic fields from the aircraft's power wiring (DC cables).
- Use non-magnetic screws and tools for mounting.

#### **Distance between GPS antenna and satcom antenna**

Make sure the GPS antenna is installed with sufficient distance to the satcom antenna. For requirements to the radiation distance, refer to the manual for the GPS system.

**Important** However, always keep the following distances between the satcom antenna and the GPS antenna:

- Minimum 30 cm (11.8 inches) for LGA and IGA
- Minimum 50 cm (19.7 inches) for HGA

If the existing GPS antenna on board the aircraft does not provide sufficient filtering of the satcom antenna signal to give a usable GPS signal, you must replace the existing GPS antenna with a GPS antenna that has a satcom filter.

#### **Distance between Glonass antenna and satcom antenna**

Make sure your Glonass antenna is installed with sufficient distance to the satcom antenna. For requirements to the radiation distance, refer to the manual for the Glonass system.

**Important** However, always keep the following distances between the satcom antenna and the Glonass antenna:

– Minimum 120 cm (47.2 inches) for LGA and IGA

– Minimum 210 cm (82.7 inches) for HGA

If the existing Glonass antenna on board the aircraft does not provide sufficient filtering of the satcom antenna signal to give a usable Glonass signal, you must replace the existing Glonass antenna with a Glonass antenna that has a satcom filter.

#### **Cables between TT-5016A HLD and satcom antenna**

We recommend to keep the cable length as short as possible.

Do not bend the cables to a radius smaller than the minimum bend radius stated for the cables. For further information on cables, see *[Wiring the satcom antenna](#page-22-0)* on page 5-11 and *[Recommended cables](#page-57-0)* on page 5-46.

# **5.2.5 TT-5040A-004 WLAN antennas**

The recommended WLAN antenna to use with the AVIATOR 200/300/350 system is the TT5040A-004 Wireless Antenna. The WLAN antenna is PMA approved by VT Miltope (P/N 901167-2). You may also use other WLAN antennas approved for aeronautical use.

**Note** Cobham recommends to use 2 WLAN antennas to get optimum performance on board.

- 1. Mount the WLAN-antennas in the aircraft cabin. Install the 2 WLAN antennas in the same plane (surface).
- 2. Install the two WLAN antennas with a distance of minimum 12.5 cm (5 inches) between the two antennas.
- 3. For optimum performance mount the two antennas at an angle of 90° to each other.

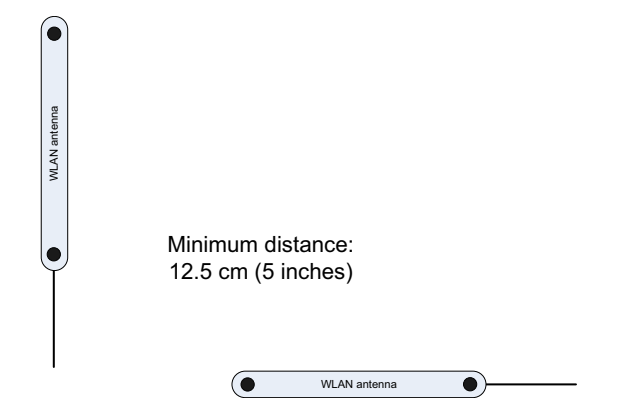

Figure 5-2: Mounting two WLAN antennas for optimum performance

Make sure the cable loss requirements are met, for further details see in the section *[Wiring](#page-44-0)  [WLAN antenna interface](#page-44-0)* on page 5-33.

You can also use a single WLAN antenna. For details how to wire a single WLAN antenna see *[Wiring WLAN antenna interface](#page-44-0)* on page 5-33.

# <span id="page-19-1"></span><span id="page-19-0"></span>**5.3 Electrical installation and wiring**

# **5.3.1 Wiring symbols**

Throughout the wiring section these common symbols are used:

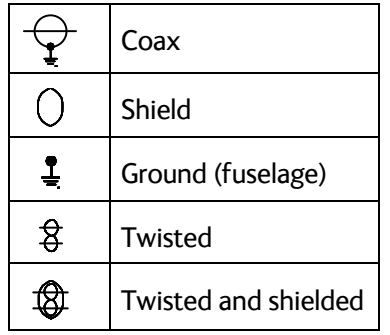

Table 5-3: Wiring symbols

**Important** Each wiring drawing in this chapter only shows the connections referred to in that particular section. Other connections may be required for the system to work properly.

The following subsections are available:

- *[Wiring the power supply](#page-20-0)*
- *[Wiring the satcom antenna](#page-22-0)*
- *[Wiring ARINC 429 interfaces](#page-35-0)*
- *[Wiring GPS interface](#page-39-0)*
- *[Wiring Ethernet](#page-41-0)*
- *[Wiring WLAN antenna interface](#page-44-0)*
- *[Wiring ISDN](#page-46-0)*
- *[Wiring telephone systems](#page-48-0)*
- *[Wiring Sigma7 \(2-wire\) handsets](#page-51-0)*
- *[Wiring ICG DECT Cordless Handset \(2-wire\) phone](#page-51-1)*
- *[Wiring discretes](#page-52-0)*
- *[Wiring the Switch Annunciator Panel \(no longer available\)](#page-54-0)*
- *[Wiring an SB-Safety Voice Annunciator Panel](#page-55-1)*
- *[Wiring the maintenance interface](#page-55-0)*

# <span id="page-20-0"></span>**5.3.2 Wiring the power supply**

#### **Wiring the TT-5040A SBU**

The Aircraft power bus interfaces supply the electric power required to operate the SBU. They also supply a chassis connection to the aircraft chassis and the installation tray for EMC purposes. The +28 V DC Power wire must include a circuit breaker capable of carrying the required current continuously under the required environmental conditions.

The following drawing shows the wiring of the SBU to the Aircraft Power Bus.

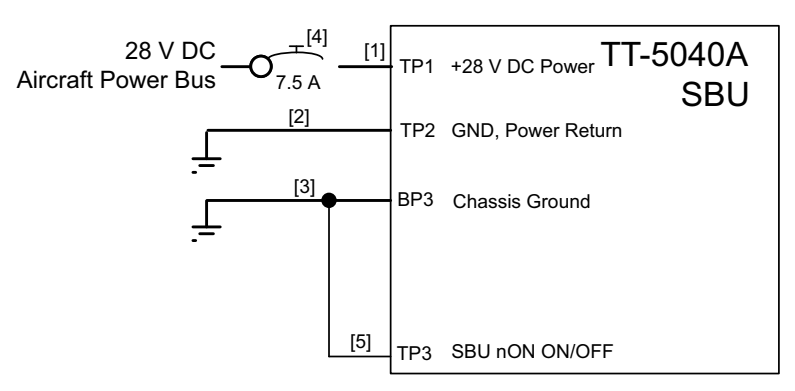

[1] Total resistance max. 250 mOhm incl. Circuit Breaker.

[2] Directly to Aircraft Ground with less than 1 m cable. Total resistance max. 25 mOhm.

[3] Directly to installation tray and aircraft chassis, max. 25 mOhm resistance.

[4] Recommended circuit breaker: Klixon 2TC series, 7.5 A current rating.

<span id="page-20-1"></span>[5] If SATCOM On/Off switch is required, TP3 is routed to an external switch to ground

Figure 5-3: Wiring SBU power supply

#### **SBU maximum power consumption**

The CM, HLD and some satcom antennas are powered by the SBU. Therefore the total power consumption of the SBU depends on which satcom antenna type is connected to the SBU. See [Table A-1 on page A-2](#page-183-0) for the total power consumption of the SBU for the satcom antenna types available.

#### **Pins for SBU power supply**

The following list shows the pins used for the SBU power supply.

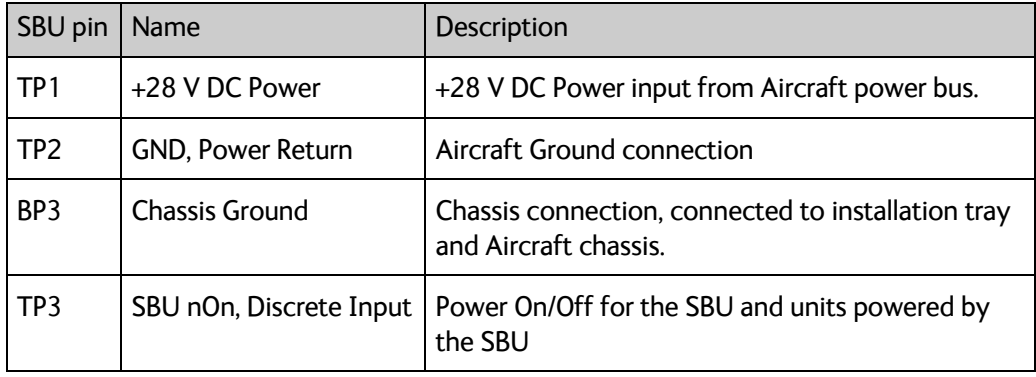

Table 5-4: Pins for SBU power supply

### **Description of SBU power supply**

#### **+28 V DC Power**

It is essential to keep the line impedance below the specified limits. See *Cable requirements for the SBU power supply* on page 5-10.

Reverse polarity protection is only guaranteed if the suggested circuit breaker is used. A suitable circuit breaker with sufficiently low resistance is Klixon 2TC series with 7.5 A current rating.

#### **Chassis Ground (BP3)**

The Chassis connection ensures that the SBU cabinet and the installation tray have the same potential, and that there is a connection from the cable shields to the cabinet to comply with EMC requirements.

Connect the wire directly to the installation tray and to aircraft chassis.

#### **Remote ON/OFF - SBU nON, Discrete Input (TP3)**

The nON input is used to turn the SBU on and off. Connection of this input to ground turns on the SBU and all units powered by the SBU.

The electrical specifications are defined in *Description of the discrete types* on page 5-43.

#### **Cable requirements for the SBU power supply**

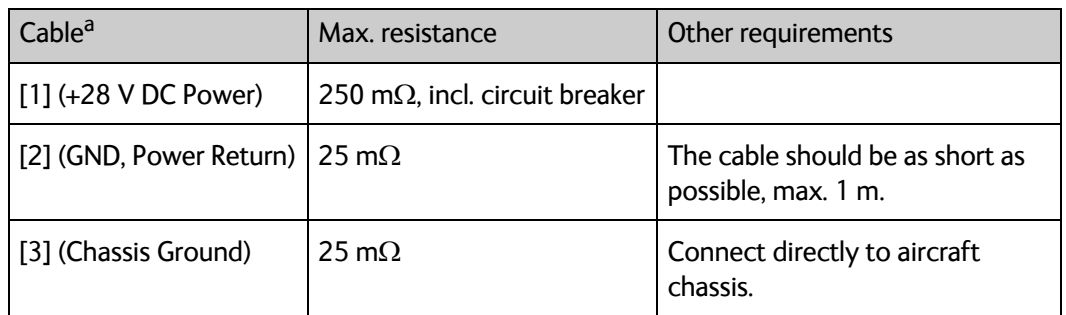

Table 5-5: Requirements to SBU power cables

a. The cable numbers refer to the numbers stated on the wiring drawing in the section [Figure 5-](#page-20-1) [3 on page 5-9.](#page-20-1)

**Note** For maximum allowed cable lengths, see *[Power cables, allowed cable lengths](#page-57-1)* on [page 5-46](#page-57-1).

# <span id="page-22-0"></span>**5.3.3 Wiring the satcom antenna**

### **Cable losses**

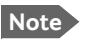

**Note** During installation, measure and write down the cable loss of the RF cables. You need these values later on in the web interface during configuration of the system.

#### **Wiring LGA-3002/LGA-3000**

The following drawing shows the wiring for an AVIATOR 200 system using a TT-3002A low gain antenna.

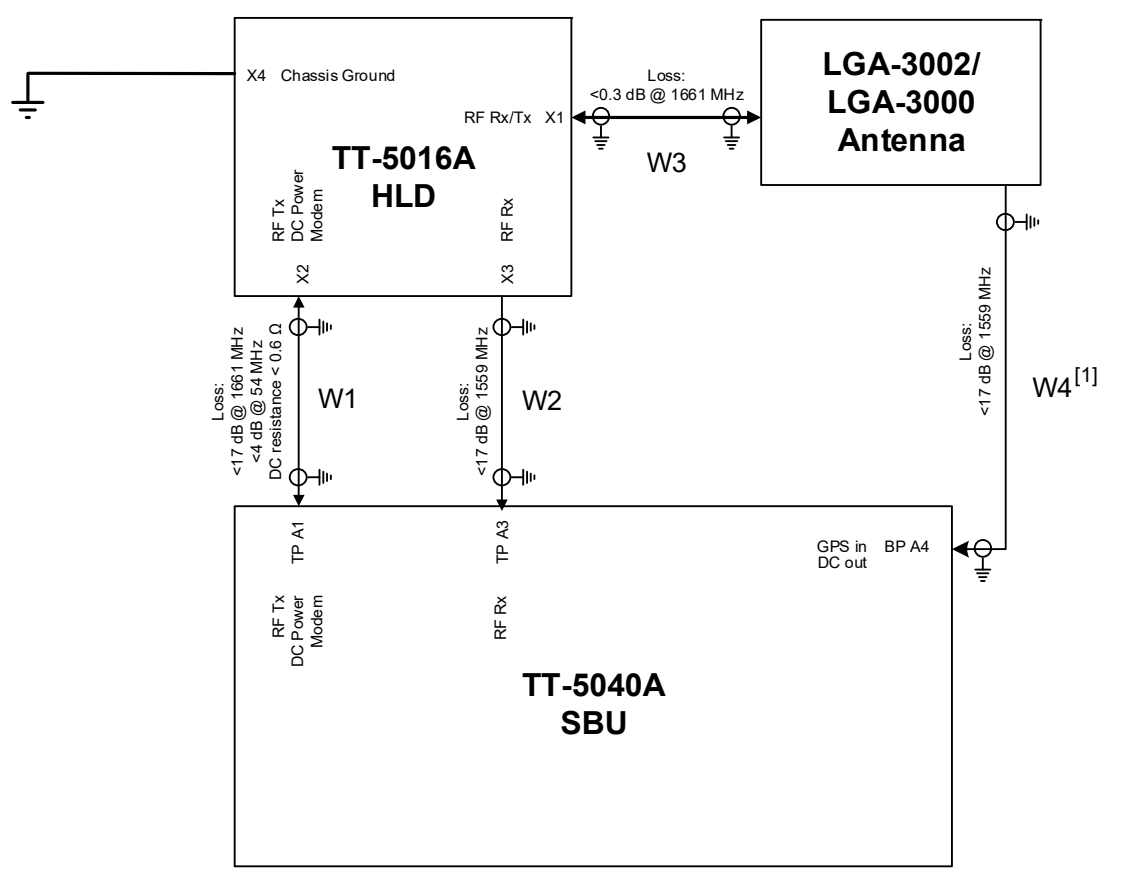

[1] GPS only available on LGA-3000

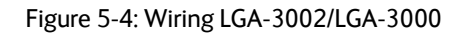

For the requirements to RF cables W1, W2 and W3 see Table 5-8 on page 5-23.

### **Wiring IGA-5006**

The following drawing shows the wiring for an AVIATOR 300 system using an IGA-5006 intermediate gain antenna.

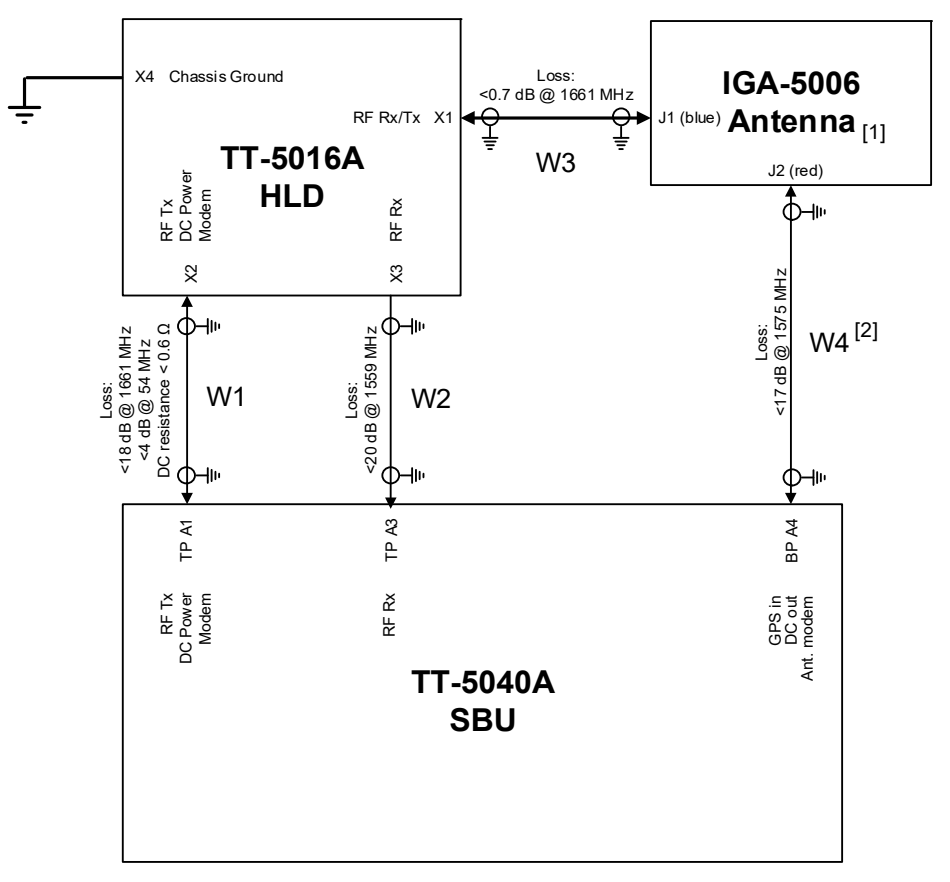

[1] Only IGA-5006 supports NRS.

[2] This cable must be wired even if GPS is not used.

Figure 5-5: Wiring IGA-5006

For the requirements to RF cables W1, W2 and W3 see Table 5-8 on page 5-23.

#### **Wiring HGA-6000 or HGA-6500**

The following drawing shows the wiring for an AVIATOR 350 system using an HGA-6000 or an HGA-6500 high gain antenna.

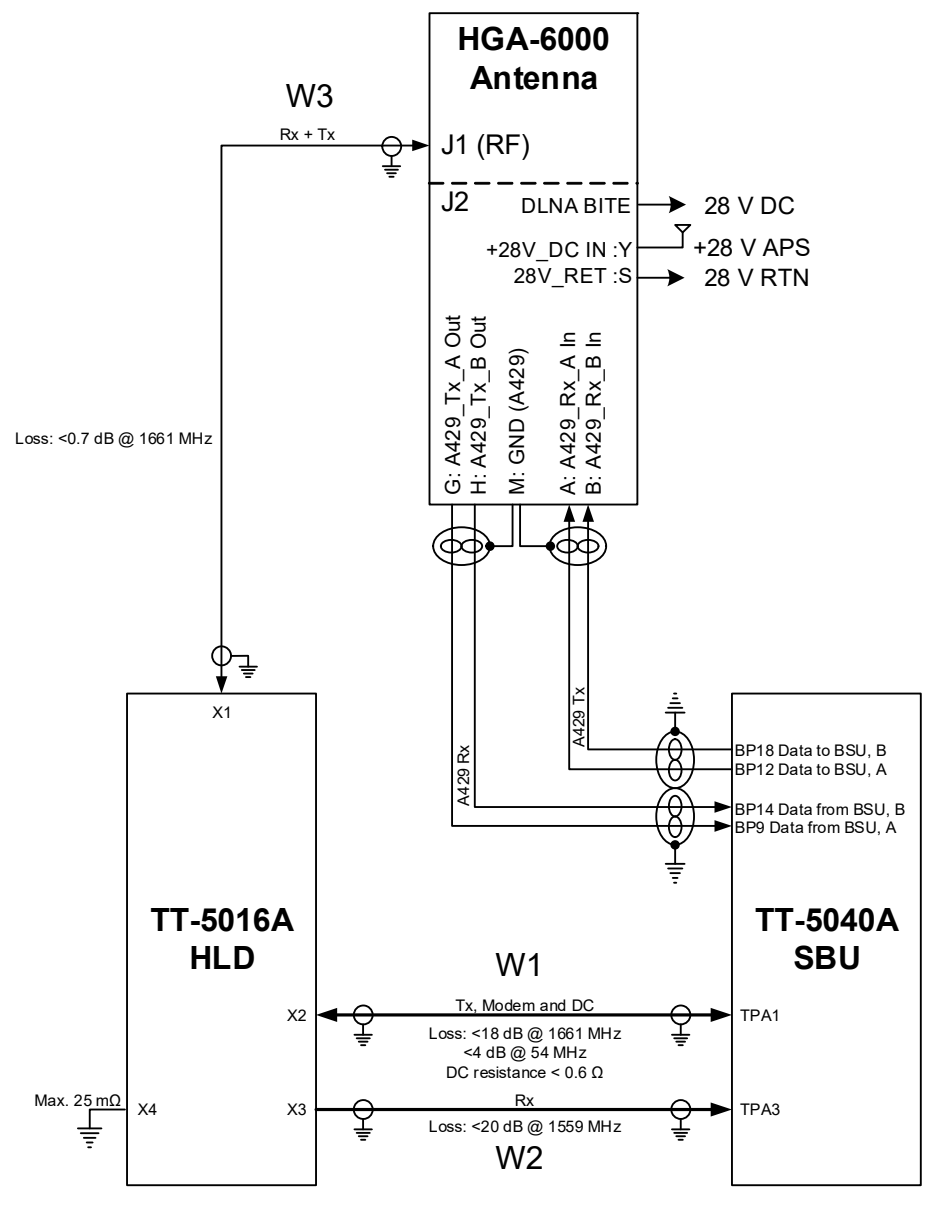

Figure 5-6: Wiring HGA-6000

For the requirements to RF cables W1, W2 and W3 see Table 5-9 on page 5-24.

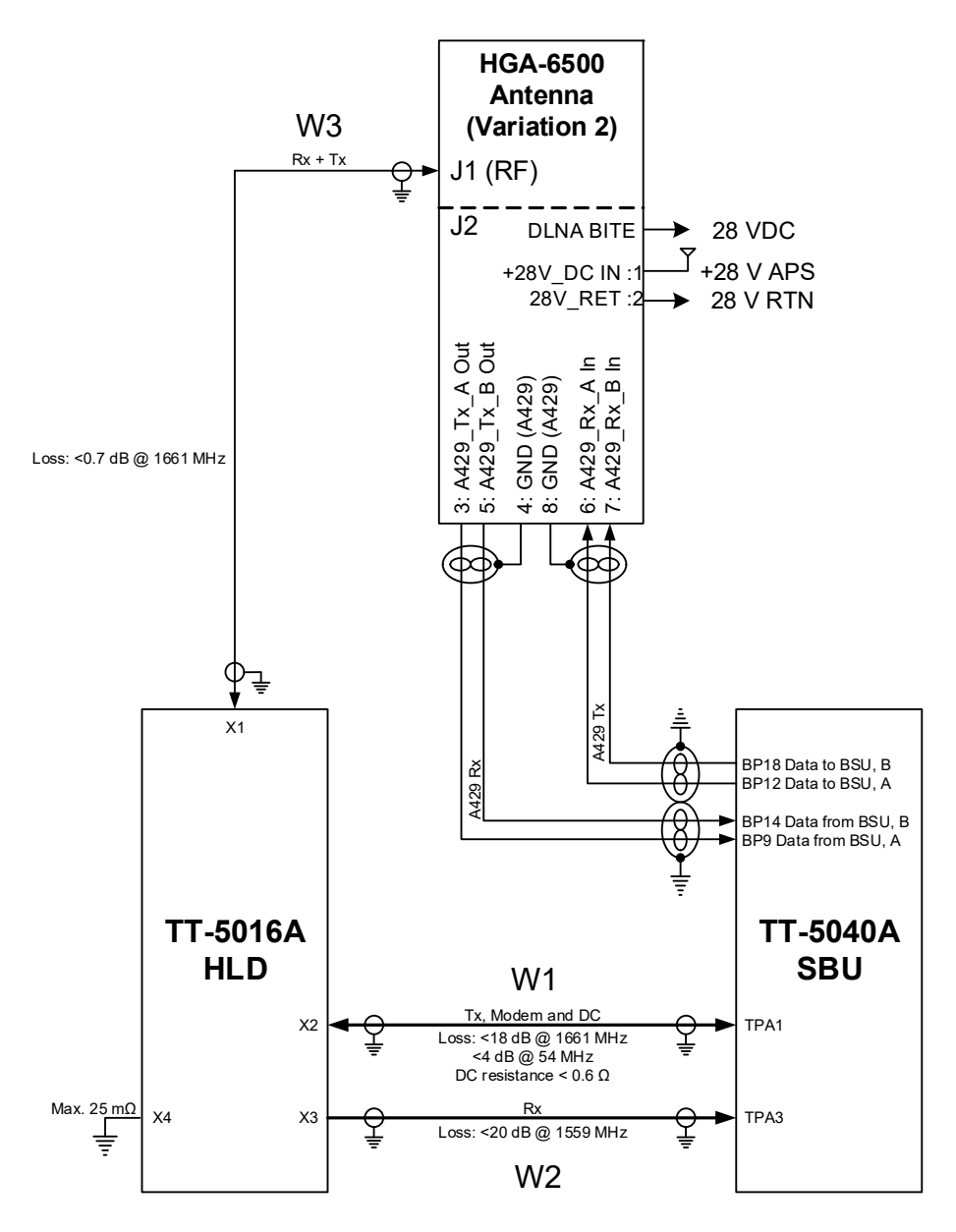

For the requirements to RF cables W1, W2 and W3 see Table 5-9 on page 5-24. Figure 5-7: Wiring HGA-6500 Antenna (Variation 2, label at antenna plug: 1 and 2)

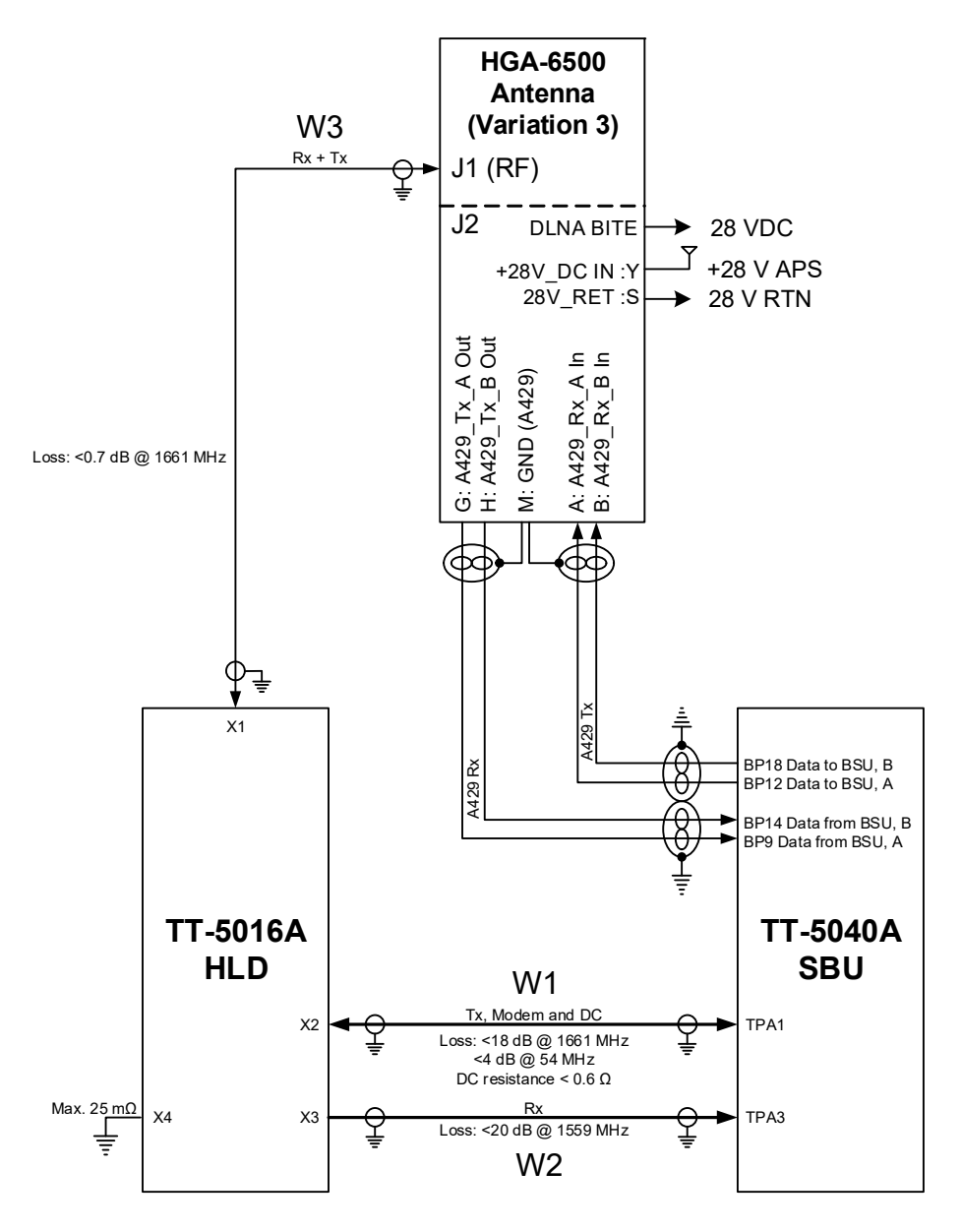

For the requirements to RF cables W1, W2 and W3 see Table 5-9 on page 5-24. Figure 5-8: Wiring HGA-6500 Antenna (Variation 3 label at antenna plug: Y and S)

#### **Wiring HGA-7001**

The following drawing shows the wiring for an AVIATOR 350 system using an HGA-7001 high gain antenna.

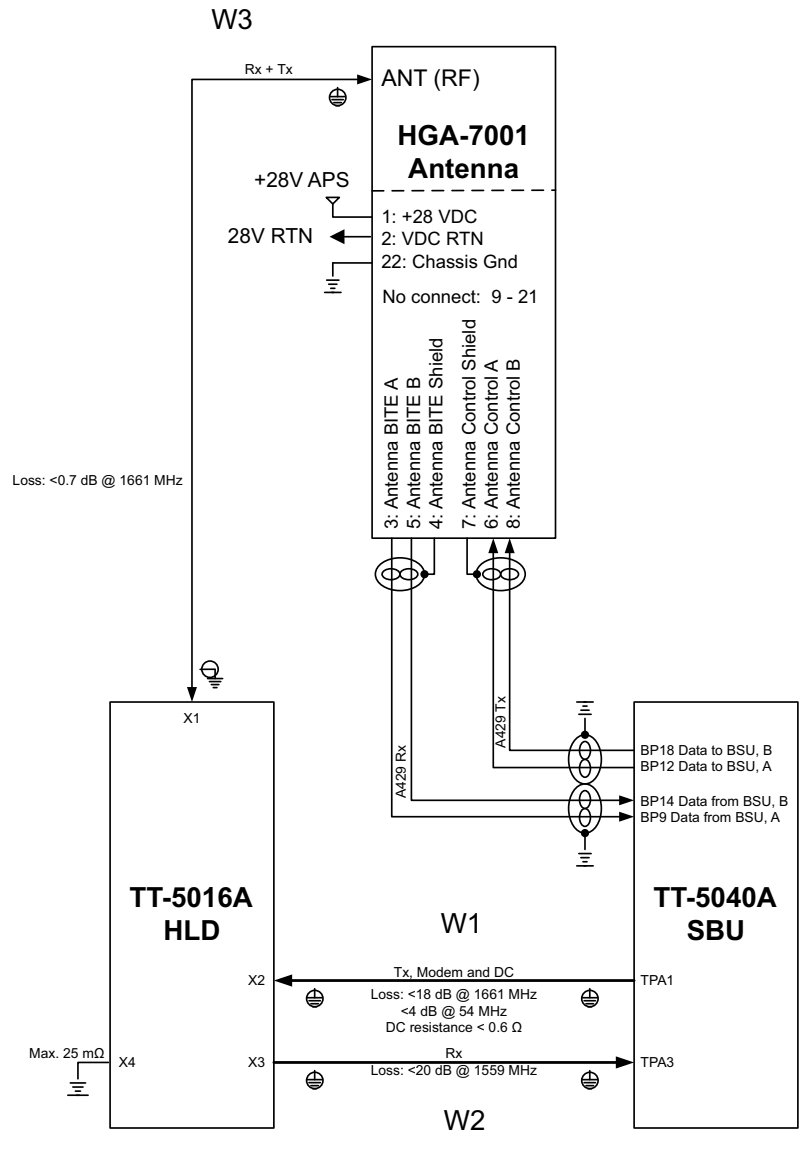

Figure 5-9: Wiring HGA-7001

For the requirements to RF W1, W2 and W3 cables see Table 5-9 on page 5-24.

### **AVIATOR 350: Wiring HGA-7001 with Serial to A-429 Adapter (SAA)**

**Important** To use this feature the SBU must have software 2.03 or higher.

The following drawing shows the wiring for an AVIATOR 350 system using an HGA-7001 high gain antenna and a Serial to A-429 Adapter (SAA) (part number 405017A-801).

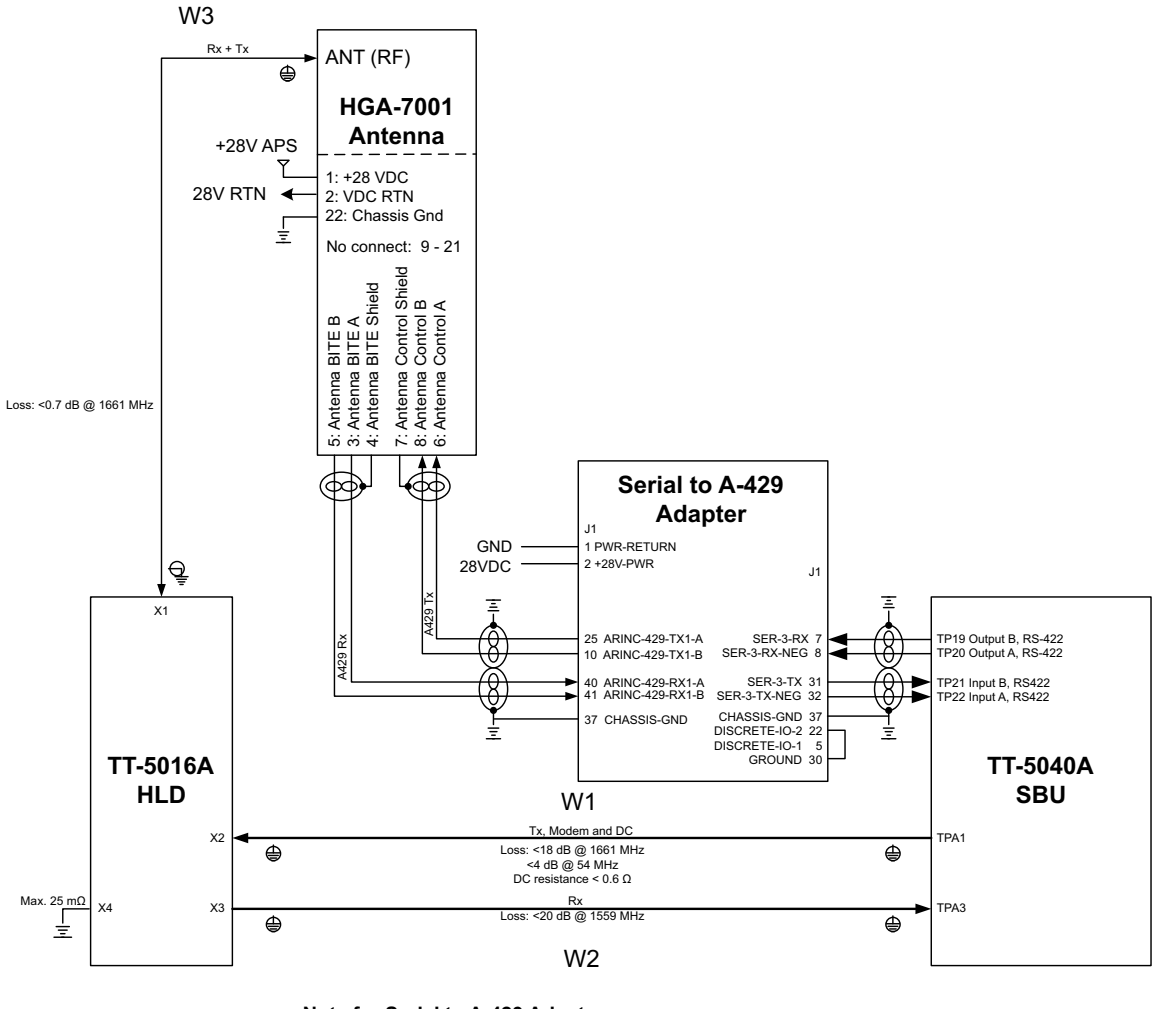

**Note for Serial to A-429 Adapter:** Pin 5 DISCRETE-IO-1 Discrete TX Speed Select Open = ARINC HI Pin 22 DISCRETE-IO-2 Discrete RX Speed Select GND = ARINC LO

Figure 5-10: Wiring HGA-7001 with AIS 380 Aircraft Interface Module

For the requirements to RF W1, W2 and W3 cables see Table 5-9 on page 5-24.

#### **Wiring AMT-50**

The following drawing shows the wiring for an AVIATOR 350 system using an AMT-50 high gain antenna.

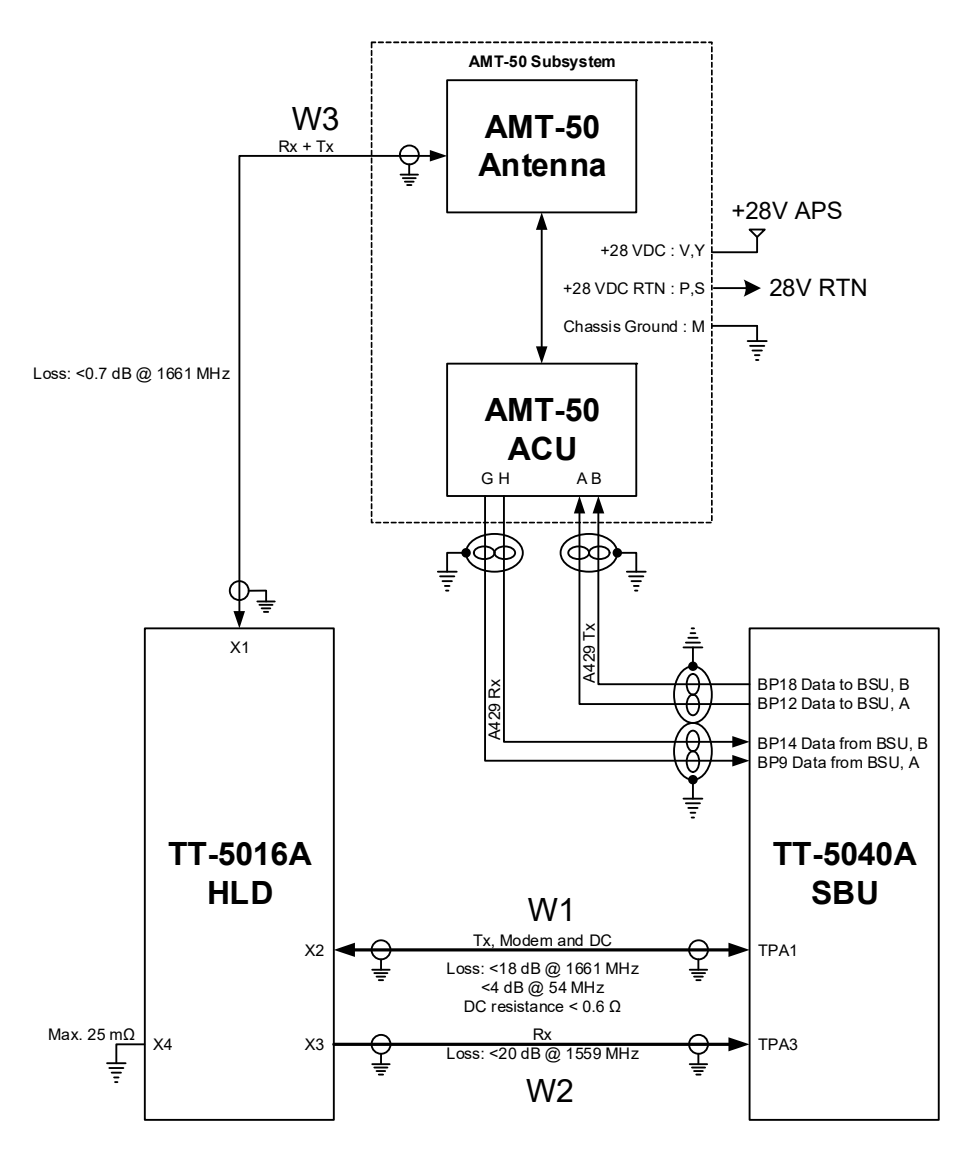

Figure 5-11: Wiring AMT-50

For the requirements to RF cables W1, W2 and W3 see Table 5-9 on page 5-24.

#### **Wiring AMT-700**

The following drawing shows the wiring for an AVIATOR 350 system using an AMT-700 high gain antenna.

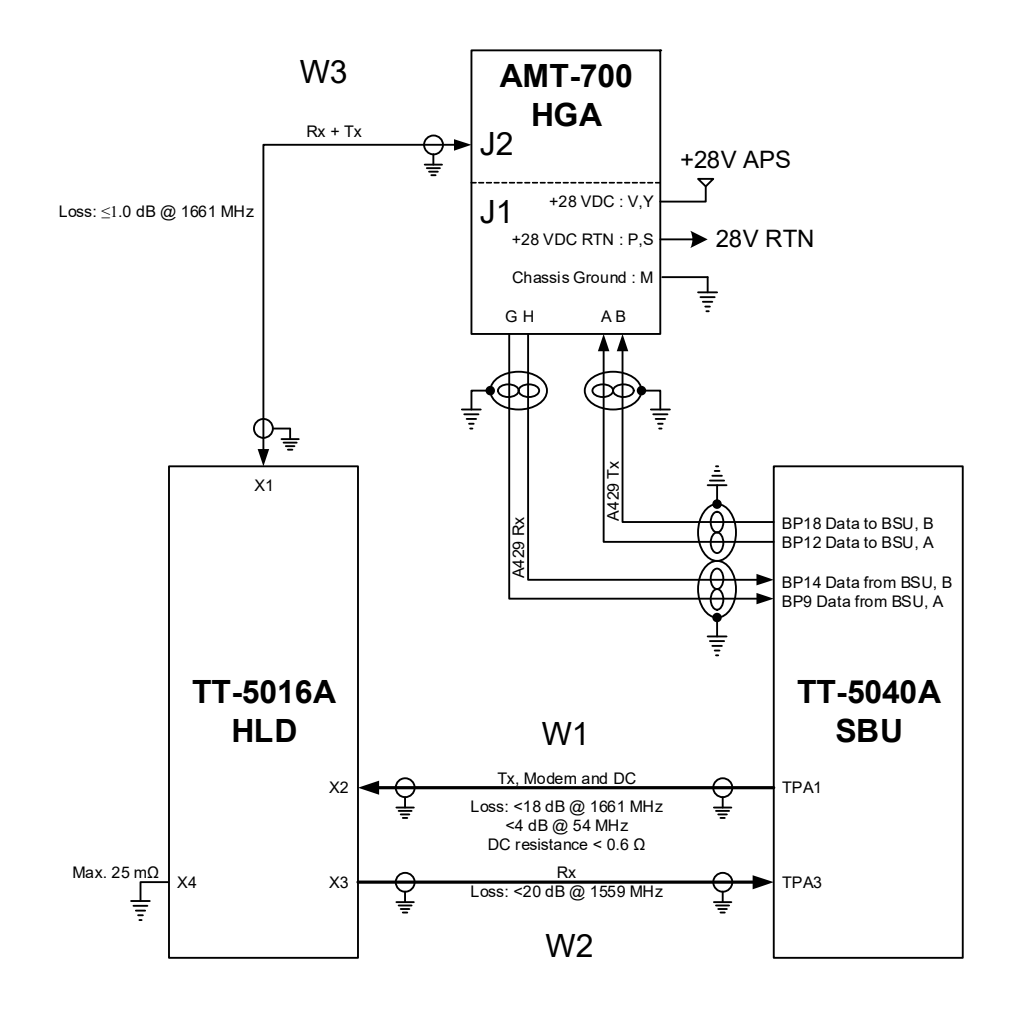

Figure 5-12: Wiring AMT-700

For the requirements to RF W1, W2 and W3 cables see Table 5-9 on page 5-24.

#### **Wiring AMT-3500/3800**

The following drawing shows the wiring for an AVIATOR 300 system using an AMT-3500 intermediate gain antenna or an AVIATOR 350 using an AMT-3800 high gain antenna.

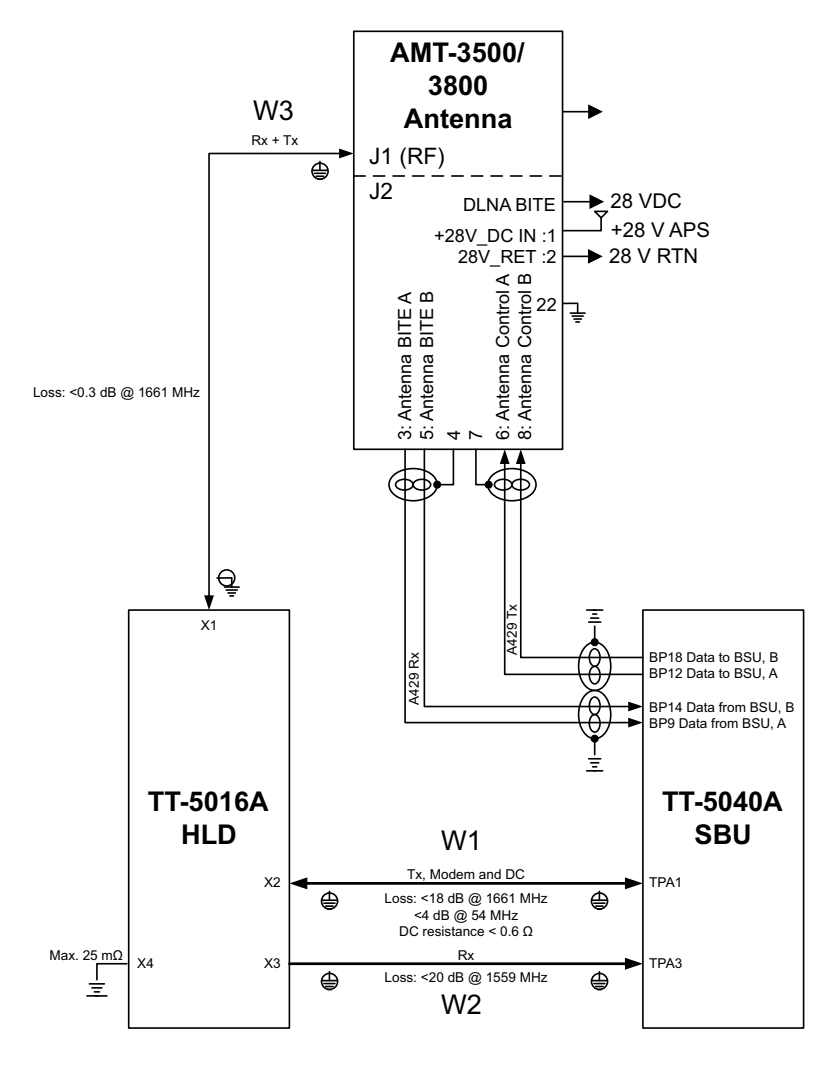

Figure 5-13: Wiring AMT-3500/3800

For the requirements to RF W1, W2 and W3 cables see Table 5-9 on page 5-24.

#### **Wiring IGA-5001, HGA-7000 and HGA-8000**

The following drawing shows the wiring for an AVIATOR 300 system using an IGA-5001 or an AVIATOR 350 system using a HGA-7000 or HGA-8000.

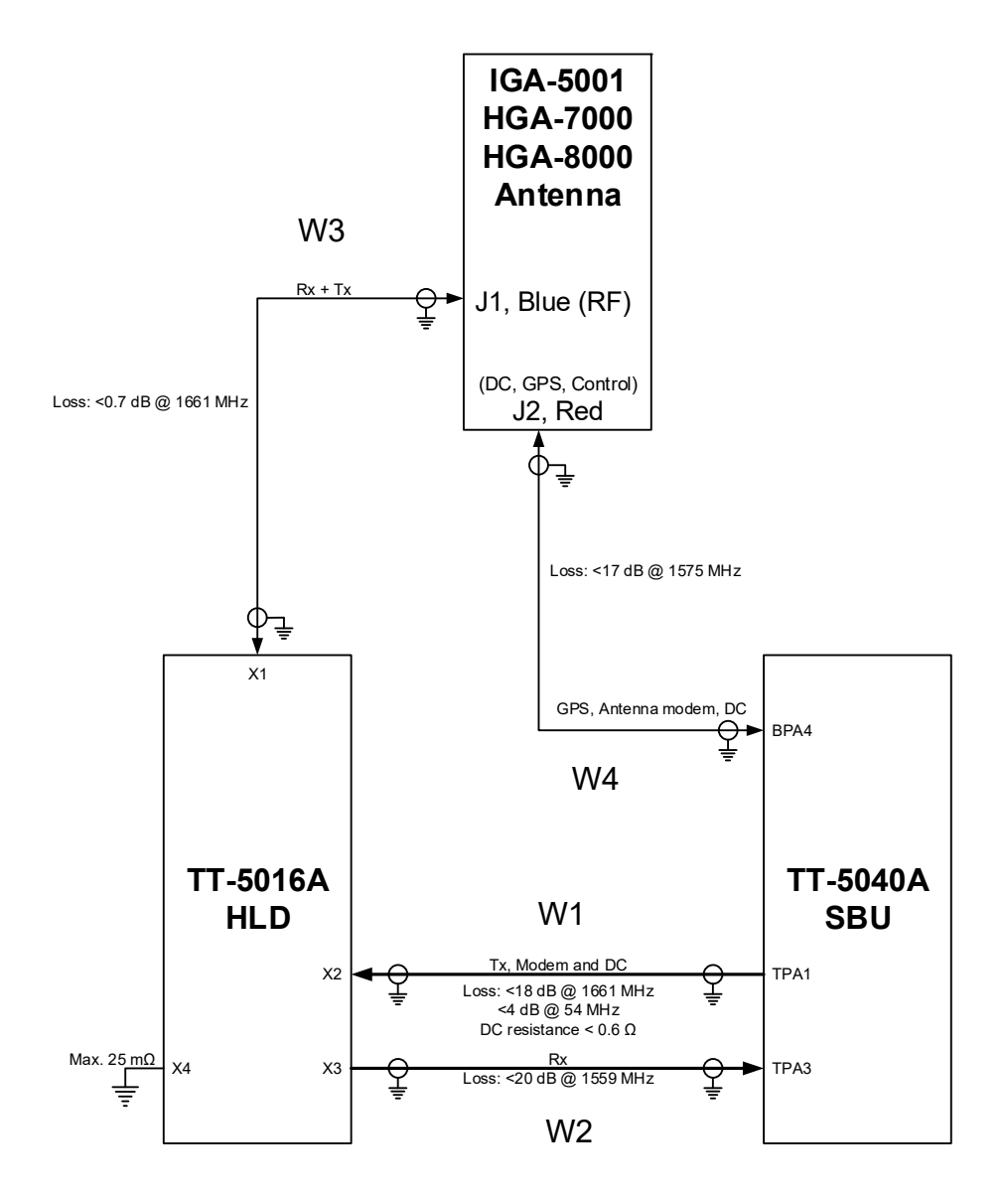

Figure 5-14: Wiring IGA-5001. HGA-7000 and HGA-8000

For the requirements to RF cables W1, W2, W3 and W4 see Table 5-9 on page 5-24.

### **Wiring CMA-2102/CMA-2102SB**

The following drawing shows the wiring for an AVIATOR 350 system using a CMA-2102SB antenna.

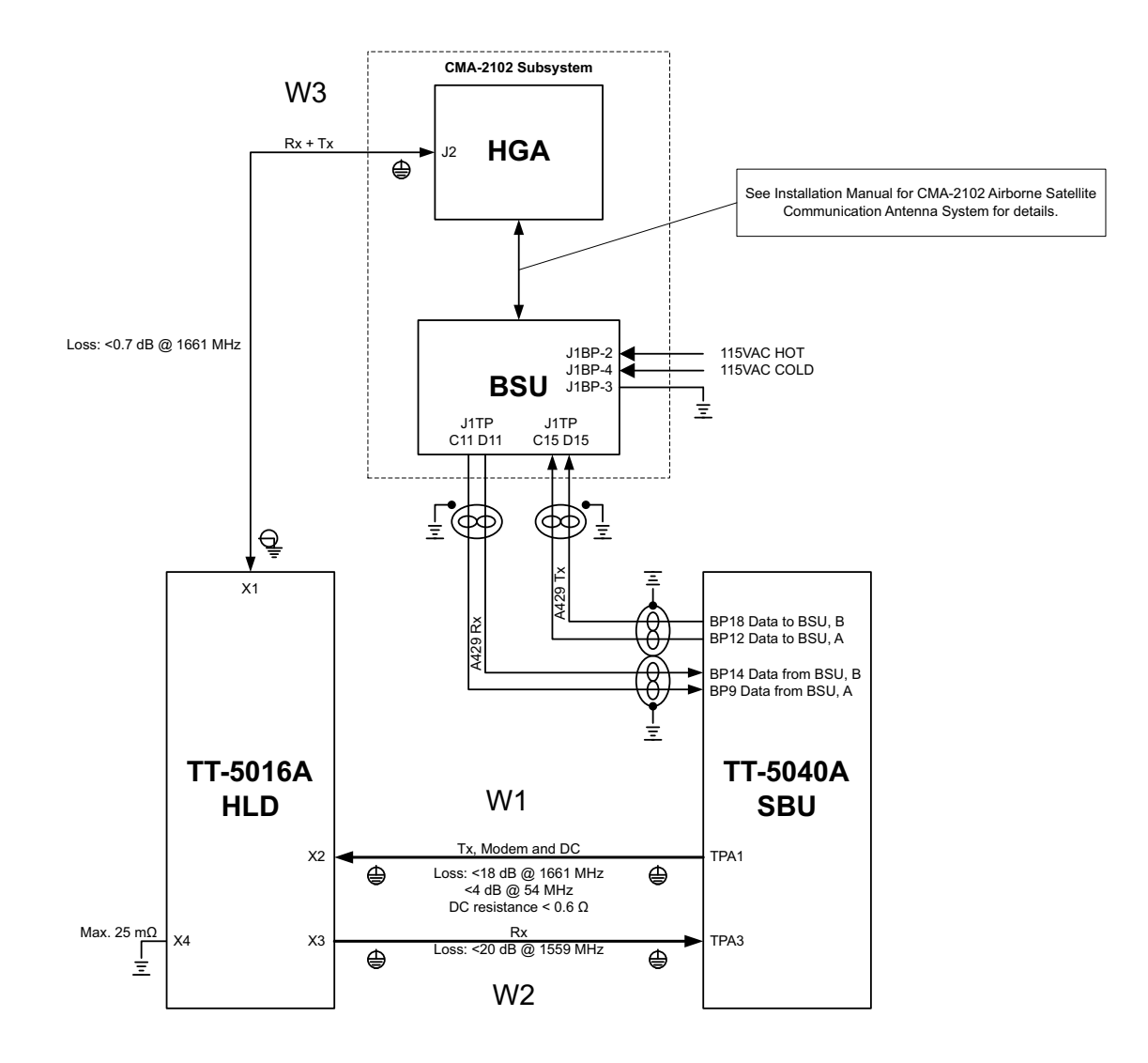

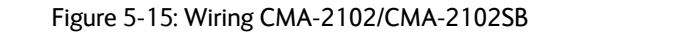

For the requirements to RF cables W1, W2 and W3 see Table 5-9 on page 5-24.

#### **Pins for connecting to HLD and SBU**

The following list shows the pins used in the AVIATOR 200/300/350 system for connecting the satcom antenna to the HLD and SBU.

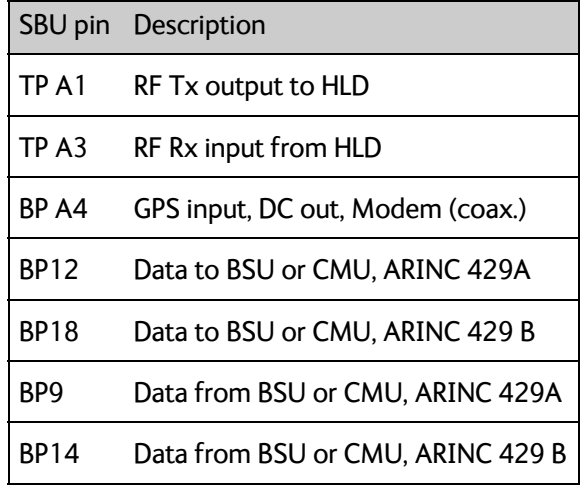

Table 5-6: SBU pins for satcom antenna system

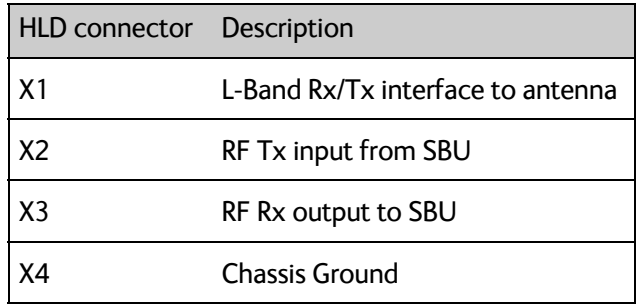

Table 5-7: HLD connectors for satcom antenna system

The following tables show the requirements to cable losses for cables between the satcom antenna, the HLD and the SBU. The cable loop DC resistance is the sum of the resistance in the shield and the center conductor.

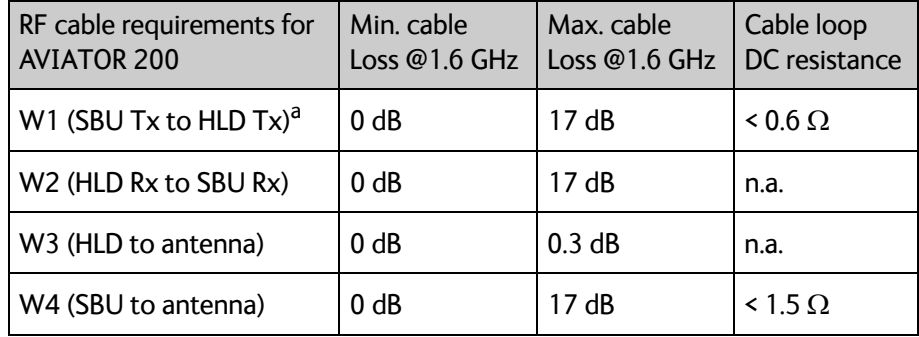

Table 5-8: RF cable requirements for satcom antenna systems, AVIATOR 200

a. Additional requirements: Antenna cable modem-attenuation: at 54 MHz: max. 4 dB, at 36 MHz: max. 3 dB.

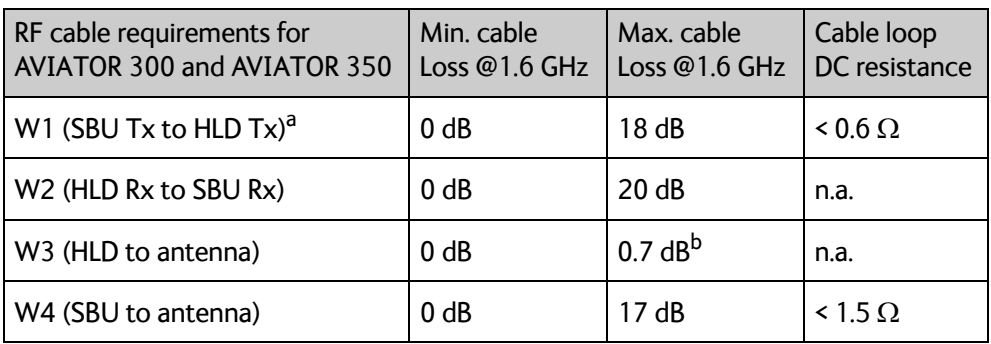

Table 5-9: RF cable requirements for satcom antenna systems, AVIATOR 300/350

- a. Additional requirements: Antenna cable modem-attenuation at 54 MHz: max. 4 dB, at 36 MHz: max. 3 dB.
- b. 0.3 dB for AMT-3500/3800.

# <span id="page-35-0"></span>**5.3.4 Wiring ARINC 429 interfaces**

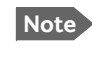

**Note** The source for navigational data over ARINC 429 can be either an IRS, AHRS, NPI, GNSS or another navigational input compatible with the requirements in this section.

#### **Wiring an ARINC 429 source system**

The SBU has two ARINC 429 input interfaces for two navigational inputs.

**Important** For instructions how to install and set up the IRS, AHRS, NPI or GNSS system see the respective installation manual.

The following drawing shows the wiring of a navigational input. Requirements to the cables are stated in the section *[Cable requirements, ARINC 429](#page-39-1)* on page 5-28.

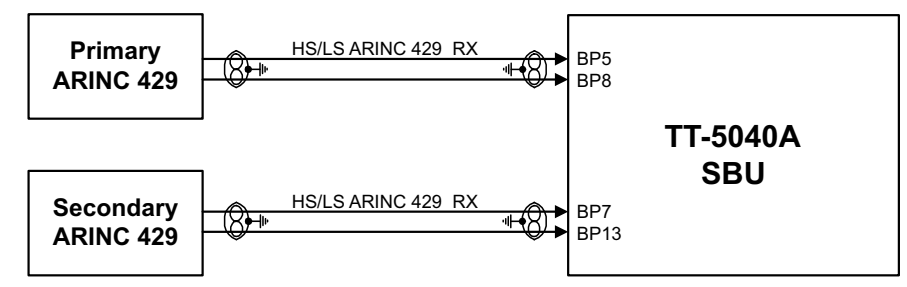

Figure 5-16: Wiring ARINC 429 navigational input

#### **Pins for input from ARINC 429 sources**

The pins for navigational input are located in the bottom plug of the SBU rear receptacle.
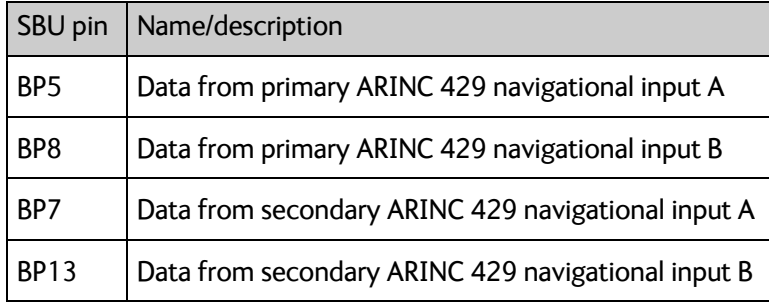

Table 5-10: SBU pins for input from a navigational ARINC 429 source

#### **Description of the interface for navigational input**

When the system is configured with the web interface, the CM contains the information:

- Which navigational input is selected: IRS, AHRS, NPI or GNSS.
- Whether primary or secondary input or both are installed.

**Note** If primary and secondary ARINC 429 navigational input are both installed, they must be of the same type (IRS, AHRS, NPI or GNSS).

• ARINC 429 Speed (High or Low). The primary and secondary navigational inputs can individually be set to high or low speed, depending on your configuration.

#### **ARINC data format for IRS**

The required ARINC data format for IRS is listed in the following table:

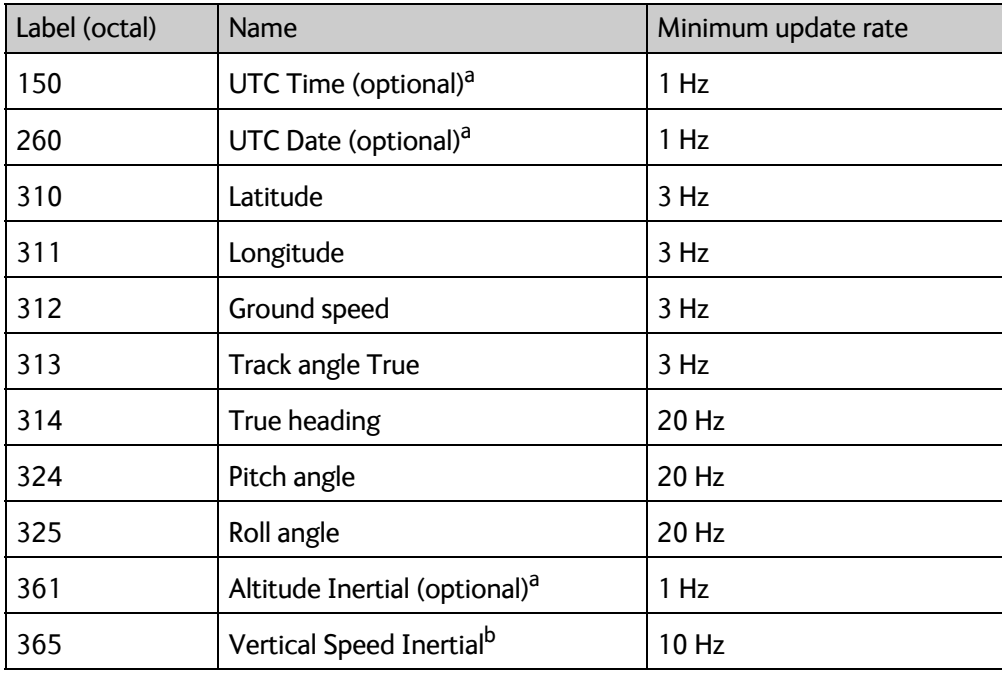

Table 5-11: ARINC data format for IRS

a. The labels marked optional do not have an effect on the operation of the AVIATOR 200/300/350 system, but may increase precision in the antenna pointing and time management.

b. Label 365 is only used with ACARS operation and SW version 4.01 or 3.01. For other configurations the label is not needed and will be discarded.

#### **ARINC data format for AHRS**

The required ARINC data format for AHRS is listed in the following table:

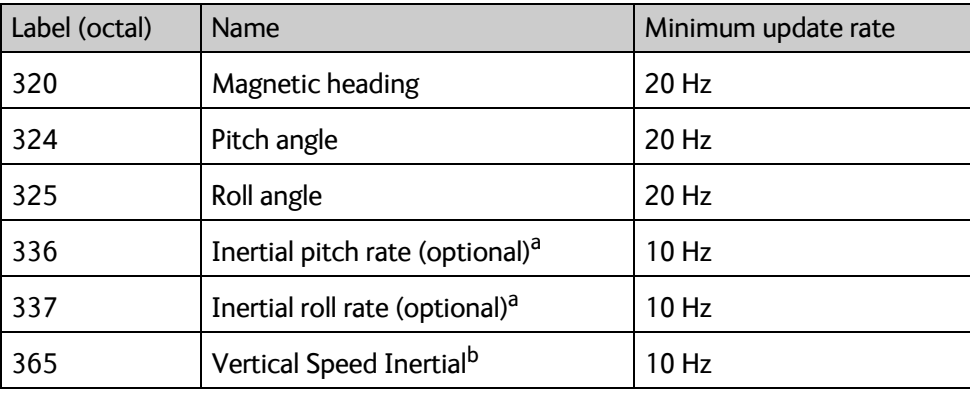

Table 5-12: ARINC data format for AHRS

a. The labels marked optional do not have an effect on the operation of the AVIATOR 200/300/350 system, but may increase precision in the antenna pointing.

b. Only for software 4.01 and 3.01, and only when ACARS is enabled.

#### **ARINC data format for NPI**

**Note** NPI can only be used together with the AVIATOR 200 (LGA-3002).

The required ARINC data format for NPI is listed in the following table:

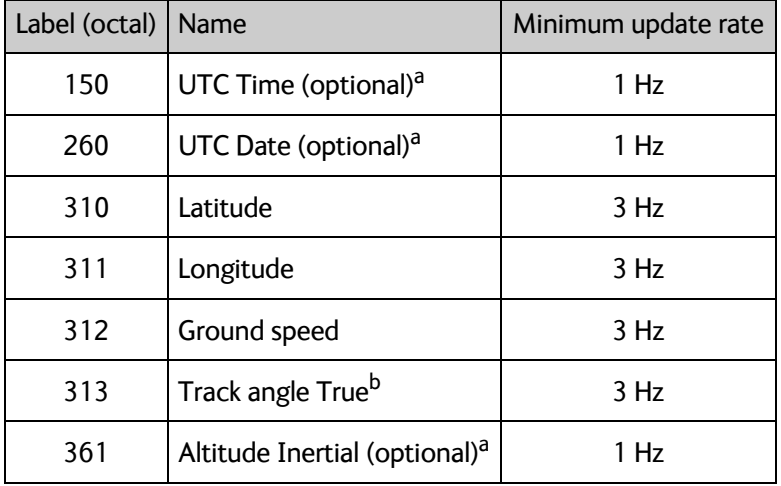

Table 5-13: ARINC data format for NPI

- a. The labels marked optional do not have an effect on the operation of the AVIATOR 200 system, but may increase precision in the time management.
- b. The SBU software only checks for the track angle when the ground speed is above 100 knots. This is applicable from version AVIATOR 200/300/350 (Level E): 1.07 and above, AVIATOR 200D/300D/350D (Level D): 2.01 and above.

#### **ARINC data format for GNSS**

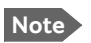

**Note** GNSS can only be used together with the AVIATOR 200 (LGA-3002).

The required ARINC data format for GNSS is listed in the following table:

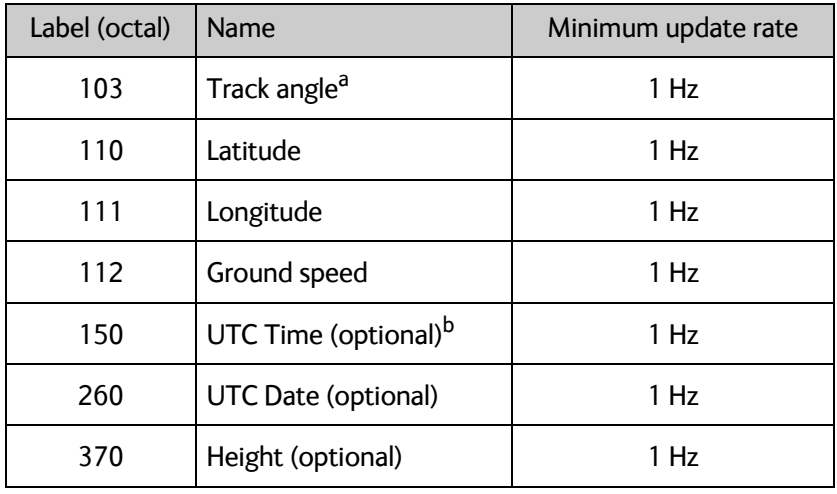

Table 5-14: ARINC data format for GNSS

- a. The SBU software only checks for the track angle when the ground speed is above 100 knots. This is applicable from version AVIATOR 200/300/350 (Level E): 1.07 and above, AVIATOR 200D/300D/350D (Level D): 2.01 and above.
- b. The labels marked optional do not have an effect on the operation of the AVIATOR 200 system, but may increase precision in the time management.

#### **Wiring CMU**

The following figure shows the wiring of the SBU to a CMU via ARINC 429 Tx / Rx interface.

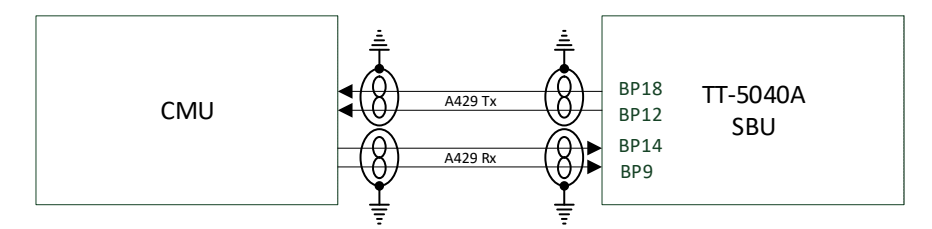

Figure 5-17: Wiring the CMU

#### **Pins for CMU**

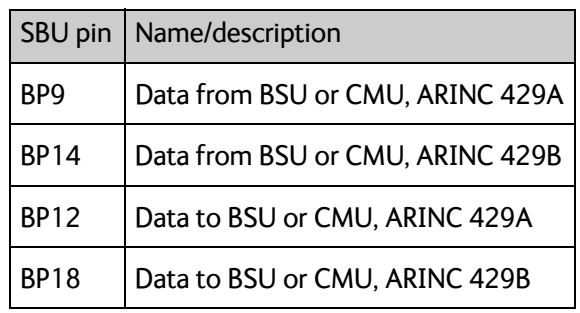

Table 5-15: SBU pins for CMU

#### **Description**

To configure installation parameters for ACARS/CMU in the web interface of the SBU see *[Set up CMU/ACARS \(option\)](#page-112-0)* on page 6-51.

**Important** When using the SBU/ACARS interface for SBB Safety Services (e.g. CPDLC traffic) and/or SB-Safety Voice is enabled, note that additional user traffic and interface connections to the SBU shall be addressed in the Security Safety Assessment (SSA) of the particular aircraft. The SBU does not comply to the ARINC-781 attachment 8, Security Considerations. There is no segregation between the user interfaces. All interfaces of the SBU shall be considered as 'Aircraft Control Domain'.

#### **Cable requirements, ARINC 429**

The cables for the ARINC 429 interfaces must be twisted and shielded. They must conform to the standards for aeronautical use.

For recommended cable types, see *[Recommended cables for ARINC 429](#page-59-0)* on page 5-48.

#### **5.3.5 Wiring GPS interface**

#### **Wiring the GPS antenna**

The following figure shows the wiring of the GPS interface when using a power splitter. You can use the power splitter shown in *[TT-5038A-003 Rx Power Splitter](#page--1-0)* on page 3-4. In this configuration, the other GPS receiver must power the antenna.

The SBU also has the ability to power an antenna with either 5 VDC or 26 VDC if a separate GPS antenna is connected directly to the SBU.

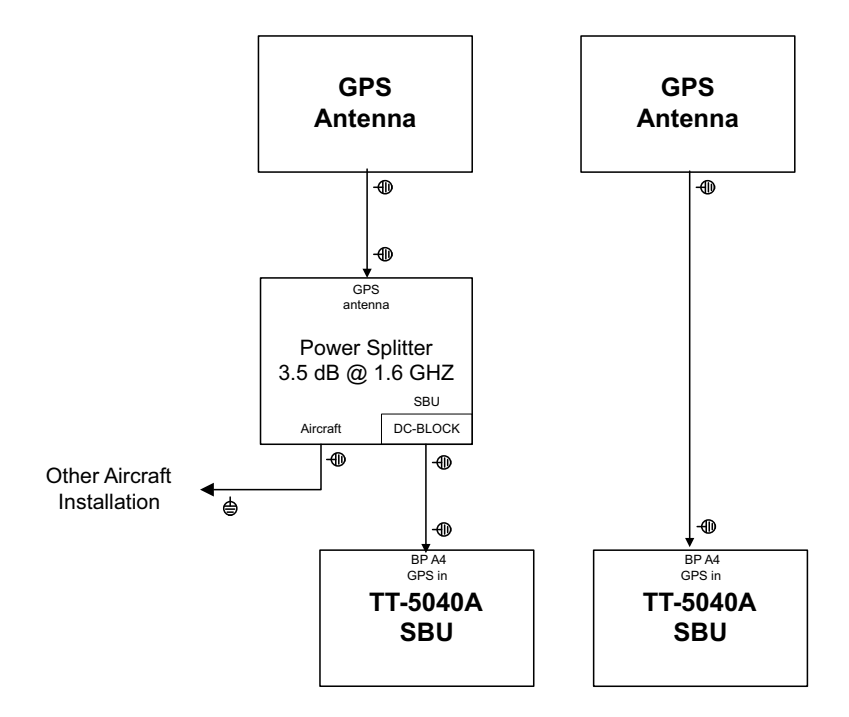

Figure 5-18: Wiring GPS Interface with Power Splitter

The cable loss limit between the GPS Antenna and the SBU depends on the active gain in the GPS antenna. The gain, minus the total loss in the cable(s) and Power Splitter must be in the range of 10 to 35 dB.

**Satcom Rejection:** The GPS antenna must comply with DO-310. In particular section 2.2.6.3 and the requirement to withstand +8 dBm at frequencies above 1625 MHz. Antennas that are approved under TSO-C144 or TSO-C190 meet this requirement.

#### **Pin for input from the GPS antenna**

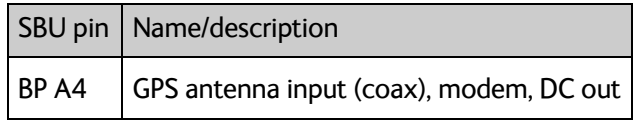

Table 5-16: SBU pins for input from GPS antenna

#### **Description of the GPS interface**

This section describes the GPS interface when used to interface with a standalone GPS antenna. This interface is also used when connecting to a satcom antenna with built-in GPS antenna. For info on this, please see *[Wiring the satcom antenna](#page-22-0)* on page 5-11. The GPS interface has 3 functions:

- Reception of the GPS RF signal
- Supply DC power to the GPS antenna or satcom antenna
- Coax modem communication with the satcom antenna

## **5.3.6 Wiring Ethernet**

#### **Overview**

The SBU has six 10/100BaseT Ethernet interfaces, plus the interface on the front of the SBU described in *[Wiring the maintenance interface](#page-55-0)* on page 5-44.

The following drawing shows the wiring of the rear SBU Ethernet interfaces.

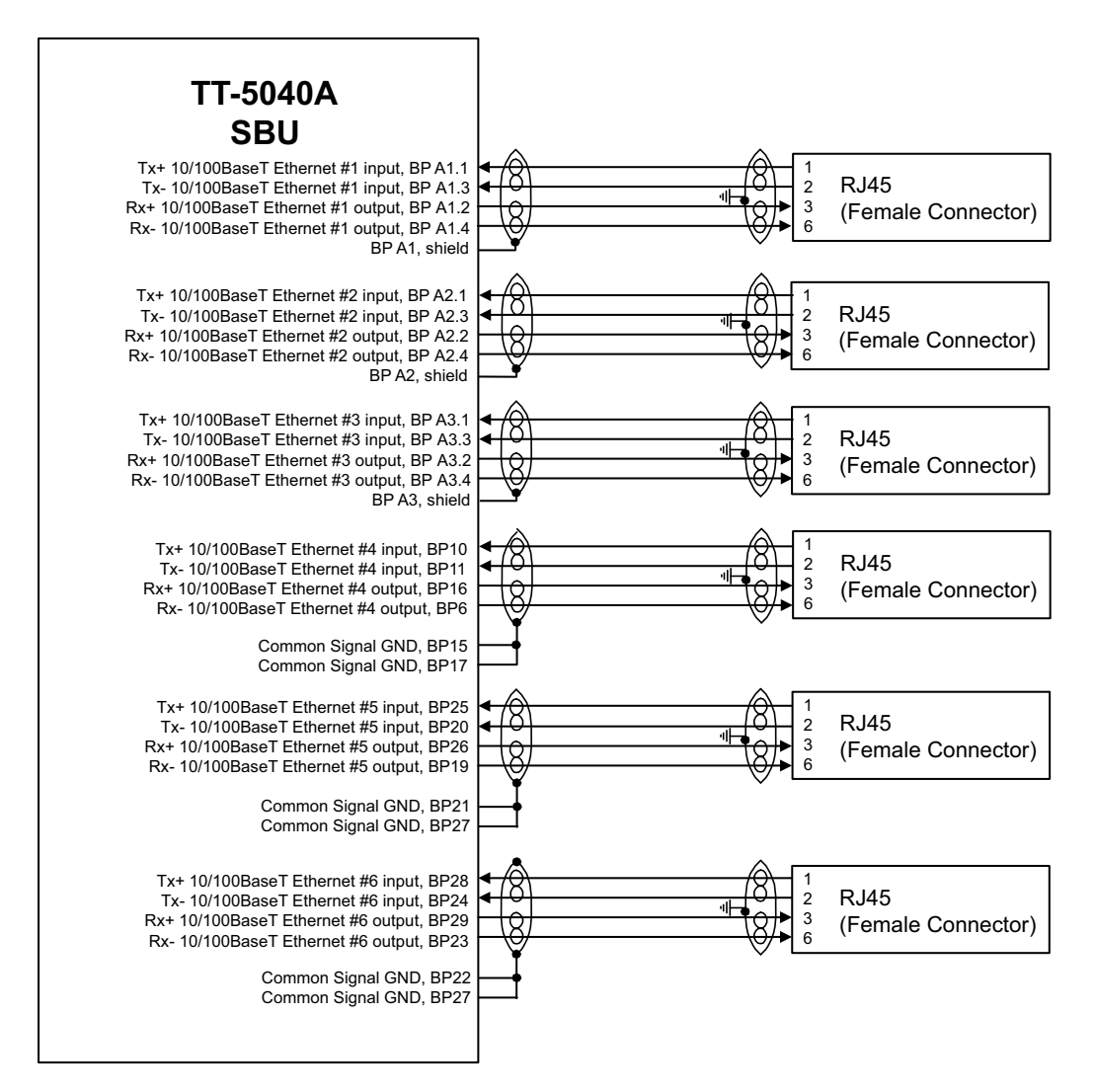

Figure 5-19: Wiring Ethernet

<span id="page-41-0"></span>The RJ45 Ethernet interfaces match a standard straight network cable. You can freely select which of the Ethernet connections you want to use.

The supported cable length is up to 100 meters (328 feet).

#### **Pins for 10/100BaseT Ethernet**

The following list shows the pins used for the Ethernet interface.

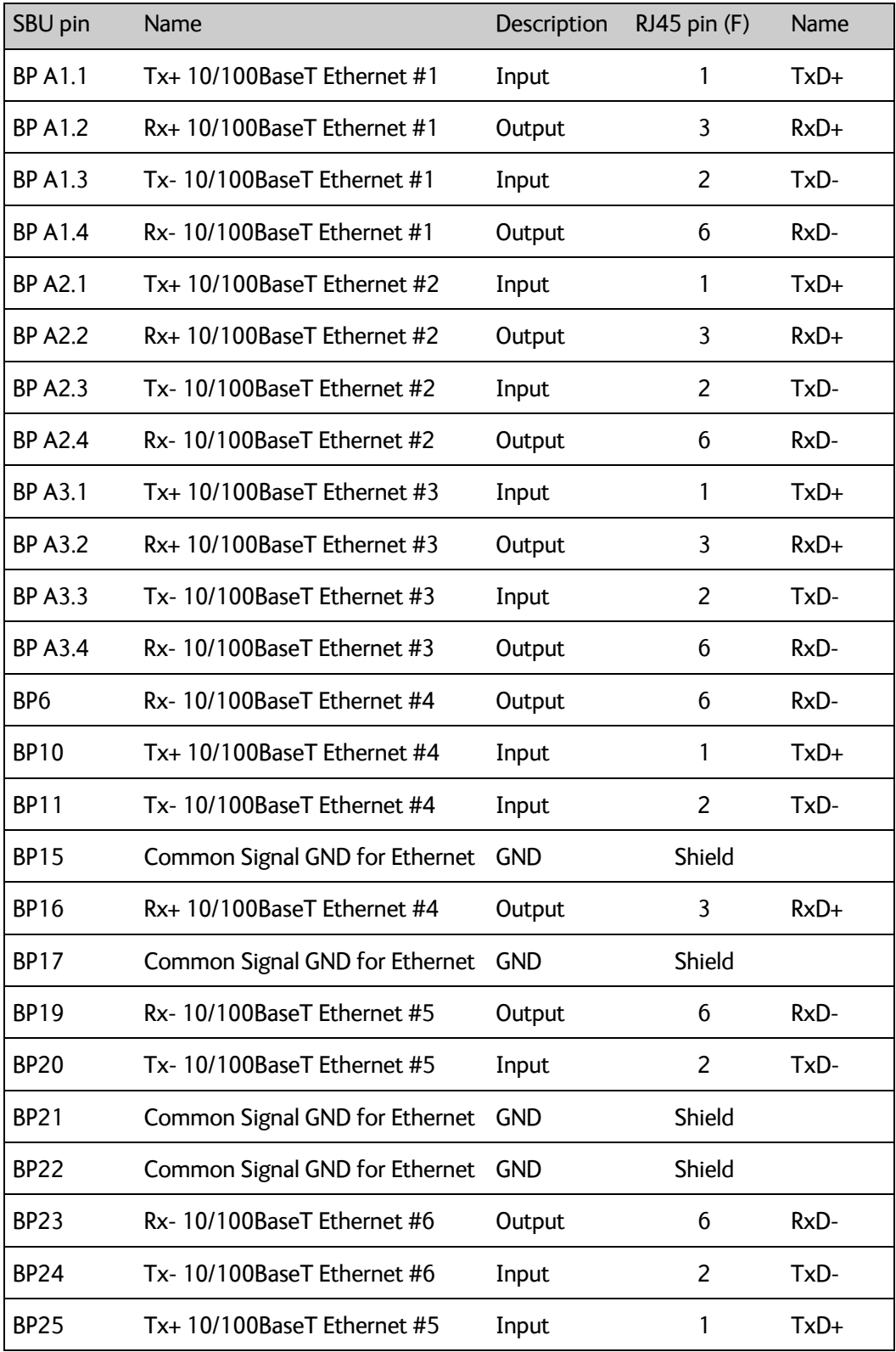

Table 5-17: SBU Pins for 10/100BaseT Ethernet

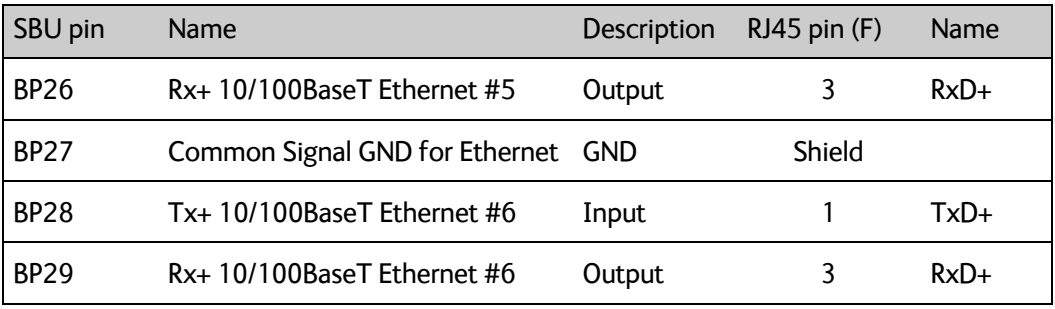

Table 5-17: SBU Pins for 10/100BaseT Ethernet (Continued)

#### **Wiring of RJ45 connector to Quadrax connector**

The physical layer conforms to IEEE standard 802.3 [\[1\]](#page-212-0), Chapter 14: "Twisted Pair medium attachment unit", except for the connector type. To be compliant with [\[1\],](#page-212-0) use an RJ45 female connector for the user interface. The below drawing shows the corresponding RJ45 connection. The SBU is configured as Data communication Equipment (DCE), i.e. TX +/- are input and RX +/- are outputs.

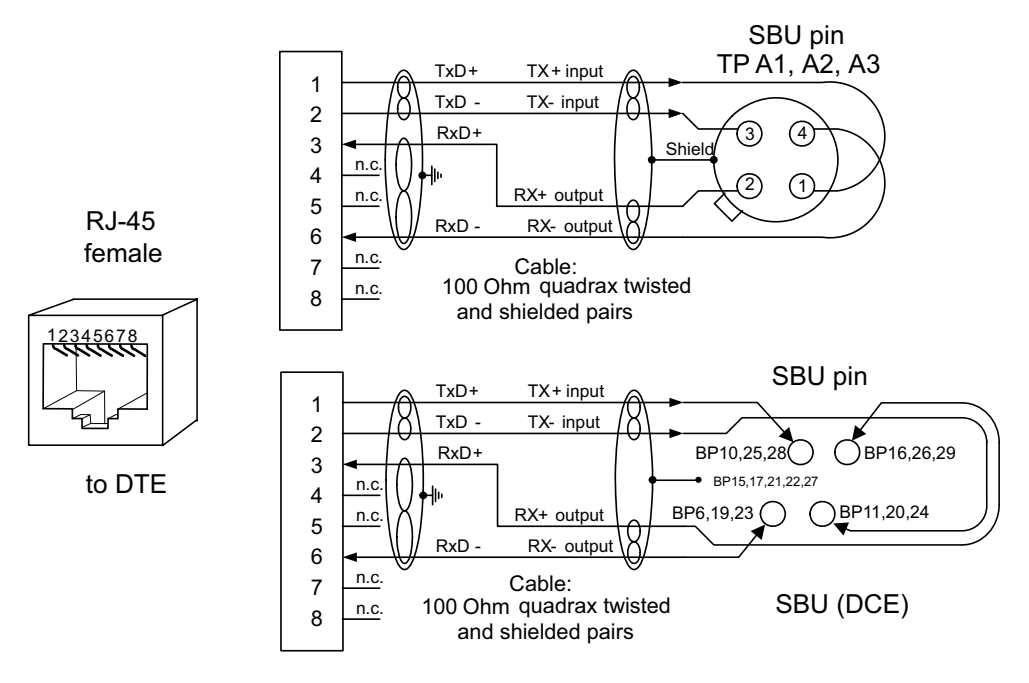

Figure 5-20: Ethernet pin configuration for SBU

#### **Common Signal GND (BP15, BP17, BP21, BP22 and BP27)**

Common Signal GND is used to connect the shield of the Ethernet cables for Ethernet #4, #5 and #6 on the SBU. The shield for each cable is connected according to *[Figure 5-](#page-41-0) [19: Wiring Ethernet](#page-41-0)*. The shield of the Ethernet cables for Ethernet #1, #2 and #3 is connected to the shield of the Quadrax connectors.

#### <span id="page-44-0"></span>**5.3.7 Wiring WLAN antenna interface**

Before wiring the WLAN antenna interface make sure that your system has the Built-in Wireless Option 405040A-003.

**Important** With software 4.00 and SB-Safety voice and/or ACARS the WLAN access point must be disabled in the configuration software.

#### **Overview**

The following drawing shows the wiring of the SBU WLAN antenna interfaces.

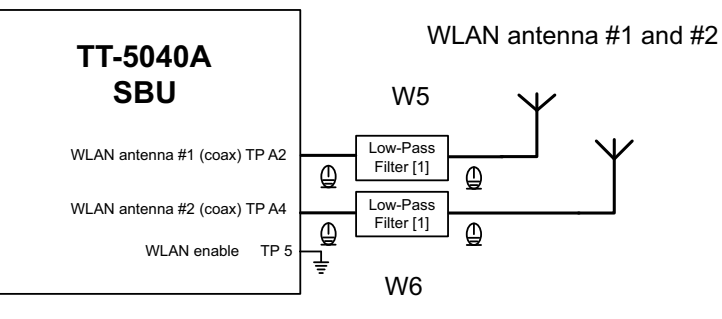

[1] Optional

Figure 5-21: Wiring WLAN antenna interfaces #1 and #2

**Note** If you have installed the wireless option 405040A-003, and TP5 (WLAN enable) is **not** connected to Ground at startup, the Pass/Fail LED of the SBU will be flashing yellow, Annunciator #2 "SBU failed" (TP29) will be activated and you will get a warning in the SBU web interface.

#### **WLAN low pass filter**

The WLAN module in the SBU can in theory transmit in the 5 GHz (802.11a) frequency range. This is inhibited permanently by the software in the SBU. If the aircraft cannot be tested to be immune to 5 GHz signals, you can optionally insert a 2.4 GHz low pass filter into the WLAN Coax to safeguard the aircraft against transmission in the 5 GHz frequency range.

#### **WLAN pins**

The following list shows the pins used for the WLAN antenna interface on the SBU.

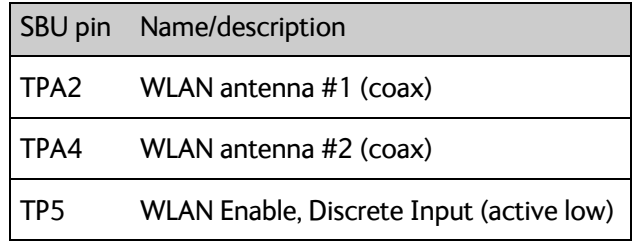

Table 5-18: SBU pins for WLAN antenna #1 and #2

#### **Description of the WLAN interface**

The WLAN interface on the SBU supports operation according to the IEEE 802.11b and 802.11g standards. The WLAN (2.4GHz) frequency band is divided into 14 channels.

Not all countries allow full use of all channels. Also, some countries do not allow operation according to the 802.11g standard. Therefore the WLAN interface must be set up to the right country code. For further information, see *[WLAN country codes](#page-210-0)* on page D-1.

The maximum EIRP output level for WLAN 802.11b and 802.11g is 100 mW for indoors use. To prevent the EIRP output power from exceeding this limit, the maximum antenna gain must not exceed the cable loss between the antenna and the SBU.

#### **Operating with a single WLAN antenna**

If operating with a single WLAN antenna, it is recommended to use the WLAN pin TP A2.

Make sure to set up WLAN interface correctly — Antenna configuration: Main or Aux for single antenna operation — see *[WLAN interface \(option\)](#page-83-0)* on page 6-22.

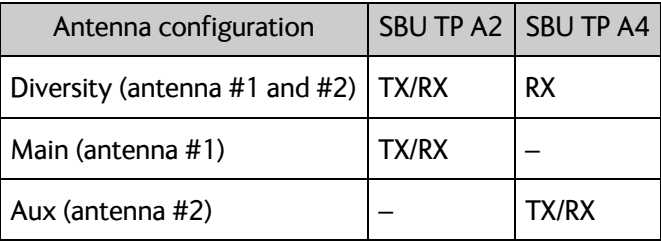

Table 5-19: WLAN antenna configuration

#### **RF cable requirements for WLAN**

To achieve optimal performance for the WLAN system select a cable type with a minimal cable loss when cabling the TT5040A-004 WLAN antenna. For a table with cable types and cable losses see *[Recommended RF cables](#page-58-0)* on page 5-47.

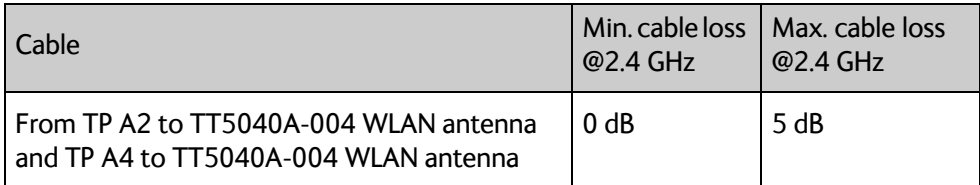

Table 5-20: Cable requirements for WLAN

#### **Order information for low pass filter for WLAN**

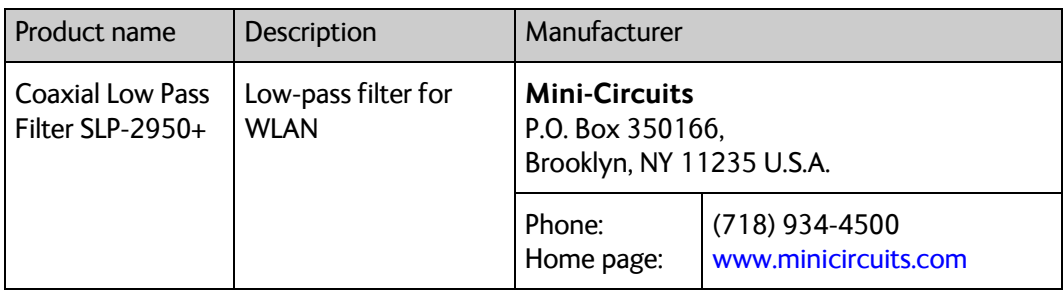

Table 5-21: Low pass filter for WLAN, order information

#### **5.3.8 Wiring ISDN**

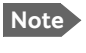

**Note** The AVIATOR 200 does not support ISDN services. The interface can be used for standard voice services.

**Important** With SB-Safety voice ISDN is forced disabled.

#### **Wiring drawing**

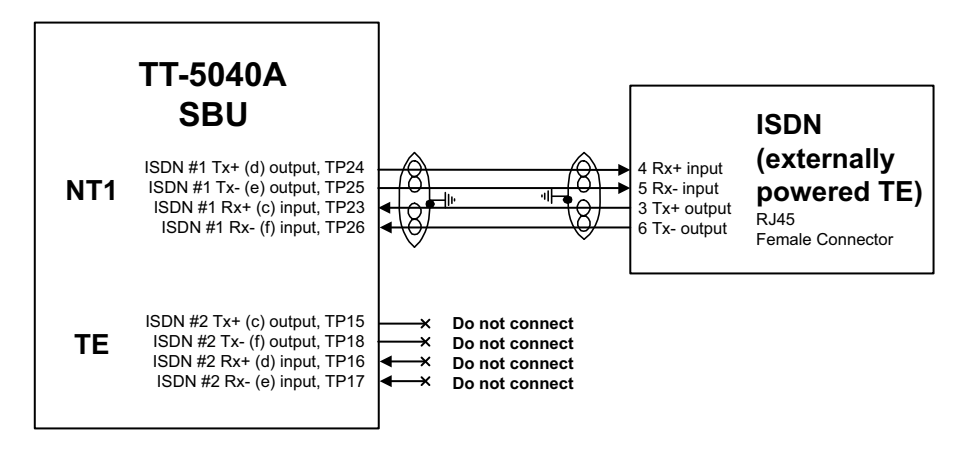

Figure 5-22: Wiring ISDN interface

Note that even though the AVIATOR 200/300/350 system supports connection of several ISDN devices, the satellite channel only supports transmission on one ISDN channel.

#### **Pins for ISDN**

The following lists show the pins used for the ISDN interfaces on the SBU.

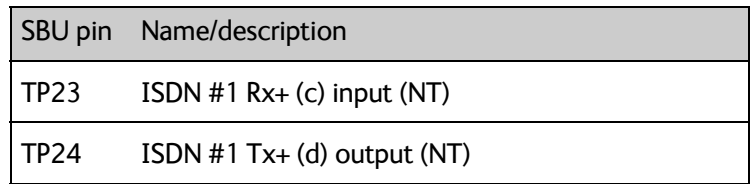

Table 5-22: SBU pins for ISDN

| SBU pin     | Name/description                                |
|-------------|-------------------------------------------------|
| <b>TP25</b> | ISDN $#1$ Tx- (e) output (NT)                   |
| <b>TP26</b> | ISDN $#1$ Rx- (f) input (NT)                    |
| <b>TP15</b> | ISDN #2 $Tx+$ (c) output (TE). Do not connect!  |
| <b>TP16</b> | ISDN $#2$ Rx+ (d) input (TE). Do not connect!   |
| <b>TP17</b> | ISDN #2 Rx- (e) input (TE). Do not connect!     |
| <b>TP18</b> | ISDN #2 Tx $-$ (f) output (TE). Do not connect! |

Table 5-22: SBU pins for ISDN (Continued)

#### **Description of SBU ISDN interface**

The SBU has one ISDN interface. The ISDN of the SBU uses the SwiftBroadband service. The Euro ISDN S-bus interface is configured as the network side of the NT1 interface i.e. Rx is an input and Tx is an output.

The ISDN interface on the SBU can address up to 8 ISDN devices. The ISDN interface supports 56/64kbps data rate and G4 Fax on the SwiftBroadband connection. You can also use the SBU ISDN interface to make an AMBE2 or 3.1 kHz audio call.

**Important** The SBU does not provide DC power on the ISDN interface of the SBU. All ISDN devices connected to the SBU must be powered externally.

To be compliant with ISO8877 [\[2\]](#page-212-1) and the ISDN connector specification defined by ITU I.420 [\[6\]](#page-212-2), an RJ45 Female Connector must be connected to the four-wire ISDN lines from the SBU.

The SBU includes an internal 100  $\Omega$  termination resistor to support cable lengths up to 100 meters (109 yards). Make sure the other end of the cable is terminated properly.

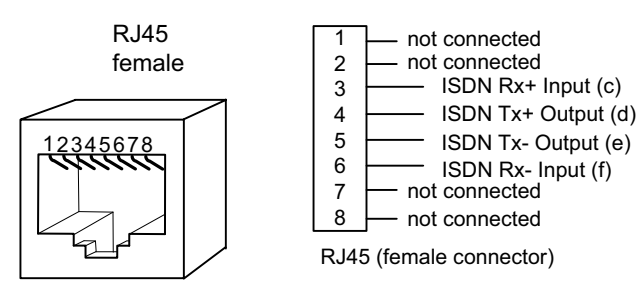

Figure 5-23: ISDN RJ45 connector

#### **Cable requirements for ISDN**

- Cable for the ISDN interface: 100  $\Omega$  4-wire shielded cable.
- The conductors must be twisted in pairs.
- Supported cable lengths: up to 100 meters (328 feet).

#### **5.3.9 Wiring telephone systems**

#### **Built-in Private Branch Exchange (PBX)**

The built-in PBX of the SBU controls the 2-wire POTS interfaces #1 and #2 and one ISDN interface.The built-in PBX can also route VoIP calls that are terminated in the SIP server of the SBU.

Without the Multi-voice option the AVIATOR 200/300/350 system supports one external call at a time. When the circuit-switched connection is in use by another phone, you have to wait until the line if free.

#### **VoIP calls and SIP telephony**

You can use phones with a SIP client and the WLAN interface to make calls. These calls are terminated in the SIP server of the SBU and routed through the built-in PBX on the Swift Broadband channel. For a detailed description how to set up your phone see *[SIP setup for](#page-226-0)  [Wifi-enabled phones](#page-226-0)* on page H-1.

#### **2-wire POTS interface #1 and #2**

**Important** With SB-Safety voice enabled, the 2-wire POTS interface #2 is forced disabled.

The 2-wire interfaces may be connected and configured to the 2-wire systems listed below:

- TT-5621B 2-Wire Handset / TT-5622B 2-Wire Cradle
- ICG DECT Cordless Handset with POTS interface
- Sigma<sup>7</sup> phone with POTS interface
- Fax or Modem data with POTS interface
- Headset interface box PTA-12 Airborne telephone adapter
- Secure devices with POTS interface (STU/FNBDT)

The maximum number of telephones on each 2-wire POTS interface is: Two TT-5621B 2-Wire Handset / TT-5622B 2-Wire Cradle or two Sigma<sup>7</sup> phones.

Note that the AVIATOR 200/300/350 system supports one external call at a time. When one phone is in use, you cannot use the other phone on the same 2-wire POTS interface.

#### **ISDN interface**

**Important** With SB-Safety voice enabled, the ISDN interface is forced disabled.

The ISDN interface on the SBU may be used with an ISDN phone or fax machine and/or an ISDN data modem. A maximum of 8 ISDN units (ISDN phones, ISDN fax or ISDN data modem) may be connected to the ISDN interface, but a maximum of two units may be active at a time. Secure device is supported with ISDN interface (STE).

#### **Configuration of wired handset interfaces**

The following drawing shows the possible combinations of devices connected to the handset interfaces.

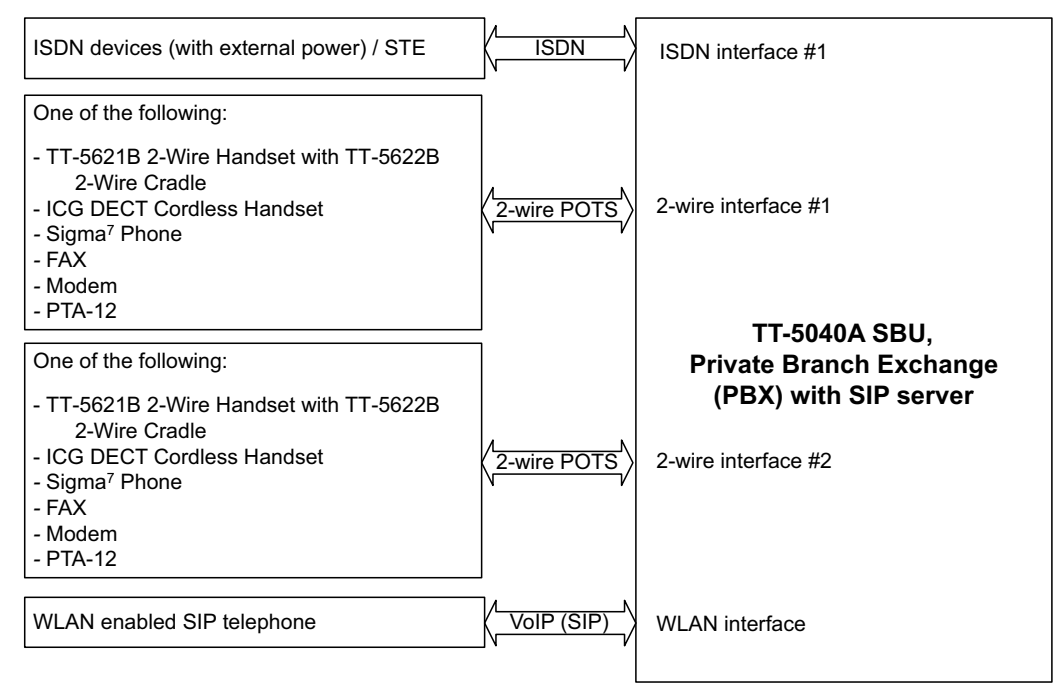

Figure 5-24: Handset interfaces with possible combinations of connected devices.

#### **Wiring 2-Wire Handsets**

The following drawing shows the wiring of the TT-5621B 2-Wire Handset / TT-5622B 2- Wire Cradle.

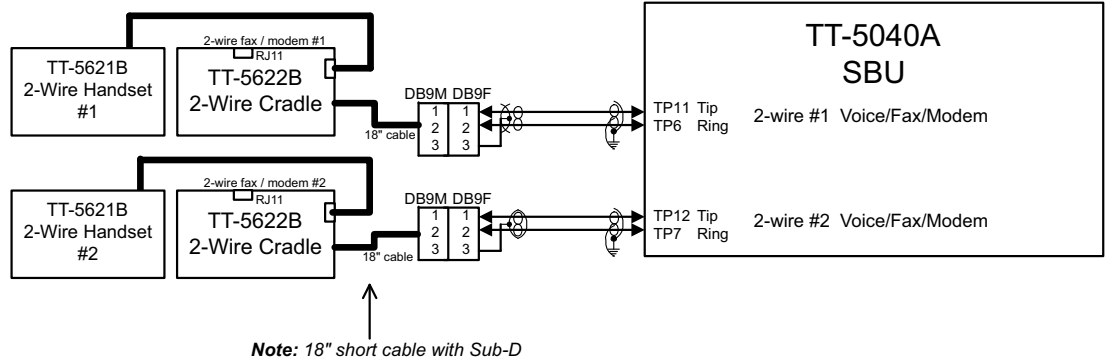

*connector is mounted on each cradle.*

Figure 5-25: Wiring T&T 2-Wire Handset systems

#### **Pins for 2-wire interfaces**

The below lists show the pins used for the 2-wire interfaces of the SBU.

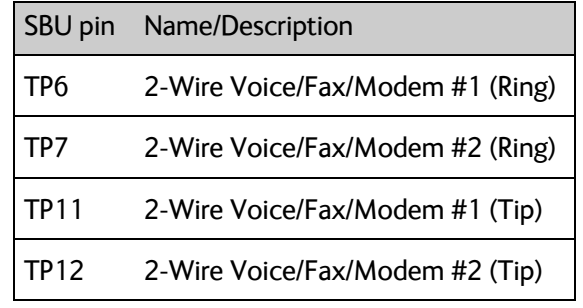

Table 5-23: SBU pins for 2-Wire interface

#### **Description of 2-wire interfaces #1 and #2**

The SBU has two 2-wire Voice/Fax/Modem POTS interfaces connected to the PBX. The interfaces comply with 2-wire 600  $\Omega$  standard US DTMF telephones. The 2-wire interfaces are not galvanically isolated from the aircraft frame. Galvanic isolation is required at the external 2-wire terminal.

Two TT-5621B 2-Wire Handset phones can be connected in parallel on each interface. These interfaces are used for the TT-5621B/ TT-5622B Thrane & Thrane aeronautical handset system, but may also be used for e.g. the Sigma<sup>7</sup>, ICG DECT Cordless Handset phones, fax, modem or secure devices and PTA-12.

For information on wiring of Sigma7 phones, see *[Wiring Sigma7 \(2-wire\) handsets](#page-51-0)* on [page 5-40.](#page-51-0)

For information on wiring of ICG DECT Cordless Handset phones, see *[Wiring ICG DECT](#page-51-1)  [Cordless Handset \(2-wire\) phone](#page-51-1)* on page 5-40.

**Supported cable length**: 100 meters (328 feet)

#### **5.3.10 Wiring AVIATOR Wireless Handsets**

For detailed installation instructions refer to AVIATOR Wireless Handset and Cradle Installation & Maintenance Manual (98-129600).

## <span id="page-51-0"></span>**5.3.11 Wiring Sigma7 (2-wire) handsets**

One or two Sigma<sup>7</sup> handsets can be connected to the 2-wire interfaces of the AVIATOR 200/300/350 system. The following drawing shows the wiring of Sigma<sup>7</sup> handsets.

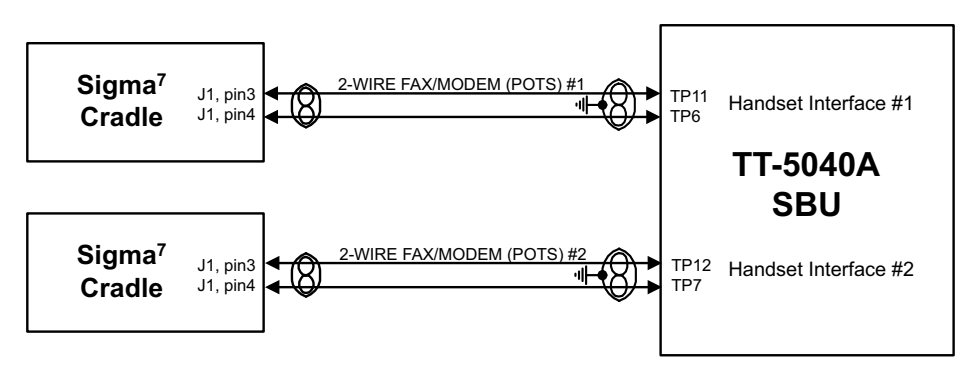

Figure 5-26: Wiring Sigma<sup>7</sup> handsets

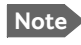

**Note** The above wiring shows the connection for the non-backlit Sigma<sup>7</sup> handset. The backlit version Sigma<sup>7</sup> handset uses pin 6 for Tip 1 and pin 3 for Ring 1.

Connect J1 on the Sigma<sup>7</sup> handset to the rear receptacle of the SBU according to the wiring drawing above.

**Important** In order for the volume in the Sigma<sup>7</sup> handset to be sufficient, it is normally necessary to adjust the "ear volume" using the menu system of the handset. For information on how to do this, see *[Sigma7 setup](#page-159-0)* on page 6-98.

For information on the 2-wire interface, see *Pins for 2-wire interfaces* on page 5-39.

### <span id="page-51-1"></span>**5.3.12 Wiring ICG DECT Cordless Handset (2-wire) phone**

One or two ICG DECT Cordless Handset phones can be connected to the 2-wire interfaces of the AVIATOR 200/300/350 system. The following drawing shows the wiring of ICG DECT Cordless Handset 2-wire phones.

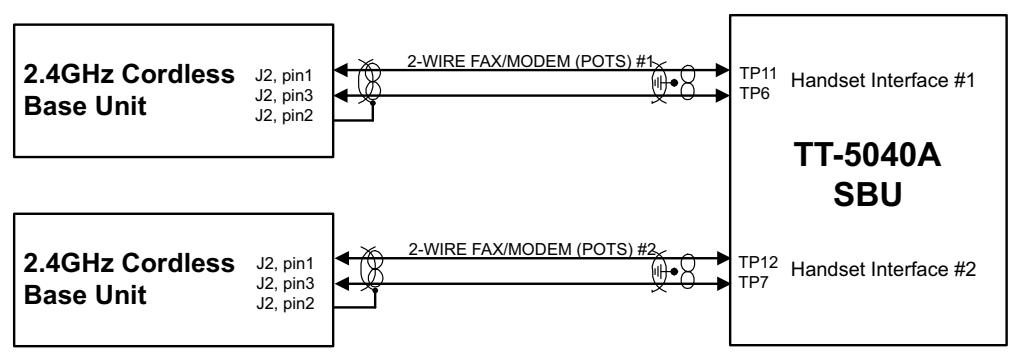

Figure 5-27: Wiring ICG DECT Cordless Handset handsets

Connect J2 on the base station of the ICG DECT Cordless Handset phone to the rear receptacle of the SBU according to the wiring drawing above. The base station is supplied together with the handset and cradle.

**Important** In order for the ICG DECT Cordless Handset phone to work properly, it is normally necessary to make a few initial adjustments of the handset. For information on how to do this, see *[ICG DECT Cordless Handset setup](#page-159-1)* on [page 6-98](#page-159-1).

For information on the 2-wire interface, see *Pins for 2-wire interfaces* on page 5-39.

#### **5.3.13 Wiring discretes**

#### **Discrete annunciators and Chime/Lamps Inhibit**

The following drawing shows the wiring of discrete annunciators and Chime/Lamps Inhibit.

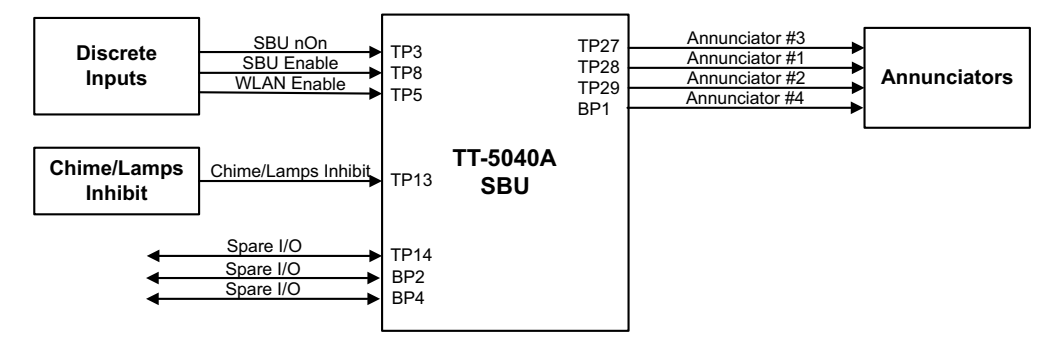

Figure 5-28: Wiring discretes

#### **Pins for discrete annunciators**

The following list shows the pins used for discrete annunciators:

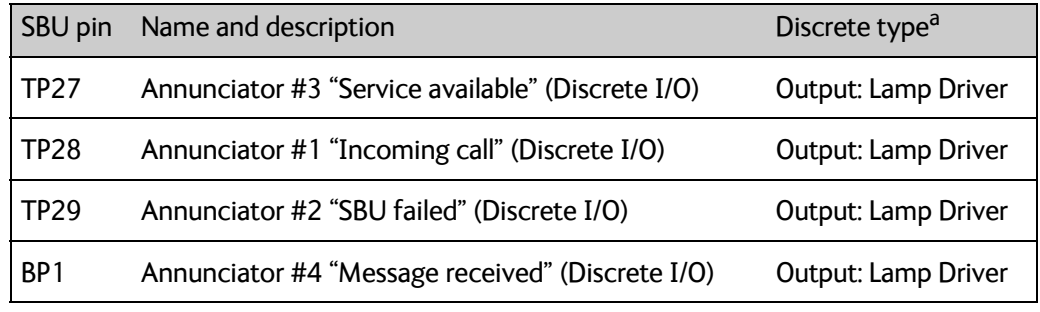

Table 5-24: SBU pins for discrete annunciators

a. The discrete interfaces are described in *Description of the discrete types* on page 5-43.

#### **Function of discrete annunciators**

The function of the annunciators is as follows:

• Annunciator #1 "Incoming call" (TP28) Default behavior: Active (low) when a handset is ringing.

- Annunciator #2 "SBU Failed" (TP29). Default behavior: Active (low) whenever a BITE with severity essential or fatal is active on the SBU.
- Annunciator #3 "Service available" (TP27). Default behavior: Active (low) when the SwiftBroadband Service is available.
- Annunciator #4 "Message received" (BP1). Default behavior: Active (low) when a Message is received in the SBU.

#### **Pins for Chime/Lamps Inhibit input**

Pins used for the Chime/Lamps Inhibit input:

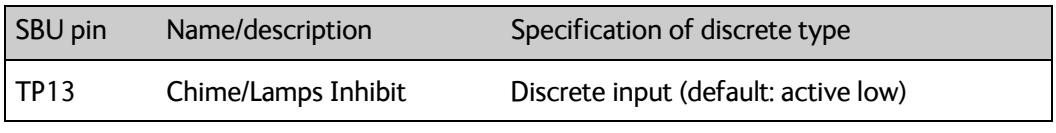

Table 5-25: SBU pin for Chime/Lamps Inhibit input

#### **Description of the Chime/Lamps Inhibit interfaces**

The SBU has one discrete input for the Chime/Lamps Inhibit function. This input is used to inhibit Satcom activation of the chime and call lights during take-off and landing. The Inhibit function is activated by connecting this input to ground.

#### **Polarity of the discrete annunciators and Chime/Lamps Inhibit input**

In the web interface you can change the polarity of the discrete annunciators and the Chime/Lamps Inhibit input from Active low (default) to Active high. For instructions how to do this see *[Configure the discrete I/O interfaces](#page-98-0)* on page 6-37.

#### **Pins for non-configurable discrete inputs on the SBU**

The SBU has two non-configurable discrete inputs: one for SBU nON, one for WLAN Enable. The below table shows the pin-out for the discrete inputs:

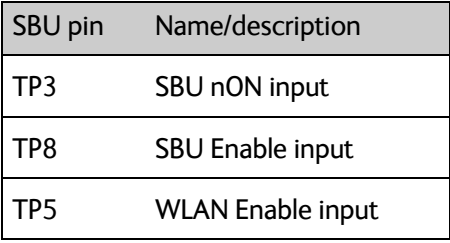

Table 5-26: SBU pins for discrete inputs

**SBU nON (TP3):** The SBU nON input is used to power the SBU on and off. Connect this input to ground to turn on the SBU. The electrical specification is defined in **Description of the discrete types** below.

**SBU Enable (TP8):** The SBU Enable discrete input is active low and must be connected to ground. The input is used to inhibit the transmitter output signal and to reset the SBU, when the input is released to either open circuit or to high state. When pulled low the SBU is enabled (active). The electrical specification is defined in the following section, **Description of the discrete types**.

**WLAN Enable (TP5):** WLAN Enable input is used to enable the WLAN interface. The input is active low and the WLAN interface is kept disabled and reset as long as the input is at the high state. When the input is connected to ground or to low state the WLAN interface will be initialized and ready for use. When the WLAN interface is not enabled no RF is emitted from the interface.

#### **Description of the discrete types**

Discrete type and description:

| Discrete type  | Description                                                                                                    |  |
|----------------|----------------------------------------------------------------------------------------------------|--|
| Lamp Driver    | The output configuration forms a switch closure to ground. The<br>electrical specification for the Lamp type switch is:                                                                                                    |  |
|                | Open switch hold-off voltage: max. +39.5 V DC<br>Closed switch voltage: max. 1 V DC at 500 mA<br>Open switch resistance (OFF): min. 100 k $\Omega$                                                                                |  |
| Discrete input | The discrete input detects the following states:<br>"Open" voltage: 7 V DC to 39.5 V DC or $\geq$ 100 k $\Omega$ to ground.<br>"Short" voltage: $0 \pm 3.5$ V DC or $\leq 1500 \Omega$ to ground.                                 |  |
|                | Input characteristics:<br>Reaction time: <500 ms.<br>The internal interface is diode-isolated for parallel connection<br>externally to any other LRU(s), with at least 200 k $\Omega$ of isolation, when<br>power is not applied. |  |

Table 5-27: Specification of discrete types

#### **5.3.14 Wiring the Switch Annunciator Panel (no longer available)**

The following drawing shows the wiring of discrete inputs/annunciators and the Switch Annunciator Panel MD-41-1948.

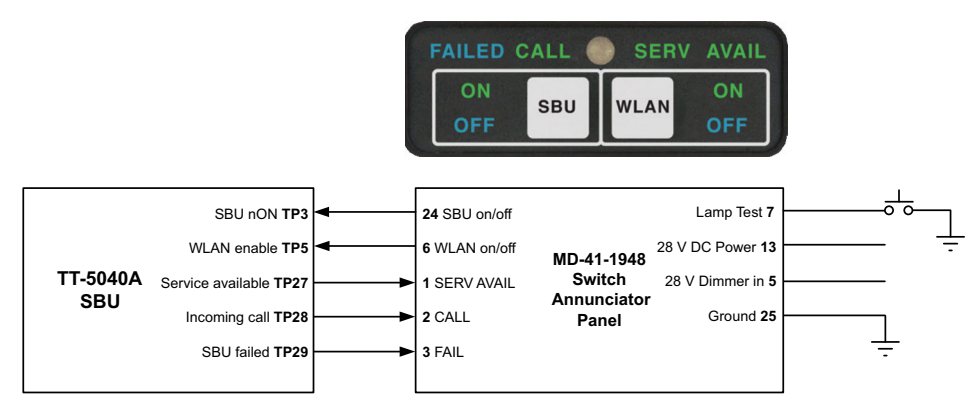

Figure 5-29: Wiring the Switch Annunciator Panel MD-41-1948

### **5.3.15 Wiring an SB-Safety Voice Annunciator Panel**

**Important** To use this feature the SBU must have software 4.00 or higher and the CMU/ACARS/SB-Safety voice option.

The SBU can be connected to an SB-Safety Voice Annunciator Panel. This panel then shows the SB-Safety call status, that is priority and an SB-Safety Voice fail button. The pins for connecting the panel are located in the top plug (TP) and the bottom plug (BP) of the SBU rear receptacle. To connect such a panel see the following table.

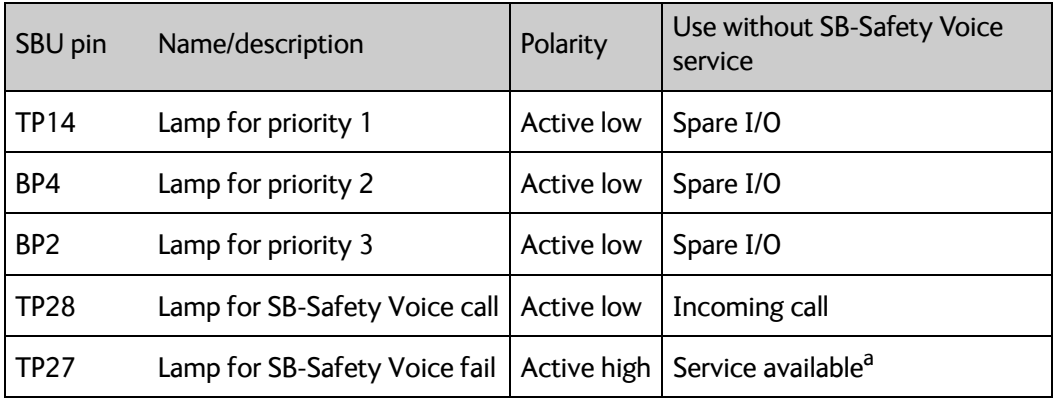

Table 5-28: SBU pins for discrete inputs

a. When SB-Safety Voice is not enabled, this output is an indicator for Service Available which shows the availability on either PS or CS connections. When SB-Safety Voice is enabled, SB-Safety Voice Fail is indicated after manually changing the polarity through configuration in the web interface to Active high. Note that there is no visual indication on fail of the PS availability when SB-Safety Voice is enabled, the output only shows the availability of a CS connection. If also ACARS is installed, you can find this information via the ACARS pages on the MCDU.

#### **Chime/Lamps Inhibit discrete input behavior with SB-Safety Voice**

You can use the Chime/Lamps Inhibit discrete input (TP13, default: active low) to control the chime signals. When this input is active, the following is affected:

- The Call indicator will not indicate an incoming call.
- There will be no ring signal on the POTS interface on an incoming call. However the priority indicator will flash and the call can be answered as normal.

#### <span id="page-55-0"></span>**5.3.16 Wiring the maintenance interface**

**Important** Make sure that there is no cable connected to the SBU Maintenance connector when the aircraft is airborne.

#### **Maintenance PC and ATE**

The following drawing shows the wiring of:

- the LAN Maintenance PC connection on the SBU,
- ATE interface (for factory use only **do not connect!**)

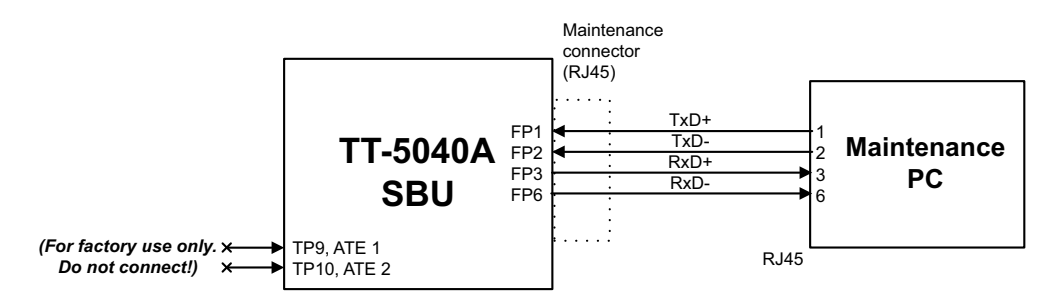

Figure 5-30: Wiring Maintenance PC and Reset

#### **Pins for the Maintenance interface on SBU**

The following list shows the pins used for the Maintenance interface on the SBU.

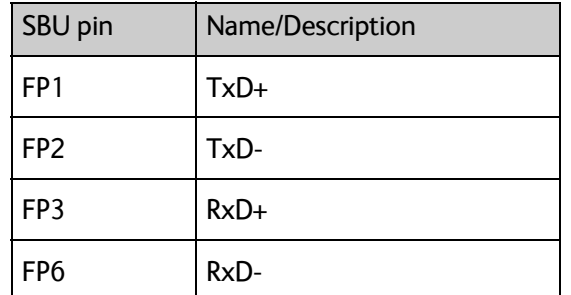

Table 5-29: SBU pins for Maintenance interface

#### **Description of the Maintenance interface on the SBU**

Use the Maintenance interface on the front of the SBU for configuration and maintenance purpose, i.e. for tasks like configuring RF cable settings for the installation, satcom antenna setup, navigational input and software upgrades.

The interface is a 10/100BaseT Ethernet and can be accessed from a PC with Ethernet interface. The PC is connected using a standard straight network cable.

The maintenance interface has the following characteristics:

- 100 Base-T /10 Base-T Ethernet
- IFFF 8023

To access the configuration settings, use a PC with a browser and open the built-in web interface of the SBU. For further information, see *[Configuration tasks](#page-63-0)* on page 6-2.

#### **Pins for Automatic Test Equipment (ATE)**

The SBU has two pins for Automatic Test Equipment (ATE): ATE #1 (TP9) and ATE #2 (TP10). The ATE pins are for factory use only.

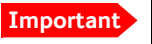

**Important Do not connect anything to the ATE pins**, not even ground! Connecting the ATE pins can cause unintended function of the system.

## **5.4 Recommended cables**

#### **5.4.1 Introduction**

This section lists recommended cables and allowed cable lengths for the cables in the AVIATOR 200/300/350 system.

**Important** For specific requirements to the cables, see the applicable section in *[5.3 Electrical installation and wiring](#page-19-0)*.

#### **5.4.2 Power cables, allowed cable lengths**

#### **Allowed cable lengths, SBU**

The following table shows the allowed SBU cable lengths for selected AWG types. If other AWG types are used, make sure the contact type supports the AWG type.

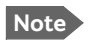

**Note** It is generally recommended to keep cable lengths as short as possible, specially on cables for **Chassis GND**.

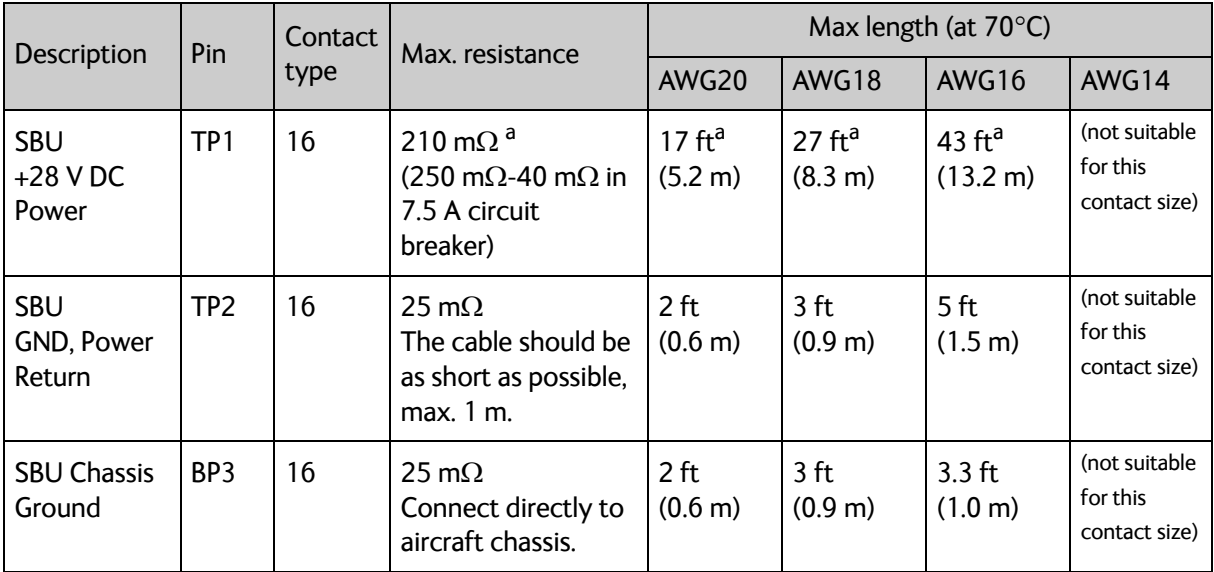

Table 5-30: Allowed lengths for SBU power cables

a. The max. cable resistance is calculated using the resistance of a Klixon 2TC circuit breaker. If another circuit breaker is used, the max. resistance and cable length may differ from these values.

#### **Allowed cable lengths, HLD**

The following table shows the allowed HLD cable lengths for selected AWG types. If other AWG types are used, make sure the contact type supports the AWG type.

**Note** It is generally recommended to keep the Chassis GND cable lengths as short as possible.

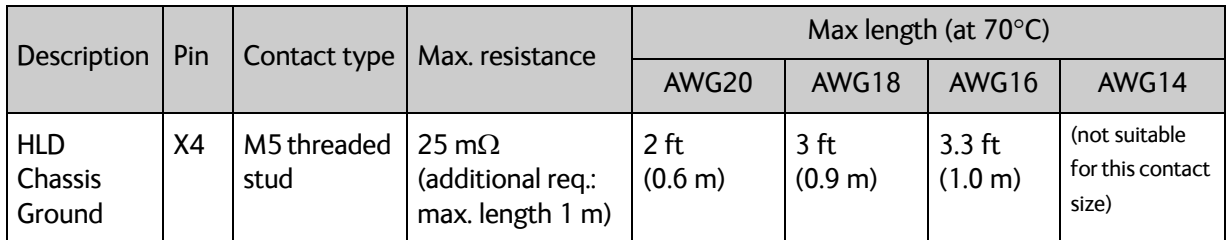

Table 5-31: Allowed lengths for HLD Chassis Ground cable

#### **5.4.3 Recommended Power cables**

The cable types shall meet the following standards:

- M27500 for shielded wire.
- M22759 for single wire.

#### <span id="page-58-0"></span>**5.4.4 Recommended RF cables**

The following cable types are recommended for the RF cables. Contact your cable supplier for other cable types.

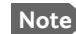

**Note** Equivalent cable types, which meet the requirements, may also be used.

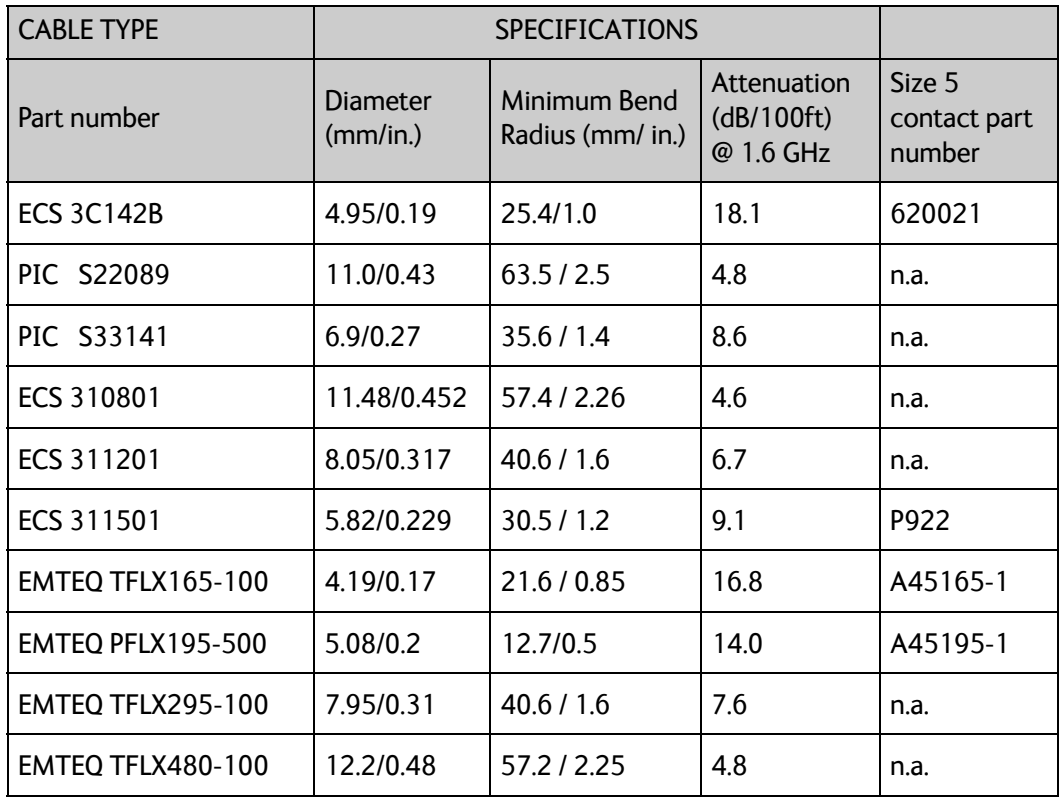

Table 5-32: List of Recommended RF Cables

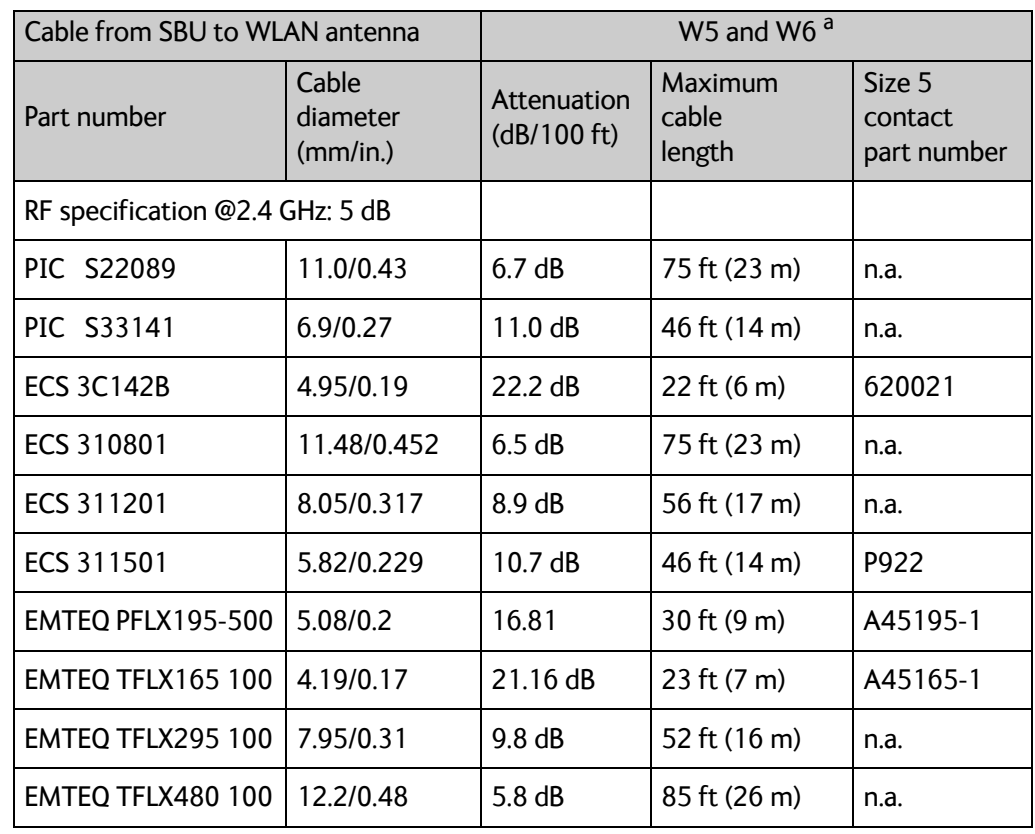

#### **Maximum cable lengths for WLAN cables**

Table 5-33: Allowed lengths for WLAN cables

a. W5 and W6 stand for the cables needed when wiring the TT-5040A SBU, see *[Wiring](#page-44-0)  [WLAN antenna interface](#page-44-0)* on page 5-33.

#### <span id="page-59-0"></span>**5.4.5 Recommended cables for ARINC 429**

Use ARINC 429 cables that meet the following standard:

• M27500 for shielded wire

The cables for the ARINC 429 interfaces must be twisted and shielded and conform to the standards for aeronautical use.

#### **5.4.6 Recommended cables for Ethernet**

#### **Cables for Ethernet on SBU (Quadrax connectors)**

Use an Ethernet cable that meets one of the following standards:

- TIA/EIA568-A CAT5 Requirements
- FAR  $25.869(a)$

The following cable types meet the requirements:

- Part number: 422404, Quadrax 24 Awg from ECS
- Part number: F 4704-4 from Draka Fileca

#### **5.4.7 Cables for Discrete Signals**

Use cables for discrete wiring that meet the following standard:

• M27500 for shielded wire

## **5.5 Activation of airtime services**

Before the AVIATOR 200/300/350 system becomes operational, the aircraft owner or operator must settle a contract with an Inmarsat Service Provider (ISP) so the system can be activated. The airtime provider handles terminal activation, billing and technical support that is related to the communication network. The activation process may take some time, so to make sure it is ready in time, start the activation procedure some time **before the installation on the aircraft** begins.

#### **SwiftBroadband**

The AVIATOR 200/300/350 system is delivered with the SIM card permanently installed in the CM of the SBU, but not activated. The SIM card is pre-authenticated by Inmarsat and identified by its unique IMSI number (International Mobile Subscriber Identity). The IMSI is usually 15 digits long.

**Note** The IMSI number is printed on the part number label of the CM. It is also printed on the Certificate of Conformity letter belonging to the CM.

You need the IMSI to activate the Satellite communication service. **For details how to activate the SIM card please contact your airtime Provider.** The contract for SwiftBroadband services with your airtime provider contains among other items the following phone numbers and identifiers:

• Direct phone number that is associated with the IMSI number of the installation.

Typically the service provider provisions the SIM card automatically to open up for the circuit-switched and packet switched services.

**Note** To use the packet switched services you may have to enter the APN (Access Point Name), make sure that you have received this information from your service provider. For step-by-step instructions how to enter the APN see *[Set the common](#page-88-0)  [interface settings](#page-88-0)* on page 6-27.

#### **Making calls and using the Internet**

For information on how to make a call to and from the system or go on the Internet etc. see the User Manual (part number: 98-127719)

#### **Service providers**

You find a list of Service providers on Inmarsat's web site, Partner search [\(http://www.inmarsat.com/partners/search-for-partner/](http://www.inmarsat.com/partners/search-for-partner/)).

#### **To retrieve the SIM card ID (IMSI)**

With the system you receive the IMSI number of the SIM card that is installed in the Configuration Module of your AVIATOR system.

**Important** The SIM card is permanently installed in the CM of the SBU. Do not take out and replace the SIM card.

You can read out the IMSI number from the web interface that is used to configure and control the AVIATOR system. It is listed on the page **Dashboard**. You can also retrieve the IMSI number in the diagnostic report that the system can generate. For instructions how to access the web interface see *[Tool for setup and use: Built-in web interface](#page-67-0)* on page 6-6. For instructions how to generate a diagnostic report see under *[Initial troubleshooting](#page-176-0)* on [page 7-15](#page-176-0).

**Note** The IMSI number is also printed on the part number label of the CM.

# Chapter 6

# **Configuration of the AVIATOR 200/300/350 system <sup>6</sup>**

This chapter has the following sections:

- *[Configuration tasks](#page-63-1)*
- *[Tool for setup and use: Built-in web interface](#page-67-1)*
- *[The Dashboard](#page-73-0)*
- *[The phone book](#page-76-0)*
- *[To set up the interfaces](#page-78-0)*
- *[LAN/WLAN network users](#page-118-0)*
- *[Administration](#page-132-0)*
- *[Site map](#page-158-0)*
- *[Configuration of 3rd party phone systems](#page-159-2)*
- *[AVIATOR 200/300/350 system ready for use](#page-160-0)*
- 

#### **Note Line of sight during operation**

You can configure the system while the aircraft is in the hangar. Note that you cannot typically check the satellite communication while the aircraft is still in the hangar. There must be a line of sight between the Satcom antenna and the satellite in order to use the satellite service.

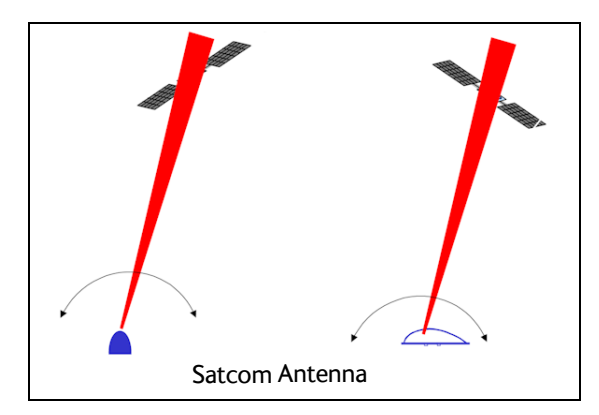

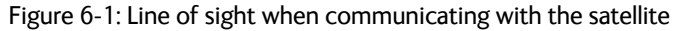

## <span id="page-63-1"></span>**6.1 Configuration tasks**

<span id="page-63-0"></span>Having installed the AVIATOR 200/300/350 System you must configure the SwiftBroadband Unit properly for use with the current antenna setup, including cable losses for the installation, and select the correct navigational input. Furthermore the interfaces have to be set up and configured to the specific aircraft installation and application requirements. IP connections, network user groups and profiles for IP data usage including LAN/WLAN network management must be configured so the required applications run smoothly on the system. For this purpose you use the built-in web interface of the AVIATOR system.

**Note** Before you start configuring the SBU make sure that the Configuration Module is mounted in the SwiftBroadband Unit.

#### **6.1.1 Basic configuration of the SBU**

As a minimum, you need to set up the following parameters in the built-in web interface of the SBU:

1. On the **DASHBOARD** verify that you have the latest SBU software version (see [www.cobham.com/satcom](https://www.cobham.satcom), Service and support). Verify also that the certification level is correct (Level-D or Level-E). For more information on the individual fields see *[The](#page-73-0)  Dashboard* [on page 6-12.](#page-73-0)

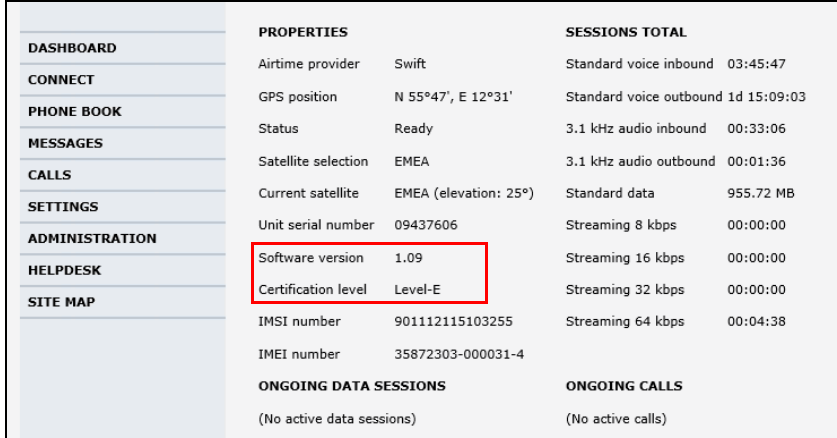

Figure 6-2: Basic configuration of the SBU (AVIATOR 300 example), step 1/6

2. In **SETTINGS > System type,** select your AVIATOR system and click **Apply**.

**CAUTION!** Selecting a wrong system type may cause damage to the satcom antenna or GPS antenna. If the system type purchased can not be selected, please contact the supplier of your AVIATOR 200/300/350 system.

**Do not try to use a different system type!**

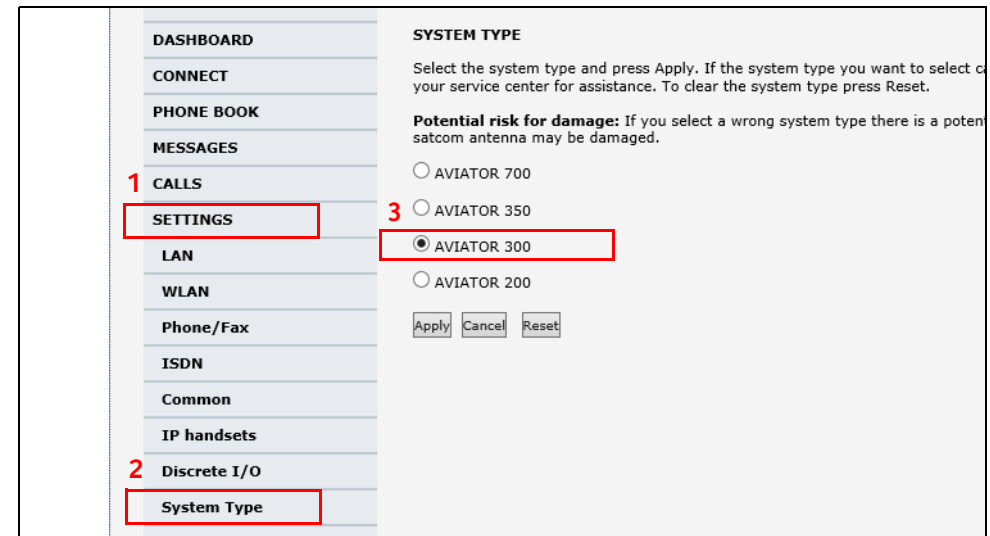

Figure 6-3: Basic configuration of the SBU, step 2/6

For SBU software version 4.00 and SB-Safety voice flex key enabled see page 6-56.

3. In **SETTINGS > External systems** select the antenna, select which way the BSU is connected (if applicable), and enter the values for Navigational input. For detailed instructions see *[Set up the navigational input and select the antenna](#page-105-0)* on page 6-44.

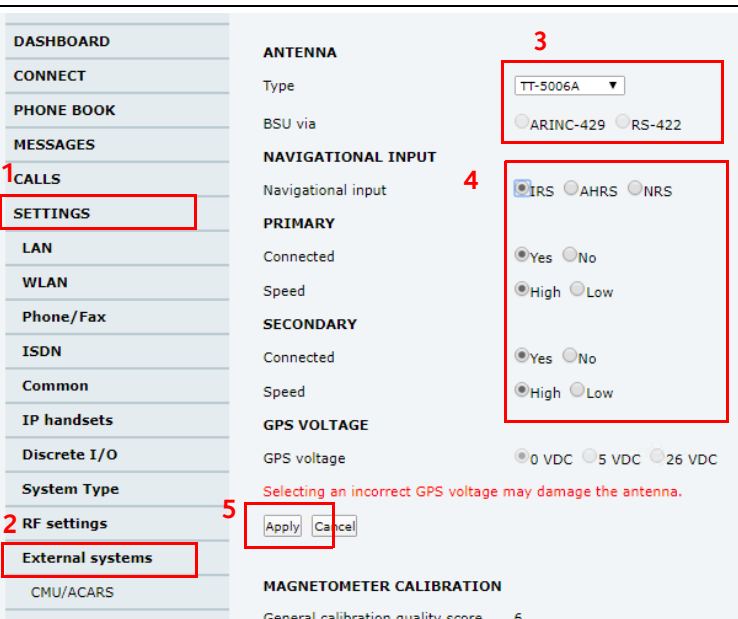

Figure 6-4: Basic configuration of the SBU, step 3/6

4. In **SETTINGS > RF settings**, enter the cable losses applicable to the SBU. For detailed instructions see *[Configure RF settings](#page-104-0)* on page 6-43.

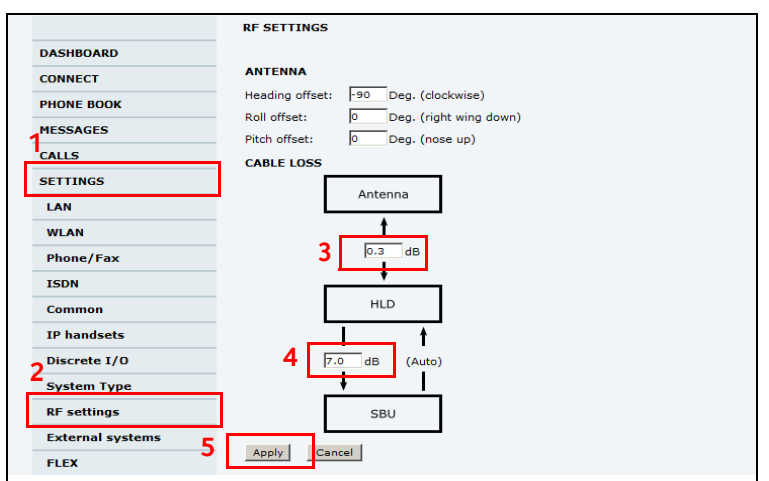

Figure 6-5: Basic configuration of the SBU, step 4/6

#### 5. In **SETTINGS > LAN > Network user groups**, click **Edit**.

**r** 

|   | <b>DASHBOARD</b>       | <b>NETWORK USER GROUPS</b> |               |                            |                           |      |
|---|------------------------|----------------------------|---------------|----------------------------|---------------------------|------|
|   | <b>CONNECT</b>         | Name                       | <b>Status</b> | <b>Internet connection</b> | Automatic 4<br>activation |      |
|   | <b>PHONE BOOK</b>      | Remote equipment           | Enabled       | Bridge mode                | Enabled                   | Edit |
|   | <b>MESSAGES</b>        | Group 1                    | Disabled      | Router mode                | Enabled                   | Edit |
|   | <b>CALLS</b>           | Group 2                    | Disabled      | Router mode                | Enabled                   | Edit |
|   | <b>SETTINGS</b>        | Group 3                    | Disabled      | Router mode                | <b>Fnabled</b>            | Edit |
|   | LAN                    | Group 4                    | Disabled      | Router mode                | Enabled                   | Edit |
|   | Port forwarding        | Group 5                    | Disabled      | Router mode                | Enabled                   | Edit |
|   | Network devices        | Group 6                    | Disabled      | Router mode                | <b>Fnabled</b>            | Edit |
|   | Network classification | Group 7                    | Disabled      | Router mode                | Enabled                   | Edit |
| 3 |                        | Group 8                    | Disabled      | Router mode                | Enabled                   | Edit |
|   | Network user groups    | Group 9                    | Disabled      | Router mode                | <b>Enabled</b>            | Edit |
|   | PPPoE                  | Default group              | Enabled       | Router mode                | Disabled                  | Edit |
|   | Static route           |                            |               |                            |                           |      |
|   | <b>WLAN</b>            |                            |               |                            |                           |      |

Figure 6-6: Basic configuration of the SBU, step 5/6

6. Enter the APN from your service provider. For detailed instructions see *[Set up the](#page-120-0)  [network user groups](#page-120-0)* on page 6-59.

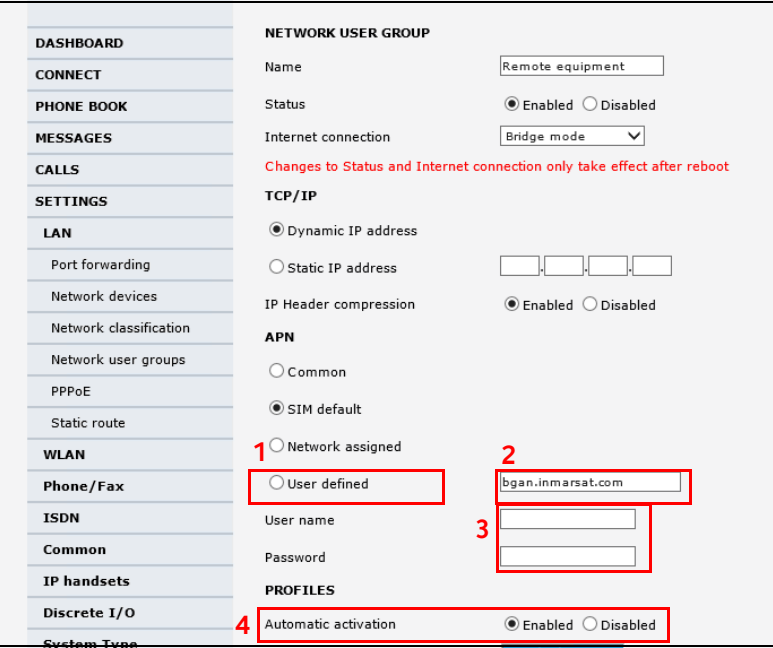

Figure 6-7: Basic configuration of the SBU, step 6/6

## <span id="page-67-1"></span>**6.2 Tool for setup and use: Built-in web interface**

<span id="page-67-0"></span>Use the built-in web interface of the SBU to access the SBU configuration settings in the CM. A subset of the configuration settings are stored in a write-protected area of the CM. This subset contains the physical settings for the antenna, cabling and other external input.

**Important** To set up or change the settings of the write-protected area you must connect a PC to the connector marked **Maintenance** on the SBU front plate. You can view all settings from any LAN or WLAN interface.

The CM also contains the SIM card for accessing the SwiftBroadband service. The settings that can only be changed when connected to the SBU maintenance connector are:

- **Discrete I/O** settings
- **System type**
- Cable loss data in **Settings, RF settings,**
- Input from navigational systems in **Settings, External systems**
- Enabling options (Router, WLAN, etc.) in **Settings, Flex**.
- CMU/ACARS in Settings, External Systems
- Reset of Administrator password in ADMINISTRATION
- Upload in Settings (software upload)

No installation of software is necessary because the web interface is built into the SBU. The web interface is built into the terminal and is used for operating, setting up and configuring the system. You can access the web interface from a computer with a standard Internet browser.

For information on daily use of the AVIATOR 200/300/350 system refer to the AVIATOR 200/300/350 User Manual

#### **6.2.1 Topics in the web interface**

The following drawing shows the topics available in the web interface. The topics in grey are mainly used during daily use of the system, they are described in detail in the AVIATOR 200/300/350 User Manual.

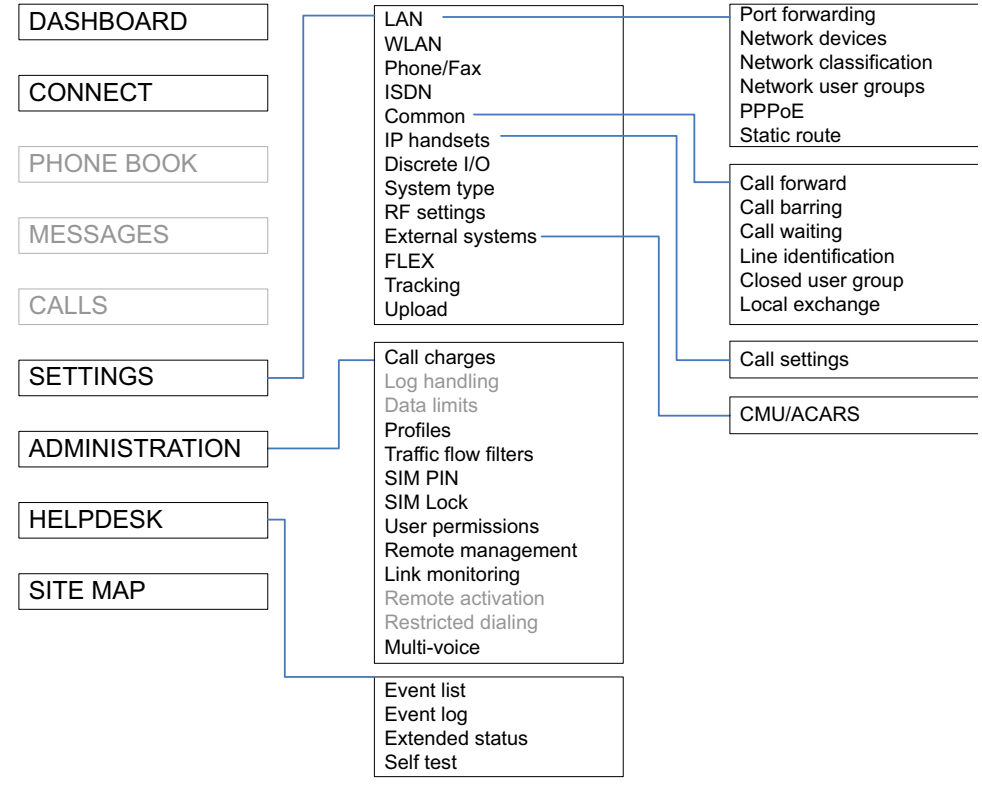

Figure 6-8: Topics in the web interface

#### **6.2.2 Check of the connection to the web interface**

To check whether you can connect to the web interface of the SBU do as follows:

- 1. Power up the AVIATOR 200/300/350 system. Wait until the LEDs on the front plate show that the system is ready to be configured.
	- Power LED: Green, then wait for approximately one minute.
- 2. Connect a PC to the Maintenance interface (standard Ethernet) on the front plate of the SBU.

If you want to change the setup of the user interfaces and change network usage you can use any of the terminal LAN interfaces (up to 6) installed in the aircraft cabin or the Wireless connection, if available. If you want to change the physical settings for the antenna, cabling and other external input you must use the SBU maintenance connector at the front of the SBU.

**Important** For systems without the built-in router option enabled, i.e. the basic version or the version with Wireless option only: To use the SBU Maintenance connector disconnect or switch off any PC connected to another LAN interface of the SBU.

#### **Access the web interface**

To access the web interface, do as follows:

- 1. Open your browser and enter the IP address of the SBU. The standard IP address is **192.168.0.1**.
	- **Note** If the local IP address of the SBU has been changed and you do not have the new address, you can temporarily set the IP address to the default value by pushing the **Reset** button on the front plate of the SBU. For detailed instructions see the table *[How to reset the IP address or the terminal](#page-173-0)  [software to default settings](#page-173-0)* on page 7-12.

For further information on the Reset button, see *[IP Reset \(Default\) button](#page-172-0)* on [page 7-11.](#page-172-0)

For further information on IP addresses of the SBU see *[Set up the LAN IP](#page-80-0)  addressing* [on page 6-19](#page-80-0).

2. The web interface opens directly with the **DASHBOARD** page.

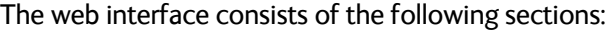

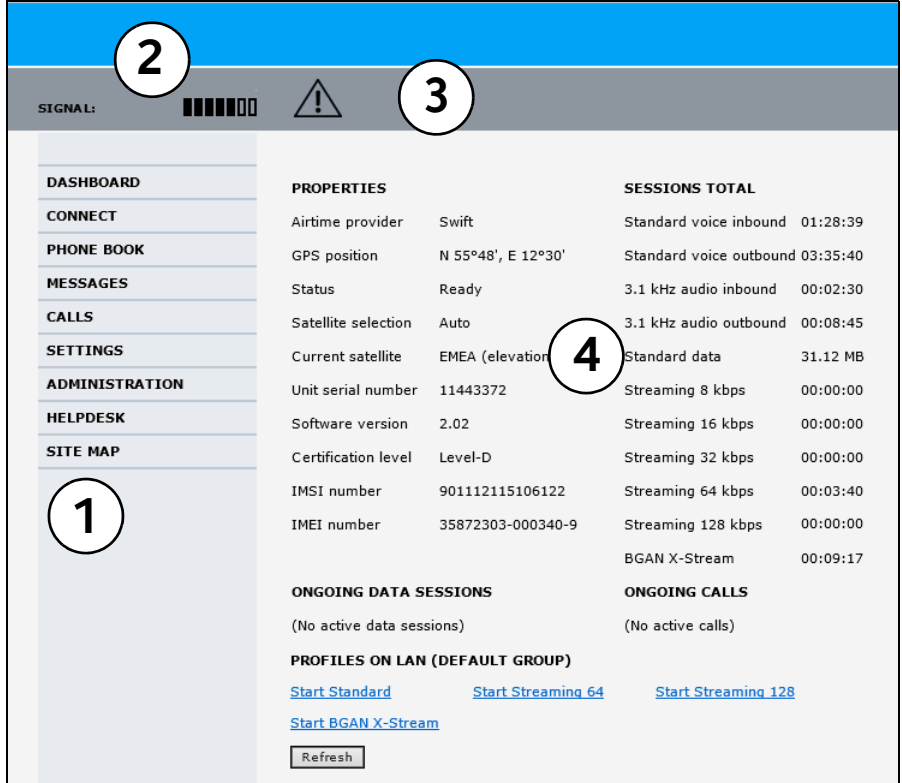

Figure 6-9: Sections of the web interface (example for AVIATOR 350)

- 1. The **navigation pane** holds the main menu. Clicking an item in the menu opens a submenu in the navigation pane or a new page in the contents section.
- 2. The **signal status field** shows the signal strength. The signal strength can vary during operation, depending on the current position relative to the Inmarsat satellite and the call or data session activity.
- 3. The **icon bar** shows icons for new SMS messages and for active events, when relevant. For explanations of the icons, see the next section, *Icons in the icon bar*.
- 4. The **contents section** shows the page selected in the navigation pane. This section is used for viewing or changing settings, or for performing actions.

When the Dashboard is displayed you have verified that the connection to the SBU can be established. The web interface is ready for use. You can continue to configure the system.

If you cannot establish a connection to the SBU there might be problems with the Proxy server settings of your PC. See *[Proxy server settings in your browser](#page-70-0)* on page 6-9 for further information.

#### **Icons in the icon bar**

The following icons may appear in the icon bar in the web interface:

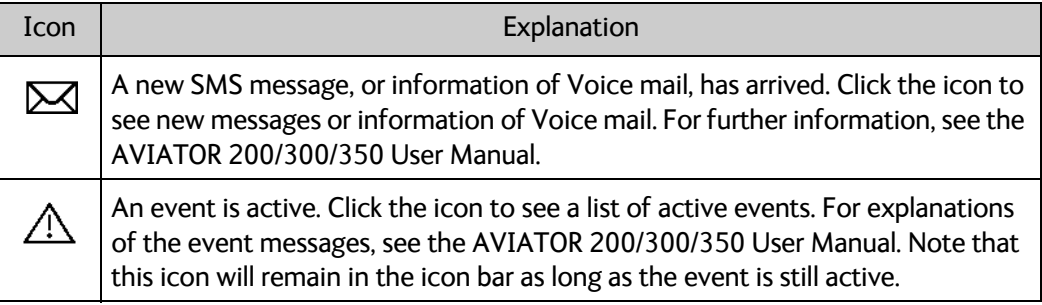

Table 6-1: Web interface: Icons

#### **Navigate the web interface**

- **To expand a menu**, click the menu in the navigation pane.
- **To access status and settings**, click the relevant subject in the navigation pane or click the relevant icon in the icon bar. The status or settings are displayed in the contents section.
- **To get an overview over the submenus available use the site map**, click **SITE MAP** in the navigation pane. Click on items in the site map to go directly to the relevant location.
- **Note** You can limit access to some parts of the web interface for certain users. Then the parts are grayed out. For information on how to set up user permissions, see *[Set](#page-148-0)  [up user permissions](#page-148-0)* on page 6-87.

#### <span id="page-70-0"></span>**Proxy server settings in your browser**

If you are connecting your computer using a LAN or WLAN interface, the **Proxy server** settings in your browser must be disabled before accessing the web interface. Most browsers support disabling of the Proxy server settings for one specific IP address, so you can disable Proxy server settings for the web interface only, if you wish. Consult your browser help for information.

To disable the use of a Proxy server completely, do as follows:

**Note** The following description is for **Microsoft Internet Explorer**. If you are using a different browser, the procedure may be different.

1. In Microsoft Internet Explorer, select **Tools > Internet Options > Connections > LAN Settings**.

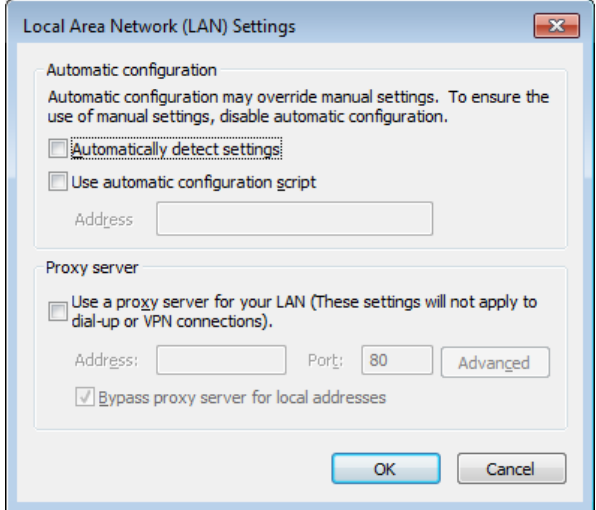

- 2. Clear the box labeled **Use a proxy server for your LAN**.
- 3. Click **OK**.

When the proxy server settings are disabled, close and restart your browser. You may need to change this setting back on return to your Internet connection.

#### **IP address and DNS server address setup**

To check whether automatic IP address and DNS server address is obtained automatically for your computer, do as follows (example for Windows 7):

- 1. Go to **Control Panel > Network and Internet > Network and Sharing Center**.
- 2. Click on the **LAN connection** you want to use.
- 3. Select **Properties**, highlight **Internet Protocol Version 4 (TCP/IPv4).**
- 4. Click **Properties**.
- 5. Make sure that the following is selected: - Obtain an IP address automatically
	- Obtain DNS server address automatically
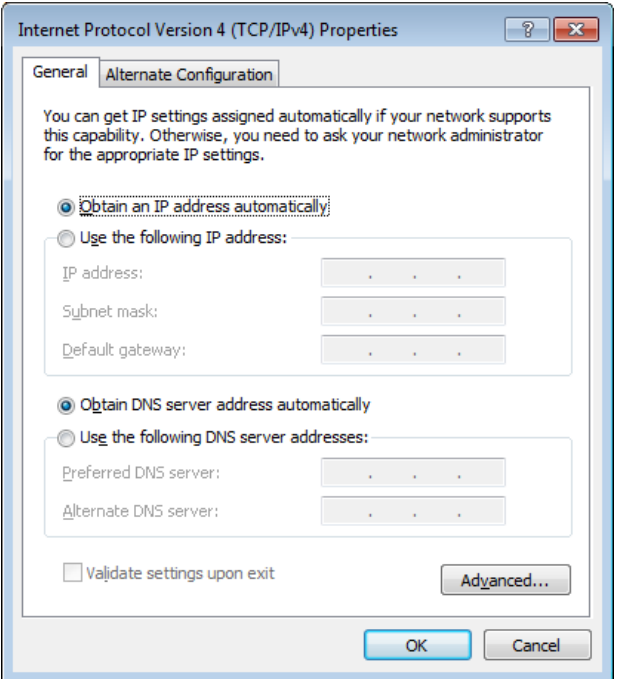

Allocating IP addresses and DNS server lookups are handled by the SBU.

# **6.3 The Dashboard**

# **6.3.1 Overview**

The Dashboard is the first screen that is displayed when the user or administrator enters the IP address of the web interface. The Dashboard is used for control and inspection of ongoing communication and for viewing properties and status of the SBU and antenna.

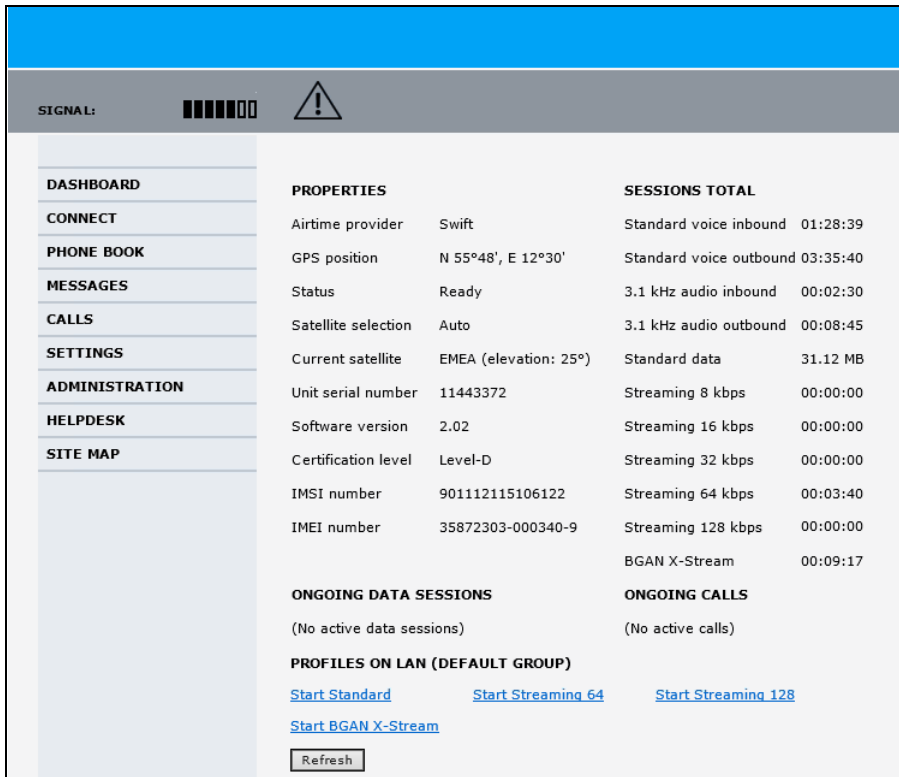

Figure 6-10: Web interface: Dashboard (Example: AVIATOR 350) <sup>a</sup>

a. For I3 coverage the Status field shows: Logged off. When I4 coverage is available again, the system logs automatically on.

# **6.3.2 Properties**

The **PROPERTIES** section of the **DASHBOARD** shows the following information:

- **Airtime provider.** The name of your Airtime Provider.
- **GPS position.** The GPS position of your AVIATOR 200/300/350 system.
	- **Note** In some cases, the BGAN network does not allow the position to be displayed to the user. If this is the case, the display may just show **GPS acquired**. This means that the GPS position is received, but the user is not allowed to see it. This also applies if the AVIATOR 200/300/350 is not yet registered on the BGAN network, but the GPS position is received.
- **Status**. The status of the SBU and antenna. Examples of status information are: Scanning, Ready and Data active.
- **Satellite selection**. The satellite selected for logon. For further information, see *To select the preferred BGAN satellite* on page 6-18.
- **Current satellite.** The currently used satellite and elevation angle.
- **Unit serial number**. The serial number of the SBU.
- **Software version**. The version of the software embedded in the SBU.
- **Certification level**. This field shows whether the system is Level-D or Level-E certified.

**Important** If **Inconsistent** is displayed, it means there is a mismatch with Level-D and Level-E certified units or software. This is not allowed.

- **IMSI number**. The IMSI number (International Mobile Subscriber Identity) of the SBU. This is a unique number that identifies the SIM card of your SBU.
- **IMEI number**. The IMEI number (International Mobile Equipment Identity) of the SBU. This is a unique number that identifies your SBU.

# **6.3.3 View information on calls and data sessions**

The following sections in the **Dashboard** show information on calls and data sessions.

- **ONGOING DATA SESSIONS** is a list of data profiles that are currently active, including the external IP address that is assigned to each profile.
- **ONGOING CALLS** is a list of calls that are currently active. The list shows the call type and the time connected for each call.
- **SESSIONS TOTAL** lists the totals for each session type. The list shows the session type with accumulated time for voice and Streaming data, and MB transferred for Standard data.

The counters show totals for sessions since the counters were last cleared. For information on how to clear the counters, see *Log handling* [on page 6-78.](#page-139-0)

# **6.3.4 Profiles on the dashboard**

There is also a section on the dashboard showing the network user group and the profile(s) available for the current user. Here you can start the connections allowed for the current network user group. For more information on network user groups and profiles see *[LAN/WLAN network users](#page-118-0)* on page 6-57.

#### **Start or stop a standard data connection**

On the Dashboard you can see under PROFILES ON LAN whether a standard connection is active or not.

To start or stop a Standard connection for your Network user group do as follows:

- 1. Open your Internet browser and enter the IP address of the AVIATOR 200/300/350 SBU (default: http://192.168.0.1) to access the Dashboard of the web interface.
- 2. Locate **PROFILES ON LAN** at the bottom of the page.
- 3. Click **Start <name of profile>**, in this case: **Start Standard**, or **Stop <name of profile>** to stop the connection.

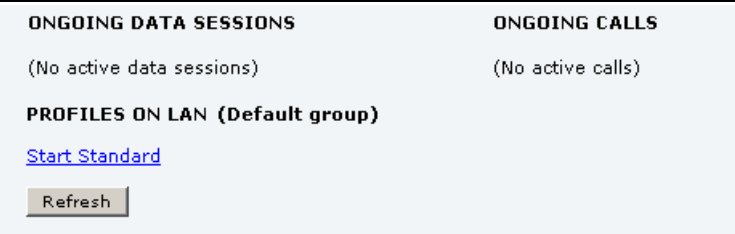

Figure 6-11: Web interface: Start a data connection

4. Click **Refresh** to update the current state of the connection(s). Note that there might be some latency when updating the connection status, you might have to wait and click **Refresh** again to update the Dashboard to the current state.

**Note** The PDP context for a data session is not activated before any unit in the LAN tries to communicate, e.g. sends a DHCP request. You can also remotely start a data connection, see *[Remote activation of a connection using SMS](#page-150-0)* on page 6-89.

# **6.4 The phone book**

# **6.4.1 General usage**

The phone book is stored in the Configuration module. In the phone book you can:

- Add new names and phone numbers.
- Modify or delete existing names and phone numbers.
- Look up phone numbers.
- Look up short-dial numbers for easy dialing from a handset.

For information how to access the phone book and how to add, edit and delete phone book entries see the AVIATOR 200/300/350 User Manual.

# **6.4.2 View and edit the mobile and additional numbers<sup>1</sup>**

The mobile numbers are the phone numbers to use when making a call to the terminal.

**Note** These numbers are not listed at delivery. Enter the numbers received from the Service and Airtime Provider.

# **To view the mobile numbers**

To view the mobile numbers of the SBU, select **PHONE BOOK > Mobile numbers** from the left navigation pane.

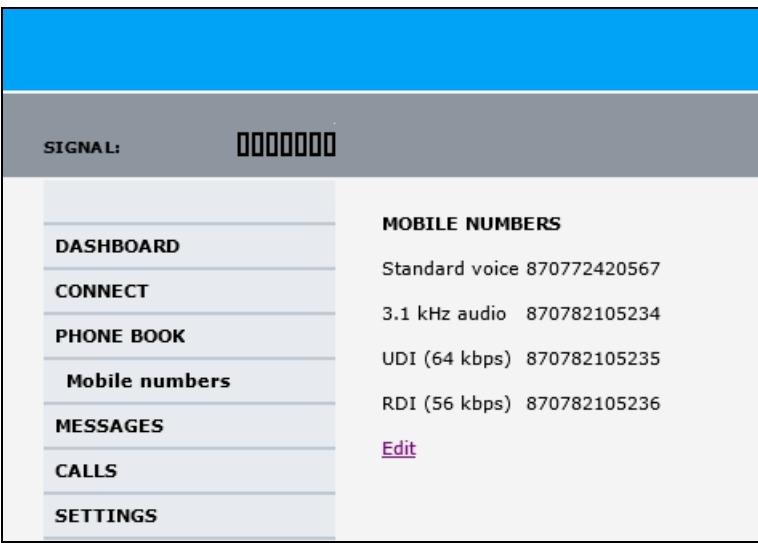

Figure 6-12: Web interface: Phone book, mobile numbers (example, no Multi-voice)

<sup>1.</sup> Available for systems with Multi-voice and subscriptions with additional numbers.

#### **To enter or edit the mobile numbers**

To enter or edit the mobile numbers, click **Edit** at the bottom of the page, type in the numbers received from your Airtime Provider and click **OK**. If Multi-voice is part of your system, the additional numbers from your airtime provider can be entered in the web interface.

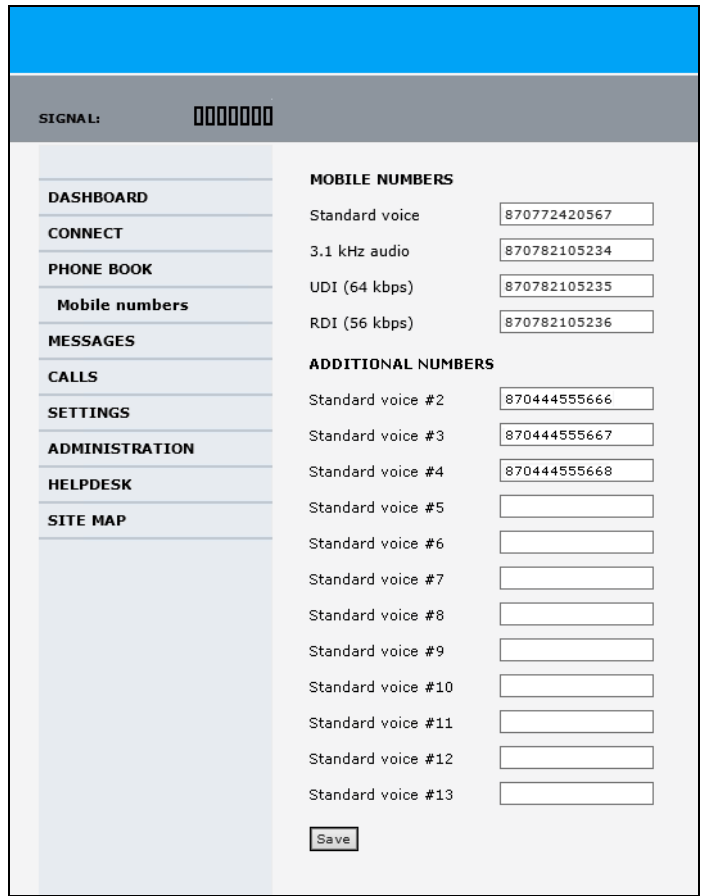

Figure 6-13: Web interface: Phone book, mobile numbers (example, with Multi-voice)

# **6.5 To set up the interfaces**

The following subsections are available:

- *[The SETTINGS page](#page-78-0)*
- *[Select the preferred BGAN satellite](#page-79-0)*
- *[Configure the LAN interface](#page-80-0)*
- *[WLAN interface \(option\)](#page-83-0)*
- *[Configure the Phone/Fax interface \(2-Wire\)](#page-85-0)*
- *[Configure the ISDN interface](#page-86-0)*
- *[Set the common interface settings](#page-88-0)*
- *[Set up call services](#page-89-0)*
- *[Manage AVIATOR Wireless Handsets](#page-95-0)*
- *[Configure the discrete I/O interfaces](#page-98-0)*
- *[Set the system type](#page-100-0)*
- *[Configure RF settings](#page-104-0)*
- *[Set up the navigational input and select the antenna](#page-105-0)*
- *[Calibrate the NRS magnetometer in the IGA-5006](#page-107-0)*
- *[Set up CMU/ACARS \(option\)](#page-112-0)*
- *[Enable system options with FLEX keys](#page-114-0)*
- *[Tracking](#page-115-0)*
- *[SB-Safety Voice \(option\)](#page-116-0)*

# <span id="page-78-0"></span>**6.5.1 The SETTINGS page**

From the **SETTINGS** page you have access to the submenus for system settings and configuration.

- **LAN** to configure the settings of the local area network.
- **WLAN** to configure the wireless network adapter.
- **Phone/Fax** to configure the phone and fax interfaces.
- **ISDN** to configure the ISDN interface.
- **Common** to configure settings that are common for all interfaces.
- **IP handsets** to configure connected AVIATOR Wireless Handsets.
- **Discrete I/O** to configure the discrete inputs/outputs of the installation.
- **System type** to select the AVIATOR 200/300/350 system
- **RF settings** to configure the cable losses of the installation.
- **External systems** to select antenna type, configure the external navigational system and set up the ACARS/CMU connection.
- **FLEX** for the viewing and enabling options and AVIATOR systems.
- **Tracking** to send position information to a server
- **Upload** to upload new application software to the SBU.

A text message on the screen informs you if you need to reboot the system to activate a new setting or configuration.

To access this page, select **SETTINGS** from the left navigation pane.

# <span id="page-79-0"></span>**6.5.2 Select the preferred BGAN satellite**

By default the SBU is set up to automatically find the most appropriate satellite to connect to (**Auto** mode). However, if you are located in an area with more than one BGAN satellite available, you can select the satellite you prefer to use when registering on the BGAN network.

## **To select the preferred BGAN satellite**

To select the preferred BGAN satellite, do as follows:

1. Select **SETTINGS** from the left navigation pane.

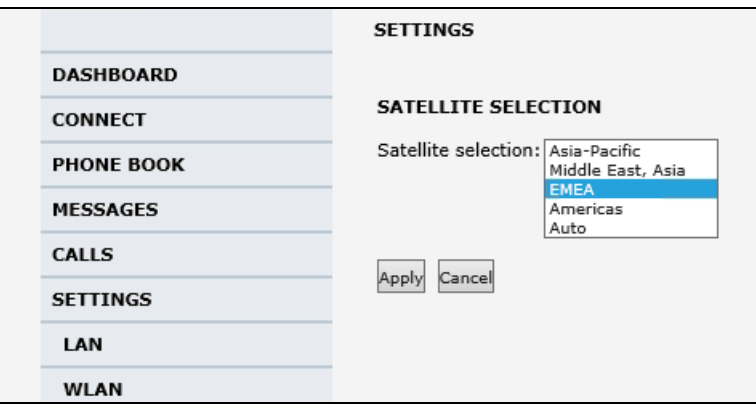

Figure 6-14: Web interface: Settings, satellite selection

2. Select the satellite you prefer to use.

If you select **Auto** (default setting) the AVIATOR 200/300/350 system automatically uses the most appropriate satellite.

**Important** If you have any ongoing calls or data sessions, they will be terminated when you click Apply to change the satellite.

3. Click **Apply**.

The AVIATOR 200/300/350 terminates all ongoing connections and de-registers from the current satellite before registering on the new satellite.

**Note** If you have selected a specific satellite, the AVIATOR 200/300/350 system will only try to establish a connection to the selected satellite. This means that if the antenna is outside the coverage area for that satellite, the AVIATOR 200/300/350 system will not be able to register with the BGAN network.

# <span id="page-80-0"></span>**6.5.3 Configure the LAN interface**

### **Overview**

The SBU has 6 LAN connectors plus 1 LAN maintenance connector on the SBU front plate.

The major part of the LAN parameters are set up in the network management pages, which require an administrator password. For information on these settings, refer to *[LAN/WLAN](#page-118-0)  [network users](#page-118-0)* on page 6-57.

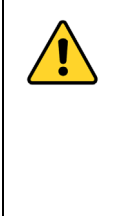

**CAUTION!** All connections to the LAN interface may be affected when you change the settings below. This also includes your own current connection.

This page is by default not protected by an admin password. You can limit access to this page for certain user groups, for further details see *[Set up user](#page-148-0)  permissions* [on page 6-87.](#page-148-0)

# **Set up the LAN IP addressing**

In the web interface you can set up the IP addressing between the SBU and devices connected to the SBU. The SBU has a built-in DHCP server which can be used to dynamically assign IP addresses to devices connected to the SBU.

You can also set up the local IP address used by the connected devices to access the SBU. The Local IP address is the IP address of the SBU. It is used for accessing the web interface. The IP address towards the BGAN network is assigned by Inmarsat and visible on the Dashboard when the connection is active.

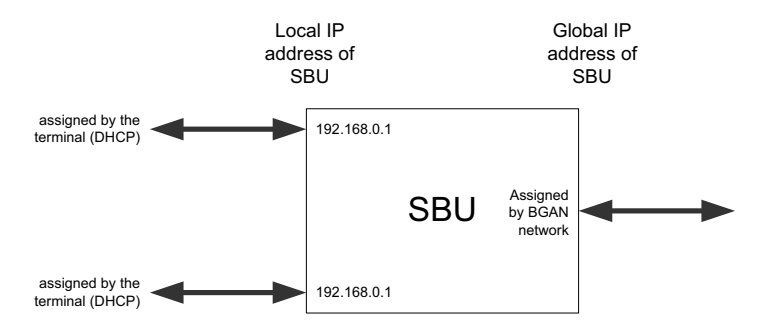

Figure 6-15: SBU IP addresses: Local and global IP addresses, default

**Note No router option:** If the SBU does not have the router option and works in single-user mode, only one device can be connected to it. This device cannot have a static IP address, it must use the DHCP server of the SBU.

To change the local IP address of the SBU do as follows:

1. From the left navigation pane, select **SETTINGS > LAN**.

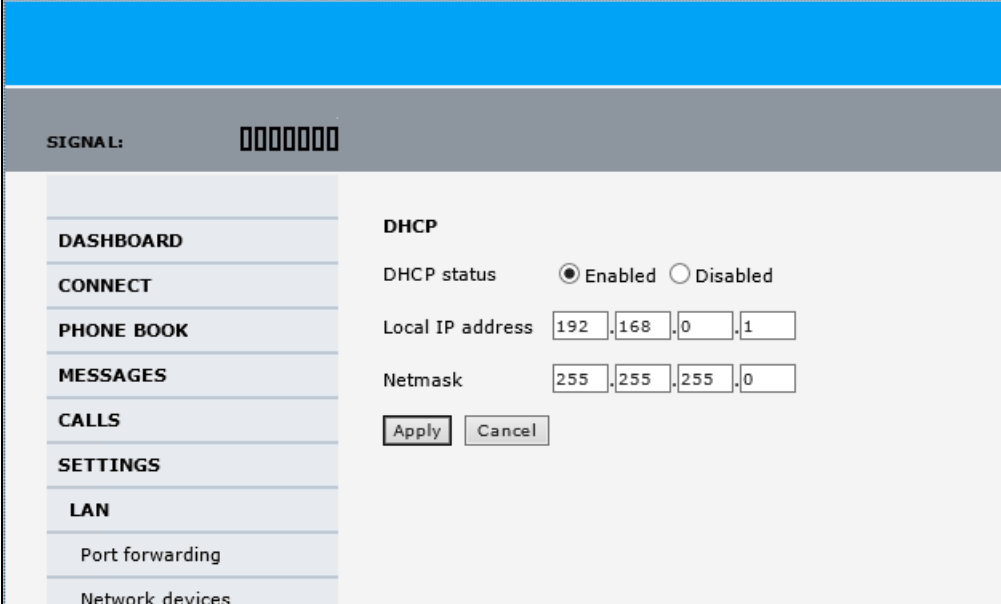

Figure 6-16: Web interface: Settings, LAN

- 2. At **DHCP status**, select **Enabled** (recommended), or **Disabled**.
	- **Enabled:** The SBU assigns dynamic IP addresses to devices connected to the SBU.
	- **Disabled:** You need to set up a static IP address in the connected device.
- 3. To change the **Local IP address** and the **Netmask**, type in the new address and netmask. By default, the address is 192.168.0.1 and the netmask is 255.255.255.0.
- 4. Click **Apply**.

#### **Port forwarding**

Port forwarding enables you to set up a server connected to the SBU while the terminal is in Router mode. Without port forwarding it would not be possible to contact the server from the Internet. If you want to use port forwarding, the global IP address of the SBU should be a static IP address. Check with your service provider for availability of a static global IP address. Note that if not agreed otherwise, the global IP address of the SBU will be dynamically assigned as the SBU signs on to the BGAN network.

For information on how to set the terminal in Router mode, see *[Set up the network user](#page-120-0)  groups* [on page 6-59.](#page-120-0)

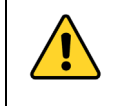

**CAUTION!** This page is by default not protected by an admin password. You can limit access to this page for certain user groups, for further details see *[Set up user permissions](#page-148-0)* on page 6-87.

The following example shows how to allow internet access to a mail server (smtp) connected to the terminal.

The mail server in this example has the IP address 192.168.0.100.

1. Select **SETTINGS > LAN > Port forwarding** in the left navigation pane.

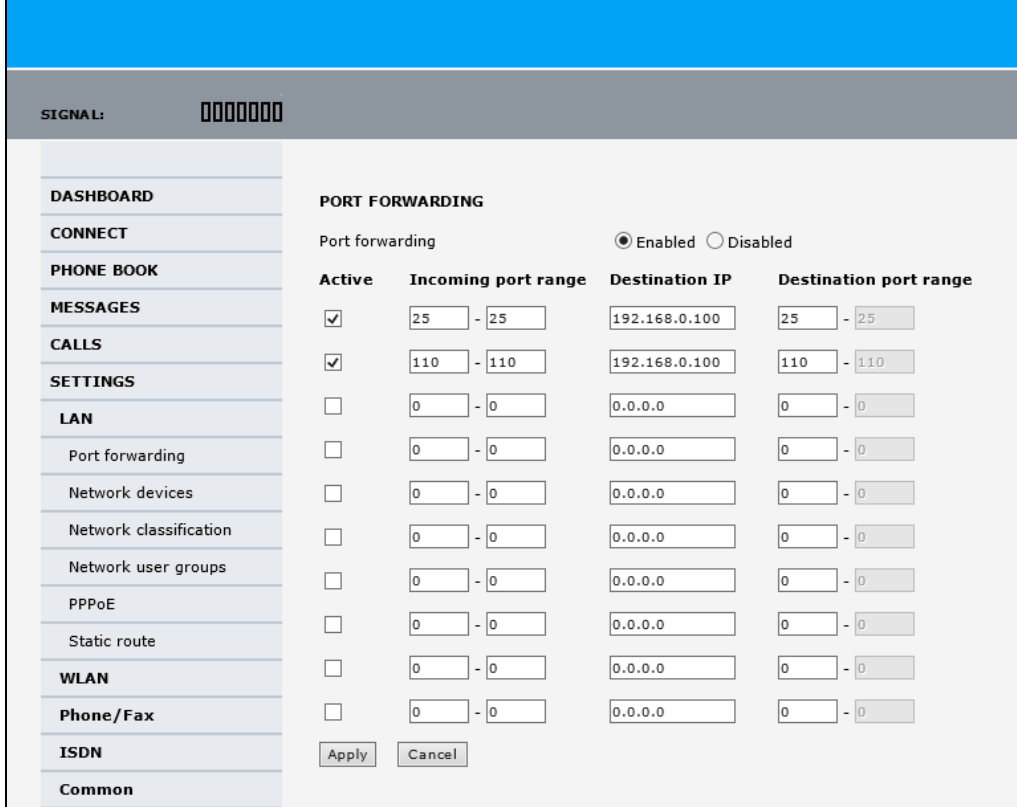

Figure 6-17: Web interface: Settings, LAN, Port forwarding

- 2. Select **Enabled** to generally enable port forwarding.
- 3. Type in the **Incoming port range**.
- 4. Type in the **Destination IP** address, which in this example is the IP address of the mail server: 192.168.0.100.
- <span id="page-82-0"></span>5. Type in the **Destination port range**.
- 6. Repeat step 3 to [step 5](#page-82-0) to set up port forwarding to additional servers.
- 7. In the **Active** column, select which ports should have port forwarding activated.
- 8. Click **Apply**.

You can now access the mail server from the Internet, using the external IP address of the SBU. For more information on setting an external IP address see [step 6](#page-122-0) in *Edit a network user group* on page 6-59.

# <span id="page-83-0"></span>**6.5.4 WLAN interface (option)**

Note that the settings from the LAN window, except Enabled/Disabled, also apply for the WLAN interface. See *[Configure the LAN interface](#page-80-0)* on page 6-19.

#### **Enable and configure the WLAN interface**

To enable the WLAN interface, do as follows:

**Important** For software 4.00 and higher with SB-Safety Voice and/or ACARS: Do not enable WLAN.

- 1. Make sure that the discrete input, i.e. **TP5 WLAN Enable** input, is wired correctly for WLAN enable. Read more about this in *[Pins for non-configurable discrete inputs on the](#page-53-0)  SBU* [on page 5-42](#page-53-0) and *WLAN pins* [on page 5-33](#page-44-0).
- 2. In the web interface on the page **SETTINGS > WLAN** select the status **Enabled.**

For systems without the built-in Wireless option (WLAN) the submenu will still be available in the web interface and the screen will show that the WLAN option is not enabled. To enable the WLAN option enter the FLEX key for this option in the submenu **Settings > FLEX**. The WLAN interface functions properly if both of the above conditions are fulfilled. To configure the WLAN interface, do as follows:

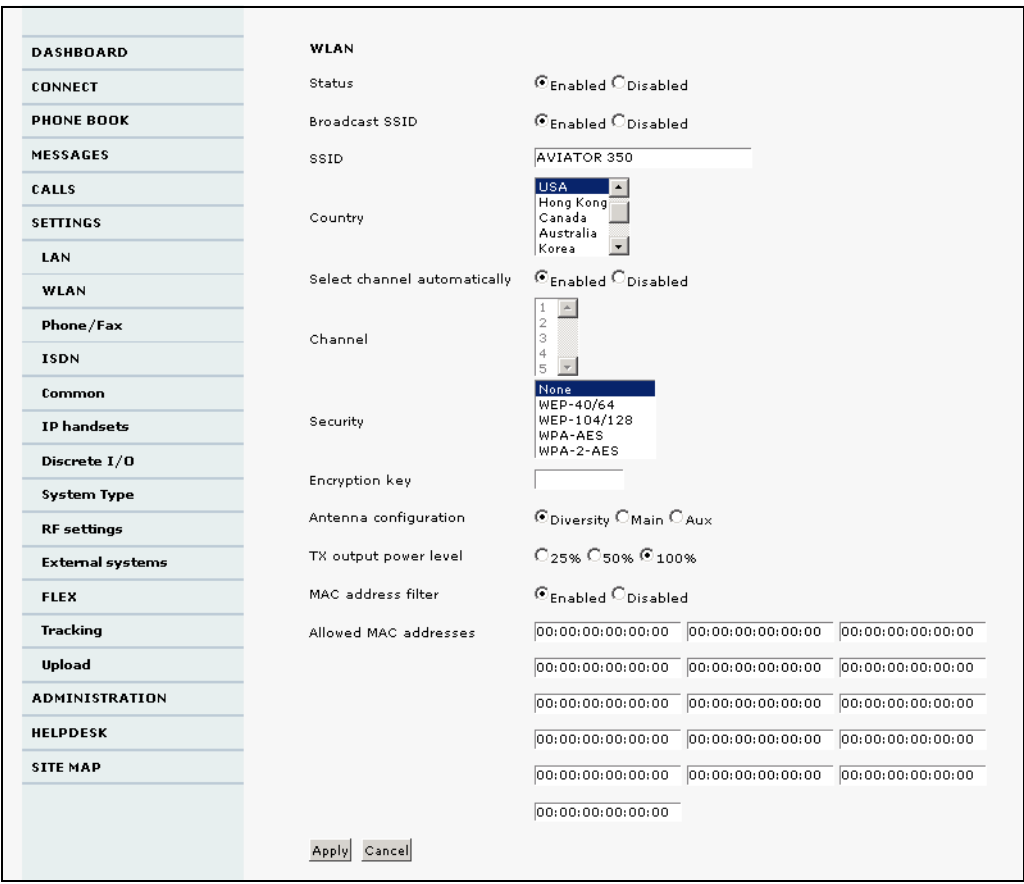

1. Select **SETTINGS** > **WLAN**.

Figure 6-18: Web interface: Settings, WLAN (Example: AVIATOR 350)

2. You can enable or disable the WLAN (default setting: **Enabled**).

- 3. For **Broadcast SSID,** select **Enabled** (default) or **Disabled.** Enabled: your WLAN access point is shown to other users. Disabled: your WLAN access point is hidden.
- 4. Type in the **SSID** of your choice or accept the default SSID, which is the name of the installed system: AVIATOR 200, AVIATOR 300 or AVIATOR 350. The SSID (Service Set IDentifier) is the name of the wireless local area network. It is text with maximum 32 characters. All wireless devices on a WLAN must use the same wireless local area network in order to communicate with each other.
- 5. Select the **Country** for your present location. The default setting is USA. For a list of countries that can use WLAN with the setting USA see *[Countries where the "US"](#page-211-0)  [country code applies](#page-211-0)* on page D-2.
- 6. If you want to let the system automatically find a channel set **Select channel automatically** to **Enabled**. Then the **Channel** list will be grayed out. If you have set **Select channel automatically** to **Disabled** you can set the **Channel**  used for communication on the WLAN interface.
- 7. Select the **Security** standard. Select one of the following encryption standards:
	- None (default)
	- WEP-40/64, enter the encryption key in hexadecimal format.
	- WEP-104/128, enter the encryption key in hexadecimal format.
	- WPA-TKIP, enter the encryption key in text format.
	- WPA2-AES, enter the encryption key in text format.
- 8. Type in the **Encryption key** for the selected Security standard. This is not applicable if you have selected **Security mode None**.
- 9. In **Antenna configuration** you set whether you have two or one WLAN antennas, and how a single WLAN antenna is connected to the SBU:
	- **Diversity**: 2 WLAN antennas are connected
	- **Main**: A single WLAN antenna is connected to SBU TP A2
	- **Aux**: A single WLAN antenna is connected to SBU TP A4
- 10. **TX output power level:** You can control the maximum transmitted output power from the SBU rear receptacle TP A2 or TP A4:
	- $\bullet$  100% 20 dBm, 100 mW
	- $50\% 17$  dBm, 50 mW
	- $\bullet$  25% 14 dBm, 25 mW
- 11. Select **Enabled** or **Disabled** next to MAC address filters. **Enabled**: You can set up a list of MAC addresses that are allowed access to your WLAN. Any device whose MAC address is not on the list will be denied access. **Disabled**: There will be no restrictions on MAC addresses.
- 12. If you have enabled MAC address filters, type in the **Allowed MAC addresses**. The list may contain up to 16 MAC addresses.
- 13. Click **Apply**.

# **To disable the WLAN interface**

To disable the built-in WLAN interface, do as follows:

• Disable the WLAN interface using the **TP5 WLAN Enable** discrete input. Read more about this in *[Pins for non-configurable discrete inputs on the SBU](#page-53-0)* on page 5-42 and *WLAN pins* [on page 5-33](#page-44-0).

or

• In the web interface go to **Settings > WLAN** and select **Disable**.

If the WLAN option is not enabled the page **Settings > WLAN** will still be available and the screen will show information that the WLAN option is not enabled.

# <span id="page-85-0"></span>**6.5.5 Configure the Phone/Fax interface (2-Wire)**

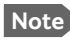

**Note** By default all handsets connected to the system will ring on incoming calls. If you have connected a fax, set the incoming call type on that 2-wire interface to 3.1 kHz Audio to avoid that the fax rings and answers an incoming Standard call.

**Important** With software 4.00 or higher and SB-Safety voice and/or ACARS enabled, the 2-wire POTS interface #2 is forced disabled.

To configure this interface do as follows:

1. Select **SETTINGS** > **Phone/Fax** from the left navigation pane.

| nnninnn<br>SIGNAL: |                                                             |
|--------------------|-------------------------------------------------------------|
| <b>DASHBOARD</b>   | PORT <sub>1</sub>                                           |
| <b>CONNECT</b>     | Standard 3.1 kHz Audio<br>Incoming calls                    |
| <b>PHONE BOOK</b>  | $\odot$ Standard $\bigcirc$ 3.1 kHz Audio<br>Outgoing calls |
| <b>MESSAGES</b>    | Restricted dialing Enabled                                  |
| <b>CALLS</b>       | PORT <sub>2</sub>                                           |
| <b>SETTINGS</b>    | Standard 3.1 kHz Audio<br>Incoming calls                    |
| LAN                | $\odot$ Standard $\bigcirc$ 3.1 kHz Audio<br>Outgoing calls |
| <b>WLAN</b>        | Restricted dialing Enabled                                  |
| Phone/Fax          | Cancel<br>Apply                                             |
| <b>ISDN</b>        |                                                             |

Figure 6-19: Web interface: Settings, Phone/Fax

2. For each Phone/Fax port, set the call type for incoming and outgoing calls.

**Note** To identify Port 1 and Port 2 see the drawings of your specific installation. Mark the connectors in the air cabin accordingly.

The call types are described in more detail in the AVIATOR 200/300/350 User Manual in the chapter Using a phone of fax machine.

- For **Incoming calls**, you can check Standard or 3.1 kHz Audio or both. If you check both, any device connected to the Phone/Fax interface will react (ring) on incoming calls.<sup>1</sup> If you select only Standard, the Phone/Fax interface will only react on calls made to the Standard phone number, and not on calls to the 3.1 kHz Audio number.
- For **Outgoing calls**, you can select either Standard or 3.1 kHz Audio. The selected type will be used by default, if possible, for any outgoing call. Note, however, that fax machines and modems must use 3.1 kHz Audio.
- **Note** You can override the default setting for outgoing calls by dialing 1\* (force the call to Standard) or 2\* (force the call to 3.1 kHz Audio) before the number. For further information, see the AVIATOR 200/300/350 User Manual.
- 3. Click **Apply**.

# <span id="page-86-0"></span>**6.5.6 Configure the ISDN interface**

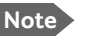

**Note** The AVIATOR 200 does not support ISDN services.

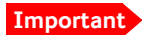

**Important** With SB-Safety voice the ISDN is forced disabled.

To configure the ISDN interface, do as follows:

1. Select **SETTINGS** > **ISDN**.

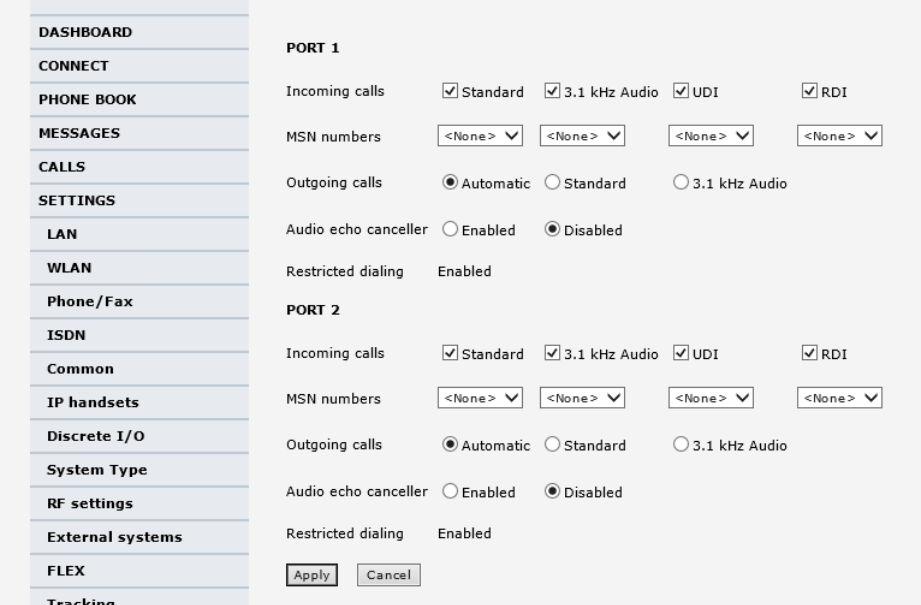

Figure 6-20: Web interface: Settings, ISDN

2. Set the call type(s) for incoming calls.

1.If Multi-voice is enabled and you have entered additional numbers in the phone book, you can assign an additional number to this interface. For more information see *[Multi](#page-152-0)[voice \(option\)](#page-152-0)* on page 6-91.

You can select Standard, 3.1 kHz Audio, UDI and/or RDI.

- **Note** Connected devices will only receive incoming calls with the call types that are selected here. For example, if only Standard is selected, and a G4 fax call (using call type UDI) arrives, a fax connected to the ISDN port will not receive the incoming call.
- 3. Set the MSN (Multiple Subscriber Numbering) numbers that are to be assigned to each call type. In most pieces of ISDN equipment you can program multiple subscriber numbers. The number programmed into the equipment should be the dial-in number that you wish that piece of equipment to answer.

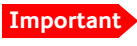

**Important** If you set an MSN number to anything other than <None>, connected devices must be programmed with these MSN numbers.

Note that this setting only applies to the call type selected above the MSN number, and only if the connected device supports the call type used.

You have the following options with the MSN numbers:

- **<None>**. No MSN numbers are used. An incoming call is accepted in all devices connected to this port.
- **1\*, 2\*, 3\* or 4\***: If, for example, you select 1\* at Standard call type, an incoming Standard call is accepted by all devices that are programmed with the number 1\* and connected to the ISDN interface.
- **0401, 0402:** These are local numbers for separate devices connected to the ISDN interface.

An incoming call is accepted by devices that are programmed with the selected number and connected to the ISDN interface.

You can combine the MSN settings.

**Example:** You have two devices connected to the ISDN interface. One is programmed with the numbers 1\* and 0401, the other is programmed with 1\* and 0402.

> In the web interface, you select the MSN number 1\* under **Standard**. If an incoming Standard call arrives, both devices will accept the call. If you make a local call to one of the local numbers 0401 or 0402, only the called device will accept the call.

- 4. Set the call type for outgoing calls.
	- If you select **Automatic**, the call type will be determined by the calling device.
	- If you select **Standard**, all outgoing calls, except UDI/RDI, will use the call type Standard. If you make a 3.1 kHz Audio call it will be converted to a Standard call. Outgoing UDI or RDI sessions will be not be influenced by this setting.
	- If you select **3.1 kHz Audio**, all outgoing calls, except UDI/RDI, will use the call type 3.1 kHz Audio. If you make a Standard call it will be converted to a 3.1 kHz Audio call. Outgoing UDI or RDI sessions will be not be influenced by this setting.

**Note** You can override the call type setting for outgoing calls by dialing one of the following prefixes before the number:

- 1\* (force the call to Standard)
- 2\* (force the call to 3.1 kHz Audio)
- 5. If you hear an echo in your handset and the handset does not have its own echo canceller, enable the **Audio echo canceller**.
- 6. Click **Apply**.

# <span id="page-88-0"></span>**6.5.7 Set the common interface settings**

The settings under COMMON are common for all interfaces. Note, however, that in order to use the common Access Point Name for an interface, you must select **Common** for the APN setting when setting up the network user group.

#### **Definition of Access Point Name (APN)**

The APN is used by the network user to establish a connection to the required external network. This means that the SBU must know the APN in order to be able to connect to the external network. APNs are provided by the airtime provider.

#### **The common APN**

The common APN setting is defined here and can be selected for each network user group. If you are using the same APN for many network user groups, it is easier to define it once, and then simply select it for the relevant network user groups. Also, if you change the common APN at a later stage, it is automatically updated for all network user groups where the Common setting is selected.

#### **To set up the common interface settings**

To set up the Common interface settings do as follows:

1. Select **SETTINGS** > **Common**.

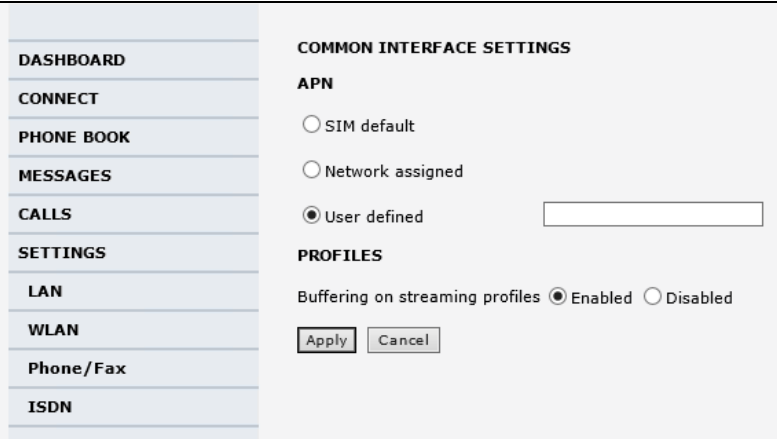

Figure 6-21: Web interface: Settings, Common

- 2. Select the **APN**. You have the following options:
	- **SIM default**. The APN is taken from the SIM card. This option is not possible with AVIATOR 200/300/350, because the APN is not in the SIM card at delivery.
	- **Network assigned**. The APN is assigned from the network.

• **User defined**. Type in the APN. This is the recommended option.

**Note** Contact your service provider for an APN or check the documentation received from the service provider for an APN.

- 3. At **Buffering on Streaming profiles**, select **Enabled** or **Disabled**.
	- If you select **Enabled**, your Streaming connection will be buffered. This means that the transmission is slightly delayed in order to ensure a precise and continuous data stream.
	- If you select **Disabled**, the Streaming connection will not be buffered. This means the data is delivered immediately, but may vary slightly in transmission speed.
- 4. Click **Apply**.

#### **How to use the common APN**

When you configure the APN for your individual network user group, select **Common** to use the setting from this page.

Where Common is selected in the individual network user groups, the setting will automatically be updated when the Common APN is changed.

# <span id="page-89-0"></span>**6.5.8 Set up call services**

The setup of call services is also common for all interfaces.

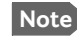

**Note** The SBU must be registered on the BGAN network before you can set up the call services in the web interface.

In the web interface you can set up the following supplementary services:

- *[Call forwarding](#page-90-0)*
- *[Call barring](#page-91-0)*
- *[Call waiting](#page-92-0)*
- *[Line identification](#page-93-0)*
- *[Closed user group](#page-94-0)*
- *[Local exchange](#page-95-1)*

Note that, depending on the network, some of these call service settings may prevent others from being activated.

The settings apply for all connected devices using a circuit-switched service.

#### <span id="page-90-0"></span>**Call forwarding**

You can set up the SBU to automatically forward incoming calls to another phone number. To forward incoming calls do as follows:

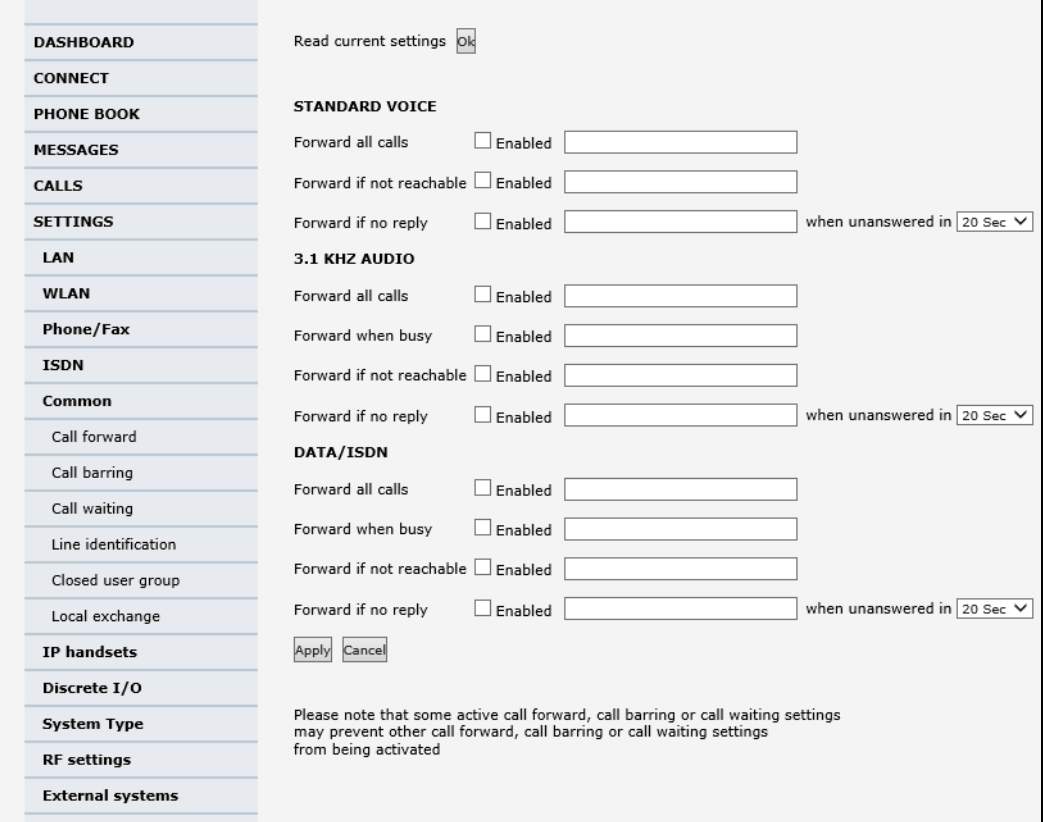

1. Select **SETTINGS > Common > Call forward** from the left navigation pane.

Figure 6-22: Web interface: Settings, Common, Call forward

2. Click **OK** next to **Read current settings** to display the phone numbers for call forwarding for the subscription. These numbers are operator controlled and come with your airtime subscription (default). A message saying **Operation in progress, please wait.** is displayed.

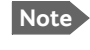

**Note** Allow sufficient time for the system to read the current settings over the satellite connection.

- 3. For each call type, select **Enabled** next to the situation(s) in which you want to forward incoming calls.<sup>1</sup>
- 4. Next to the enabled items, you can type in a phone number to forward the call to.
- 5. If you have selected **Forward if no reply**, select from the drop-down list the period of time the system should wait before forwarding the call.
- 6. Click **Apply**.

<sup>1.</sup> When Multi-voice is enabled, the "Forward when busy" setting is not available for Standard voice.

# <span id="page-91-0"></span>**Call barring**

Do as follows to bar incoming and/or outgoing calls to and from the SBU:

1. Select **SETTINGS > Common > Call barring** from the left navigation pane.

| 0000000<br><b>SIGNAL:</b> |                                                                                               |  |
|---------------------------|-----------------------------------------------------------------------------------------------|--|
|                           |                                                                                               |  |
| <b>DASHBOARD</b>          |                                                                                               |  |
| <b>CONNECT</b>            | Read current settings  Ok                                                                     |  |
| <b>PHONE BOOK</b>         | <b>STANDARD VOICE</b>                                                                         |  |
| <b>MESSAGES</b>           | Bar all outgoing calls                                                                        |  |
| <b>CALLS</b>              | Bar outgoing international calls except to home country                                       |  |
| <b>SETTINGS</b>           |                                                                                               |  |
| LAN                       | Bar all incoming calls                                                                        |  |
| <b>WLAN</b>               | Bar all incoming calls when roaming outside the home country                                  |  |
| Phone/Fax                 | 3.1 KHZ AUDIO                                                                                 |  |
| <b>ISDN</b>               | Bar all outgoing calls                                                                        |  |
| Common                    | $\Box$ Bar outgoing international calls except to home country                                |  |
| Call forward              | Bar all incoming calls                                                                        |  |
| Call barring              |                                                                                               |  |
| Call waiting              | $\Box$ Bar all incoming calls when roaming outside the home country                           |  |
| Line identification       | <b>DATA/ISDN</b>                                                                              |  |
| Closed user group         | $\Box$ Bar all outgoing calls                                                                 |  |
| Local exchange            | $\Box$ Bar outgoing international calls except to home country                                |  |
| <b>IP</b> handsets        | Bar all incoming calls                                                                        |  |
| Discrete I/O              | $\Box$ Bar all incoming calls when roaming outside the home country                           |  |
| <b>System Type</b>        | Barring PIN                                                                                   |  |
| RF settings               |                                                                                               |  |
| <b>External systems</b>   | Cancel<br>Apply                                                                               |  |
| <b>FLEX</b>               | Please note that some active call forward, call barring or call waiting settings              |  |
| Tracking                  | may prevent other call forward, call barring or call waiting settings<br>from being activated |  |
| Upload                    |                                                                                               |  |

Figure 6-23: Web interface: Settings, Common, Call barring

2. Click **OK** next to **Read current settings.** A message saying **Operation in progress, please wait.** is displayed.

**Note** Allow sufficient time for the system to read the current settings over the satellite connection.

- 3. For each call type, select which calls should be barred.
- 4. In the **Barring PIN** field, type in a PIN for your call barring setup.

**Note** This is **not** the SIM PIN entered at startup, but a network PIN. Contact your airtime provider for a Barring PIN.

5. Click **Apply**.

# <span id="page-92-0"></span>**Call waiting**

You can set up whether or not you want to receive notification of waiting calls while you are making a call or transmitting data.

To receive a notification of waiting calls do as follows:

1. Select **SETTINGS > Common > Call waiting** from the left navigation pane.

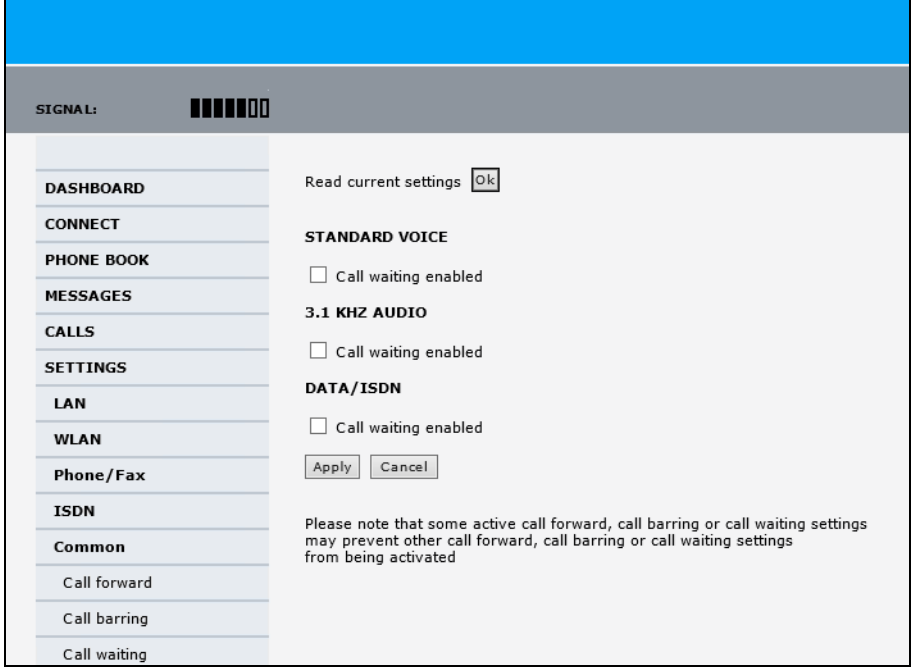

Figure 6-24: Web interface: Settings, Common, Call waiting

2. Click **OK** next to **Read current settings.** A message saying **Operation in progress, please wait.** is displayed.

**Note** Allow sufficient time for the system to read the current settings over the satellite connection.

- 3. For each call type, select **Call waiting enabled** if you want to get notification of waiting calls while you are making a call or transmitting data.
- 4. Click **Apply**.

# <span id="page-93-0"></span>**Line identification**

You can set up the terminal to show your number when you are making a call or transmitting data. The number shown is the standard voice number of the airtime subscription.

To show the number when making a call or transmitting data do as follows:

1. Select **SETTINGS > Common > Line identification** from the left navigation pane.

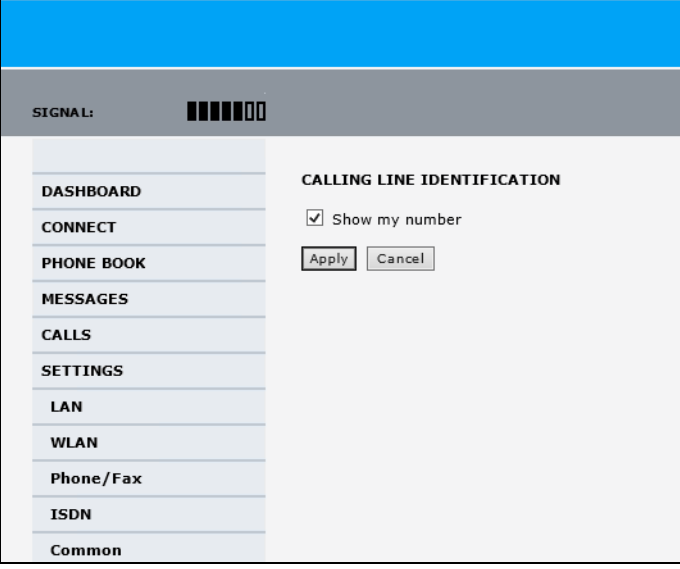

Figure 6-25: Web interface: Settings, Common, Line identification

2. Select **Show my number** and click **Apply**.

#### <span id="page-94-0"></span>**Closed user group**

Your subscription may include one or more closed user groups. A closed user group is a group of users permitted to make calls to each other but not to users outside the group. To define the settings for these user groups, do as follows:

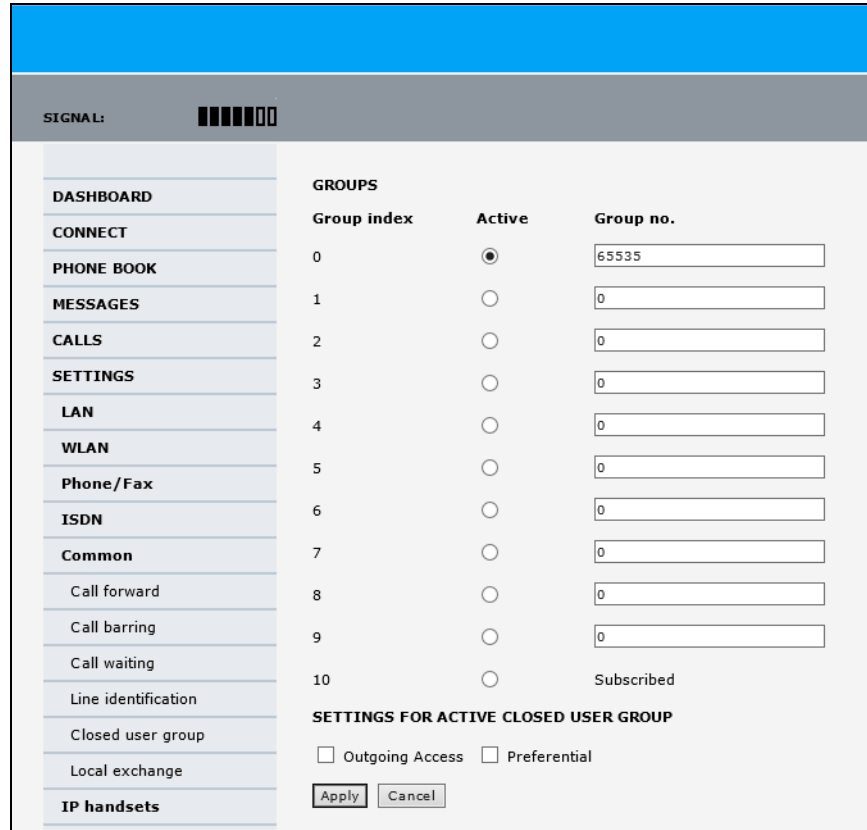

1. Select **SETTINGS > Common > Closed user group** from the left navigation pane.

Figure 6-26: Web interface: Settings, Common, Closed user group

- 2. Type in your user group number(s) under **Group no.** Your airtime subscription lists your user group number(s).
- 3. Select which group(s) should be active. If you select **Active** for **Subscribed**, the group(s) included in your subscription will be active.
- 4. To allow outgoing access for the activated user group(s), select **Outgoing Access** under **SETTINGS FOR ACTIVE CLOSED USER GROUP**. Note that if you selected **Subscribed** above, this setting will not be used.
- 5. Select **Preferential** if you want the activated user group to be selected when a member of a user group does not specify the group number during call set up. Note that if you selected **Subscribed** above, this setting will not be used.
- 6. Click **Apply**.

# <span id="page-95-1"></span>**Local exchange**

If you want to call a specific phone connected to the terminal, use the local exchange function. With this function enabled, when you dial the mobile number of the terminal, a recorded message instructs you to dial the number for the local phone you want to call. Your call is then transferred to the requested phone and only the requested phone rings. If the local exchange is not used, incoming calls will per default cause all connected phones to ring.

**Note** The Local exchange function is not available if you have enabled the Multi-voice option.

For a detailed description how to set up the local exchange function of the SBU from a remote location see the AVIATOR 200/300/350 user manual.

# <span id="page-95-0"></span>**6.5.9 Manage AVIATOR Wireless Handsets**

#### **Overview**

The SBU uses WLAN to connect AVIATOR Wireless Handsets or other IP equipment. The AVIATOR 200/300/350 supports connection of up to 16 AVIATOR Wireless Handsets.

Each handset must have a local number in the range 0501 to 0516 as well as a unique password.

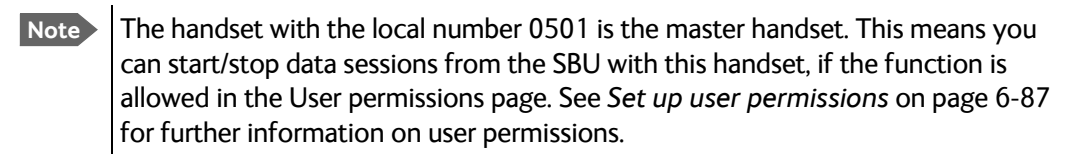

#### **Connect a new AVIATOR Wireless Handset**

**Note** By default, a handset connected to the WLAN interface on the terminal is automatically registered in the terminal and assigned the first available local number.

Do as follows:

- 1. Connect the handset to the WLAN interface of the SBU. For a step-by-step procedure see the *[AVIATOR Wireless Handset and Cradle User Manual](#page--1-0)*, section *Connecting the AVIATOR Wireless Handset to a wireless access point*.
- 2. When the handset display shows  $\Rightarrow$  in the upper right corner, the handset is ready to make a call. If you want to configure the handset or change the password, see the next section.

When the SBU and the AVIATOR Wireless Handset have recognized each other, a **Configure** link appears next to the handset in the **IP handsets** page of the web interface. This link provides direct access to the built-in web interface of the AVIATOR Wireless Handset. For further information, refer to the *[AVIATOR Wireless Handset and Cradle User](#page--1-0)  [Manual](#page--1-0)*.

#### **Set up the AVIATOR Wireless Handset**

To set up an AVIATOR Wireless Handset, do as follows:

1. Select **SETTINGS > IP handsets**.

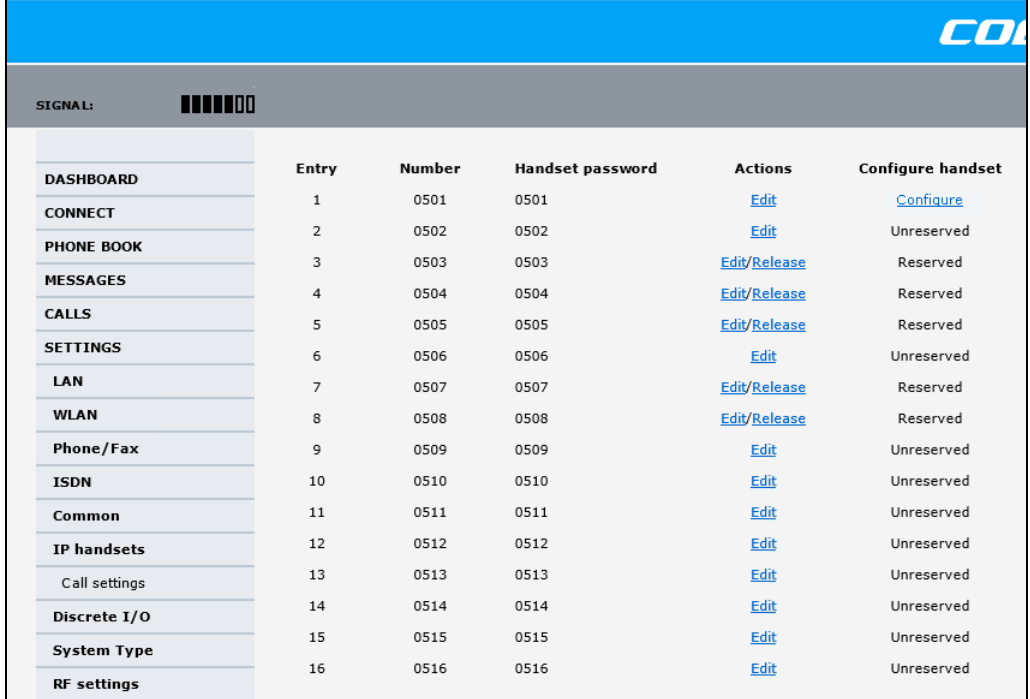

Figure 6-27: Web interface: Settings, IP handsets

- 2. Select **Edit** next to a handset to change the password of the handset. Remember that you must enter the same password and local number (user name) in the handset. Use the display menu system to enter the local number and the password you just entered in the web interface. Do as follows:
	- 1. Enter the menu system and select **SIP** to get the list of profiles.
	- 2. Select the **BGAN** profile and select **Options**.

3. Select **Edit/View** and change the user name and password.

Note that the user name is also the local number for the handset.

- 3. If you want to remove a handset from the list, click **Release** under **Actions** (the Release link only appears when the handset is disconnected). When a handset is removed from the list, you can no longer access the SBU with this handset.
- 4. Select **Configure** next to a handset to access the built-in web interface of the AVIATOR Wireless Handset.

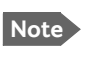

**Note** You can only access the web interface of the handset if **Web server** is enabled under **Settings > Web server** in the handset menu (default enabled).

The web interface of the handset opens. It is very similar to the web interface of the SBU, but has a handset icon in the top left corner.

With the web interface of the IP handset you can access the internal settings of the handset. For further information, refer to the *[AVIATOR Wireless Handset and Cradle](#page--1-0)  [User Manual](#page--1-0)*.

#### **Set the call types for AVIATOR Wireless Handsets**

On this page you set the call type and you can see whether **Restricted dialing** is enabled for each handset. For information how to set up restricted dialing see the AVIATOR 200/300/350 user manual.

To set the call types for AVIATOR Wireless Handsets, do as follows:

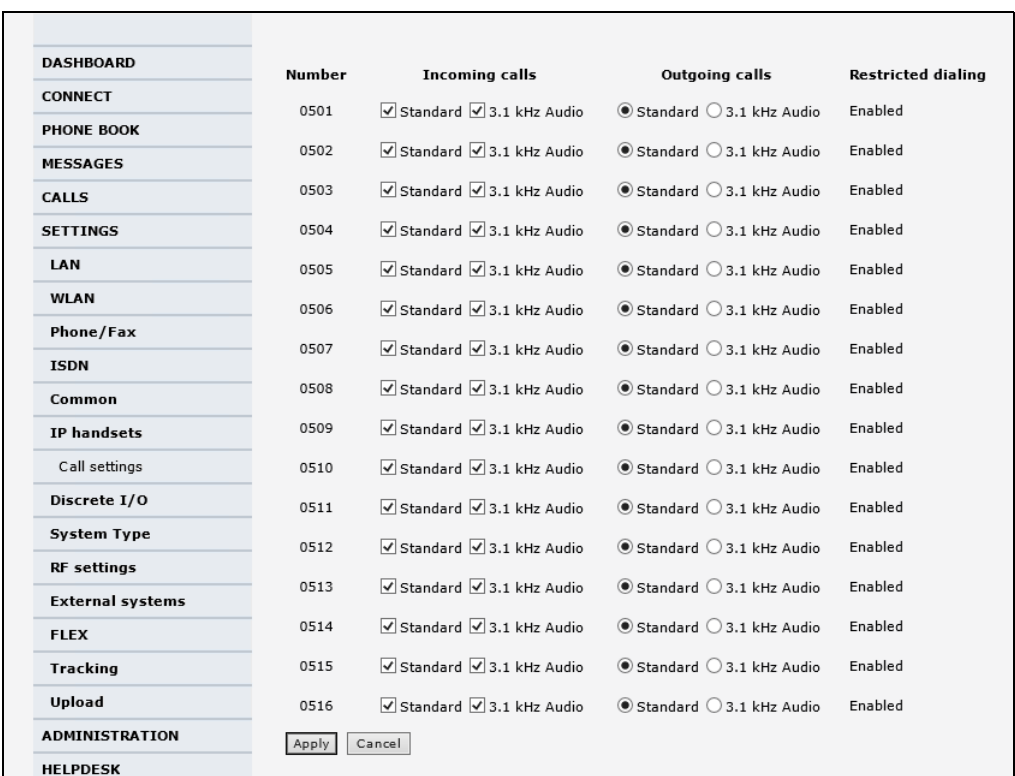

1. Select **SETTINGS > IP handsets > Call settings**.

Figure 6-28: Web interface: Settings, IP handsets, Call settings

2. For each handset, select the call types you want to enable for incoming and outgoing calls.

The call types are described in more detail in the User Manual.

- For **Incoming calls**, you can check Standard or 3.1 kHz Audio or both. If you check both, the handset will react (ring) on any incoming call. Example: If you select Standard, the handset will only react on calls made to the Standard phone number.<sup>1</sup>
- For **Outgoing calls**, you can select either Standard or 3.1 kHz Audio. The selected type will be used by default, if possible, for any outgoing call.
- 3. Click **Apply**.

<sup>1.</sup>If Multi-voice is enabled and you have entered additional numbers in the phone book, you can assign an additional number to each IP handset. For more information see *[Multi-voice \(option\)](#page-152-0)* on page 6-91.

# <span id="page-98-0"></span>**6.5.10 Configure the discrete I/O interfaces**

# **Overview**

The SBU has 4 annunciators, 1 chime/lamp inhibit and 5 non-configurable discrete inputs. The non-configurable discrete inputs are SBU nOn (remote on/off), SBU Enable, WLAN Enable and two for Automatic Test Equipment (ATE). The ATE inputs are only for factory use, do not connect them.

Each I/O pin that can be configured is displayed in the web interface. For more information on the pins TP (Top Plug) and BP (Bottom Plug) see *[Pin-out for SBU rear receptacle \(top](#page-6-0)  plug)* [on page 4-7](#page-6-0) and *[Pin-out for SBU rear receptacle \(bottom plug\)](#page-7-0)* on page 4-8.

The functions of the I/O pins are as follows:

- **Pin TP13: Input. Chime/Lamps Inhibit Input.** This discrete input is used to inhibit Satcom activation of the chime and call lights during take-off and landing.
- **Pin TP27: Output. Annunciator #3 "Service Available".** Default behavior: Active low when the SwiftBroadband Service is logged on
- **Pin TP28: Output. Annunciator #1 "Incoming call".** Default behavior: Active low when a handset is ringing.
- **Pin TP29: Output. Annunciator #2 "SBU Failed".** Default behavior: Active low whenever a BITE with severity essential or fatal is active on the SBU.
- **Pin BP1: Output. Annunciator #4 "Message received"** This discrete output can be used to indicate that there is an unread message in the SBU. Default behavior: Active low.

### **Set the discrete I/O interfaces**

You can enable and set some of the discrete I/Os in the web interface. To set these, do as follows:

1. Select **SETTINGS > Discrete I/O**.

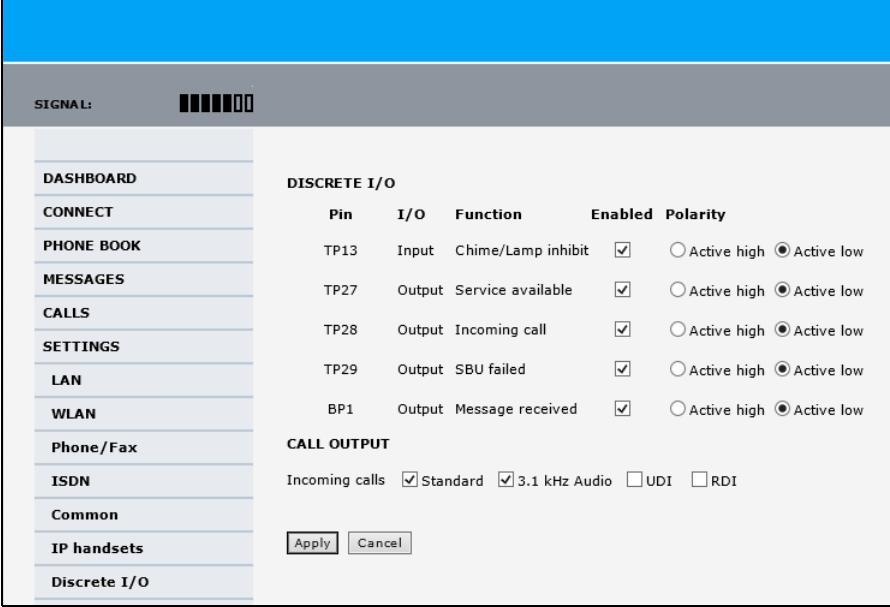

Figure 6-29: Web interface: Settings, Discrete I/O (without SB-Safety Voice)

- 2. For each pin you want to use, select **Enabled**.
- 3. For each pin, select if the pin should be **Active high** or **Active low**.
- 4. For Call output you can select which incoming calls will activate the external ringer (Discrete I/O TP28: Incoming call)**.**
- 5. Click **Apply** to save the new settings.

# **Set the discrete I/O interfaces for SB-Safety Voice**

When SB-Safety Voice is enabled, the following changes apply:

- Pin TP13 Chime/Lamps Inhibit also disables ringing on the 2-wire handset.
- Pin TP27 Service Available must be inverted to indicate failure of Voice service (connect to VOICE UNAVAIL light)
- Pin TP14 is Call Priority 1 annunciator.
- Pin BP4 is Call Priority 2 annunciator.
- Pin BP2 is Call Priority 3 annunciator.

To set the discrete I/Os in the web interface, do as follows:

1. Select **SETTINGS > Discrete I/O**.

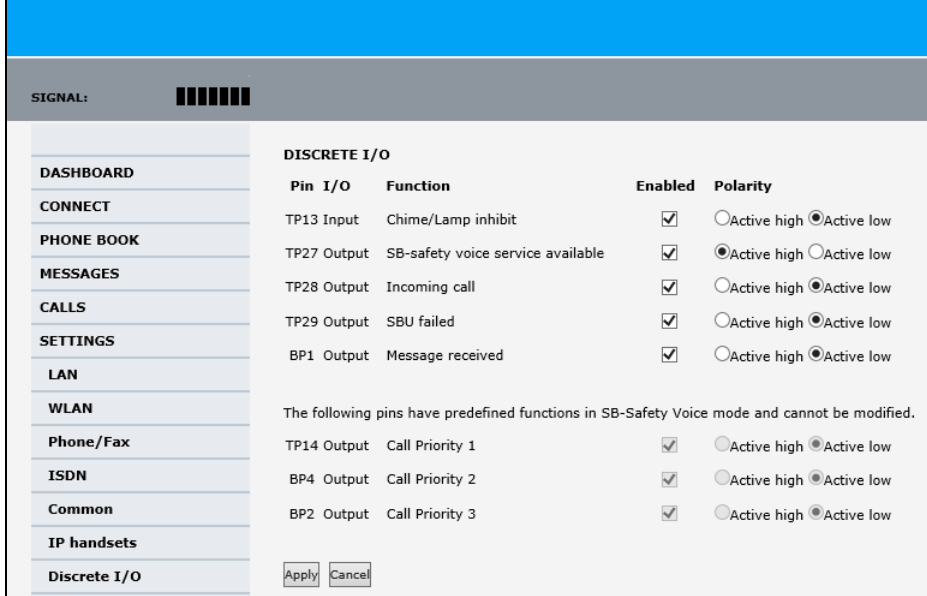

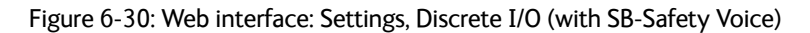

Pin TP27 Service Available must be inverted to indicate failure of Voice service (connect to VOICE UNAVAIL light).

# <span id="page-100-0"></span>**6.5.11 Set the system type**

During the initial configuration of the system you must assign the system type, that is the AVIATOR 200/300/350 system that you have bought. You can typically only select the system type purchased. The **Reset** functionality is mainly used for support purposes or when the system type is changed. For systems with SB-Safety Voice (software 4.00 or higher) see the separate section *[SB-Safety Voice \(option\)](#page-116-0)* on page 6-55.

To select the system type, do as follows:

1. Select **SETTINGS > System Type**.

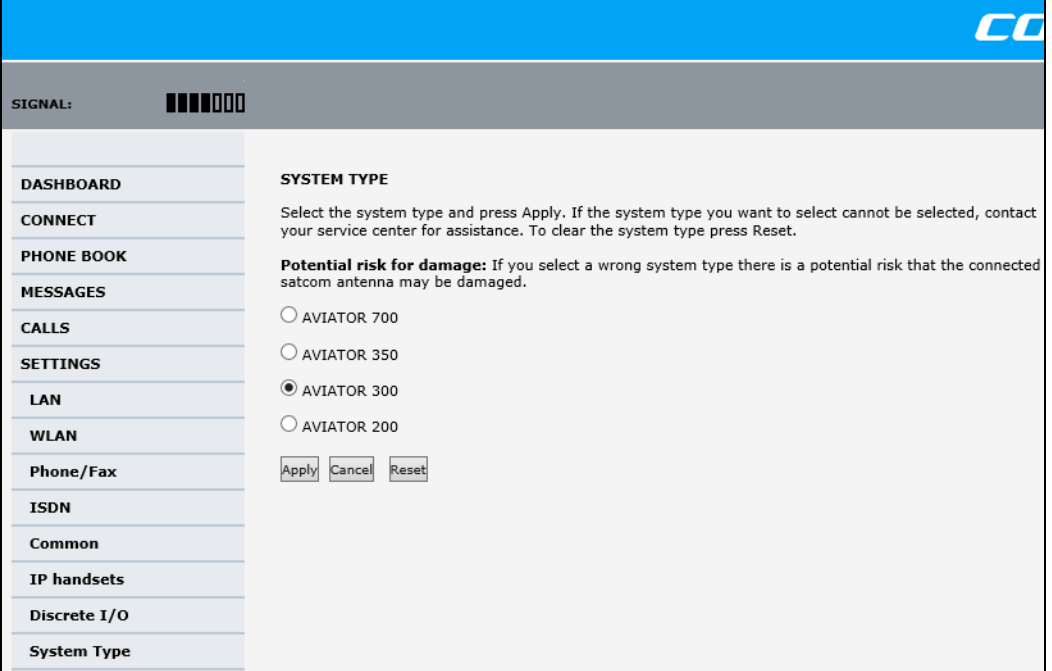

Figure 6-31: Web interface: Settings, System type

2. Select the system type for the installation.

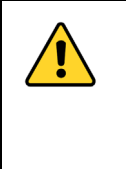

**CAUTION!** Selecting a wrong system type may cause damage to the satcom antenna or GPS antenna. If the system type purchased can not be selected, please contact the supplier of your AVIATOR 200/300/350 system.

#### **Do not try to use a different system type!**

3. Click **Apply** to save the new setting.

#### **Changing the system type**

You can change the system type if there are major changes to the installation (like upgrading from an IGA antenna to an HGA antenna) or the satcom system is moved from one plane to another.

**Note** You can replace the SBU, HLD or the satcom antenna (same type) without the need to reconfigure the system. This is possible because all system settings are stored in the Configuration Module. Therefore there is no need to select a new system type when replacing the SBU, HLD or the satcom antenna (same type). For instructions how to remove the SBU alone see *[Inoperative units](#page-162-0)* on page 7-1.

**Important** To avoid potential damage to the satcom or GPS antenna, it is strongly recommended to follow this procedure **before you remove the satcom system** from one plane for installation in another

Before upgrading with a new antenna type or removing the satcom system do as follows:

- 1. Select **SETTINGS > System Type**.
- 2. Click **Reset** to erase the system type and all settings from the pages **RF Settings** and **External systems**.
- 3. Power off the system and make the necessary changes (install new antenna or move the entire satcom system).

If changing the system type directly without clicking the Reset button, the contents of the pages **RF Settings** and **External systems** are erased and must be entered again. This does not apply when changing between AVIATOR 300 and AVIATOR 350, in which case only the antenna type is erased.

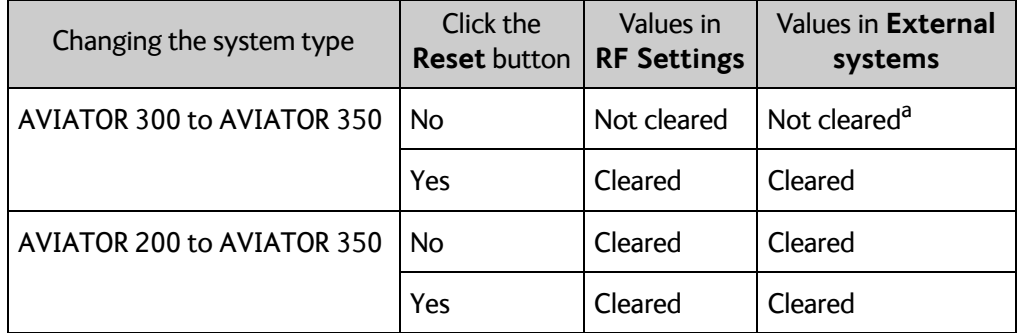

Table 6-2: Changing the System type, use of Reset button

a. Note that the field ANTENNA Type on the page SETTINGS > External systems is cleared.

# **Upgrading AVIATOR 300 to AVIATOR 350**

To upgrade an AVIATOR 300 system with IGA antenna to an AVIATOR 350 system with HGA antenna, use the following procedure to change the system type:

- 1. Select **SETTINGS > System Type.**
- 2. Select AVIATOR 350.
- 3. Click **Apply**.
- 4. Continue with the setup of the navigational input, for information on how to configure the antenna see *[Set up the navigational input and select the antenna](#page-105-0)* on page 6-44.

**Important** When upgrading the antenna, it is often necessary to reconfigure the cable loss (see *[Configure RF settings](#page-104-0)* on page 6-43) and the navigational input (see *[Set up the navigational input and select the antenna](#page-105-0)* on page 6-44).

# <span id="page-104-0"></span>**6.5.12 Configure RF settings**

Before you can configure the RF settings you must select the system type.

You must configure the AVIATOR 200/300/350 installation with the specific cable losses of the installation. For AVIATOR 300 and AVIATOR 350 you can also enter heading, roll and pitch offset of the satcom antenna of the installation, if the antenna for any reason is installed in a position that deviates from the position recommended in the installation instructions, i.e. the position is not aligned with the aircraft.

To configure the RF settings, do as follows:

- 1. Connect to the Maintenance connector on the front panel of the SBU and enter the web interface (default: http://192.168.0.1)
- 2. From the left navigation pane select **SETTINGS > RF settings**.

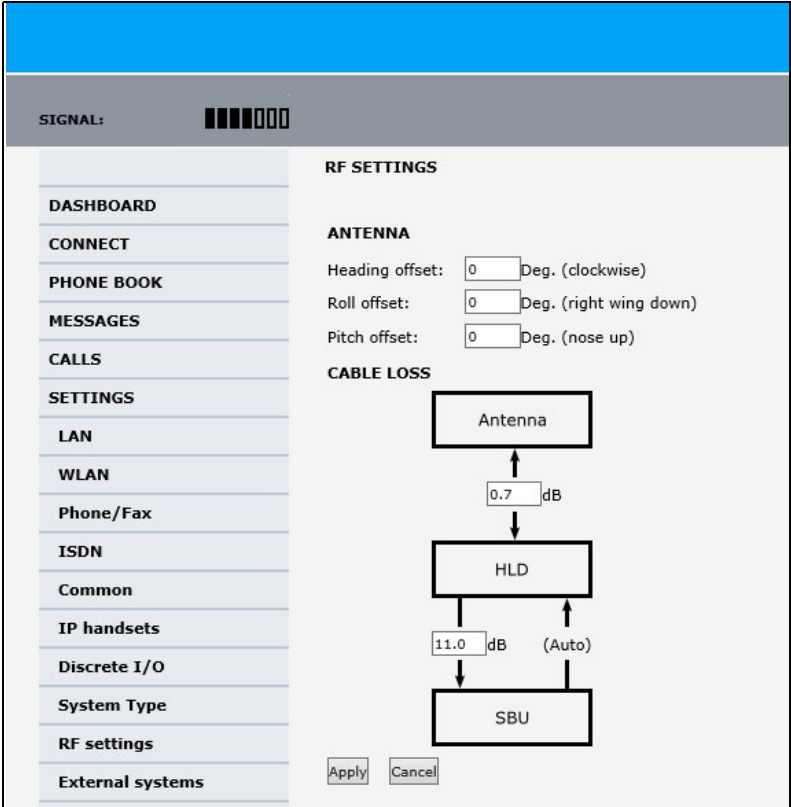

Figure 6-32: Web interface: Settings, RF settings

- 3. Below **Antenna** insert in **Heading Offset:** Deg. (Clockwise), **Roll Offset**: Deg. (Right Wing Down) and **Pitch Offset:** Deg. (Nose up) the degrees by which the current installation deviates from the antenna position recommended in the antenna installation instructions. These settings are greyed out for the AVIATOR 200.
- 4. Below **CABLE LOSS** enter the cable loss for the cables between the
	- Antenna and the HLD, allowed range for AVIATOR 200: 0 to 0.3 dB, for AVIATOR 300 and AVIATOR 350: 0 to 0.7 dB
	- HLD and the SBU, allowed range for AVIATOR 200: 0 to 17 dB, for AVIATOR 300 and AVIATOR 350: 0 to 20 dB
- 5. Click **Apply** to save the new settings.

# <span id="page-105-0"></span>**6.5.13 Set up the navigational input and select the antenna**

Before you can configure the navigational input you must select the system type.

The AVIATOR 200/300/350 supports input from several sources to retrieve navigational information, depending on the installed satcom antenna type. The following table gives an overview of the supported navigational input sources for the different satcom antenna types.

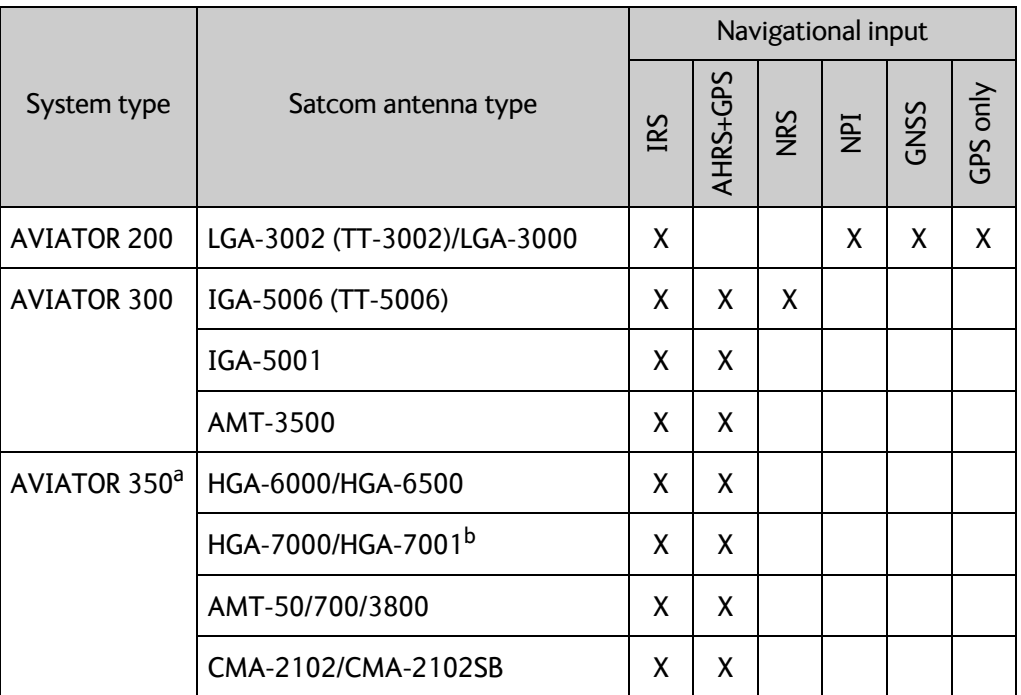

Table 6-3: Navigational input for system types and satcom antennas

- a. AVIATOR 350 can also be used with IGA-5006 or IGA 5001, then the system is an AVIATOR 300.
- b. For HGA-8000 select HGA-7000 in the web interface.

For further information on supported navigational systems see *[About satcom antenna](#page-15-0)  [steering for IGA and HGA \(AVIATOR 300 and AVIATOR 350\)](#page-15-0)* on page 5-4.

When using IRS, AHRS, NPI or GNSS, ARINC 429 Speed can individually be set to high or low speed on the primary and secondary input, depending on your configuration. For redundancy reasons the system supports a secondary source, in case the primary source fails.

**Note** If you use IRS, AHRS, NPI or GNSS, make sure that you configure the primary and secondary IRS or AHRS to the correct speed in your configuration. This is essential to provide the necessary navigation data needed for the correct positioning of the antenna.

To set up the navigational input and set the antenna, do as follows:

1. Connect to the Maintenance connector on the front panel of the SBU and enter the web interface (default address: http://192.168.0.1)

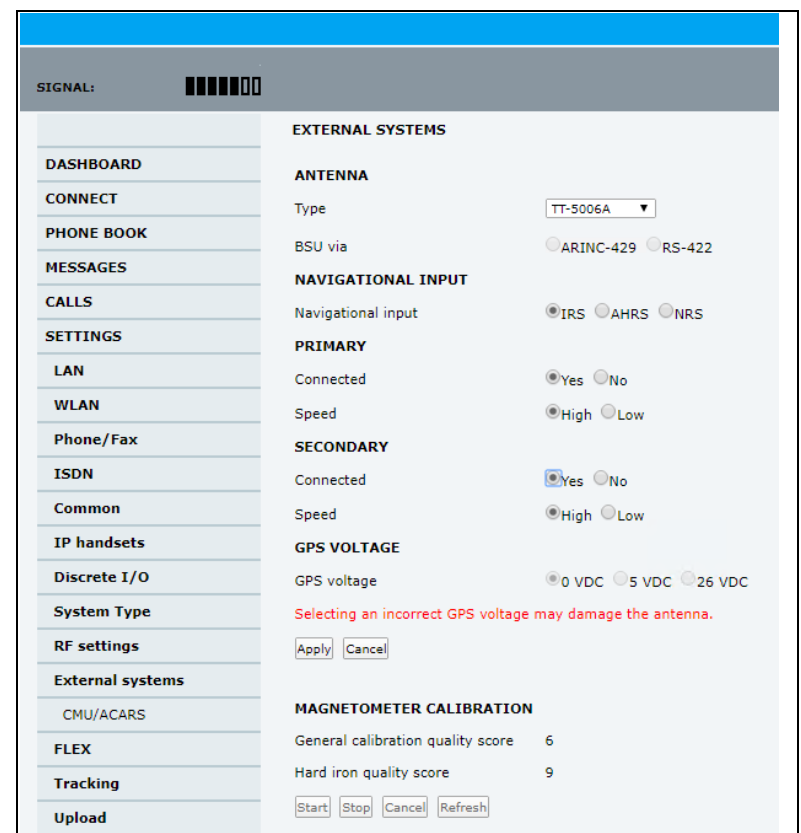

2. From the left navigation pane select **SETTINGS > External systems**.

Figure 6-33: Web interface: Settings, External systems (AVIATOR 300 with IGA-5006 antenna)

- 3. At **Antenna, Type** select the connected antenna. See Table 6-3 on page 6-44 for available selections.
	- **Note** Check Table 6-7 on page 6-51 that CMU/ACARS is disabled for antennas supporting a BSU.

For HGA-8000 select HGA-7000/7001.

- 4. For **NAVIGATIONAL INPUT** select one option. Which options are available depends on the installed antenna, see Table 6-3 on page 6-44.
	- Only for ARINC sources<sup>1</sup>: For **Primary** and **Secondary** select **Connected** and **Speed**.
	- Only for ARINC sources: If you do not have second navigational input source available you must set **Connected** of **SECONDARY** input to **No**.
	- Only AHRS+GPS and GPS only: **GPS VOLTAGE** is needed if you have selected AHRS+GPS as a navigation source and HGA-6000 or AMT-50 as an antenna. In this case you have a separate GPS antenna that needs to be powered by the SBU. Use GPS VOLTAGE to set the voltage to the correct value for the GPS antenna. It is not used for the IGA-5006 antenna. The IGA-5006 has an integrated GPS antenna, then you do not need to set the GPS voltage.
- 5. Click **Apply** to apply the new settings.

<sup>1.</sup> ARINC sources are IRS, AHRS + GPS, GNSS and NPI.

## **6. MAGNETOMETER CALIBRATION**

**Note** This is only necessary for IGA-5006 and NRS selected.

If you use the satcom antenna IGA-5006 with NRS you must do a **MAGNETOMETER CALIBRATION** to compensate for potential magnetic interference on the navigational input signal. This procedure is described in the following section *[Calibrate](#page-107-0)  [the NRS magnetometer in the IGA-5006](#page-107-0)*.

For an overview of the supported navigational input sources for the different satcom antennas see [Table 5-2 on page 5-4](#page-15-1).

# <span id="page-107-0"></span>**6.5.14 Calibrate the NRS magnetometer in the IGA-5006**

For a system with an IGA-5006 you can use the built-in NRS if no IRS/AHRS are available.

The NRS system consists of a 3D magnetometer, a pitch sensor and a GPS receiver. The magnetometer measures the strength and direction of the magnetic field (the magnetic vector), and compares is to what is expected at the current GPS position (values from a database). Based on these values, the orientation of the aircraft can be calculated.

For the NRS system to work properly, it is essential that the magnetic environment around the IGA-5006 antenna is without too much magnetic influence from the aircraft. If magnetic sources are present (e.g. loudspeakers, iron screws, nuts etc.), remove these or encapsulate them as much as possible.

Remaining magnetic influence can be compensated for by means of the calibration procedure. Note that the calibration can only be used to compensate for influence from STATIC magnetic components. If the magnetic influence is from a source which may vary, e.g. a DC-current in a cable running near the antenna, then a change in the current will make the calibration inaccurate.

When using NRS, you must calibrate the integrated magnetometer to compensate for potential magnetic interference. During the calibration, data is collected about the orientation of the antenna installation on the aircraft (pitch, roll and heading offset) and about local magnetic fields. A proper calibration is essential to track the satellites correctly. Failure to calibrate the system may cause the system not to work properly.

Note that you must repeat the calibration procedure if you exchange the antenna or if the magnetic environment inside the aircraft changes (mounting of loudspeakers close to the satcom antenna etc.). The calibration data is stored in the CM.

You start and stop the magnetometer calibration procedure using a PC connected to the maintenance connector of the SBU and the web interface.
### **Magnetometer calibration procedure**

To calibrate the magnetometer do as follows:

- 1. Connect a PC to the Maintenance connector of the SBU and enter the web interface.
- 2. Find a suitable location where the AVIATOR system can obtain GPS synchronization and where there is sufficient space for the aircraft to complete a turn of at least 360°. Make sure that a full circle of 360° is covered, 370° is fine too. 350° is not sufficient to produce a valid calibration result.
- **Note** Make sure that the aircraft is away from large buildings or vehicles which could disturb the terrestrial magnetic field. Preferably use the compass calibration field in the airport area.
	- 3. Power up all aircraft systems, including the engines. This is to create the aircraft magnetic environment as it is in in-flight condition.
	- 4. Wait until the GPS of the aircraft is operational. Check on the page **DASHBOARD** whether the field **GPS position** shows a valid value.
	- 5. From the left navigation pane select **SETTINGS > External systems**.

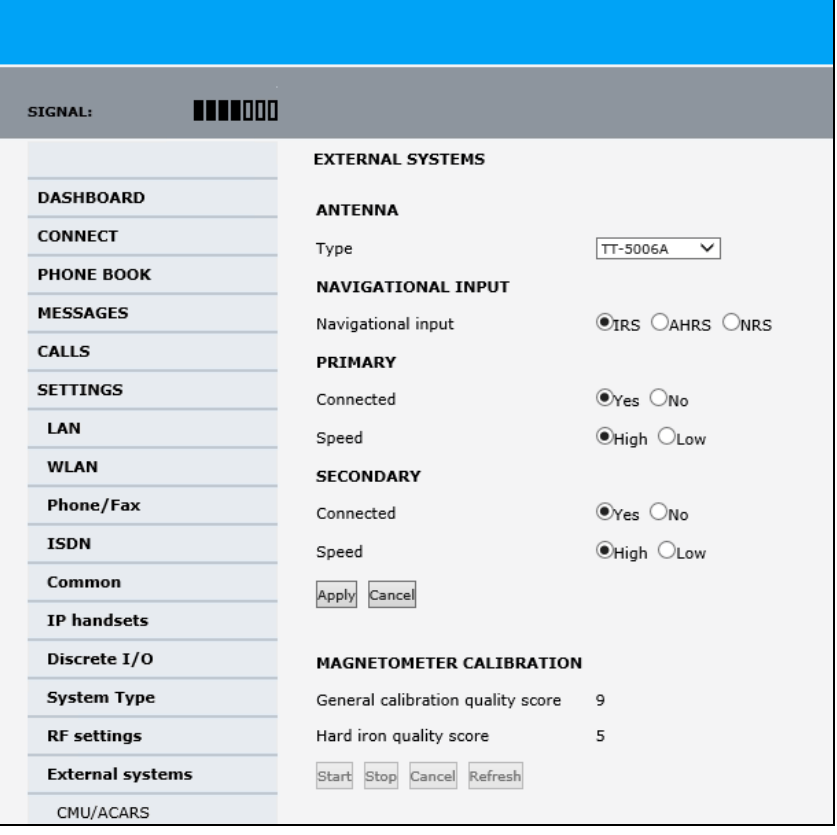

Figure 6-34: Web interface: Settings, External systems, Magnetometer Calibration

6. Advise the pilot to make a slow 360° circle on a smooth, flat, and level surface. Make sure that the turn rate is between 1 and 2° per second, i.e. one circle should take minimum 3 minutes, maximum 10 minutes, to produce valid calibration results. Keep the movement as even as possible, avoid sudden movements or changes in speed. The start direction of the turn is not relevant.

**Note** It is recommended for the calibration to succeed, that the turn is performed in a constant direction. If the aircraft e.g. turns a bit counterclockwise before completing a full turn clockwise, this might bring the calculations of calibration parameters to fail. Make the turn radius as small as possible.

> 7. In the section for magnetometer calibration click the button **Start** to start the calibration procedure.

**Important** When a calibration is completed successfully, any previously stored calibration data is overwritten without further notice.

- 8. When a turn is complete, click **Stop**. The system initiates a calculation in the background that may take between 10 seconds and a few minutes. Click optionally the button **Refresh** until the result is shown. The resulting calibration score is shown as two digits.
- 9. See the following table for guidelines how to evaluate the calibration score.

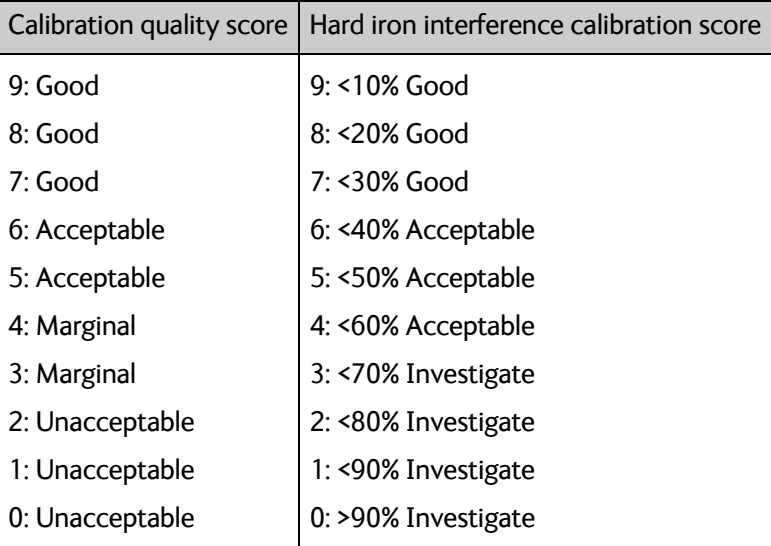

Table 6-4: Evaluation of the magnetometer calibration score

### **Investigate a low Hard Iron score**

The hard iron score is an indication of how much magnetic flux (Tesla) the magnetometer inside the antenna has measured, compared to what was expected at the current latitude and longitude based on the Earth's magnetic model stored inside the SBU. In other words, it is an indication of how big a static magnetic disturbance is present from the aircraft structure itself (magnetic screws etc.).

The lower the number, the more unwanted flux and the more difficult it will be for the system to correctly calculate heading, pitch and roll. While a high hard iron score is not a strict requirement, since the purpose of the calibration is to map this disturbance so it can be compensated for later, a low score should always be investigated and fixed if possible:

- 1. Confirm that non-magnetic screwdrivers and non-magnetic screws were used for the antenna installation.
- 2. Ensure that any nearby speakers in the cabin have been properly shielded.
- 3. Ensure that nearby metallic objects do not interrupt the calibration.

DC cables with high current will also generate flux and can cause low hard iron score.

All though the calibration procedure is done to counter this unwanted magnetic flux, you must determine if the disturbance comes from a wire where the current may change during flight. If this DC current changes, the disturbance will also change, and hence the calibration will no longer be accurate.

There are a couple of different ways to investigate hard iron disturbance. The area around the antenna can be surveyed with a simple Boy Scout compass, making sure there is only a slight deflection of the needle, when the compass is moved to and from and around the antenna. If there are more than 10-15 degrees, investigate what the cause is.

Another way is to use the values from the magnetometer inside the antenna itself. This is especially useful if you suspect disturbance from DC cables, e.g. from generators, which can be impractical to measure outside the aircraft, with engines running. These values can be read out once at a time via the command line with the stat -m tt5006a command or printed every second with the following two commands:

- trace -m tt5006A:cno -c 1 set <enter>
- console\_set <enter>

See Appendix G, *[Terminal commands](#page-220-0)*, for information on how to use terminal commands.

The magnetometer gives 3 values named Bx, By and Bz, shown in nT (nano Tesla).

Monitor these values, while high current systems with cables near the antenna are turned on and off, and make sure the values don't vary significantly. If they do, reroute the cables to make the NRS work reliable.

# **Error messages during magnetometer calibration**

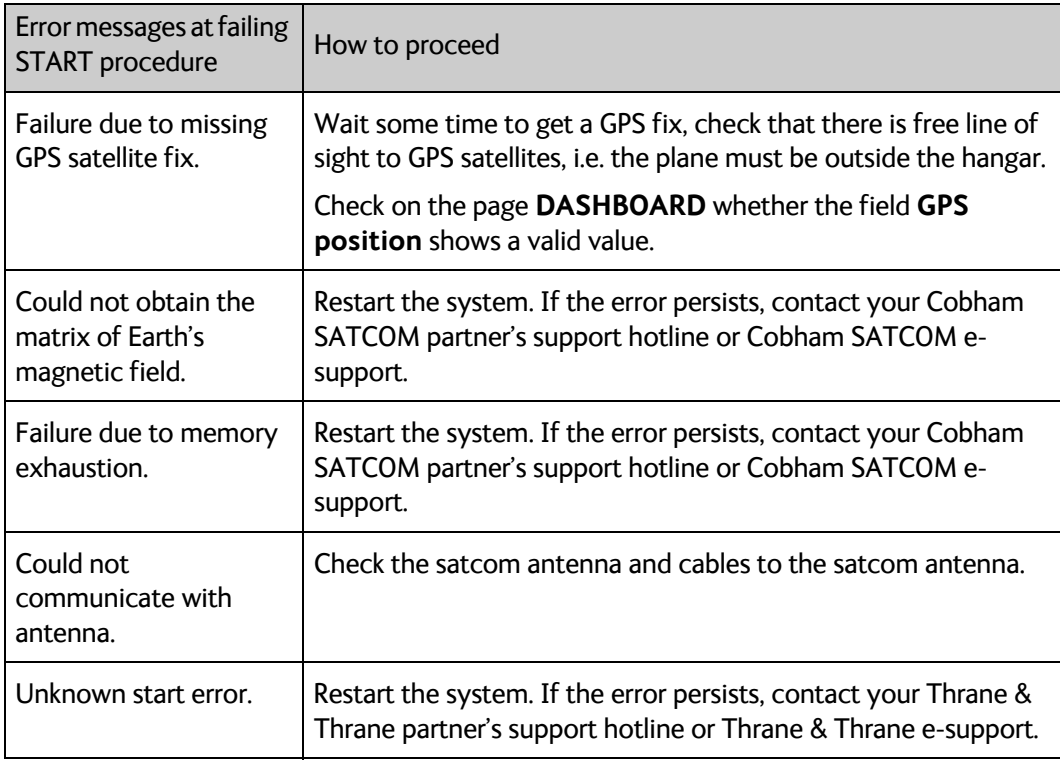

Table 6-5: Magnetometer calibration: Error messages at failing Start procedure

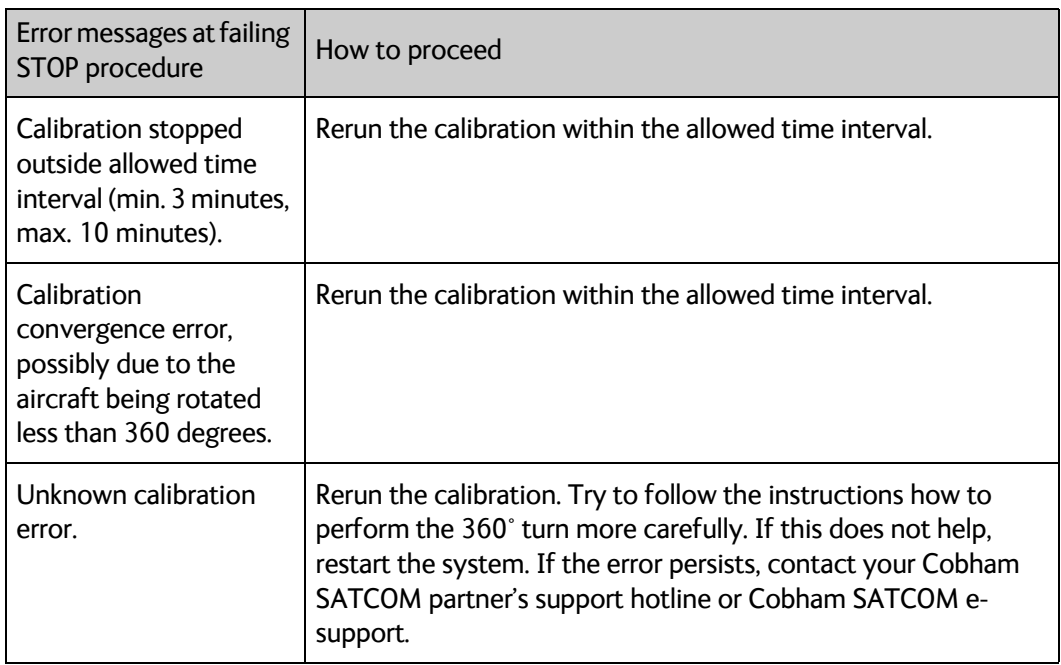

Table 6-6: Magnetometer calibration: Error messages at failing Stop procedure

# **6.5.15 Set up CMU/ACARS (option)**

The AVIATOR 200/300/350 supports ACARS communication over Swift Broadband. The connection to the CMU uses the same A429 lines as the ACU/BSU of the antenna system or an Aircraft Interface Module (Serial to A-429 Adapter (SAA), part number:  $405017A-801$ <sup>1</sup>. For a list of antenna that support the CMU/ACARS option see the table below.

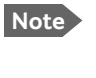

**Note** You must have SBU software version minimum AVIATOR 200/300/350 (Level E): 1.07, AVIATOR 200D/300D/350D (Level D): 2.01, in order to support the CMU/ACARS option.

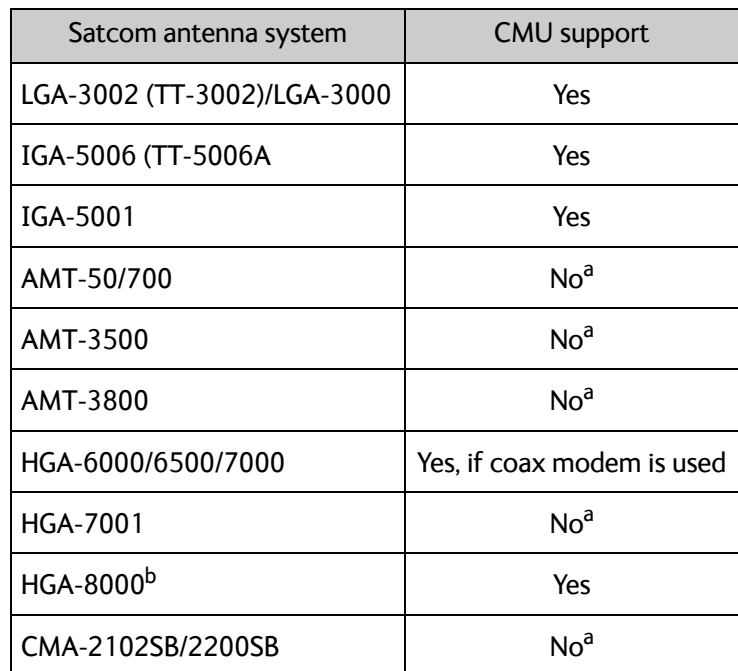

Table 6-7: Satcom antennas in AVIATOR systems supporting CMU

- a. CMU support possible with the converter RS-422 to A429 (Serial to A-429 Converter)
- b. For HGA-8000 select HGA-7000/7001 in the web interface.

**Important** When using the SBU/ACARS interface for SBB Safety Services (e.g. CPDLC traffic) note that additional user traffic and interface connections to the SBU shall be addressed in the Security Safety Assessment (SSA) of the particular aircraft. The SBU does not comply to the ARINC-781 attachment 8, Security Considerations. There is no segregation between the user interfaces. All interfaces of the SBU shall be considered as 'Aircraft Control Domain'.

The setup of CMU/ACARS is divided into 3 areas:

- ACARS Aircraft Gateway (AAGW)
- Aircraft
- ACARS Ground Gateway (AGGW)

<sup>1.</sup> For software version 2.03 or later.

To set up CMU/ACARS, do as follows:

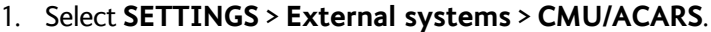

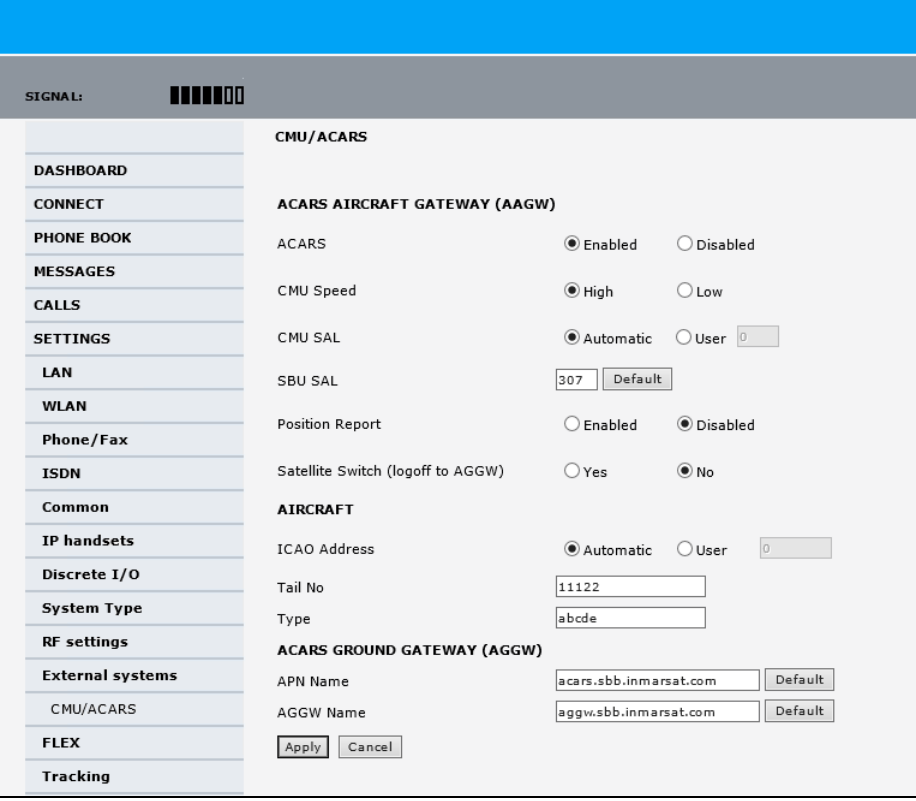

Figure 6-35: Web interface: CMU/ACARS

- 2. At **ACARS** Select **Enabled**. Check in the table above that your system supports CMU.
- 3. At **CMU Speed** select **High** or **Low**, depending on the CMU.
- 4. At **CMU SAL** select **Automatic** (default) or **User**. Allowed octal range: 0-377. This number is used for identification of the CMU in the installation.
- 5. At **SBU SAL** select **Default** or type in the number. Allowed octal range: 0-377. This number is used for identification of the SBU in the installation.
- 6. At **Position report** you can select whether to include the aircraft's GPS position to the AGGW (Enabled) or not (Disabled).
- 7. At **Satellite Switch** you can select whether the hand over to the new satellite is done after a logoff to the ACARS Ground Gateway (Yes) or the switch happens instantaneously (No).
- 8. At **ICAO Address** you can select to send the aircraft's address automatically or you can enter it manually. Allowed octal range: 0-77777777
- 9. At **Tail No** and **Type** you can enter the aircraft's tail number and type. You must at least enter multiple blank spaces. These 2 fields cannot stay empty.
- 10. At **APN Name** and **AGGW Name** keep the default values or enter new data received from your service provider.
- 11. Click **Apply** to save the settings.

# <span id="page-114-0"></span>**6.5.16 Enable system options with FLEX keys**

On the FLEX page you can view the options for your system that are currently enabled or disabled. Enabling the purchased options is typically done at the factory. You can buy options at a later stage and open up for them by entering a FLEX key sequence for the specific built-in option. The available options are listed in [Table 2-6 on page 2-11](#page--1-0).

To enable a built-in option, do as follows:

- 1. Connect to the Maintenance connector on the front panel of the SBU and enter the web interface (default: http://192.168.0.1).
- 2. From the left navigation pane select **SETTINGS > FLEX**.

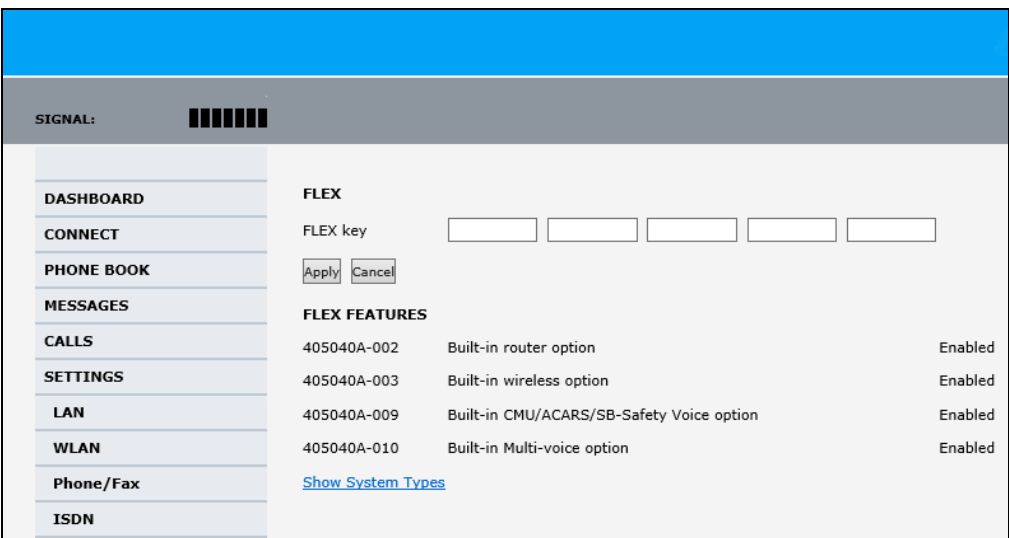

Figure 6-36: Web interface: Settings, FLEX (example)

- 3. Have the FLEX key ready and enter it into the insert fields.
- 4. Click **Apply** to enable the new option.
- 5. Click **Show System Types** to display the system types and their status (enabled or disabled).

# **6.5.17 Tracking**

With tracking you can set the SBU to send reports with current position information at specified time intervals or distances to a server address. To set up tracking, do as follows:

1. Select **SETTINGS, Tracking**.

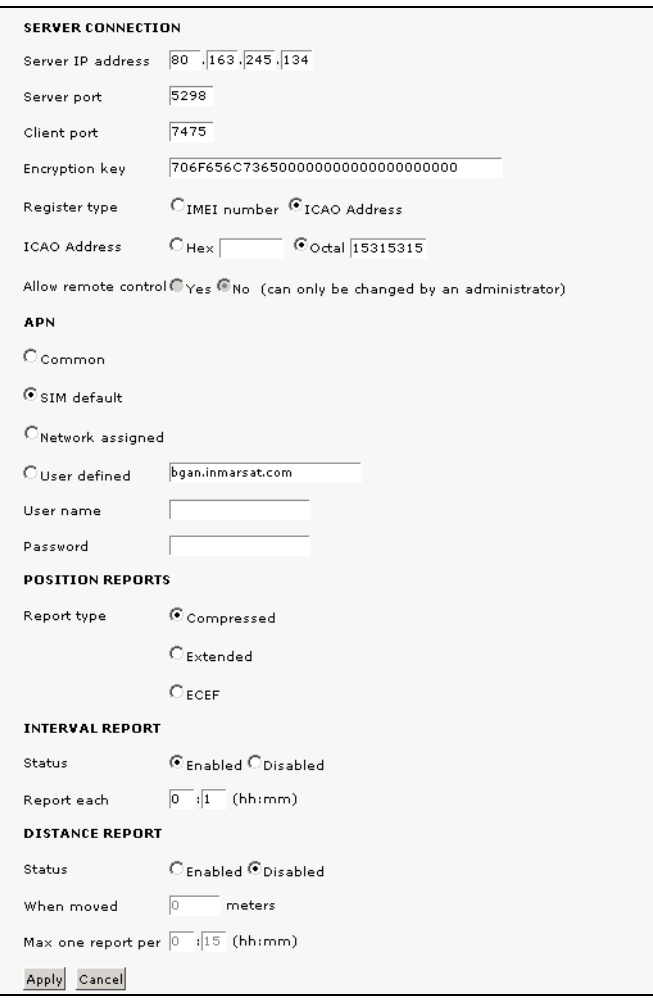

Figure 6-37: Web interface, Settings, Tracking

- 2. The information in the sections **SERVER CONNECTION** and **APN** must be provided by your airtime provider.
- 3. In **POSITION REPORTS** you can select among the following:
	- **Compressed**: Aircraft's position with latitude and longitude.
	- **Extended**: Aircraft's position latitude, longitude, heading, speed and UTC time.
	- **ECEF**: Aircraft's position in x,y,z coordinates and a velocity vector.
- 4. In **INTERVAL REPORT** and **DISTANCE REPORT** you can enable the respective report and set a report interval or distance.
- 5. Click **Apply** to save the settings.

# **6.5.18 SB-Safety Voice (option)**

To use the SB-Safety Voice service, the SBU must have software version 4.00 or higher. Note that the POTS#1 configuration cannot be changed and the POTS#2 and ISDN are forcibly disabled.

**Important** When using the SBU/ACARS interface for SBB Safety Services (e.g. CPDLC traffic) and/or SB-Safety Voice is enabled, note that additional user traffic and interface connections to the SBU shall be addressed in the Security Safety Assessment (SSA) of the particular aircraft. The SBU does not comply to the ARINC-781 attachment 8, Security Considerations. There is no segregation between the user interfaces. All interfaces of the SBU shall be considered as 'Aircraft Control Domain'.

The software version is shown on the DASHBOARD.

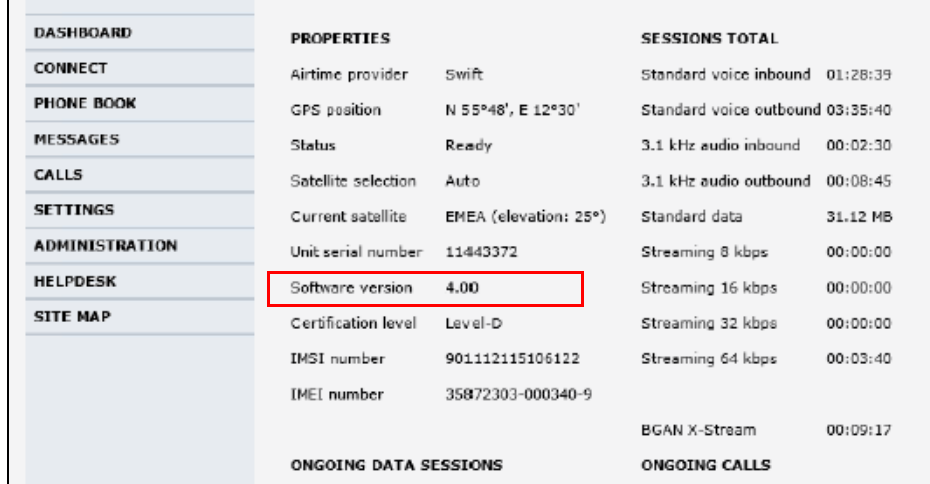

Figure 6-38: Web interface, DASHBOARD software version 4.00 or higher

To set-up SB-Safety Voice, do as follows:

- 1. Check that the SBUhas software version 4.00.
- 2. Check that the option for Built-in ACARS/SB-Safety Voice is enabled.

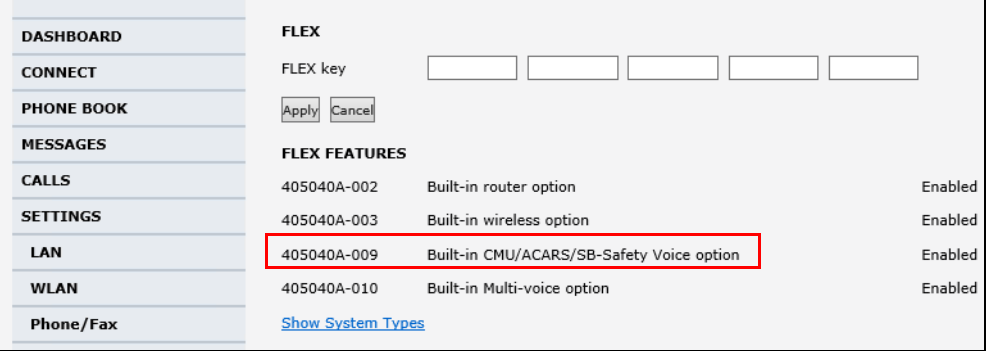

Figure 6-39: Web interface, SETTINGS, Flex key, software version 4.00

3. If it is not in the list and enabled, request the flex key and see *[Enable system options](#page-114-0)  [with FLEX keys](#page-114-0)* on page 6-53.

4. Click the menu **SETTINGS**, **System Type**.

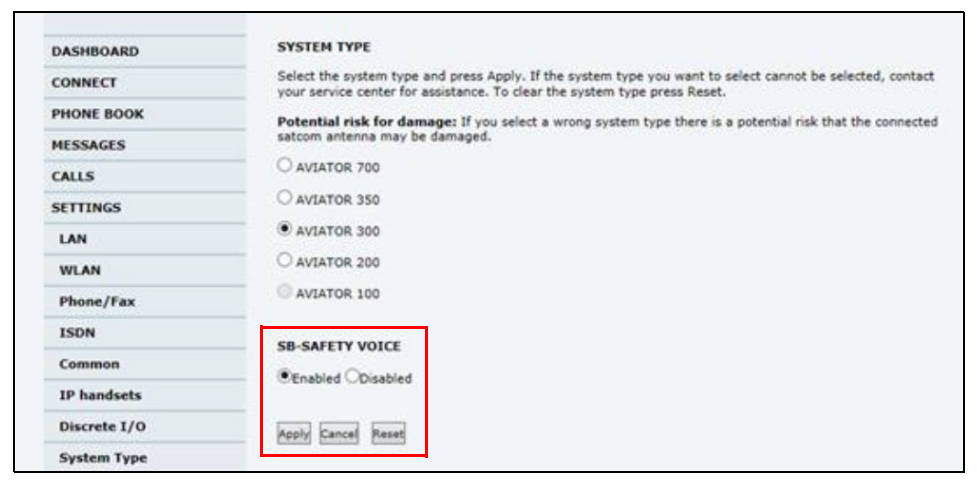

Figure 6-40: Web interface, SETTINGS, System Type, software version 4.00 or higher

### 5. At **SB-SAFETY VOICE**, select **Enabled.**

#### 6. Click **Apply**.

When SB-Safety Voice is enabled, make sure that the following settings are as follows:

- Multi-Voice is disabled
- WLAN is disabled
- Discrete output TP27 set to **Active high**

**Important** Do not enable Multi-Voice and WLAN in the web interface. Multi-Voice and WLAN are not allowed together with SB-Safety Voice.

7. Restart the SBU.

# <span id="page-118-0"></span>**6.6 LAN/WLAN network users**

# **6.6.1 Introduction**

With the built-in router functionality the system offers a flexible use of the data channel of the BGAN service. You can configure the use of the data channel by defining network user groups and profiles. The following picture gives an overview of the parameters involved.

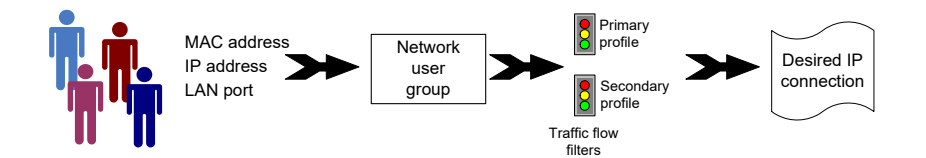

Figure 6-41: Overview over network user groups and traffic flow filters

The network user group you belong to is determined by one or more of the following:

- the IP address of the device you are using
- the MAC address of the device you are using
- the LAN port you connect to

A connected IP device will automatically be assigned to the default network user group, if it is not specified otherwise.

For specific purposes like video streaming, a server on the network, a fixed IP address on the connected device or changing the startup mode of a connection, you must set up network groups with specific primary and/or secondary profiles. How to do this is described in the following sections.

### **Network user groups**

The network management system divides the users of the SBU into network user groups. Each network user group has a profile which determines how the users connect to the Inmarsat BGAN network. The network user groups can allow or restrict certain services for different users.

For example, you may want to define:

- one network user group allowing both Standard and Streaming connections,
- one network user group for Internet, e-mail and VPN, allowing Standard connections,
- one network user group for remote management of systems. This would be a direct Standard connection (Bridge mode).

You can have up to 11 network user groups and global IP addresses.

### **Necessary steps when managing network users**

The steps necessary for managing network users include:

- 1. **Defining a network user group.** See *[Set up the network user groups](#page-120-0)* on page 6-59. The network user groups determine settings such as:
	- QoS (Standard/Streaming),
- IP addressing (Static or Dynamic, this is decided by the SIM card setup and the service provider)
- Internet access mode (Router Mode, Bridge Mode or No Internet Access)
- 2. **Identifying a network device.** See *[Manage network devices](#page-123-0)* on page 6-62. The network devices are identified by their IP address, MAC address and (optionally) device name.
- 3. **Associating the network user group and the network device.** See *[The network](#page-124-0)  [classification table](#page-124-0)* on page 6-63. The network classification table determines which devices should belong to which network user group. When a network device is connected, the SBU runs through the network classification table to check if the new connection matches any of the entries in the table. When a match is found, the SBU establishes a packet data connection (PDP context) with the settings determined for the belonging network user group, and the device is ready for use with the SBU.

### **Access to the network management settings**

Access to the network management settings requires an administrator password. The default user name is **admin** and the default password is **1234**.

The administrator can create and manage network user groups and set up a network classification table defining priorities for devices, network user groups and LAN ports.

**Important** All user connections to the LAN interface may be affected when you change the settings below, including your own current connection.

# <span id="page-120-0"></span>**6.6.2 Set up the network user groups**

### **Overview**

A network user group, in this context, is a group of network users sharing the same Quality of Service profile and network parameters.

There are 11 configurable network user groups. For the Default network user group, certain settings are locked, to make sure there is always one functional network user group available. For example, the Default network user group does not allow you to select a Bridge mode connection.

**Note** You cannot delete network user groups. If you do not want to use them, click **Edit** and select **Disabled** at **Status** in the **NETWORK USER GROUP** field.

### **Edit a network user group**

The default setting of this network user group is a standard IP data connection with automatic IP address allocation and automatic activation of the connection.

**Note** For further explanation of the terms used below, see *[Definitions for network](#page-126-0)  terms* [on page 6-65.](#page-126-0)

To edit a network user group, do as follows:

### 1. Select **SETTINGS > LAN > Network user groups**.

If prompted, enter the administrator user name and password. The default user name is **admin** and the default password is **1234**.

The following screen shows the 11 user groups available and their current status, Internet connection type, and whether automatic activation is enabled or disabled.

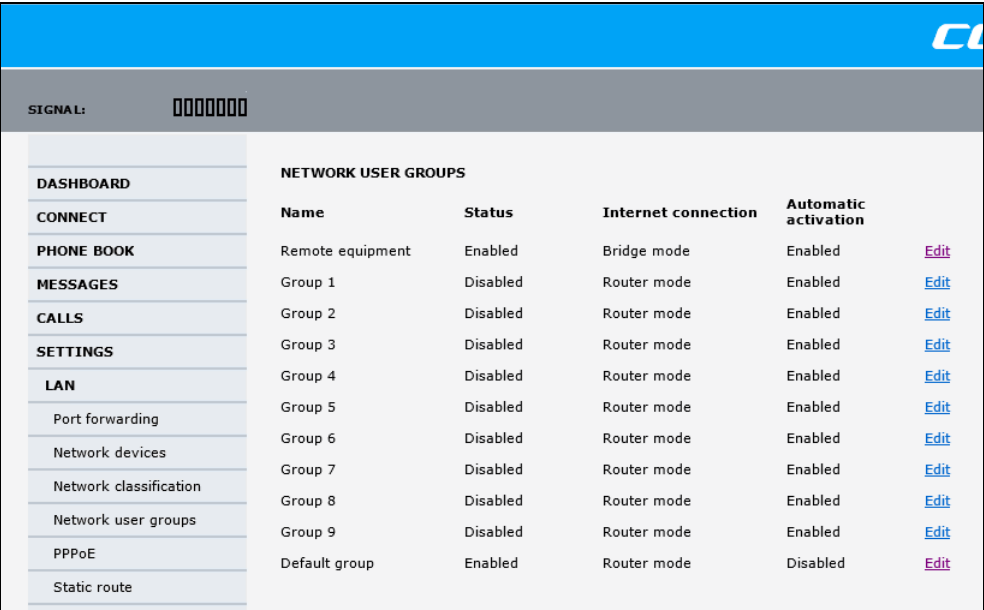

Figure 6-42: Web interface: Settings, LAN, Network user groups

2. Click **Edit** next to the network user group you want to set up.

**Note** Changes to the status and internet connection only take effect after reboot of the SBU. This is also valid if a user wants to change the network user group, then the SBU must be restarted before the user has access to the new network user group.

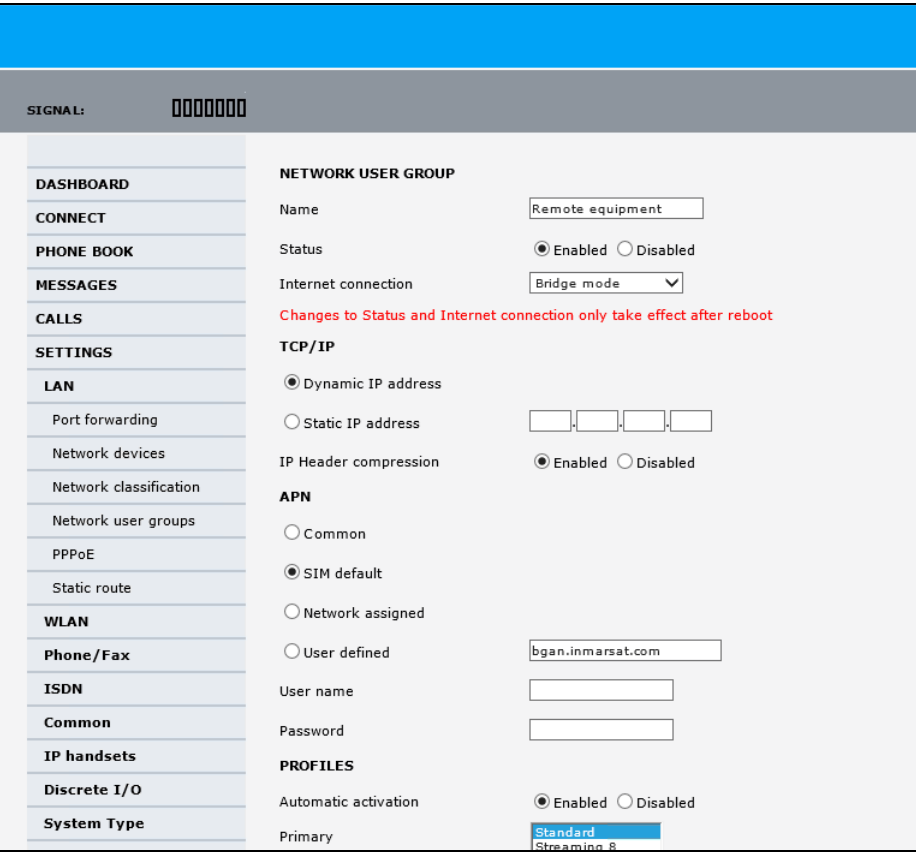

Figure 6-43: Web interface: Settings, LAN, Network user groups, Edit

- 3. Type in a name for the group.
- 4. Select **Enabled** or **Disabled**.
- 5. Select the type of **Internet connection**.
	- **Router mode** means the connection will be shared with other users, and the NAT module of the SBU will make the necessary address translations. Read more about NAT in *[NAT \(Network Address Translation\)](#page-127-0)* on page 6-66. Use this mode if one or more computers are connected using the LAN interface, and the SBU should acts a router.
	- **Bridge mode** is an exclusive connection, it is not shared with other users and NAT is disabled. Use the Bridge mode together with a network classification entry that selects a single computer (see *[The network classification table](#page-124-0)* on page 6-63). The SBU acts a a bridge for this network user group. This mode is not available in the Default network user group.
	- **No internet access** means no connection to the Internet is allowed. Use this
	- setting e.g. for IP handsets, where an Internet connection is not required. The external voice connection is still available; this setting only affects communication over the Internet.

### <span id="page-122-0"></span>6. Select **Dynamic IP address**.

This is the IP address used externally on the satellite network.

If you want to use a **static IP address**, and your subscription allows it, you must still leave this setting at **Dynamic**. Then select **SIM default** in [step 8](#page-122-1) and type in the APN user name and password from your provider in [step 9](#page-122-2).

Your SBU will then use the static IP address set up for your SIM card.

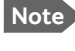

**Note** Typing in a static IP address is currently not supported by the SwiftBroadband network.

- 7. Set **IP Header compression** to **Enabled** or **Disabled**. For information on IP Header compression, see *[Header compression](#page-126-1)* on page 6-65.
- <span id="page-122-1"></span>8. Select the source of the **APN** (Access Point Name). You have the following options:
	- **Common**. The APN is taken from the Common APN defined under SETTINGS > Common. Refer to *[Set the common interface settings](#page-88-0)* on page 6-27.
	- **SIM default**. The APN is taken from the SIM card. If you want to use a static IP address on the external network, select this option either here or in the Common setting.
	- **Network assigned**. The APN is assigned from the network.
	- **User defined**. **This is the preferred option.** Type in the APN. APNs are provided from the Airtime Provider. Use this option if there is no automatic provisioning for a static IP address from the service provider.
- <span id="page-122-2"></span>9. If your APN uses a password, type in the user name and password provided from the Airtime Provider.

**Note** If you are going to use the static IP address from your SIM card, the user name and password are mandatory! See the documentation for the airtime subscription from the service provider. See [step 6](#page-122-0) above.

- 10. At **Automatic activation** select whether the profile selected in the next step should be activated automatically or manually.
	- **Note** If the selected primary profile is a Streaming profile, this setting has no effect. Streaming profiles must always be activated manually from the Dashboard.
	- **Disabled** means you can activate/deactivate the profile from the Dashboard.
	- **Enabled** means the profile is activated automatically.

### 11. Select the **Primary profile**.

Select a profile from the **Primary** scroll list. This profile is used by this network user group as a first choice, when possible.

There are several predefined profiles: Standard, Streaming 8, Streaming 16, Streaming 32, Streaming 64 and Streaming 128. Additionally, you can define your own custom profiles or any newer ones, Inmarsat defines.

**Important** If you have selected and started a Streaming connection as your primary profile, the LAN interface will be running a Streaming connection until you stop it or disconnect the interface.

For further information on profiles and traffic flow filters, see *[To use profiles](#page-139-0)* on [page 6-78](#page-139-0) and *[To use traffic flow filters](#page-143-0)* on page 6-82.

### 12. Select the **Secondary profile**.

To select more than one secondary profile, press and hold **Ctrl** or **Shift** while selecting.

**Note** If you have selected both a primary and one or more secondary profiles you must define a traffic flow filter before you can establish a valid connection.

The Context Identifiers (CIDs) for the selected primary and secondary profiles are listed under **Profile CIDs**.

13. Click **Apply**.

Note that changes to the status and the Internet connection type of a network user group first take effect after rebooting the AVIATOR 200/300/350 SBU.

# <span id="page-123-0"></span>**6.6.3 Manage network devices**

### **Overview**

A network device, in this context, is an Ethernet hardware device, identified by its unique MAC address.

When a network device with dynamic IP address is connected to the SBU, it is automatically listed in the Network devices list.

### **View the list of network devices**

To view the list of network devices, select **SETTINGS > LAN > Network devices**. All network devices that have been connected to the SBU are listed here.

| <b>TITTIO</b><br><b>SIGNAL:</b>      |                            |                                         |                    |                        |
|--------------------------------------|----------------------------|-----------------------------------------|--------------------|------------------------|
| <b>DASHBOARD</b>                     | <b>LOCKED IP ADDRESSES</b> |                                         |                    |                        |
| <b>CONNECT</b>                       | IP address<br>192.168.0.15 | <b>MAC address</b><br>00:1F:3B:8C:47:9B |                    | Delete                 |
| <b>PHONE BOOK</b><br><b>MESSAGES</b> | <b>NETWORK DEVICES</b>     |                                         |                    |                        |
| <b>CALLS</b>                         | IP address                 | <b>MAC</b> address                      | <b>Device Name</b> |                        |
| <b>SETTINGS</b>                      | 192.168.0.2                | 00:11:CF:01:A1:DE                       | Thrane IP Handset  | Lock IP to MAC address |
| LAN                                  | 192.168.0.3                | 00:0A:CD:15:09:A8                       | pc1531             | Lock IP to MAC address |
| Port forwarding                      | 192.168.0.4                | 00:11:CF:01:BB:CB                       | Thrane IP Handset  | Lock IP to MAC address |
| Network devices                      | 192.168.0.15               | 00:1F:3B:8C:47:9B                       | pc1527             |                        |

Figure 6-44: Web interface: Settings, LAN, Network devices

### **Lock an IP address to a MAC address**

When the device is locked to an IP address, the SBU will always assign this IP address to the device with this MAC address (if DHCP is enabled and the Internet connection is in Router mode, and not a Bridge mode connection).

To lock an IP address to a MAC address, do as follows:

- 1. If prompted, log in as an administrator. The default user name and password are **admin** and **1234**.
- 2. To lock a device to its current IP address, click the link next to the device. The device is then locked to the current IP address and added to the list of locked IP addresses at the top of the page.
- 3. To unlock a device from the IP address, click **Delete** next to the device in the **LOCKED IP ADDRESSES** list.

# <span id="page-124-0"></span>**6.6.4 The network classification table**

### **Overview**

The network classification table is used to define which network devices, IP addresses and/or LAN ports are associated with which network user groups.

Each entry in the table shows MAC address, IP address, LAN port and network user group.

When a network device is connected, the SBU runs through the network classification table to check if the new connection matches MAC address, IP address and LAN port in any of the entries in the table. When a match is found, the SBU establishes a PDP context with the settings of the network user group assigned in the matching entry. The device is now ready for use with the SBU.

### **Add or edit an entry in the network classification table**

The network classification table shows which devices are associated with which LAN ports and network user groups. An Asterisk (\*) is a "wild card", meaning that any value is accepted.

You can add, edit and delete entries in the network classification table.

To add a new entry to the table or to edit an existing entry, do as follows:

1. If prompted, log in as an administrator. The default user name and password are **admin** and **1234**.

|                        |                                                    |            |          |                    | COB         |
|------------------------|----------------------------------------------------|------------|----------|--------------------|-------------|
| 1111100<br>SIGNAL:     |                                                    |            |          |                    |             |
| <b>DASHBOARD</b>       | NETWORK CLASSIFICATION TABLE                       |            |          |                    |             |
| <b>CONNECT</b>         | MAC address                                        | IP address | LAN port | Network user group |             |
|                        | 00:19:D2:38:90:35                                  | *          | $\ast$   | Group 9            | Edit/Delete |
| PHONE BOOK             | $\ast$                                             | $\ast$     | $\ast$   | Default group      |             |
| <b>MESSAGES</b>        | Add                                                |            |          |                    |             |
| <b>CALLS</b>           | Changes to this page only take effect after reboot |            |          |                    |             |
| <b>SETTINGS</b>        |                                                    |            |          |                    |             |
| LAN                    |                                                    |            |          |                    |             |
| Port forwarding        |                                                    |            |          |                    |             |
| Network devices        |                                                    |            |          |                    |             |
| Network classification |                                                    |            |          |                    |             |

2. Select **SETTINGS > LAN > Network classification**.

Figure 6-45: Web interface: Settings, LAN, Network classification table

3. Click **Edit** next to the entry you want to edit, or click **Add** at the bottom of the list.

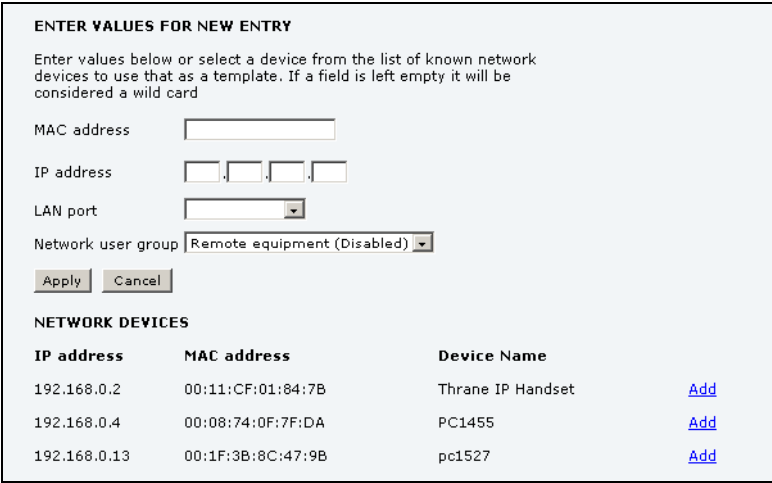

Figure 6-46: Web interface: Settings, LAN, Network classification table, Edit or Add

- 4. Click **Add** next to a network device you want to use, or type in the MAC address manually at the top of the page.
	- **Note** If you leave a field empty, it is the same as a "wild card" and it will be shown as an Asterisk in the Network classification table. Unless you are using a Static IP address, the IP address field should always be left empty.
- 5. Select the **LAN port** and **Network user group** you want to associate with the device. Network user groups are created and defined in the Network user group page. See *[Set](#page-120-0)  [up the network user groups](#page-120-0)* on page 6-59.
- 6. Click **Apply**.

### **Change the priority in the network classification table**

Connections are evaluated in the order they are listed. The first entry (and **only** the first entry) that matches the properties of the connected device is applied, meaning that the connection will be using the settings of the network user group assigned to that entry.

NETWORK CLASSIFICATION TABLE IP address MAC address **LAN port** Network user group WIAN Passenger Edit/Delete Maintenance Service  $\blacktriangle/\blacktriangledown$  Edit/Delete  $\mathbf{u}$  $3<sup>2</sup>$ Streaming 64 ▲ Edit/Delete  $\ddot{\phantom{a}}$ Default oroun Add Changes to this page only take effect after reboot

To change the priority of an entry, click the up or down arrow next to the entry.

Figure 6-47: Web interface: Settings, LAN, Network classification table, change priority

The Default network user group is always last, so it is only used if none of the other entries match the properties of the connected device.

### **Remove an entry in the network classification table**

In the **network classification table**, click **Delete** next to the entry you want to delete.

# <span id="page-126-0"></span>**6.6.5 Definitions for network terms**

### <span id="page-126-1"></span>**Header compression**

The header of a data packet contains control information belonging to that specific packet. The information in the header can take up a considerable amount of bandwidth. In order to use the bandwidth more efficiently, you can enable Header Compression, meaning the header information is compressed, leaving some of the information out. With disabled header compression the full header ist transmitted with each data packet. This takes up bandwidth and means a more reliable data transmission with less data loss.

You can select whether or not to use Header Compression for your data transmission.

- **Header Compression enabled**: More efficient use of the bandwidth available, recommended typically for Internet, e-mail, ftp applications etc.
- **Header Compression disabled**: More reliable data transmission. Recommended for time-critical applications like VoIP and streaming applications, as well as other applications where packet loss is to be minimized.

If there are problems with packet loss you might want to disable header compression and see whether the header compression is the reason for the packet loss.

# <span id="page-127-0"></span>**6.6.6 NAT (Network Address Translation)**

NAT enables a local-area network to use one set of private IP addresses for internal traffic and an assigned or static IP address for external traffic. The built-in NAT module in the SBU makes all necessary address translations between the local-area traffic and the external traffic.

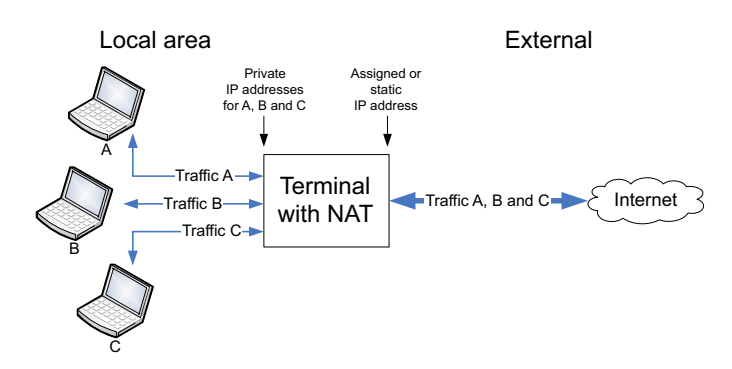

Figure 6-48: NAT (Network Address Translation)

If more than one user is connected, you must select a network user group with **Router mode** to use the NAT functionality of the SBU.

# **6.6.7 Start and stop any data session**

The administrator can start and stop data sessions for all network user groups connected to the SBU.

To start or stop a data session, do as follows:

1. Select **CONNECT**.

If prompted, enter the administrator user name and password. The default user name is **admin** and the default password is **1234**.

Under ONGOING DATA SESSIONS at the top you can see which data sessions are currently active.

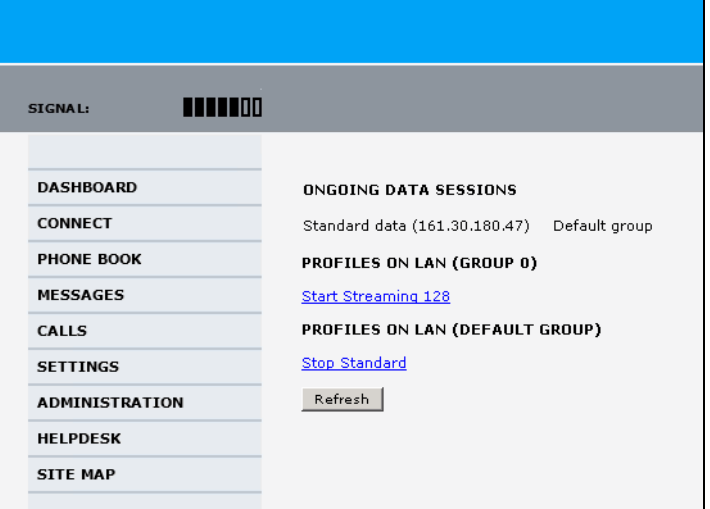

Figure 6-49: Web interface: Connect, to start and stop data sessions (example)

In the example above you can manually start the **Streaming 128** connection of GROUP 0 and stop the **Standard** connection of the DEFAULT GROUP.

- 2. Click on the session you want to start or stop.
- 3. Click **Refresh** to update the current state of the connection(s). Note that there might be some latency when updating the connection status, you might have to wait and click **Refresh** again to update the Dashboard to the current state.

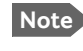

**Note** The PDP context for the data session is not activated before any unit in the LAN tries to communicate, e.g. sends a DHCP request.

# **6.6.8 Establish a PPPoE connection**

### **Overview**

You can establish a Point-to-Point-over-Ethernet (PPPoE) connection to the BGAN network using the AVIATOR 200/300/350 system. Use this connection type if you want to control start and stop of the connection independently from the built-in web interface of the SBU.

Possible applications for this type of connection are as follows:

- Connecting a router
- Connecting broadcast equipment, optionally through a PC
- Establishing a Pico cell for the use of cell phones

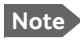

**Note** Without the built-in Router option the AVIATOR 200/300/350 system is limited to one PPPoE connection.

The following drawing shows how the PPPoE connection and the built-in web interface handle connections to the SwiftBroadband network.

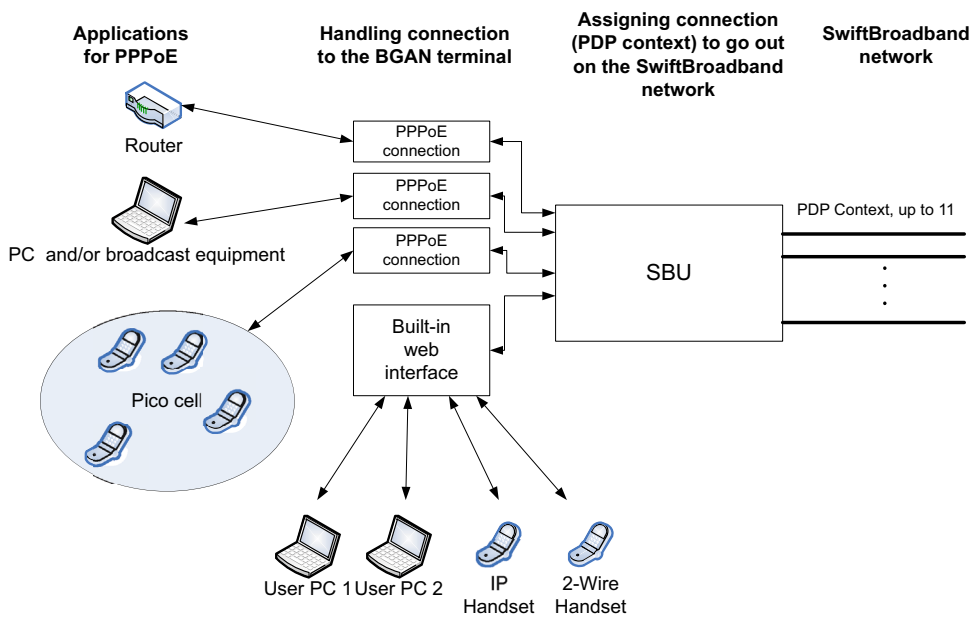

Figure 6-50: Example for PPPoE connections

### **Enable PPPoE network connections in the AVIATOR 200/300/350 system**

During the configuration of the system you can configure whether the system should allow and handle PPPoE network connections.

To enable or disable the system to support PPPoE network connections do as follows:

1. Select **SETTINGS > LAN > PPPoE**

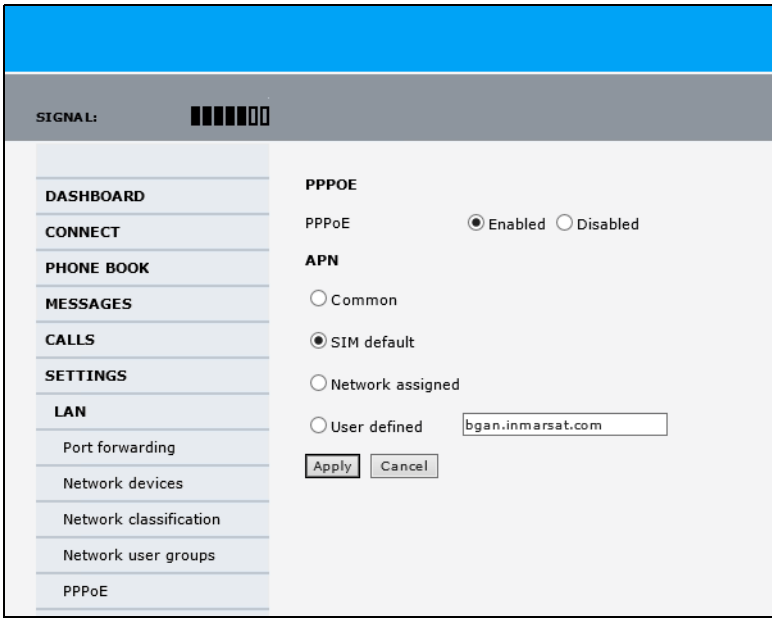

Figure 6-51: Web interface, Settings, LAN, PPPoE

- 2. Select **Enabled** or **Disabled (**default).
- 3. Check with your airtime provider what your **APN** is and select accordingly.
- 4. Click **Apply** to send the settings to the terminal.

### **How to configure the connected PC, router or other equipment**

You must configure the equipment correctly to establish a network connection using PPPoE. How to set up a new network connection depends on the type of equipment, refer to the user documentation of the equipment.

You need the following parameters:

• **User name** and **password**

The user name and password can be left blank. Then the registration on the APN is most commonly done in a way that the data connection will be established with a dynamic IP address from the airtime provider.

To request a static IP (if subscribed to) from the APN you must type in the user name and password from your airtime subscription.

Note for **MAC OS**: User name and password are required. Use user name void and password void. This works for some ISPs. Contact your airtime provider for further information.

• For setups that have a check box for **Enable LCP extensions**, deselect this.

• **Service name:** For certain services, i.e. a streaming class, you must type in a specified text string when asked for a service name. The following table shows the service names and descriptions that are supported by the terminal.

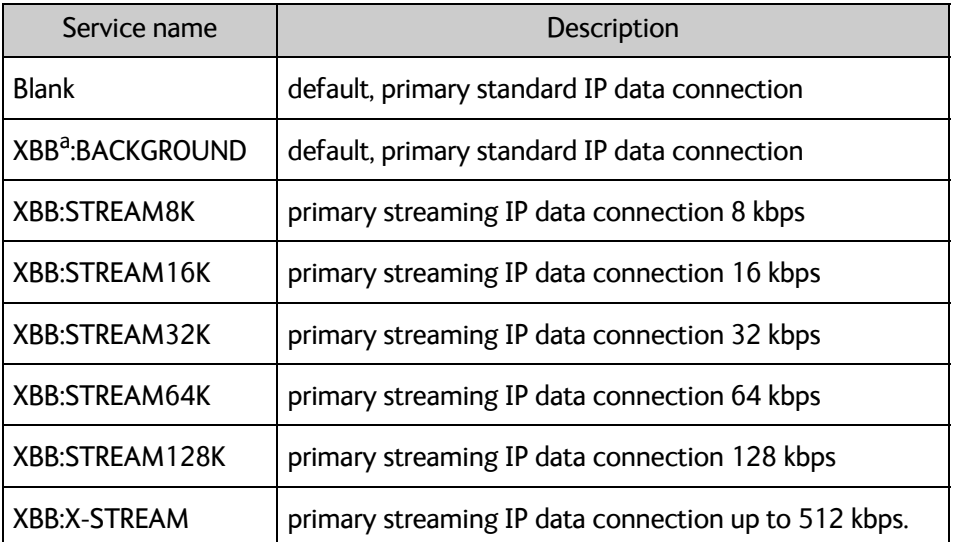

Table 6-8: PPPoE connection, service names and descriptions

a. For SwiftBroadband the part of the service name "XBB" can be replaced by "SBB".

### **PPPoE setup with a non-default APN**

You can set up a network connection using PPPoE for another APN than the default APN. Check the documentation from the Service provider for the new APN name. Enter the following commands in the field **Service name** when setting up the network connection:

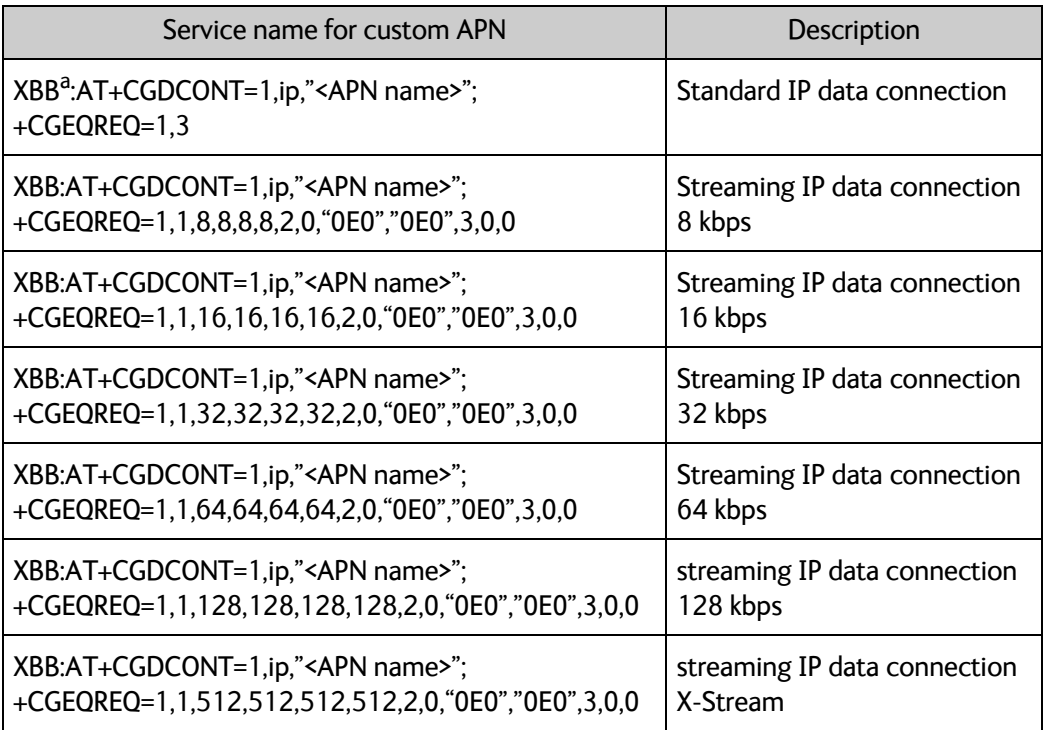

Table 6-9: PPPoE connection, service names and descriptions for custom APN

a. For SwiftBroadband the part of the service name "XBB" can be replaced by "SBB".

**Example:** To set up a standard background data connection using the APN "bgan.inmarsat.com" enter: **XBB:AT+CGDCONT=1,ip,"bgan.inmarsat.com";+CGEQREQ=1,3**

For more information about the command syntax see the standard 3GPP TS 27.007.

# **6.6.9 To set up static routing**

When you have an external gateway connected to your SBU, the SBU is not automatically able to "see" the network on the other side of the gateway. However, you can set up your SBU to communicate with a device on the other side of a gateway, by using Static routing.

To set up a new device for static routing, do as follows:

1. Select **SETTINGS > LAN > Static route.**

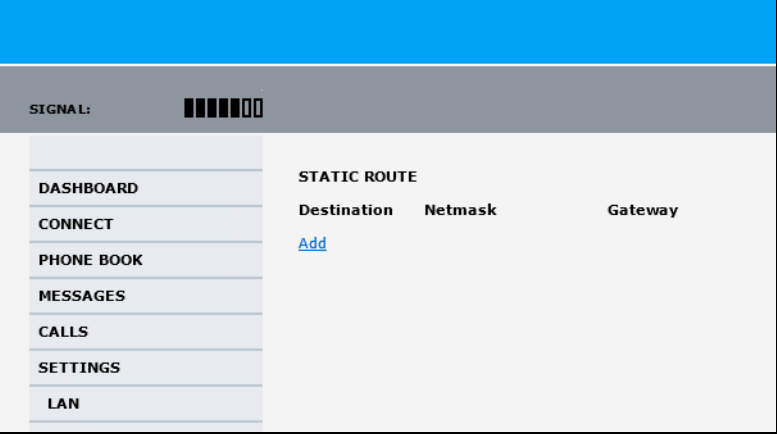

Figure 6-52: Web interface, Settings, LAN, Static route

2. Click **Add**.

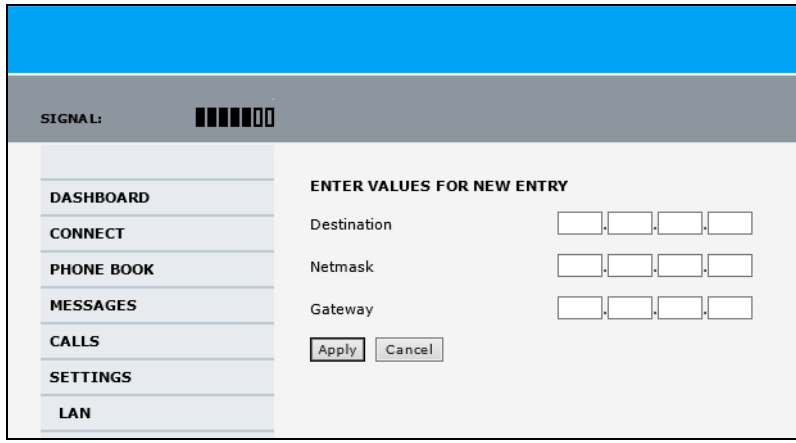

Figure 6-53: Web interface, Settings, LAN, Static route, add

- 3. Enter the values for your device.
	- Destination: The IP address you want to route to.
	- Netmask: The netmask you want to route to.
	- Gateway: The gateway, e.g. the address of a wireless access point or router to which the destination device is connected.

### 4. Click **Apply**.

The values for the new entry are now in the list. This means that the SBU can communicate with the destination IP address on the other side of the gateway.

# **6.6.10 SNMP interface**

You can connect equipment to perform SNMP queries on the SBU in order to retrieve configuration and present settings. Contact [AVIATOR.support@cobham.com](mailto:AVIATOR.support@Cobham.com) to obtain the MIB files.

# **6.7 Administration**

In this section of the web interface you can configure a number of administrative settings:

- *[Access the administration settings](#page-133-0)*
- *[Save and load a configuration](#page-136-0)*
- *[Call charges](#page-138-0)*
- *[Log handling](#page-139-1)*
- *[Data limits](#page-139-2)*
- *[To use profiles](#page-139-0)*
- *[To use traffic flow filters](#page-143-0)*
- *[SIM card access protection: SIM PIN and SIM Lock](#page-146-0)*
- *[Set up user permissions](#page-148-0)*
- *[Remote management](#page-149-0)*
- *[Remote activation of a connection using SMS](#page-150-0)*
- *[Link monitoring \(SwiftBroadband only\)](#page-151-0)*
- *[Restricted dialing](#page-151-1)*
- *[Multi-voice \(option\)](#page-152-0)*

# **6.7.1 Protect the SBU against unintended configuration changes**

You can protect the SBU against unintended changes of the setup:

- 1. Change the administrator password from user name: admin and password: 1234 to a user name and password of your choice. For further details see *[Change the](#page-133-1)  [administrator password](#page-133-1)* on page 6-72.
- 2. You can deny non-administrator users access to certain functions and make the respective pages in the web interface read-only. For further details see *[Set up user](#page-148-0)  permissions* [on page 6-87](#page-148-0).

# <span id="page-133-0"></span>**6.7.2 Access the administration settings**

### **Log on as administrator**

The Administration settings require an Administration user name and password. You must also login as an administrator in the sections for **SETTINGS**, **LAN**, **Network Devices**, **Network classification**, **Network user groups** and **PPPoE**.

To log on as administrator, do as follows:

- 1. Select **ADMINISTRATION** from the left navigation pane.
- 2. Enter the Administration user name and password. The default user name is **admin** and the default password is **1234**.

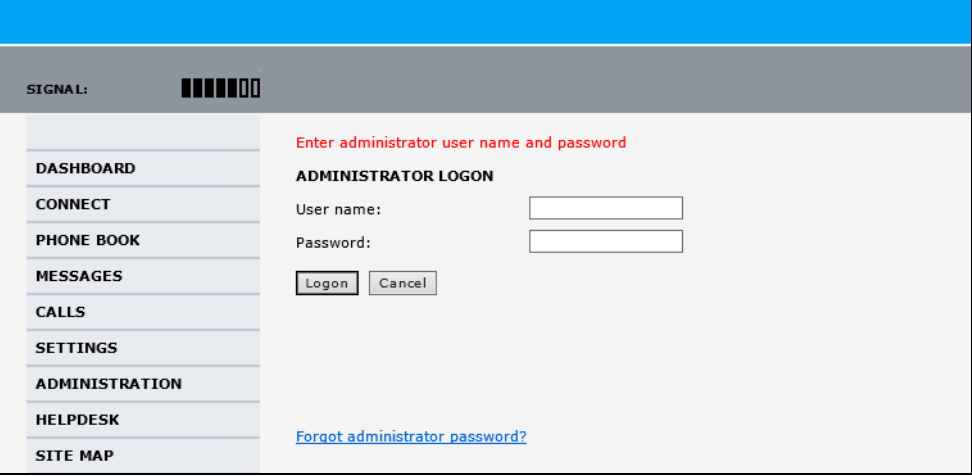

Figure 6-54: Web interface: Administration

If you have forgotten the administrator password, you can reset the password by clicking the link at the bottom of the page.<sup>1</sup> For further information, see the next section *[Reset the administrator password](#page-134-0)*.

3. Click **Logon**.

The Administration page is now updated to let you change the user name and password, Save/load a configuration or log off Administration.

### <span id="page-133-1"></span>**Change the administrator password**

If you have a Level D system with the Built-in CMU/ACARS option and the ACARS service is enabled, the admin password must fulfill the following requirements:

- have at least 8 characters
- must contain letters, figures and special characters (<>,..:-\_/\*-+!.#A¤%&()=?@A£\${[]}l)

The default password 1234 is allowed, but it will trigger a warning that is displayed after each reboot of the system.

<sup>1.</sup> The link is only shown when the PC is connected to the Maintenance connector on the SBU front plate.

To change the administrator password, do as follows:

1. After entering the administrator user name and password in the **ADMINISTRATION** page, locate the section **Change administrator logon**.

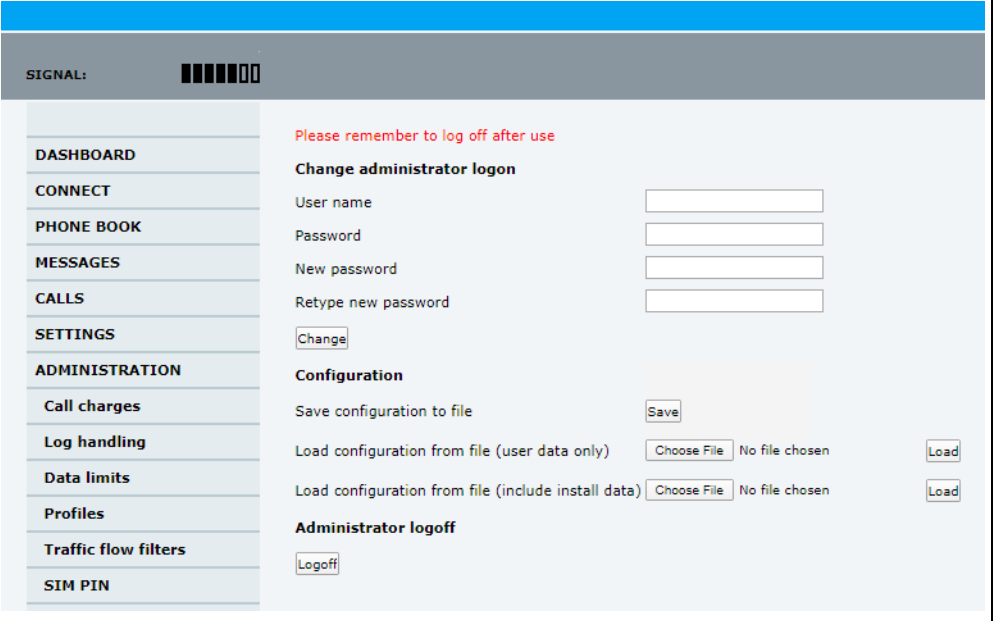

Figure 6-55: Web interface: Administration, change administrator logon

- 2. Type in the existing user name.
- 3. Type the password.
- 4. Type in the new password and retype it on the next line.
- 5. Click **Change**. At the next logon the new password is required.

### <span id="page-134-0"></span>**Reset the administrator password**

**Important** To reset the administrator password you must connect the PC to the Maintenance connector on the SBU front plate. If not, the link **Forgot administrator password?** on the ADMINISTRATOR LOGON page will not be visible.

If you have forgotten and need to reset the administrator password, do as follows:

1. Contact your supplier for a reset code. Report the serial number and IMEI number of the terminal. You find the serial number and IMEI number in the **Dashboard**. 2. Click the link **Forgot administrator password?** at the bottom of the **ADMINISTRATOR LOGON** page (see the previous section).

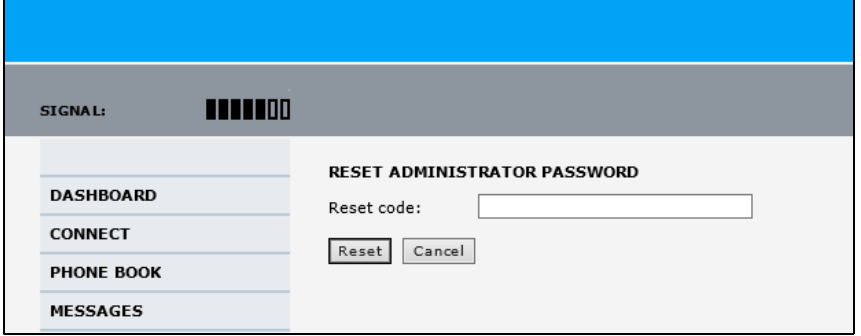

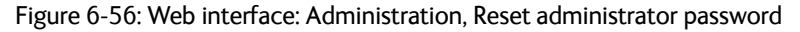

- 3. Type in the reset code obtained from your supplier and click **Reset**.
- 4. Type in the user name **Admin** and the default password **1234**.
- 5. Click **Logon**.

For information on how to change the password, see the next section *[Change the](#page-133-1)  [administrator password](#page-133-1)*.

### **Log off administration**

If you have not entered anything for 30 minutes under ADMINISTRATION, you are logged off automatically. To log off manually, click **Logoff** under administrator logoff in the **ADMINISTRATION** page.

# <span id="page-136-0"></span>**6.7.3 Save and load a configuration**

If you need to reuse a configuration in another SBU, you can save the current configuration to a file, which can then be loaded into the other SBU. You can also use this feature for backup purposes.

**Note** Configuration files can only be exchanged between SBUs with the same software version!

### **Save a configuration to a file**

The settings from the following pages of the web interface are saved in the configuration file:

- SETTINGS
- ADMINISTRATION
- PHONE BOOK

To save your current configuration to a file, do as follows:

1. In the **ADMINISTRATION** page, under **Configuration**, click **Save**.

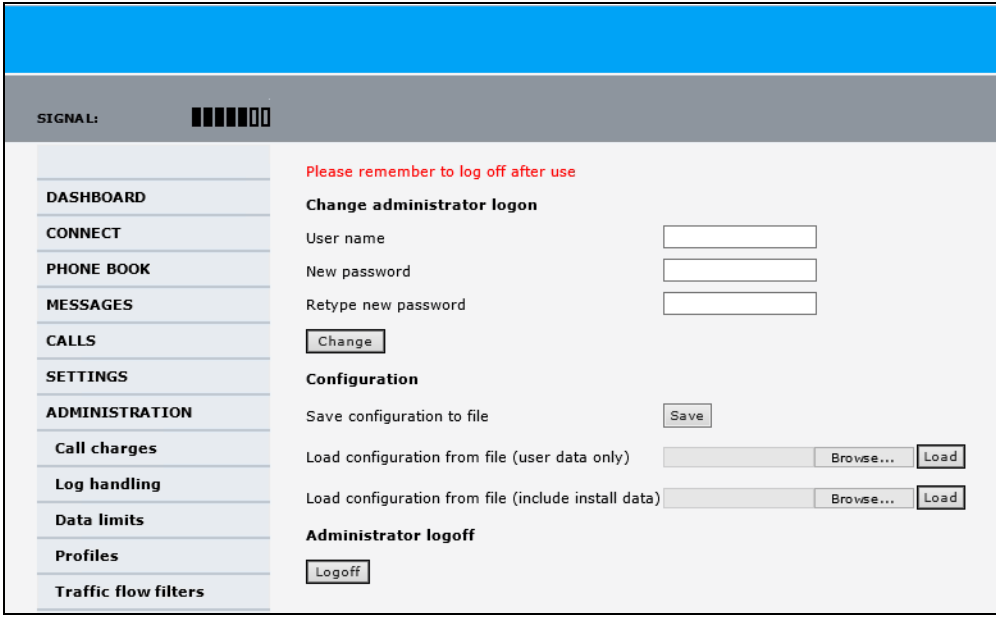

Figure 6-57: Web interface: Administration, saving a configuration file

- 2. Accept the default destination file name or type in the destination file name and location.
- 3. Click **OK**. The configuration is now saved to a file. This file is used to load the configuration into another SBU.

### **Load a configuration from a file**

In this example the PC is connected to the SBU front maintenance connector. To load a configuration from a file, do as follows:

- 1. In the **ADMINISTRATION** page, under **Configuration**, select the upload type:
	- **Load configuration from file (include install data)**, available when connected to the SBU front maintenance connector.

The install data are the pages **Discrete I/O**, **RF settings** and **External systems**.

- **Note** This feature can only be used with systems of the same system type, for example one AVIATOR 200 SBU to another AVIATOR 200 SBU. To use this upload type the PC must be connected to the SBU front maintenance connector.
- **Load configuration from file (user data only)**. This upload type is available on any other LAN/WLAN interface of the SBU.

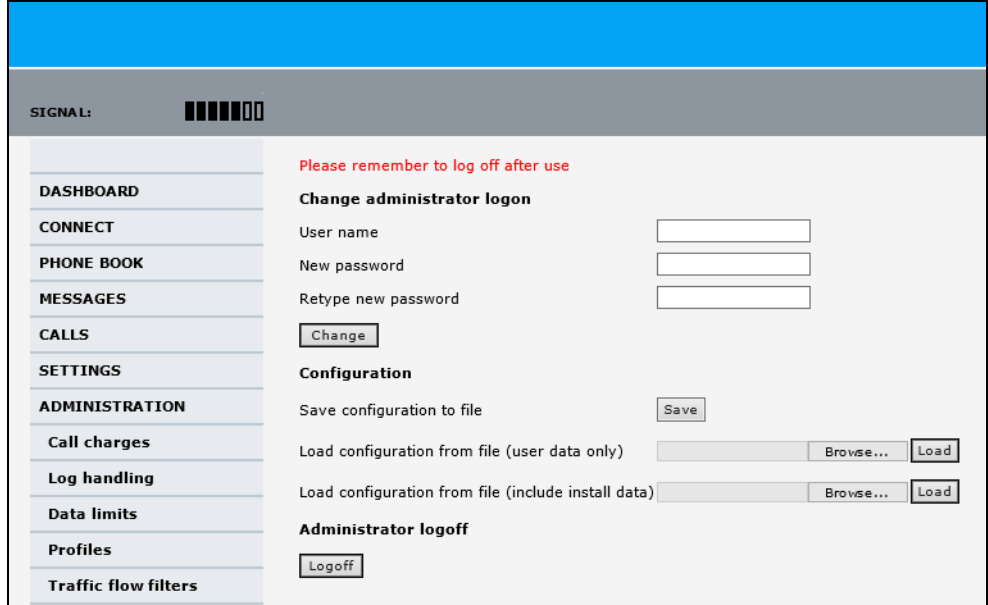

Figure 6-58: Web interface: Administration, loading a configuration file

- 2. Click **Browse...** to browse to the file you want to import. Then click **Open**.
- 3. Click **Load**.

The new configuration is now loaded into your SBU.

**Note** Configuration files can only be exchanged between SBUs with the same software version!

4. Restart the SBU to activate the new configuration.

# <span id="page-138-0"></span>**6.7.4 Call charges**

In this section you can enter the call charges so you at all times can see the current charges for the services used. Consult the documentation from your service provider for the subscribed services, then enter these tariffs in the web interface. The system automatically calculates the charges for your calls and data sessions. The entered tariffs are used for estimating the charges for calls and data sessions. The estimated charge is listed for each call or data session in the call log. For further information, see the AVIATOR 200/300/350 user manual.

**Note** Thrane & Thrane does not take responsibility for the correctness of the estimated charges. This calculation is only a rough estimate of the charge, based on the tariff entered by the user. Also, the Airtime Provider may have different methods of calculating the charge.

To enter the call tariffs, do as follows:

1. From the left navigation pane, select **ADMINISTRATION** > **Call Charges.**

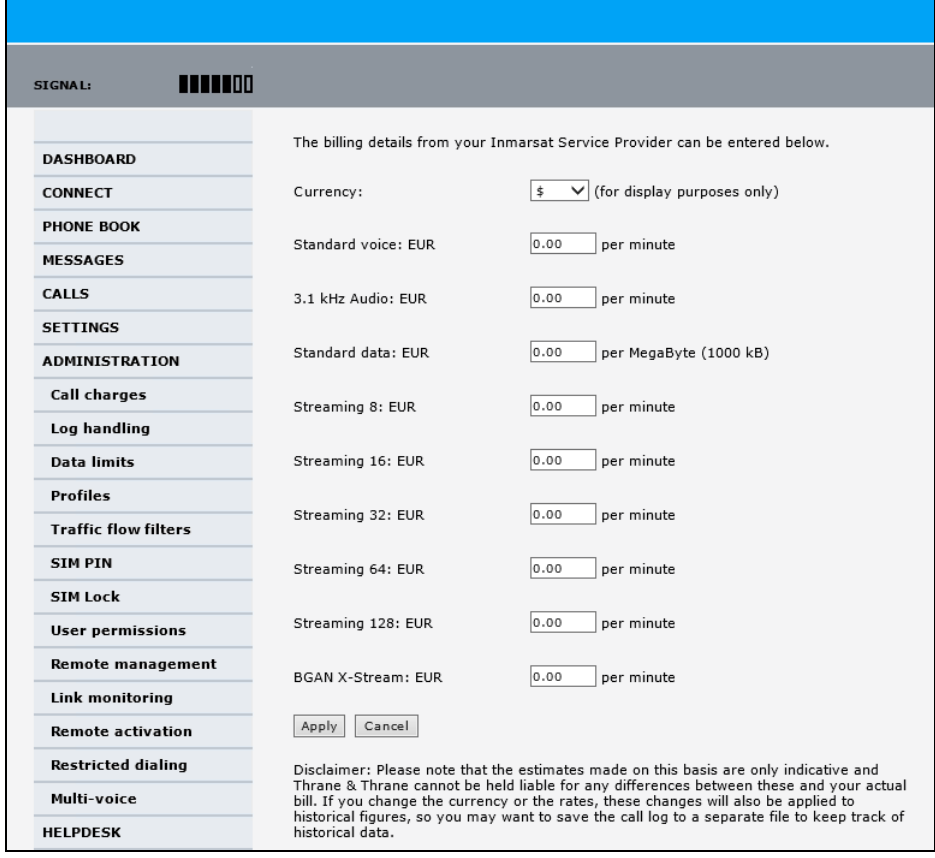

Figure 6-59: Web interface: Administration, Call Charges

- 2. Select the currency from the **Currency** drop-down list.
- 3. Enter the tariff for each of the services.
- 4. Click **Apply**.

# <span id="page-139-1"></span>**6.7.5 Log handling**

To clear the logs of the SBU and/or reset the counters for the time connected, do as follows:

1. From the left navigation pane in the **ADMINISTRATION** page, select **Log Handling**.

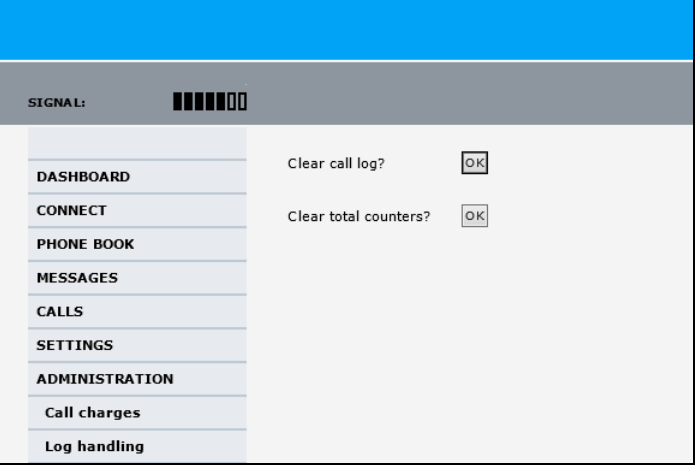

Figure 6-60: Web interface: Administration, Log Handling

- 2. To clear the Call log, click **OK** next to **Clear call log?**.
- 3. To clear the total counters, click **OK** next to **Clear total counters?**. This will reset the **Time connected** counters on the Calls page.

# <span id="page-139-2"></span>**6.7.6 Data limits**

You can set a limit for the use of data services that can be downloaded over the AVIATOR 200/300/350 system. You either specify a maximum number of MB for the standard data connection, and/or a time interval from start to end for a streaming connection.

For a detailed description how to access the SBU from a remote location see the AVIATOR 200/300/350 user manual.

# <span id="page-139-0"></span>**6.7.7 To use profiles**

The profiles are used in the network user groups. You select one or several profiles when setting up a network user group. You need an administrator password to define profiles and traffic flow filters.

Together with traffic flow filters the profiles are used as a tool to manage the traffic flow.

**Note** If you have selected more than one profile (one primary and one or more secondary profiles) for an interface, you must define traffic flow filter(s) before you can establish a valid connection.

### **What is a profile?**

A profile is a collection of Quality of Service (QoS) settings and other settings defining the mode in which data is transmitted on an interface. For example, a profile is used to define whether the connection is a Streaming connection or a Standard connection.

You can select between a number of predefined profiles or define your own profiles for your data transmission. For further information on profiles, refer to the 3GPP standard TS 23.107 "Quality of Service (QoS) concept and architecture".

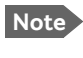

**Note** If no traffic flow filters are defined, the Primary profile for a network user group is used for all traffic from that network user group. Then the secondary profile will not become active.

To learn more about traffic flow filters see *[What are traffic flow filters?](#page-143-1)* in the next section.

### **Select the profiles for a network user group**

When you set up a network user group, you typically select one of the predefined profiles to use as a Primary profile for that network user group. You select optionally one or more Secondary profiles.

For further information on how to select the profiles, see *[LAN/WLAN network users](#page-118-0)* on [page 6-57.](#page-118-0)

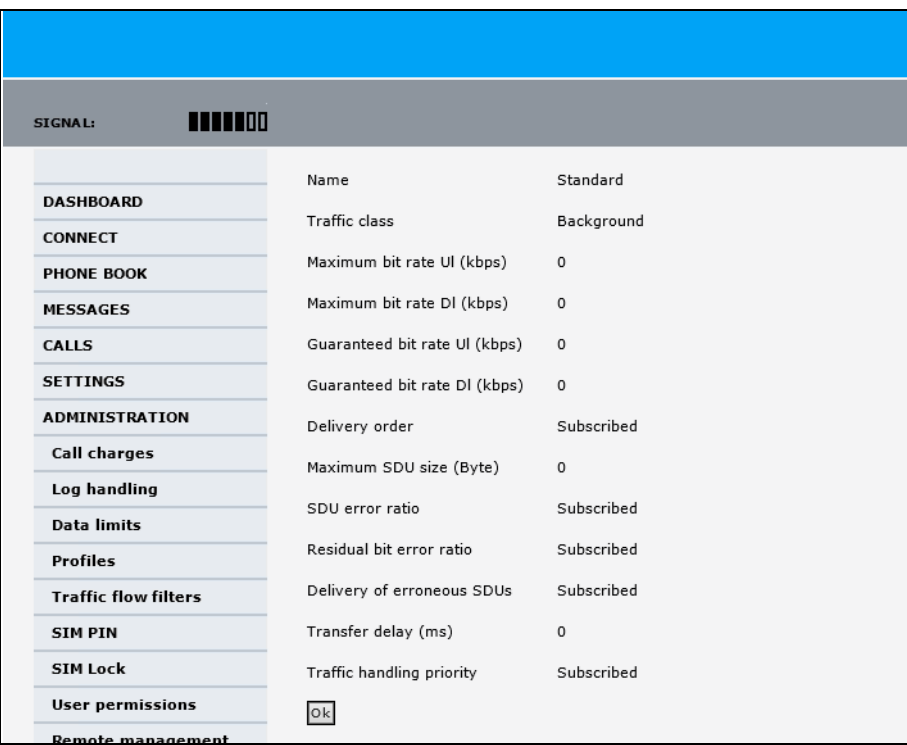

Figure 6-61: Web interface, Administration, Profiles, Example: Standard

You typically do not need to define new profiles, the predefined profiles cover the most common applications. You can customize a user profile and set up several user-defined profiles.

### **Define new profiles**

When you define your profiles you can select **Subscribed** for many of the settings. If you select Subscribed, the value given in your Airtime subscription is automatically used.

**Note** For AVIATOR 200/300/350, the maximum Streaming bit rate is 128 kbps. AVIATOR 350 with an HGA can also handle the X-Stream service (up to approximately 450 kbps).

To define a new profile, do as follows:

1. From the left navigation pane, select **ADMINISTRATION** > **Profiles**.

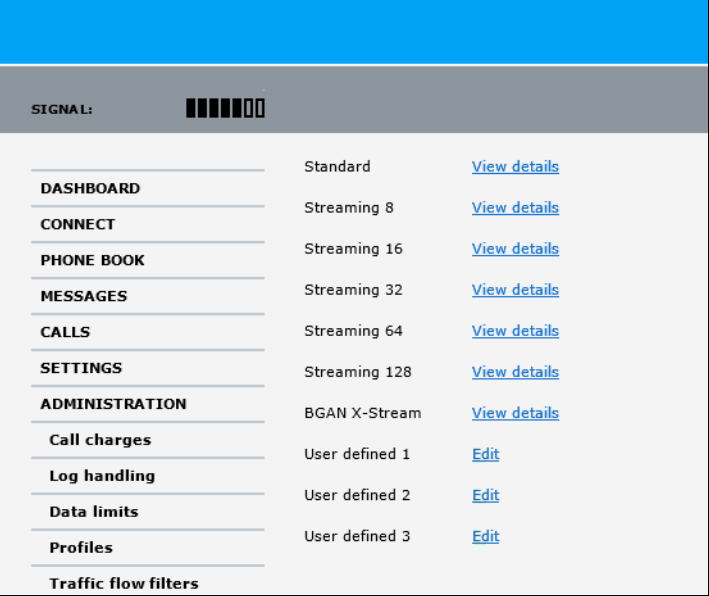

Figure 6-62: Web interface. Administration, Profiles, select profile (Example AVIATOR 350)

- 2. Click **Edit** for the profile you want to define.
- 3. Fill in the top field with the name for your profile.
- 4. In the **Traffic class** row of your new profile, select a class from the drop-down list.

**Important** For best performance, choose the right traffic class for your application. In general, Standard IP (Background) is best suited for TCP/IP applications, e.g. web browsing, e-mail, file transfer, VPN. Streaming IP is best suited for UDP traffic, e.g. live video or audio.

You may select one of the following:

- **Conversational** is real-time two-way conversation. It is primarily used for voice over IP and video conferences.
- **Streaming** is real-time one-way communication. It is primarily used for video and audio.
- **Interactive** is two-way communication (not real-time). It is used for communication that is not very delay-sensitive, such as web browsing, data base retrieval and server access. Examples of machines interaction with remote equipment are: polling for measurement records and automatic data base enquiries (tele-machines).
- **Background** is used for data which is not delay-sensitive, such as E-mail, SMS, download of databases and reception of measurement records.
- 5. Type in the bit rates in kbps in the following rows:
	- **Maximum bit rate Ul (kbps)** is the maximum upload bit rate allowed for this profile.
	- **Maximum bit rate Dl (kbps)** is the maximum download bit rate allowed for this profile.
	- **Guaranteed bit rate Ul (kbps)** is the guaranteed upload bit rate needed for this profile.
	- **Guaranteed bit rate Dl (kbps)** is the guaranteed download bit rate needed for this profile.

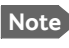

**Note** When you click Apply, the bit rate values you typed in may be rounded off because only certain values are allowed.

- 6. In the **Delivery order** row, select from the scroll list whether or not data should be delivered in the same order it was sent.
	- **Yes** means the data packets are delivered in the same order they were sent.
- 7. In the **Maximum SDU size (byte)** row, type in the maximum allowed packet size in Bytes (rounded off to nearest 10). The maximum packet size possible is 1520.
- <span id="page-142-2"></span>8. In the **Delivery of erroneous SDUs** row, select one of the following from the list:
	- **Yes** means packets are allowed to contain errors. This setting is suitable for delaysensitive transmission, because the need for retransmission is limited. The SDU Error settings in [step 9](#page-142-0) and [step 10](#page-142-1) will apply.
	- **No** means packets are not allowed to contain errors, and the SDU Error setting in [step 9](#page-142-0) will **not** be applied. This setting is suitable where error-free transmission is important and delays are accepted.
	- **No detect** means that errors will not be detected, and the SDU Error setting in [step](#page-142-0)  [9](#page-142-0) will **not** be applied.
- <span id="page-142-0"></span>9. If you selected **Yes** in [step 8](#page-142-2), select from the **SDU error ratio** drop-down list the fraction of a packet allowed to be lost or erroneous.
- <span id="page-142-1"></span>10. Select from the **Residual bit error ratio** drop-down list the undetected bit error ratio of a packet. If no error detection is requested, Residual bit error ratio indicates the bit error ratio in the delivered packets.
- 11. In the **Transfer delay (ms)** row, type in the delay in ms. This is the delay from the time data is received in the SBU until it arrives at the receiving end.
	- If the Transfer delay is 500 ms, error correction is disabled.
	- If the Transfer delay is 4000 ms, error correction is applied.
- 12. In the **Traffic handling priority** row, select from the drop-down list which priority this connection should have.
- 13. Click **Apply**.

The new profile is now added, and can be selected from the lists of primary and secondary profiles when you set up your interfaces.

# <span id="page-143-0"></span>**6.7.8 To use traffic flow filters**

### **Purpose of the traffic flow filters**

The purpose of the traffic flow filters is to assign different priorities to different types of traffic, in order to optimize performance.

**Example:** When you are browsing the Internet, a Standard IP connection is normally sufficient. However, to have a video conference you may need a Streaming IP connection in order to obtain a direct connection without interruptions. Your traffic flow filters can define these priorities, so that your connection automatically switches to Streaming e.g. when you have a video conference. Note that you have to activate a streaming connection in the web interface.

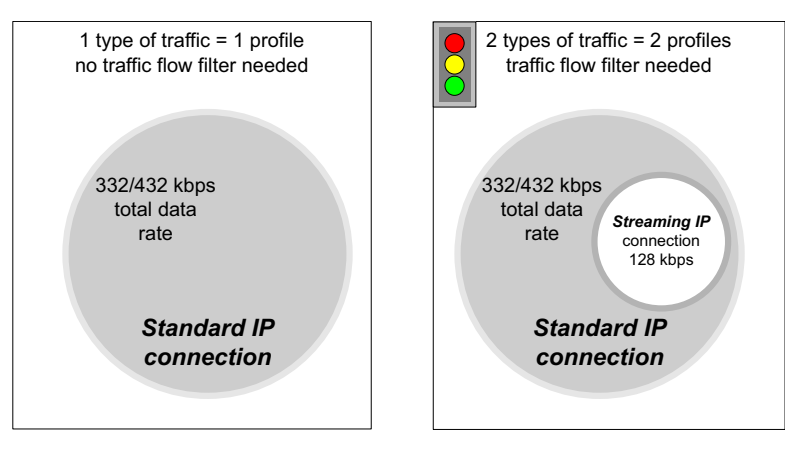

Figure 6-63: Traffic flow filters to filter traffic types

### <span id="page-143-1"></span>**What are traffic flow filters?**

When more than one type of traffic is needed, you must use both a primary and one or more secondary profiles. A traffic flow filter provides preferred treatment of a data packet. The traffic flow filter classifies data packets for the BGAN core network and the SBU received from the external network into the proper profile.

**You can define up to** eight traffic flow filters. Each packet filter has an evaluation precedence index that is unique within all traffic flow filters associated with the profiles that share the same PDP (Packet Data Protocol) address. The evaluation precedence index determines the order in which the filters are applied; 0 is applied first, then 1 and so forth. Information of source, destination, type of service etc. is combined in each packet filter in the list.
### **Define traffic flow filters**

To define the traffic flow filters, do as follows:

1. From the left navigation pane, select

**ADMINISTRATION** > **Traffic flow filters**. The example below shows one traffic flow filter.

|                                    |                         |              |                                      |    |                        |                         | COBHAM                |                                      |             |
|------------------------------------|-------------------------|--------------|--------------------------------------|----|------------------------|-------------------------|-----------------------|--------------------------------------|-------------|
| 1111100<br><b>SIGNAL:</b>          |                         |              |                                      |    |                        |                         |                       |                                      |             |
| <b>DASHBOARD</b><br><b>CONNECT</b> | Eval.<br>Prec.<br>Index | Profile      | Source Address Subnet Mask Prot. No. |    | Dest.<br>Port<br>Range | Source<br>Port<br>Range | Type<br>of<br>Service | <b>Type</b><br>of<br>Service<br>Mask |             |
| <b>PHONE BOOK</b>                  | $\mathbf{0}$            | Streaming 64 |                                      | 17 |                        | 1024 to 5000            |                       |                                      | Edit/Delete |
| <b>MESSAGES</b>                    | New entry               |              |                                      |    |                        |                         |                       |                                      |             |
| <b>CALLS</b>                       |                         |              |                                      |    |                        |                         |                       |                                      |             |
| <b>SETTINGS</b>                    |                         |              |                                      |    |                        |                         |                       |                                      |             |
| <b>ADMINISTRATION</b>              |                         |              |                                      |    |                        |                         |                       |                                      |             |
| <b>Call charges</b>                |                         |              |                                      |    |                        |                         |                       |                                      |             |
| Log handling                       |                         |              |                                      |    |                        |                         |                       |                                      |             |
| <b>Data limits</b>                 |                         |              |                                      |    |                        |                         |                       |                                      |             |
| <b>Profiles</b>                    |                         |              |                                      |    |                        |                         |                       |                                      |             |
| <b>Traffic flow filters</b>        |                         |              |                                      |    |                        |                         |                       |                                      |             |

Figure 6-64: Web interface: Administration, Traffic flow filters

2. Click the link **New entry**.

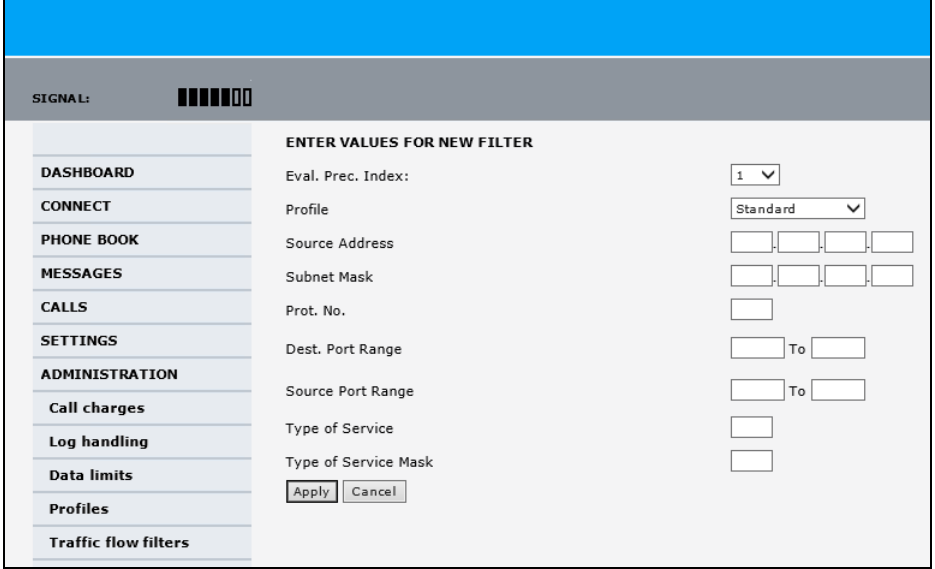

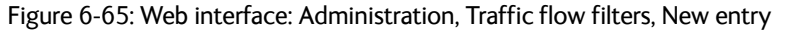

3. Select a number in the **Eval.Prec. Index** drop-down list.

The evaluation precedence index defines the order in which the traffic flow filters are applied to packets. 0 is first, then 1, 2 etc.

4. Select the **Profile** from the drop-down list. The available profiles are the profiles listed under ADMINISTRATION > Profiles. The selected profile is applied to all traffic that matches the conditions entered in step 5.

- 5. Fill in one or more of the following fields to define the filter.
	- The allowed ranges appear in hover text when you pass the mouse over the fields.
	- **Source address + Subnet mask.**

This is an IPv4 IP address and subnet mask. Only packets received from the specified source are accepted by the filter.

• **Protocol number**.

This is uniquely assigned for the protocol being used. For TCP (typically Internet, email, FTP) set this to 6, for UDP (typically streaming) to 17. The protocol number determines which protocol is used by the traffic flow filter.

- **Destination port range** (From and To). This parameter requires knowledge of ports being used by the selected applications. Note that Source and Destination are relative to the BGAN core network. This means that Destination is your SBU.
- **Source port range** (From and To). This parameter requires knowledge of ports being used by the selected applications. Note that you must fill in both From and To, even if there is only one port.
- **Type of Service** + **Type of Service mask**.

Set this value to a number between 0 and 255.

Type of Service (TOS) is an 8-bit field in a packet header, with associated mask, that is used to define Quality of Service.

For further information on the principles and parameters of the traffic flow filters, refer to the 3GPP standards TS27.007 V4.2.0 and TS 23.060 V4.7.0.

6. Click **Apply** at the bottom of the page.

#### **Example of a list of traffic flow filters**

Below is an example of a list with two traffic flow filters.

| Eval.<br>Prec.<br>Index | Profile      | Source Address Subnet Mask Prot. No. |    | Dest.<br>Port<br>Range | Source<br>Port<br>Range | Туре<br>of<br>Service | Type<br>of<br>Service<br>Mask |                    |
|-------------------------|--------------|--------------------------------------|----|------------------------|-------------------------|-----------------------|-------------------------------|--------------------|
| 0                       | Streaming 64 |                                      | 17 |                        | 2455 to 5000            |                       |                               | <b>Edit Delete</b> |
| 1                       | Standard     |                                      | 6  |                        | 524 to 524              |                       |                               | Edit Delete        |
| New entry               |              |                                      |    |                        |                         |                       |                               |                    |
|                         |              |                                      |    |                        |                         |                       |                               |                    |
|                         |              |                                      |    |                        |                         |                       |                               |                    |

Figure 6-66: Web interface: Example of two traffic flow filters

In this example, data packets are filtered in the following order:

- 1. The filter with evaluation precedence index 0 checks for UDP packets (protocol number 17), in the port range 2455-5000. When these packets are identified, they are assigned a 64 kbps Streaming channel (the Streaming 64 profile).
- 2. The filter with evaluation precedence index 1 checks remaining packets for TCP packets (protocol number 6), on port 524. These packets are routed to the standard IP connection (the Standard profile).
- 3. Remaining traffic is routed to the standard IP connection.

## **6.7.9 SIM card access protection: SIM PIN and SIM Lock**

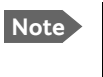

**Note** There is typically no SIM PIN needed for the AVIATOR 200/300/350 system. The following functions might apply for special airtime subscriptions that have a SIM PIN.

#### **SIM PIN**

To avoid unauthorized use of the system you can enable the SIM PIN. Then the user has to enter the SIM PIN before being able to use the system. The SIM PIN is disabled per default. You enable the SIM PIN in the web interface. You can also specify a new SIM PIN in the web interface. To do this you have to enter the original SIM PIN and then specify a new one.

To manage the SIM PIN of the terminal do as follows:

- 1. From the left navigation pane, select **ADMINSTRATION > SIM PIN**.
- 2. If you want to protect the system with a system SIM PIN select **Enabled**.
- 3. You can enter a new PIN or change the existing PIN.
- 4. Click **Apply** to save the changes.

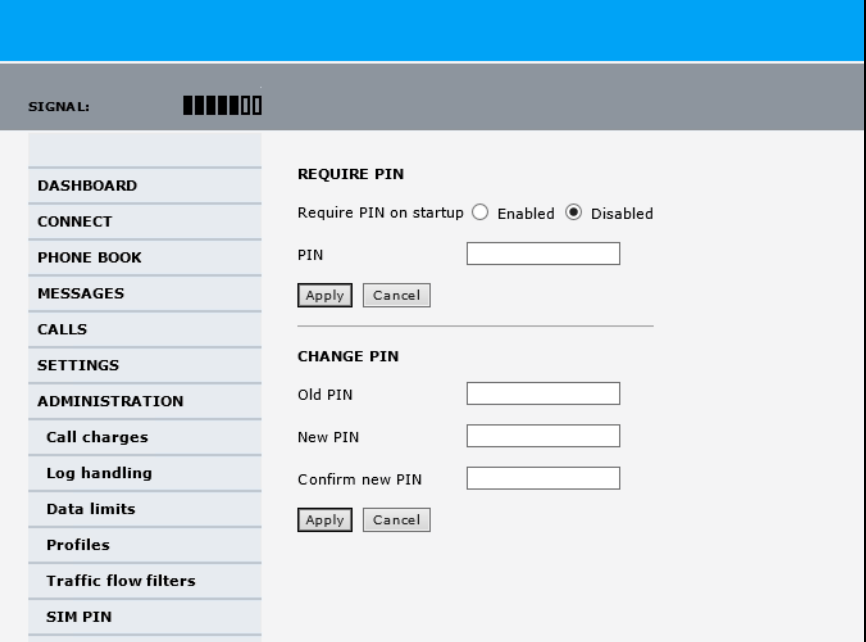

Figure 6-67: Web interface, Administration, SIM PIN

#### **SIM Lock**

The supplier may lock the SIM card of the terminal to a specific service provider. For further information contact your supplier. To unlock the SIM lock of the SIM card from your airtime provider do as follows:

- 1. From the left navigation pane, select **ADMINSTRATION > SIM LOCK.**
- 2. Enter the SIM Lock Code and click **Apply**.

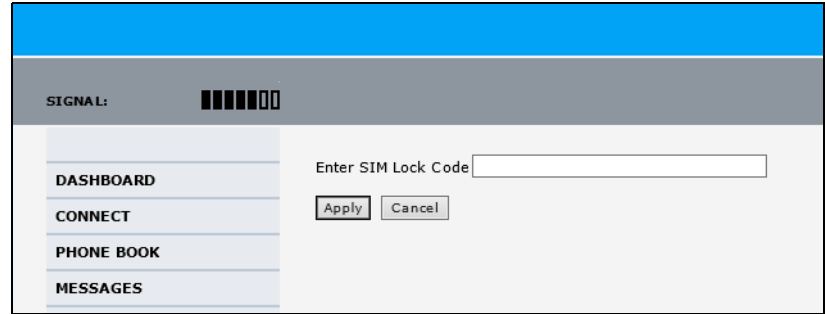

Figure 6-68: Web interface, Administration, SIM LOCK

## **6.7.10 Set up user permissions**

You can manage user access to certain functions of the AVIATOR 200/300/350 system. You can allow or deny users that are not administrators access to certain functions and make these pages read-only. This is useful if you want to protect the system against unintended changes or tampering of the system.

**Important** Protect the SBU against unintended change of setup. We recommend to study the following screen thoroughly and decide which areas of the AVIATOR 200/300/350 system you want to give non-administrator users access to.

To set up the user permissions, do as follows:

1. From the left navigation pane, select **ADMINISTRATION > User permissions**.

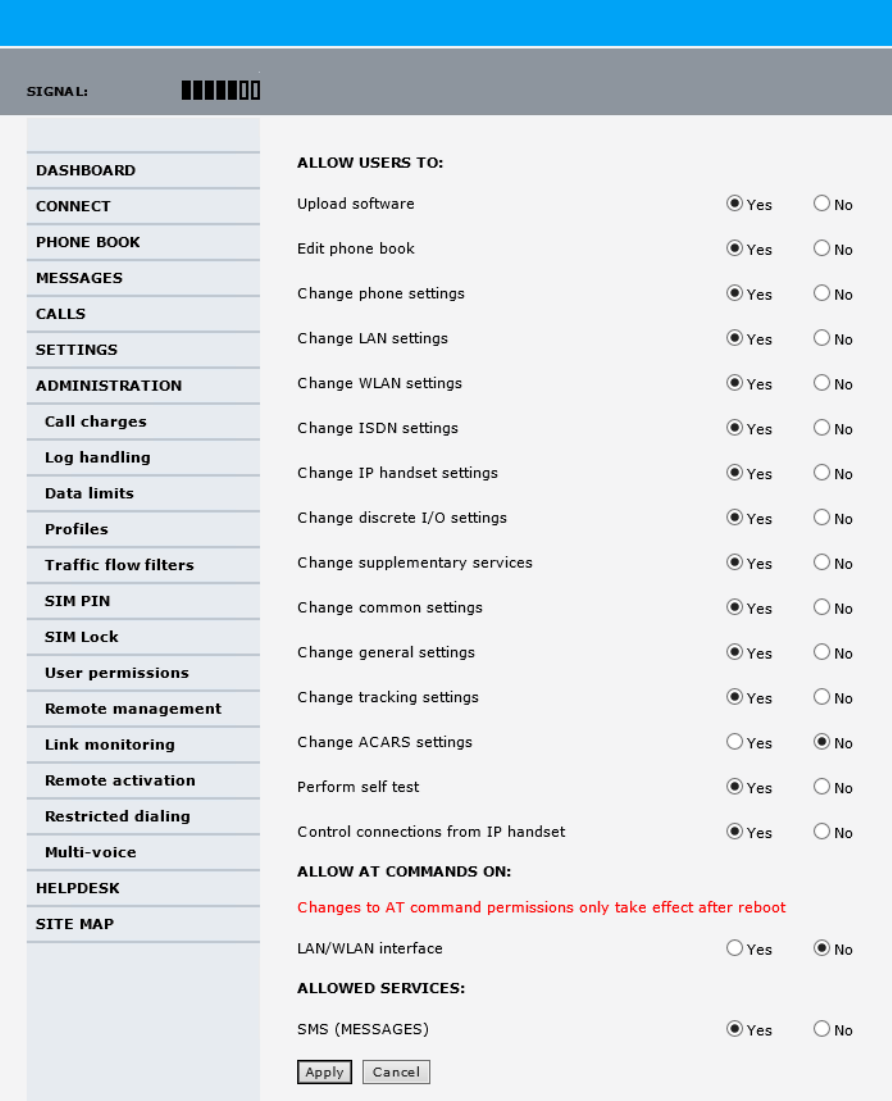

Figure 6-69: Web interface: Administration, User permissions

- 2. For each item under **ALLOW USERS TO:**, select
	- **Yes** to allow access
- **No** to block access to the settings. Then the pages are read-only for nonadministrators. The settings on the page cannot be changed.
- 3. Under **ALLOW AT COMMANDS ON:** select
	- **Yes** to allow the use of AT commands on the LAN/WLAN interface
	- **No** to block the use of AT commands on the LAN/WLAN interface

AT commands are typically used during maintenance and service.

**Note** This setting does not take effect until the SBU is restarted.

#### 4. Under **ALLOWED SERVICES** select:

- **Yes** to allow that the user can send and receive text messages
- **No** to block sending and receiving text messages. Note that the menu item **MESSAGES** is not displayed any longer.
- 5. Click **Apply**.

The settings to which access is denied are now greyed out for the non-administrator user.

### **6.7.11 Remote management**

You can set up the SBU for control from a remote location.

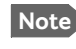

**Note** If you want to remotely control the SBU, it must have activated a connection. This can be done in several ways:

- Automatic activation of a Standard data connection, see [step 10](#page-122-0) on [page 6-61](#page-122-0)  in *Edit a network user group*.
- Manual start of a data connection (Standard data or Streaming, see *[Start or](#page-75-0)  [stop a standard data connection](#page-75-0)* on page 6-14)
- Remote start of a data connection with an SMS, see *[Remote activation of a](#page-150-0)  [connection using SMS](#page-150-0)* on page 6-89.

To set up the SBU for remote management, do as follows:

1. From the left navigation pane, select **ADMINISTRATION > Remote management**.

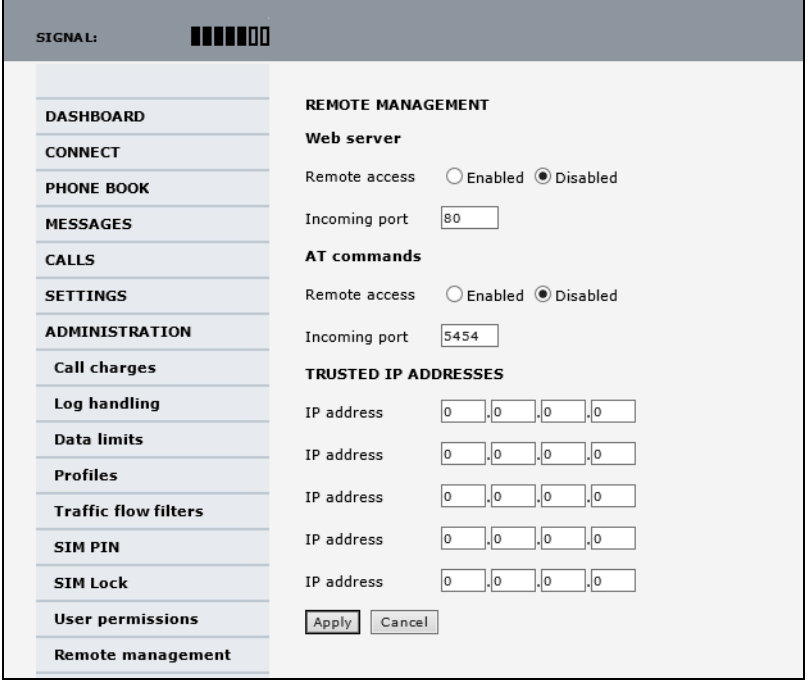

Figure 6-70: Web interface: Administration, Remote management

- 2. Select whether remote access using a web server should be **Enabled** or **Disabled** and enter the **Incoming port** number.
- 3. Select whether **AT commands** should be **Enabled** or **Disabled** and enter the **Incoming port** number.
- 4. Under **TRUSTED IP ADDRESSES**, type in the IP addresses of the devices you want to give access to the SBU.
- 5. Click **Apply** to save the new settings.

You can now access the SBU from one of the trusted IP addresses, using the incoming port defined in the **Incoming port** field. For a detailed description how to access the SBU from a remote location see the AVIATOR 200/300/350 user manual.

#### <span id="page-150-0"></span>**6.7.12 Remote activation of a connection using SMS**

If you want to remotely control the SBU, it must have activated a connection. You can do this by sending an SMS to the SBU. The SBU must be powered up and logged on to the satellite services to receive the SMS and then start the connection. For a detailed description how to activate a connection using SMS see the AVIATOR 200/300/350 user manual.

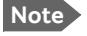

**Note** The SBU must be logged on to the satellite services to receive and accept an activation SMS. If the SMS is considered too old or sent before the SBU has been switched on and has logged on, the SMS will be ignored.

## **6.7.13 Link monitoring (SwiftBroadband only)**

You can monitor the external SwiftBroadband IP connection of the AVIATOR system using the link monitoring feature. With this feature activated, the terminal will send out ping commands (ICMP Echo Requests) to a server of your choice.

To set up link monitoring, do as follows:

**Note** Link monitoring is only performed on data connections with the Default network user group (see *[Set up the network user groups](#page-120-0)* on page 6-59). This data connection must be activated before link monitoring can start.

1. From the left navigation pane, select **ADMINISTRATION** > **Link monitoring**.

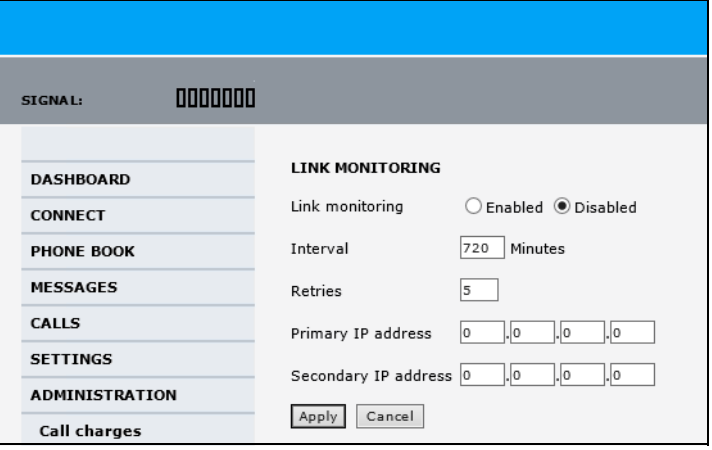

Figure 6-71: Web interface: Administration, Link monitoring

- 2. Select **Enabled** if you want to enable Link monitoring.
- 3. Select the **Interval** between each ping.
- 4. Select the number of **Retries** before the terminal reboots.
- 5. Type in the **Primary** and optionally the **Secondary IP address**. This is the IP address of the server(s) to which the terminal will send ping commands.

**Note** Use a server that is reliable and that supports and responds to ICMP Echo Requests.

6. Click **Apply**.

When a data session is started with the Default network user group, the terminal will start sending ping commands to the Primary IP address the number of times specified at **Retries**. If no response is received, it will send the same number of ping commands to the Secondary IP address, if available. If no response is received here either, the terminal will reboot.

## **6.7.14 Restricted dialing**

In order to manage the use of the AVIATOR 200/300/350 system efficiently you can set up the SBU to limit all calls to allowed numbers or numbers in the phone book. This feature can be enabled for each connected handset separately. For a detailed description how to restrict dialing see the AVIATOR 200/300/350 user manual.

## **6.7.15 Multi-voice (option)**

You can subscribe to Multi-voice with or without additional numbers. Multi-voice is disabled per default.

**Note** You must have Multi-voice in your airtime subscription, AVIATOR Wireless Handset software version minimum 1.03 and SBU software version minimum AVIATOR 200/300/350 (Level E): 1.07, AVIATOR 200D/300D/350D (Level D): 2.01, in order to support the Multi-voice function.

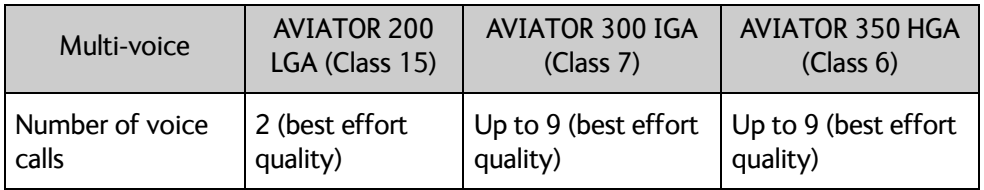

Table 6-10: Multi-voice, number of calls

**Important** For software 4.00 and higher and SB-Safety Voice: Do not enable Multivoice. Multi-voice is disabled automatically when enabling SB-Safety Voice.

To enable Multi-voice, do as follows:

- 1. Enter the web interface of your terminal.
- 2. Select **Administration** > **Multi-voice**.
- 3. Select **Multi-voice**.

If you want to use an external PBX, select **Using external Multi-voice PBX** and select the interface used to connect the PBX to the terminal

You are now ready to use Multi-voice. For more detailed information about configuring Multi-voice see *[Configure Multi-voice](#page-156-0)* on page 6-95.

#### **Rules for concurrent calls (without cockpit reserve)**

- First call initiated: You can use any connected handset and any call type for incoming as well as outgoing calls.
- Second and subsequent calls: You can only use handsets connected to the WLAN interface for calls initiated/received while another call is active. The call type for the second and subsequent calls is always Standard Voice.

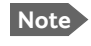

**Note** If you have additional numbers in your airtime subscription, you must set up how the system should use them. See the sections *Handset contexts* on page 6-92.

#### <span id="page-152-0"></span>**Additional numbers for Multi-voice**

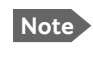

**Note** You must have Multi-voice with additional numbers in your airtime subscription to be able to use this feature.

In addition to the phone numbers for incoming Standard Voice, and 3.1 kHz Audio and UDI/RDI, your subscription may include extra phone numbers that can be assigned to specific handsets. If you want to use the additional phone numbers in your subscription, you must set up the following in the web interface:

- Enable the use of additional numbers in the web interface under **ADMINISTRATION** > **Multi-voice.** See *[Configure Multi-voice](#page-156-0)* on page 6-95.
- Add the additional numbers from your airtime subscription under **PHONE BOOK** > **MOBILE NUMBERS** > **ADDITIONAL NUMBERS**.
- Assign the numbers to handsets. Depending on the handset interface you want to use, see the pages **SETTINGS** > **Phone/Fax**, **SETTINGS** > **ISDN** or **SETTINGS** > **IP handsets** in the web interface.

Check with your service provider for individual billing of an additional number.

#### **Handset contexts**

Calls to the SBU are treated differently depending on the handset context. If additional numbers are used, there are 3 possible handset contexts, which are explained in this section:

- *[Call type groups](#page-153-0)*
- *[Directly assigned handsets](#page-154-0)*
- *[Unassigned handsets](#page-154-1)*

#### <span id="page-153-0"></span>**Call type groups**

The handsets are called using one of the mobile numbers for either Standard Voice or 3.1 kHz audio. All handsets in a group will ring when the belonging number is called.

For information on how to associate a handset with a group, see

- *[Set the call types for AVIATOR Wireless Handsets](#page-97-0)* on page 6-36
- *[Configure the Phone/Fax interface \(2-Wire\)](#page-85-0)* on page 6-24
- *[Configure the ISDN interface](#page-86-0)* on page 6-25

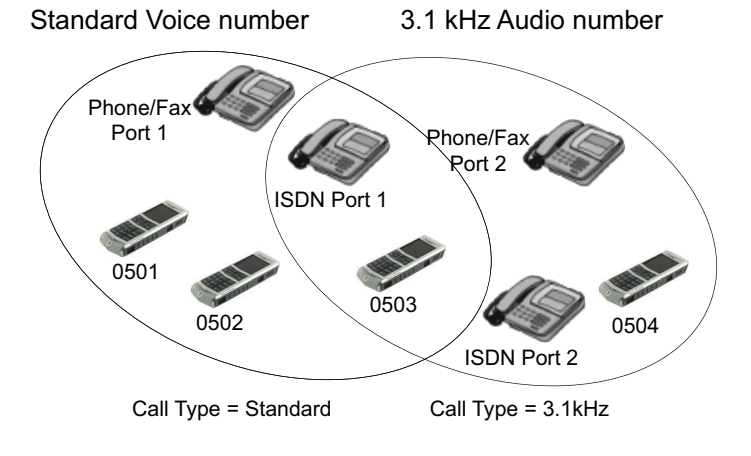

Figure 6-72: Multi-voice, call type groups (example)

#### <span id="page-154-0"></span>**Directly assigned handsets**

The mobile numbers are assigned to individual handsets. Only the assigned handset will ring when the associated number is called.

Note To use this feature you must have additional numbers in your airtime subscription and enable the use of additional numbers in the web interface. Then you can assign the numbers to individual handsets. For details on additional numbers, see *[Additional numbers for Multi-voice](#page-152-0)* on page 6-91.

For information on how to assign a number to a handset, see the pages **SETTINGS** > **Phone/Fax**, **SETTINGS** > **ISDN** or **SETTINGS** > **IP handsets** in the web interface.

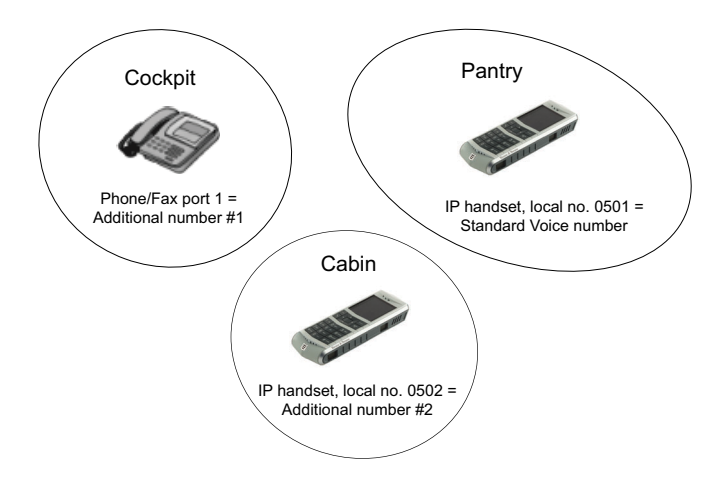

Figure 6-73: Multi-voice, example of directly assigned handsets (example)

Note that you can also assign the call type numbers directly (in the example above, the Standard Voice number is assigned to IP handset number 0501). If you do so, be aware that only the assigned handset can receive a call to this number. The handset connected to the Phone port 1 and the IP handset no. 0502 are each assigned an additional number.

#### <span id="page-154-1"></span>**Unassigned handsets**

These are IP handsets that are not assigned a number, and that do not belong to a call type group. Use this handset context if you want to create a group of IP handsets that can be called together. All unassigned IP handsets will ring when you call a mobile number which has not been assigned to a handset.

To make an IP handset unassigned, clear all call types and the Assigned number field when setting up the handsets in the web interface. See *[Set the call types for AVIATOR Wireless](#page-97-0)  Handsets* [on page 6-36.](#page-97-0)

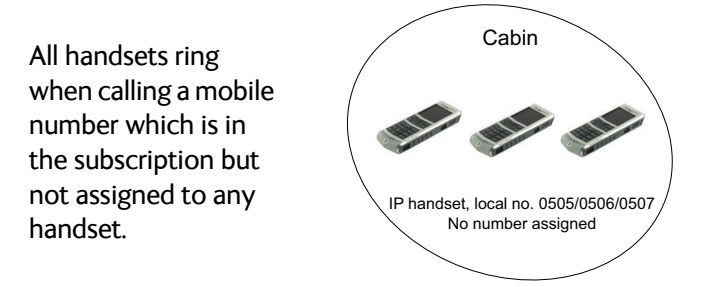

Figure 6-74: Multi-voice, example of unassigned handsets

#### **Cockpit reserve**

With Cockpit reserve enabled, is it possible to reserve at least one call line to the handsets in the cockpit. The free call line is reserved for all handsets not assigned an additional Multivoice number.

In the following example of a Multi-voice configuration with cockpit reserve, all handsets in the cabin have been assigned an additional number while the handsets in the cockpit belong to the standard call type group.

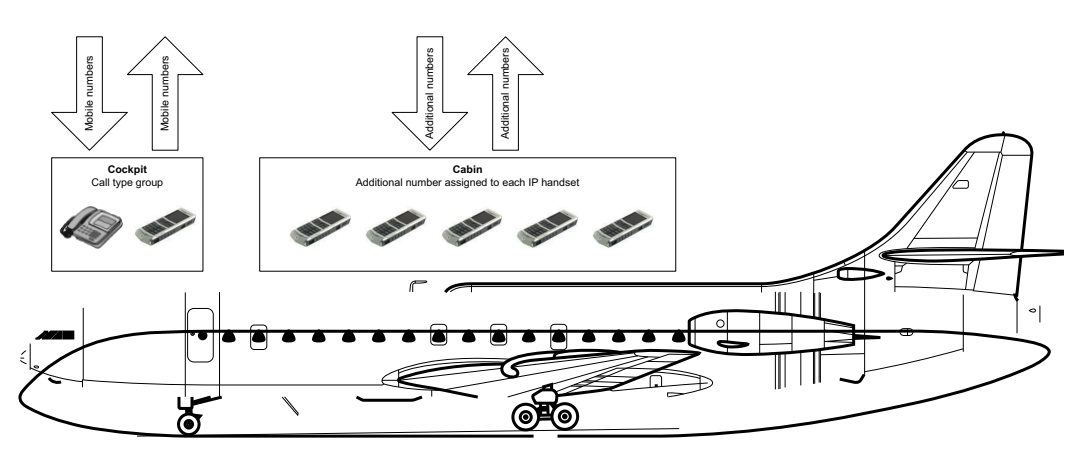

Figure 6-75: Multi-voice, example for a configuration with Cockpit reserve.

#### <span id="page-156-0"></span>**Configure Multi-voice**

To enable and configure Multi-voice, do as follows:

1. From the left navigation pane, select **Administration** > **Multi-voice**.

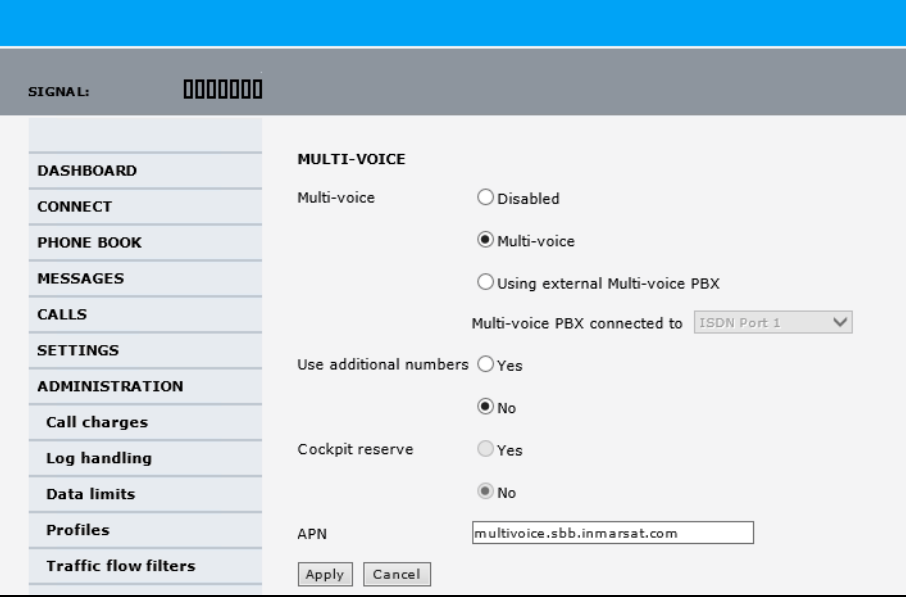

Figure 6-76: Web interface: Administration, Multi-voice

- 2. To use the AVIATOR 200/300/350 terminal for Multi-voice, select **Multi-voice**. You can also use an external Multi-voice PBX. If so, select **Using external Multivoice PBX** and select the interface used to connect the PBX to the terminal. Refer to the manufacturer documentation for your Multi-voice PBX.
- 3. If you want to assign additional numbers, select **Use additional numbers**. You must have additional numbers in your subscription and enter the additional numbers under **PHONE BOOK** > **Mobile numbers**. (See also *[Set up additional numbers](#page-157-0)* on page 6- [96](#page-157-0).)

Then you can use the setup page for the handset interface, e.g. **SETTINGS** > **IP handsets** > **Call settings**, to assign the additional numbers to the handsets you want to be able to call directly. (See also *[Assign additional numbers](#page-157-1)* on page 6-96).

- 4. You can configure a reserved line for the handsets in the cockpit by selecting **Use additional numbers** and **Cockpit reserve Yes**.
	- There will at all times be a free line for the handsets in the cockpit so a call can be made and received regardless the use of other handsets. Set up a call type group to assign handsets to the cockpit-reserved group, see *[Set the call types for AVIATOR](#page-97-0)  [Wireless Handsets](#page-97-0)* on page 6-36, *[Configure the Phone/Fax interface \(2-Wire\)](#page-85-0)* on [page 6-24](#page-85-0) and *[Configure the ISDN interface](#page-86-0)* on page 6-25.
	- Use the additional numbers for other handsets, e.g. in the cabin.

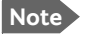

**Note** The handsets using additional numbers must be AVIATOR Wireless Handsets or other SIP phones, a normal 2-wire handset cannot be used.

- 5. Type in the VoIP **APN** used for Multi-voice. You find the Multi-voice APN name in your subscription documentation.
- 6. Click **Apply**.

#### <span id="page-157-0"></span>**Set up additional numbers**

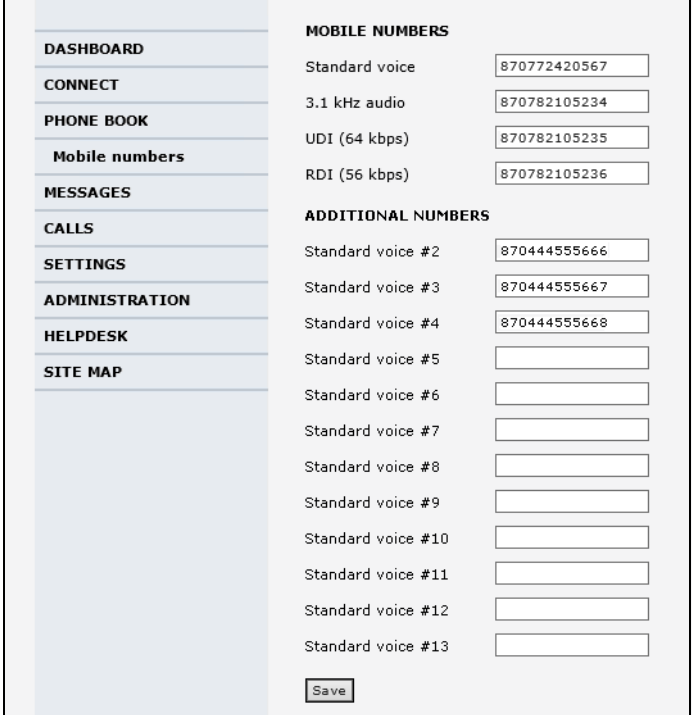

Enter the additional numbers under **PHONE BOOK** > **Mobile numbers**.

Figure 6-77: Web interface: Phone book, mobile numbers (example, Multi-voice)

#### <span id="page-157-1"></span>**Assign additional numbers**

Assign additional numbers under **SETTINGS** > **IP handsets** > **Call settings**.

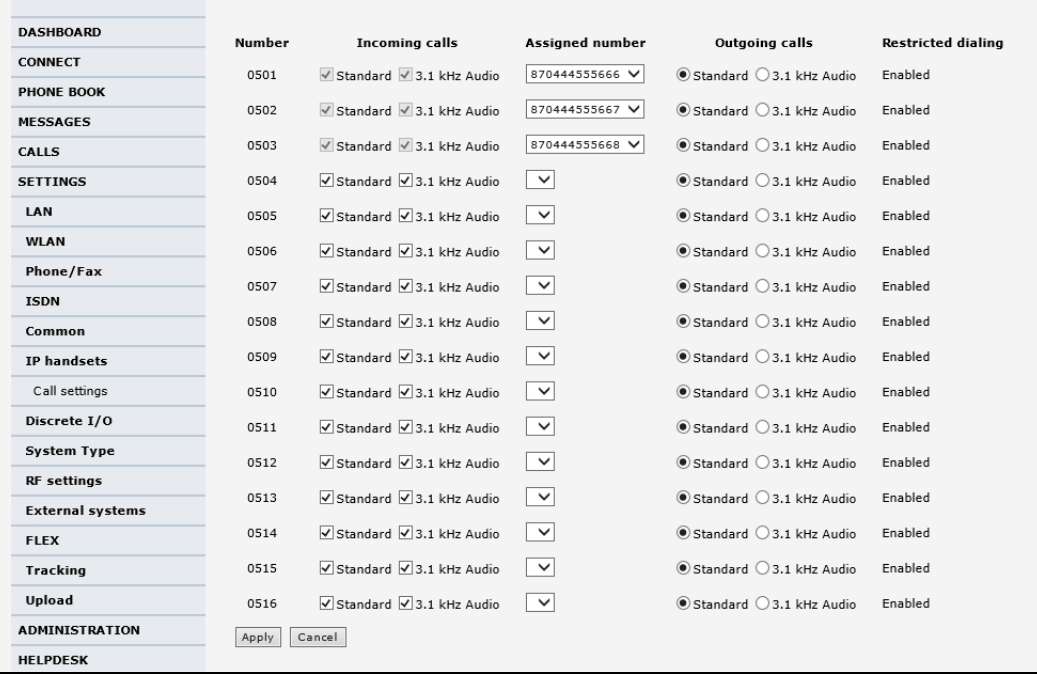

Figure 6-78: Web interface: Settings, IP handsets, Call settings (example, Multi-voice)

## **6.8 Site map**

The web interface offers a site map page. Use this page to get an overview over the menus, submenus and topics. The following drawing shows the site map.

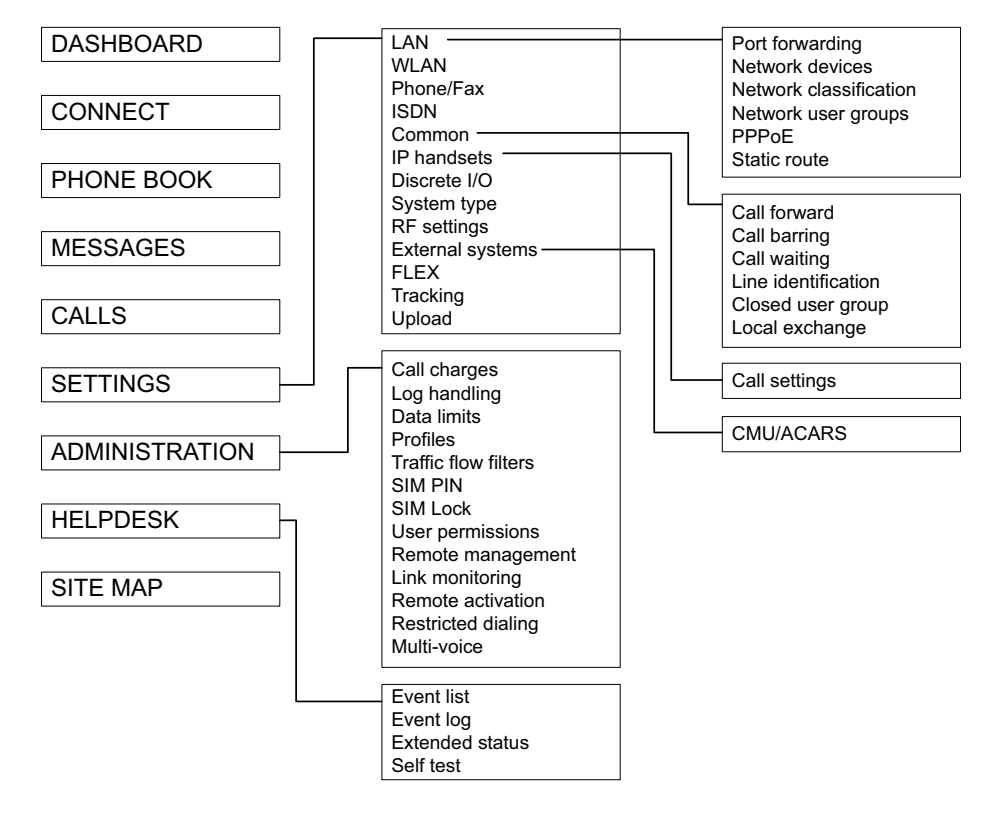

Figure 6-79: Web interface: Site map

To access the site map, select **SITE MAP** from the left navigation pane. You can click on each menu in the site map to go directly to the page or display the respective submenu.

## **6.9 Configuration of 3rd party phone systems**

## **6.9.1 Sigma**7 **setup**

There are a few adjustments that are typically made at the time of installation testing. Normally it is necessary to set the ear volume of the handset initially, in order to obtain sufficient volume in the ear piece.

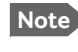

**Note** The information in this section is only meant as a guideline. For complete information on the function of the Sigma<sup>7</sup> handset, refer to the Sigma<sup>7</sup> manual.

#### **To set up the ear volume**

To set up the ear volume of the handset, do as follows:

- 1. Take the handset out of the cradle and enter the menu system of the handset.
- 2. Use the volume control keys to scroll to the EARVOL setting.
- 3. Press the **Flash** key to select EARVOL.
- 4. Change the volume setting to **4** using the volume control keys.
- 5. Press **#** to store the setting. To adjust other settings, press **Flash** to return to the menu.
- 6. Place the handset back into the cradle.

For further information on the Sigma<sup>7</sup> handset, refer to the manual for the Sigma<sup>7</sup> handset.

## **6.9.2 ICG DECT Cordless Handset setup**

It is sometimes necessary to adjust the volume of the ICG DECT Cordless Handset, in order to have sufficient volume in the ear piece. Also, you may want to change the setting of the handset from pulse to tone, if this is not already set.

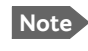

**Note** The information in this section is only meant as a guideline. For complete information on the function of the ICG DECT Cordless Handset phone, refer to the manual for your ICG DECT Cordless Handset phone.

#### **To set the volume**

To change the volume setting, enter the handset menus and do as follows:

- 1. Scroll to **Audio Sett** and press **OK.**
- 2. Select **H/Set Vol** and press **OK**. The current volume is heard in the ear piece and the level is displayed.
- 3. Scroll to the desired volume and press **OK**.

#### **To switch to Tone dialing**

To change the dialing mode, do as follows:

- 1. Open the handset menu.
- 2. Scroll to **Temp Tone** and press **OK.** Tone dialing is now active.

## **6.10 AVIATOR 200/300/350 system ready for use**

Having installed the AVIATOR 200/300/350 system, activated the SIM card and configured the system you can verify whether the system is fully operational. Check that all LEDs on the SBU front panel are green.

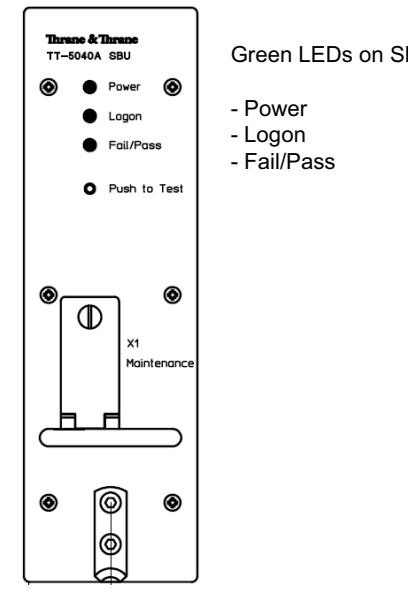

Figure 6-80: AVIATOR 200/300/350 system

#### **Note Line of sight during operation!**

Make sure that there is a line of sight between the Satcom antenna and the satellite in order to logon to and use the satellite service.

# Chapter 7

# **Maintenance and troubleshooting <sup>7</sup>**

## **7.1 Continued Airworthiness**

## **7.1.1 General**

#### **Maintenance**

The AVIATOR system requires no periodic scheduled servicing tasks.

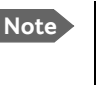

**Note** When replacing the **TT-5040A SwiftBroadband Unit (SBU)**, it is important to leave the TT-5040A-001 Configuration Module behind, attached to the airframe with a wire.

#### **Contact for support**

You can use the Cobham SYNC Partner Portal or contact Cobham by telephone or send an e-mail to Cobham technical support.

- **Cobham SYNC:** <https://sync.cobham.com>
- **Mail address for Technical support:** [AVIATOR.support@cobham.com](mailto:AVIATOR.support@Cobham.com).
- **Telephone numbers for Technical support:**
	- $APAC: +6566434700$
	- Greater China: +86 213 393 3006
	- EMEA: +45 3955 8989
	- Americas:  $+1,925,798,2399$

## **7.1.2 Instructions**

#### **Documentation**

Maintenance information for the AVIATOR 200/300/350 System is contained in this manual. Place the wiring diagram information in this manual in the aircraft operator's appropriate aircraft wiring diagram manuals.

#### **Inoperative units**

If a system component is inoperative, remove or replace the unit.

**Important** If a level-D certified system detects an inconsistent hardware unit (level E) or software image (level E), it enters failure mode and the system will not be operational. Inconsistency messages are displayed to clearly inform the service personnel about the reason for this failure mode.

If an inoperative SBU is removed, take out the TT-5040A-001 CM and fasten the CM and wiring to the air frame. Secure all cables, collect applicable switches and circuit breakers,

and label them inoperative. Revise the equipment list and weight and balance as applicable prior to flight and make a log book entry that the unit was removed.

For information on how to return a unit for repair, see *[Return units for repair](#page-177-0)* on page 7-16. Once repaired, reinstall the unit in the aircraft in accordance with the instructions in this Installation and Maintenance Manual.

## **7.2 Get support: HELPDESK**

If this manual does not provide the remedies to solve your problem, you may want to contact your Airtime Provider or your local distributor.

### **7.2.1 Airtime support**

If you need assistance from your Airtime Provider, call the help desk, click **HELP DESK** or check your Airtime subscription for a contact number.

### **7.2.2 System support**

If you need assistance with problems caused by the SBU or the antenna, please call a distributor in your area. A list of certified partners and distributors is available on Cobham web site: [www.cobham.com/satcom](http://www.cobham.com/satcom). Select **Where to buy**, then **AVIATOR, EXPLORER, SAILOR and Sea Tel branded products resellers**.

### **7.2.3 Help desk and diagnostic report**

#### **Help desk**

If you need help **with airtime-related issues** for the SwiftBroadband subscription you may call the Help desk. Enter the phone number for your Airtime Provider on this page. To access the Help desk, select **HELP DESK** from the left navigation pane.

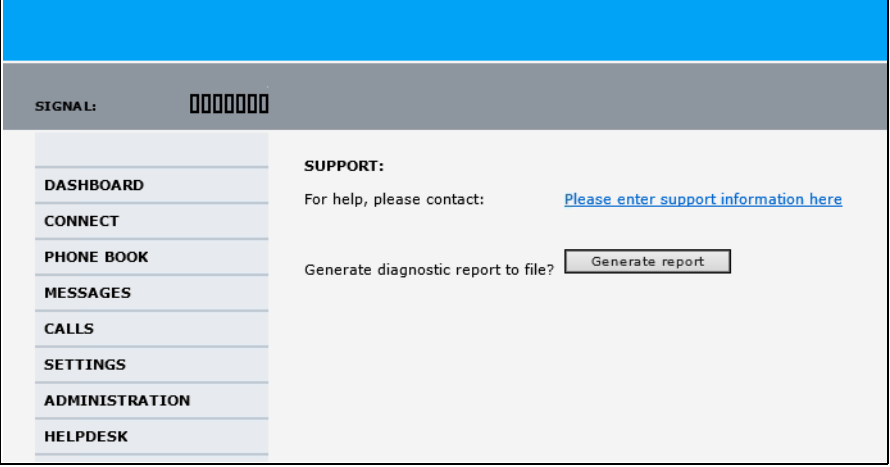

Figure 7-1: Web interface: Help desk

If you have entered the Help desk number, it is displayed as a link. To change the number, click the link, change the number and click **Apply**. If you need help **with SBU- or antenna-related issues** call your local distributor.

#### **Generating a diagnostic report**

When contacting your distributor for support, please include a diagnostic report. The diagnostic report contains information relevant for the service personnel during troubleshooting. When contacting your distributor for support, please enclose this file.

To generate a diagnostic report with valuable information for the service team, do as follows:

- 1. Reboot the system.
- 2. Establish the problem or situation in which the error occurred, or
- 3. Make a CS call (if possible), i.e. making a call with a handset connected to the SBU.
- 4. Make a PS call (if possible), i.e. establish a data connection.
- 5. Click **Generate report** from the **HELP DESK** page. In some browsers the file may open directly in your browser. If it does, choose **File > Save As** to save the file.
- 6. Choose a location for the file and save it on your computer.

## **7.3 Software update**

#### **Important Level-D and Level E consistency!**

A level-D certified system detecting an inconsistent hardware unit or software image enters failure mode, and the system will not be operational. Inconsistency messages clearly inform the service personnel about the reason for this failure mode.

Pay great attention to selecting the correct software file: Level D or Level E. **A mismatch of Level D and Level E software is not allowed and will result in a non-functioning system.** A mismatch will be displayed in the built-in web interface.

If you need an earlier software version than mentioned below, contact your service representative.

#### **Minimum Software Version required for AVIATOR 200/300/350 SBU (Level E):**

• Version 1.09, File: Swift\_broadband-E\_109.dl

#### **Minimum Software Version required for AVIATOR 200D/300D/350D SBU (Level D):**

• Version 2.02, File: Swift\_broadband-D\_202.dl

#### **Hardware and software requirements**

The following items are required before the software can be updated:

- One computer with a standard Ethernet port available.
- A standard Internet browser.
- 1024×768 pixels or higher display resolution. The program is best viewed using small fonts.
- One straight LAN cable.

For software, contact Cobham Aero tech support at [AVIATOR.support@cobham.com](mailto:AVIATOR.support@Cobham.com).

### **7.3.1 SBU software update**

#### **Preparing the software update**

**Note** Software update should only be done by qualified service personnel.

- 1. On the PC, unzip the zip file containing the new software. Remember or write down which folder you extracted the file to.
- 2. Connect the SBU to the PC LAN port, using the SBU maintenance connector and a straight LAN cable.
- 3. Power on the AVIATOR 200/300/350 system.
- 4. Open your browser and enter the IP address of the SBU. The standard IP address is **192.168.0.1**.

**Note** If the local IP address of the SBU has been changed and you do not have the new address, you can temporarily set the IP address to the default value by pushing the **Reset** button next on the front plate of the SBU. For detailed instructions see *[How to reset the IP address or the terminal software to](#page-173-0)  [default settings](#page-173-0)* on page 7-12.

> For further information on the Reset button, see *[IP Reset \(Default\) button](#page-172-0)* on [page 7-11.](#page-172-0)

For further information on IP addresses of the SBU see *[Set up the LAN IP](#page-80-0)  addressing* [on page 6-19](#page-80-0).

You are now connected to the web interface of the SBU.

#### <span id="page-166-0"></span>**Updating the software**

- 1. In the web interface of the SBU, select **SETTINGS** from the left navigation pane.
- 2. Click **Upload** from the left navigation pane.

| <b>THEFIND</b><br><b>SIGNAL:</b> |                                                                                                    |
|----------------------------------|----------------------------------------------------------------------------------------------------|
| <b>DASHBOARD</b>                 | <b>UPLOAD SOFTWARE TO TERMINAL</b>                                                                                                    |
| <b>CONNECT</b>                   | Current software version<br>4.01                                                                                                    |
| <b>PHONE BOOK</b>                | Choose File No file chosen<br>Upload                                                                                                    |
| <b>MESSAGES</b>                  |                                                                                                    |
| <b>CALLS</b>                     |                                                                                                    |
| <b>SETTINGS</b>                  | Disclaimer for Downloading and Uploading software:<br>Please be informed that downloading and installing software from the Thrane &<br>Thrane web portal is at your own risk. Thrane & Thrane is not to be held |
| LAN                              | liable for any possible damage with respect to downloading and installing<br>software to your AVIATOR 350.                                                                                                    |
| <b>WLAN</b>                      | If you have problems or questions with respect to downloading software or                                                                                                    |
| <b>Phone/Fax</b>                 | uploading your terminal please be informed that you will have to contact the<br>Thrane & Thrane distributor from where the terminal was purchased or contact                                                    |
| <b>ISDN</b>                      | your local Thrane & Thrane distributor.                                                                                                    |
| Common                           | Please be advised that you will not be able to contact Thrane & Thrane for end<br>user support and that we always recommend that software upgrades are being                                                    |
| <b>IP handsets</b>               | carried out by official Thrane & Thrane distribution partners.                                                                                                    |
| Discrete I/O                     |                                                                                                    |
| <b>System Type</b>               |                                                                                                    |
| <b>RF</b> settings               |                                                                                                    |
| <b>External systems</b>          |                                                                                                    |
| <b>FLEX</b>                      |                                                                                                    |
| <b>Tracking</b>                  |                                                                                                    |
| <b>Upload</b>                    |                                                                                                    |

Figure 7-2: Web interface: Settings, Upload

- 3. The **Current software version** field shows the current software version.
- 4. Click **Browse...** to browse to the new software version and accept it.
- 5. Click the **Upload** button.

Note that the upload procedure takes a couple of minutes. When done, the SBU automatically restarts with the new software version.

#### **If software upload fails - how to recover**

To recover from a failed software upload, turn off the SBU and turn it on again. Then repeat the upload procedure as described in *[Updating the software](#page-166-0)* on page 7-5.

If software upload still fails, use the IP Reset button as described in *[IP Reset \(Default\)](#page-172-0)  button* [on page 7-11](#page-172-0) to initiate a software upload from an external server.

## **7.3.2 Verify the software update**

#### **Test procedure**

- 1. The SBU software version can be viewed in the **DASHBOARD** window of the web interface.
- 2. After completing the software update procedure, the SBU will perform a POST (Power On Self Test).
- 3. When the POST has finished, the green Fail/Pass LED on the front of the SBU must become steadily green. Verify that the Fail/Pass LED is not red nor flashing orange once every 2 seconds. Wait until the Fail/Pass LED is green.
- 4. Verify that the software update has been completed successfully. You find the software version number in the **DASHBOARD** window of the web interface.

#### **Software identification procedure**

On the PartNumber / SerialNumber identification label on the SBU make a cross mark in the **Software Ver.** field number according to the new software version.

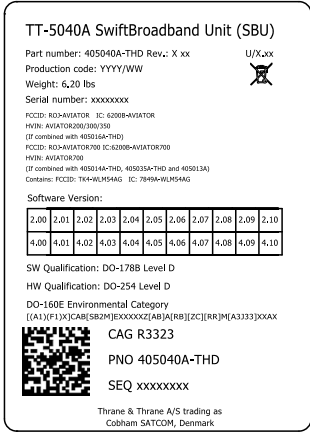

Figure 7-3: Software identification on the SBU label, example for Level D

## **7.4 To exchange LRUs**

The following sections describe the procedures for removal and re-installation of an AVIATOR 200/300/350 LRU:

- SBU (405040A)
- SBU (405040A-THD).

### **7.4.1 Time consumption**

The time consumption for removal and re-installation of an LRU is estimated to 15 minutes.

### **7.4.2 Tools**

No tools required.

## **7.4.3 Removal and re-installation of the SBU**

- 1. Ensure that power is removed from the satcom system before removing any LRU!
- 2. Pull and turn to loosen the knurled knob(s) that retain(s) the LRU in the tray.

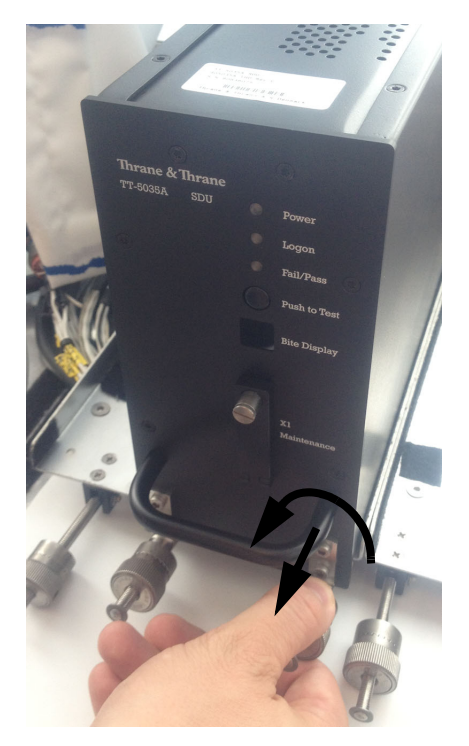

Figure 7-4: Exchanging an LRU (example)

3. Pull the LRU straight out from the tray by the handle. Be careful not to drop the unit.

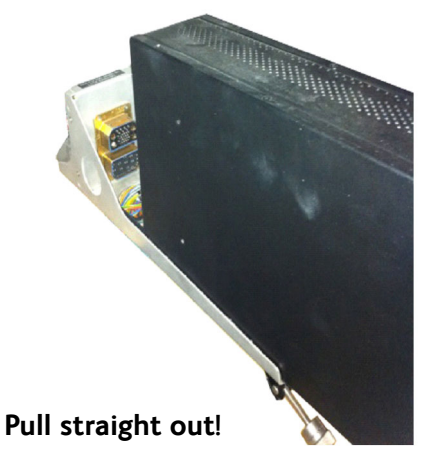

Figure 7-5: Pull out the LRU

4. If the LRU has a Configuration Module (CM), unscrew it and pull it out from the rear of the LRU.

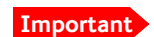

**Important** Make sure that the Configuration Module is attached to the airframe.

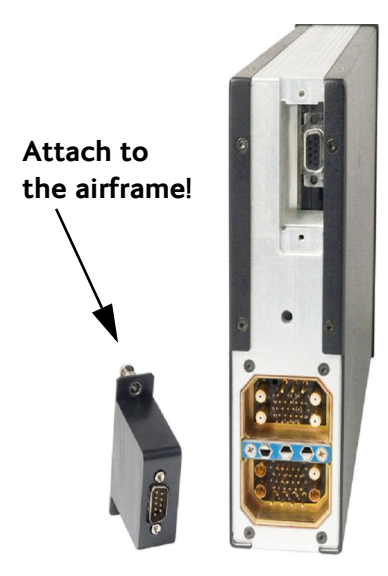

Figure 7-6: Attach CM to the airframe

#### **Re-installation**

- 1. Follow the procedure above in reverse order.
- 2. Make sure that the LRU is completely seated against the mating A404 connector.

**Important** Note that it could take up to 80 lbs of force to fully seat the SBU due to the EMI shielding on the A404 connector.

## **7.5 Troubleshooting**

## <span id="page-170-0"></span>**7.5.1 Status signalling**

#### **Built-In Test Equipment**

The SBU provides a Built-In Test Equipment (BITE) function in order to make fault diagnostics easy during service and installation.

The BITE test is performed during:

- Power On Self Test (POST), which is automatically performed each time the system is powered on.
- Person Activated Self Test (PAST), which is initiated by pushing the Push To Test button on the SBU front panel.

Also, during operation a Continuous Monitoring BITE function is performed.

Details on error messages after a POST or PAST for the SBU can be found in the event list of the SBU, see *[View the Event list, Event log and extended status](#page-174-0)* on page 7-13.

#### **Means of signalling**

The AVIATOR 200/300/350 system provides various methods for signalling the status of the system.

- **LEDs** on the front panel of the SBU are used to signal:
	- Power on/off
	- Logon
	- Fail/Pass
- The built-in web interface of the SBU shows any BITE error codes with a short message describing each error.

#### **Push to Test button on SBU**

The SBU has a hardware reset/test button placed on the front panel for BITE purposes. Use the button on the SBU to activate a self test (PAST).

## **7.5.2 Status signalling with LEDs**

#### **LEDs on SBU**

During the power-up procedure all LEDs on the front plate are orange. If all 3 LEDs on the front stay orange after power up, check that TP8 of the SBU is connected to ground. If the wiring is good, the SBU software is corrupted. Contact your local distributor for instructions how to proceed.

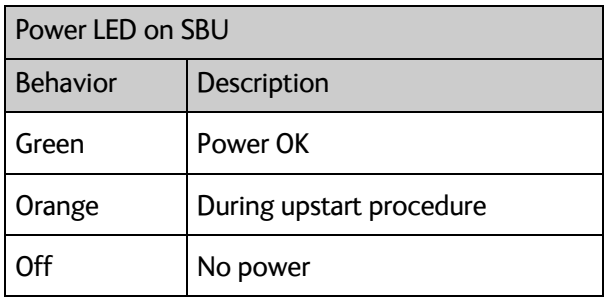

Table 7-1: Function of the SBU Power LED

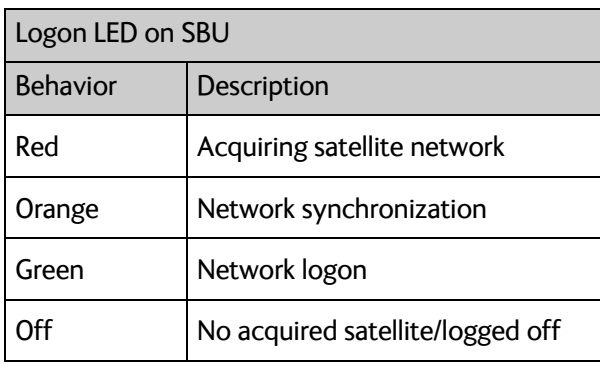

Table 7-2: Function of the SBU Logon LED

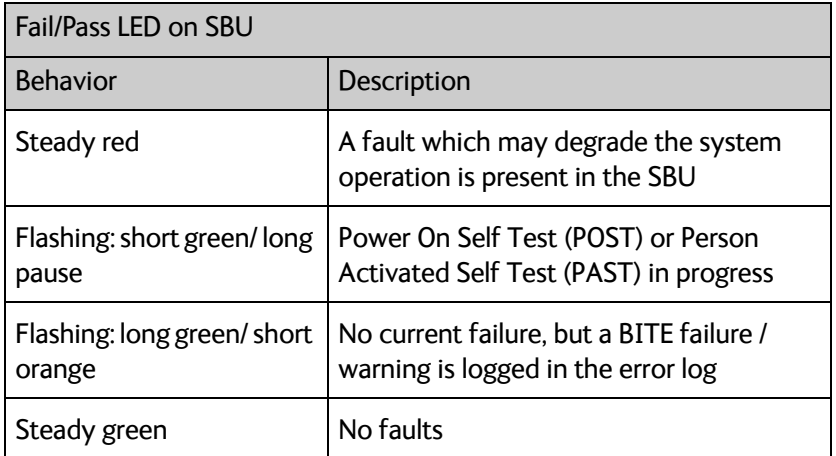

Table 7-3: Function of the SBU Fail/Pass LED

#### **LEDs on maintenance connector**

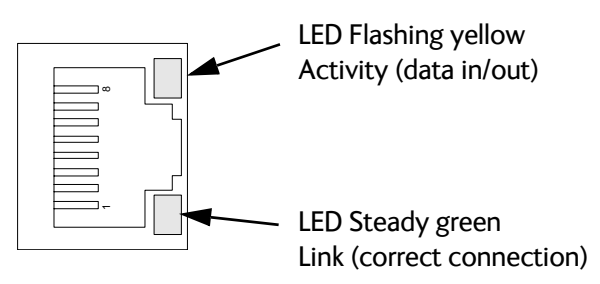

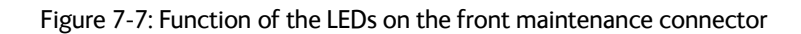

## <span id="page-172-0"></span>**7.5.3 IP Reset (Default) button**

The SBU has an IP Reset (Default) button next to the front LAN maintenance connector below the metal cover. The button has two functions: To reset the terminal's IP address and netmask to the default value, 192.168.0.1 and to reset the terminal to factory default settings.

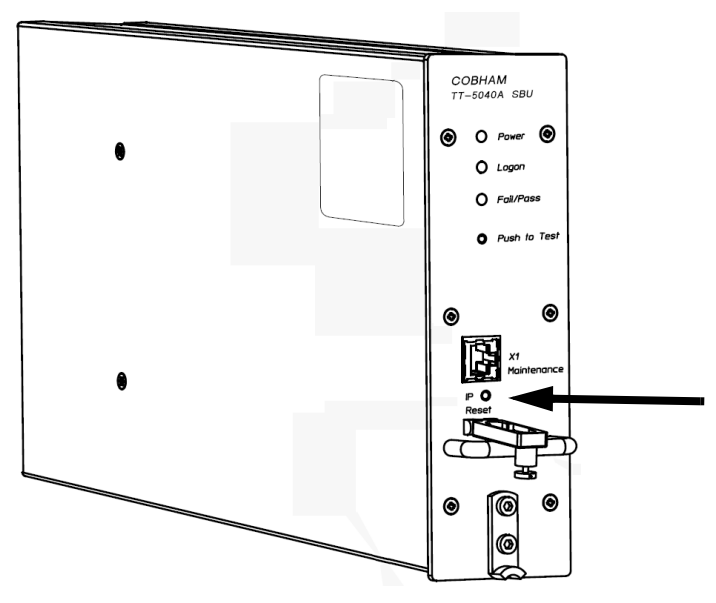

Figure 7-8: IP Reset (Default) button on SBU front

The table on the next page describes how you can use the IP reset button.

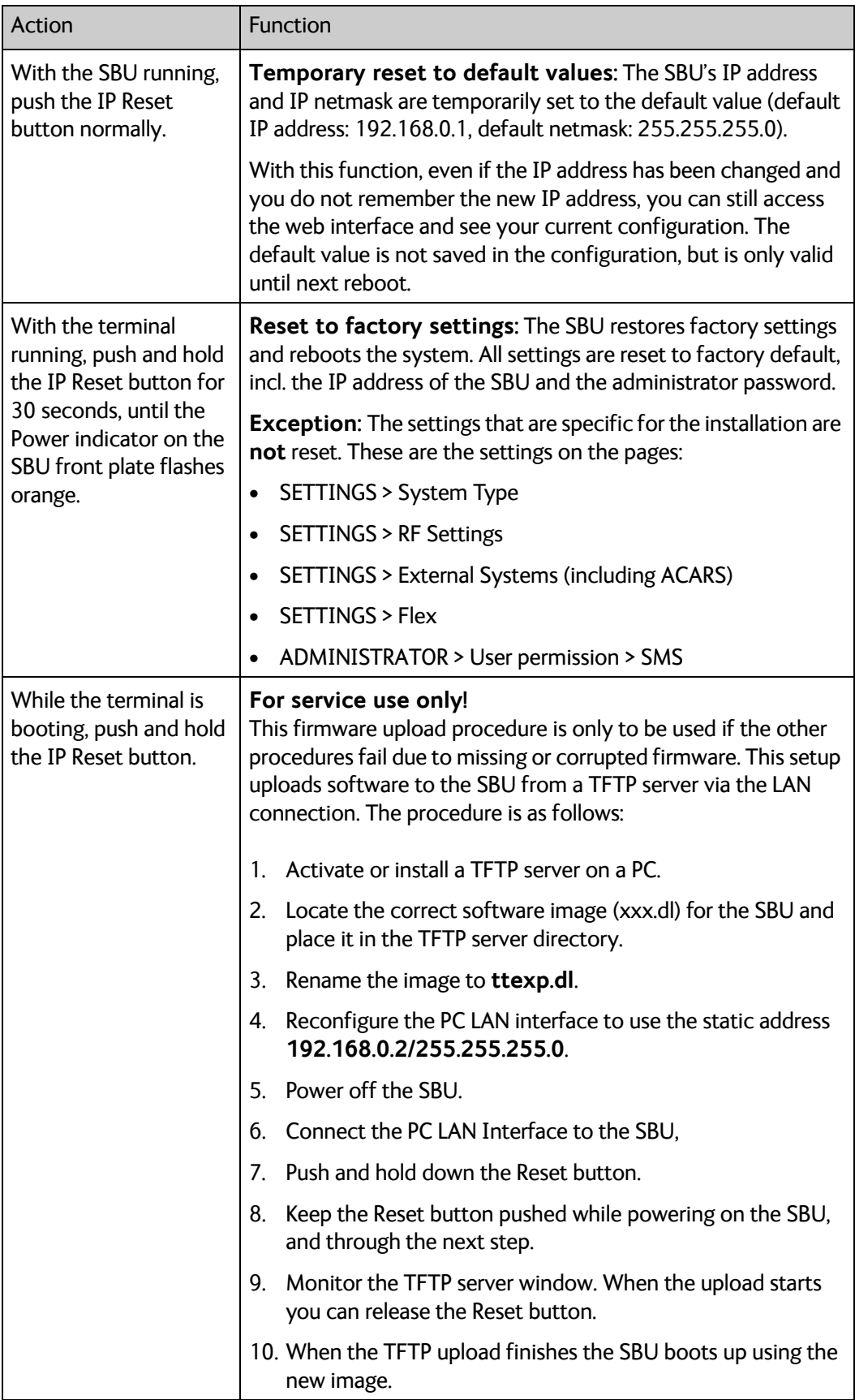

<span id="page-173-0"></span>Table 7-4: How to reset the IP address or the terminal software to default settings

## <span id="page-174-0"></span>**7.5.4 View the Event list, Event log and extended status**

#### **Overview**

When an event is registered, the web interface shows an event icon  $\bigwedge$  in the icon bar as long as the event is active. The **Event list** only shows events that are currently active, whereas the **Event log** shows the history of events that have occurred.

#### **Event list**

To view the event list, click the event icon from the icon bar at the top of the web interface, or select **HELPDESK > Event list** from the left navigation pane.

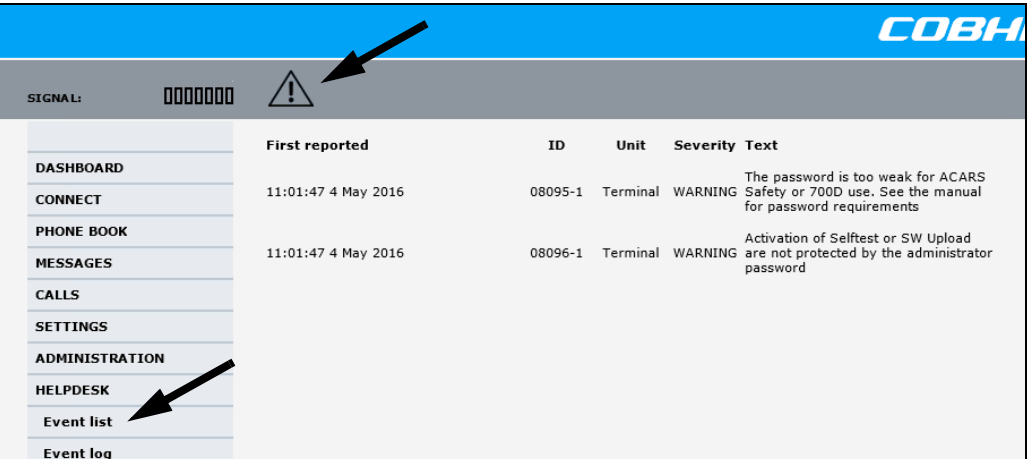

Figure 7-9: Web interface: Help desk, Event list

The Event list page shows a detailed list of active events including the time of the first occurrence, ID and severity of the event message, and a short text describing the error. For a list of events with description, ID, explanation and remedy see *[List of events](#page-199-0)* on page C-2.

#### **Event log**

The **Event log** shows the same information as the Event list, but also includes events that occurred in the past and are no longer active. Additionally, it lists events of informational character, describing normal phases of operation for the SBU. The event log holds information of events registered in the SBU or antenna. The same events are also indicated in the Antenna and Terminal LEDs on the SBU LED panel. The log includes the time of the occurrence, a short description, location of the error etc. This information can help troubleshooting errors in the system. You can see the event log in the web interface.

To view the Event log, select **HELPDESK > Event log** from the left navigation pane.

#### **Extended status**

Click **Extended status** in the **HELP DESK** page to display further status information on logon status, ongoing data sessions and ongoing calls.

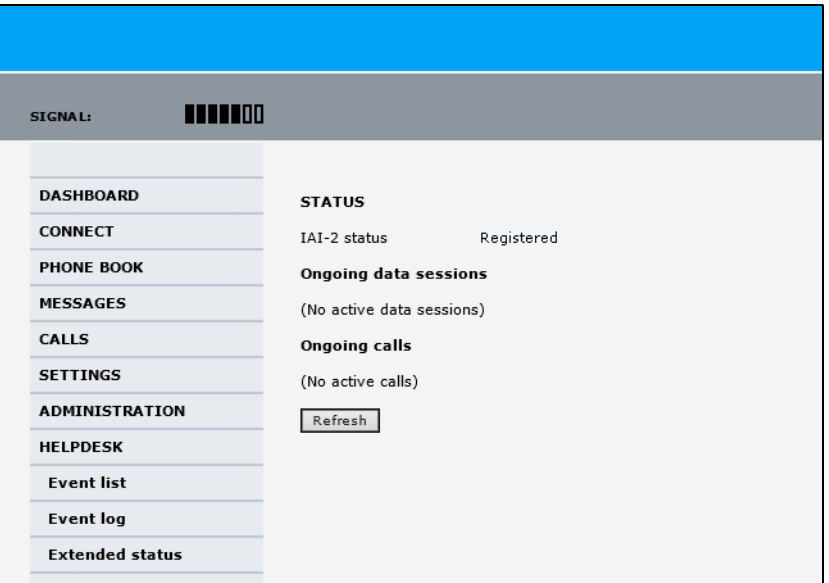

Figure 7-10: Web interface: Help desk, Extended status

The Extended Status page shows the following information:

- The status of the connection to the air interface (IAI-2). This field should normally show "Registered", unless the system is still in the startup process.
- Ongoing data sessions (IP address) and connection status, e.g. Active or Suspended.
- Ongoing calls and their connection status.

To update the information on the **Extended status page**, click **Refresh**.

#### **7.5.5 Self test**

The Self test performs system test on the AVIATOR 200/300/350 system, similar to the tests that are performed during the Power On Self Test (POST).

**Important** The SBU will reboot when performing the self test. All ongoing calls or data sessions will be terminated.

To activate a Self test, do as follows:

1. Select **HELPDESK > Self test**.

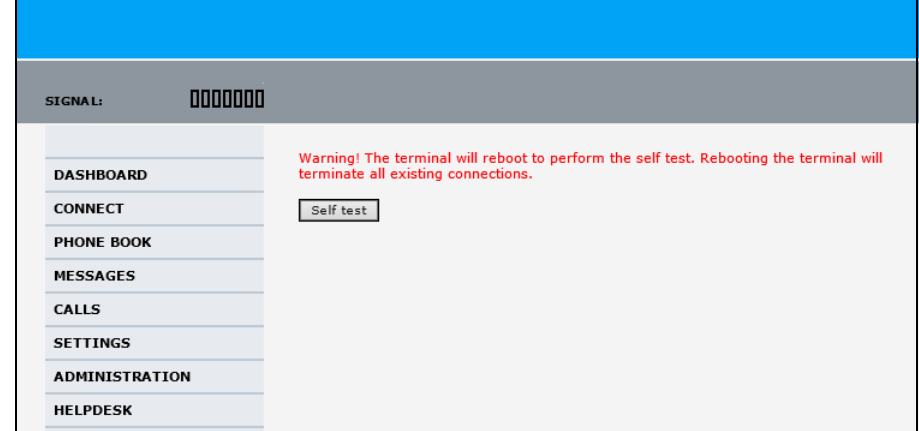

Figure 7-11: Web interface: Help desk, Self test

- 2. Click **Self test**.
- 3. Click **OK** in the Warning dialog. The SBU now performs a self test and resets the SBU.

### **7.5.6 Initial troubleshooting**

This section describes an initial check of the primary functions of the AVIATOR 200/300/350 system.

#### **Means available for troubleshooting**

The following means are available for troubleshooting:

- **LEDs**. Generally, if a fault occurs without any obvious reason, it is always recommended to observe the LEDs. For information on the LEDs, refer to *[Status signalling](#page-170-0)* on page 7-9.
- **Web interface**. For troubleshooting errors in the SBU, you may connect to the front LAN interface on the SBU and use the web interface to inspect any alarm messages. For information on the web interface refer to *[Tool for setup and use: Built-in web](#page-67-0)  interface* [on page 6-6](#page-67-0).
- **Diagnostic report.** You can generate a diagnostic report that can be used for troubleshooting errors in the AVIATOR 200/300/350 system. To generate the diagnostic report, access the web interface and select **HELPDESK**. then click **Generate report**. Save the report on your PC.
- Enclose the diagnostic report and the service log when requesting support.

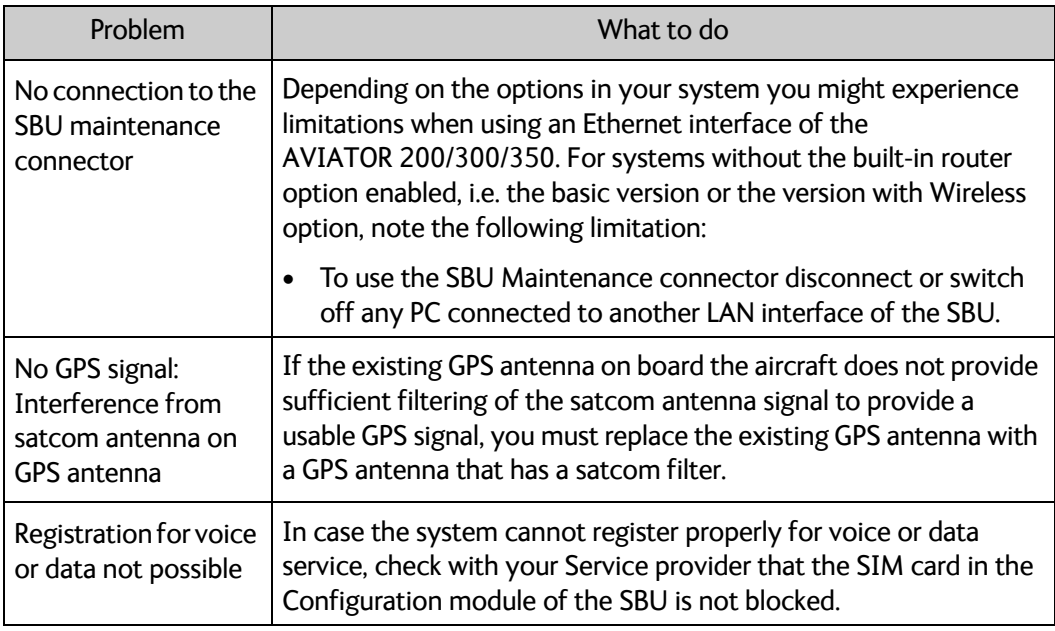

Table 7-5: Initial troubleshooting

## <span id="page-177-0"></span>**7.6 Return units for repair**

Should your Cobham SATCOM product fail, please contact your dealer or installer, or the nearest Cobham SATCOM partner. You will find the partner details on [www.cobham.com/satcom](http://www.cobham.com/satcom), **Technical Service Partner List**. You can also access the **Cobham SYNC Partner Portal** at [https://sync.cobham.com/satcom,](https://sync.cobham.com/satcom) which may help you solve the problem. Your dealer, installer or Cobham SATCOM partner will assist you whether the need is user training, technical support, arranging on-site repair or sending the product for repair. Your dealer, installer or Cobham SATCOM partner will also take care of any warranty issue.

#### **Repackaging requirements**

Should you need to send the product for repair, please read the below information before packing the product.

The shipping carton has been carefully designed to protect the AVIATOR 200/300/350 and its accessories during shipment. This carton and its associated packing material should be used when repacking for shipment. Attach a tag indicating the type of service required, return address, part number and full serial number. Mark the carton FRAGILE to ensure careful handling.

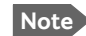

Correct shipment is the customer's own responsibility.

If the original shipping carton is not available, the following general instructions should be used for repacking with commercially available material.

- 1. Wrap the defective unit in heavy paper or plastic. Attach a tag indicating the type of service required, return address, part number and full serial number.
- 2. Use a strong shipping container, e.g. a double walled carton.
- 3. Protect the front- and rear panel with cardboard and insert a layer of shock-absorbing material between all surfaces of the equipment and the sides of the container.
- 4. Seal the shipping container securely.
- 5. Mark the shipping container FRAGILE to ensure careful handling.

Failure to do so may invalidate the warranty.

## **7.7 Disposal of electrical and electronic equipment**

Old electrical and electronic equipment marked with this symbol can contain substances hazardous to human beings and the environment. Never dispose these items together with unsorted municipal waste (household waste). In order to protect the environment and ensure the correct recycling of old equipment as well as the re-utilization of individual components, use either

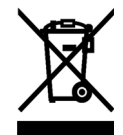

public collection or private collection by the local distributor of old electrical and electronic equipment marked with this symbol.

Contact the local distributor for information about what type of return system to use.
# Appendices

## Appendix A

## **Equipment specifications**

### **A.1 Introduction**

#### **Important note!**

The information, drawings, and wiring diagrams contained in this manual are intended as a reference for engineering planning only. It is the installer's responsibility to compose installation drawings specific to the aircraft.

**Note Cables and connectors are not included.** 

For specifications of the antenna please see the documentation provided with the antenna.

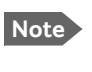

**Note** For equipment drawings of the AVIATOR Wireless Handset and Cradle see *[AVIATOR Wireless Handset and Cradle Installation & Maintenance Manual](#page--1-0)* (*[98-129600](#page--1-1)*).

### **A.2 AVIATOR 200/300/350 system components**

#### **A.2.1 TT-5040A SwiftBroadband Unit (SBU)**

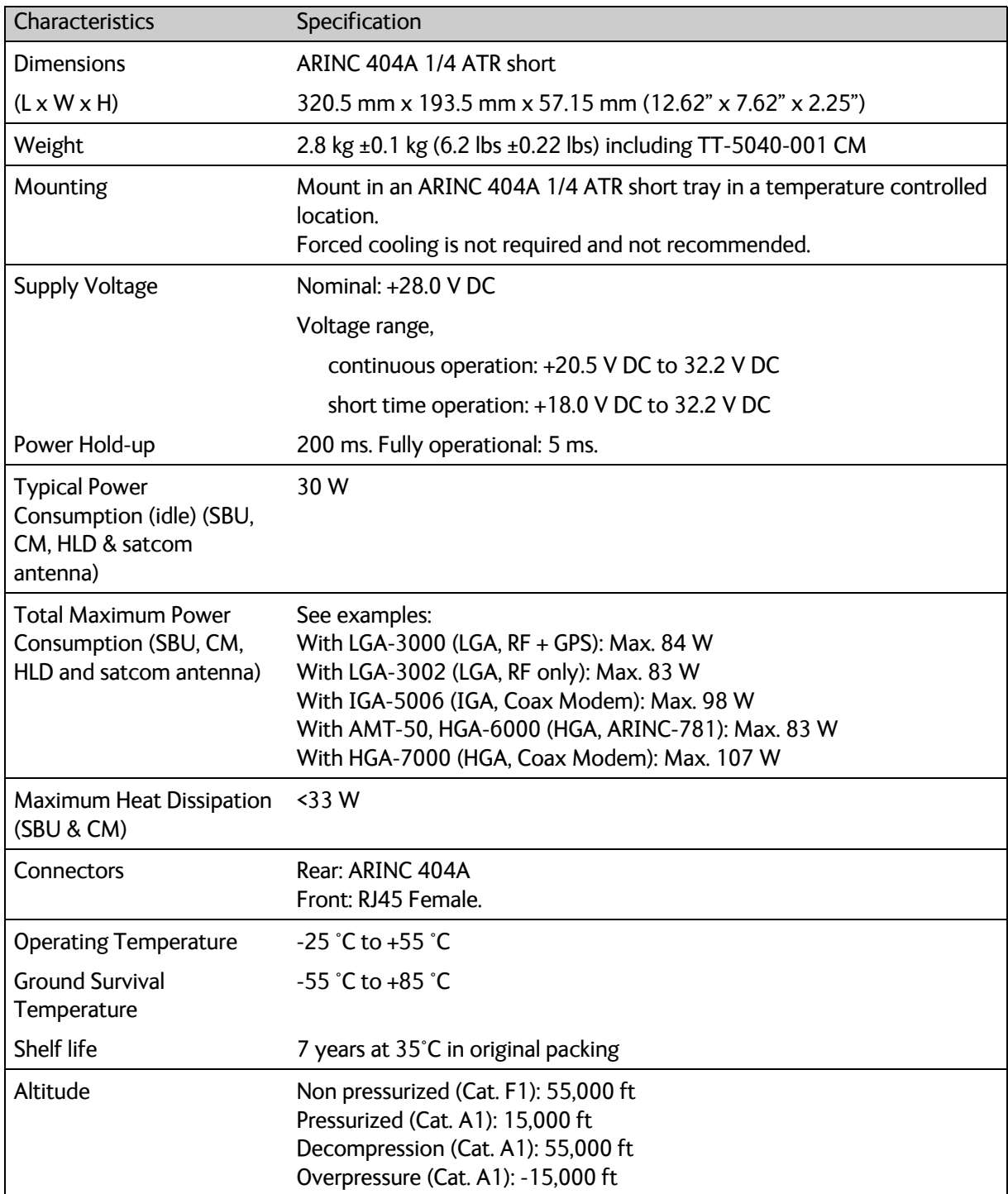

Table A-1: Equipment specifications for TT-5040A SBU

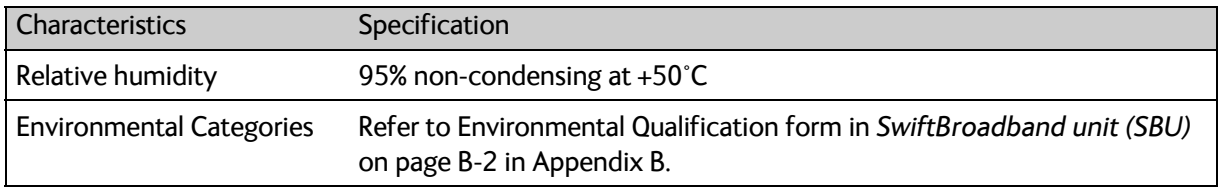

Table A-1: Equipment specifications for TT-5040A SBU (Continued)

#### **A.2.2 TT-5040A-001 Configuration Module (CM) for SBU**

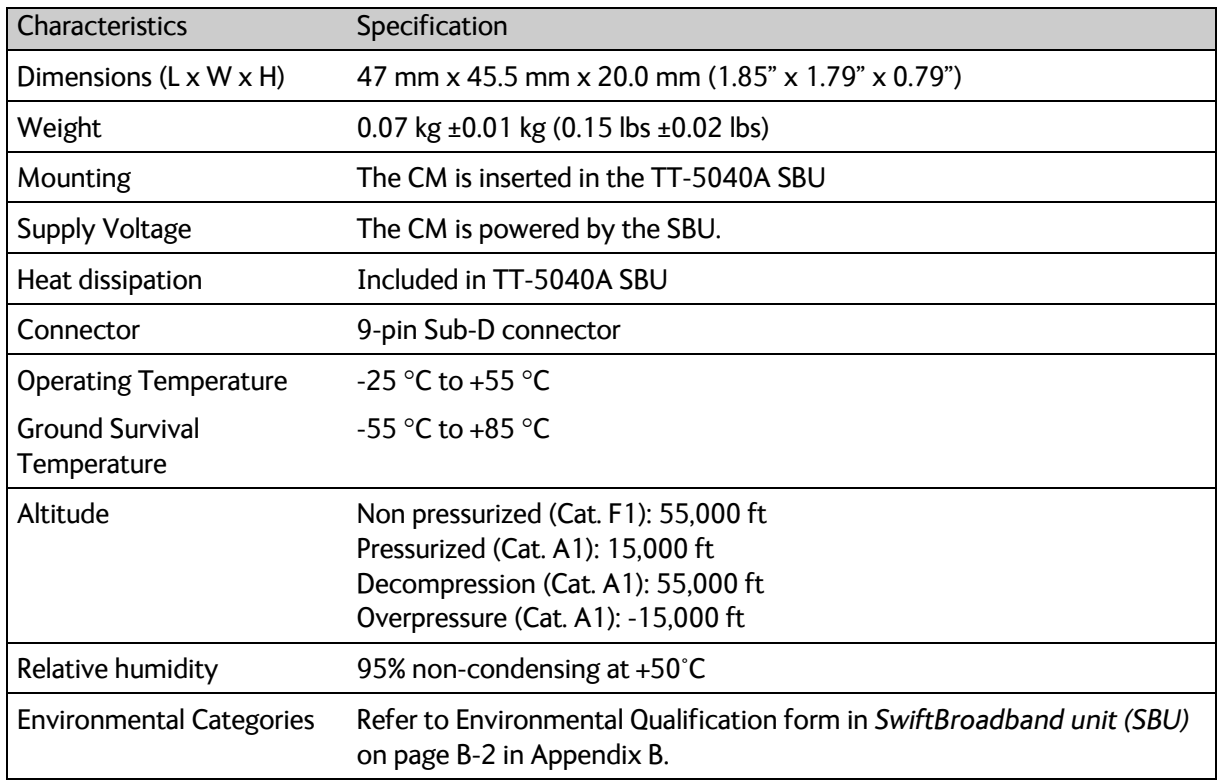

Table A-2: Equipment specifications for TT-5040A-001 CM

#### **A.2.3 TT-5016A High Power Amp./Low Noise Amplifier/Diplexer (HLD)**

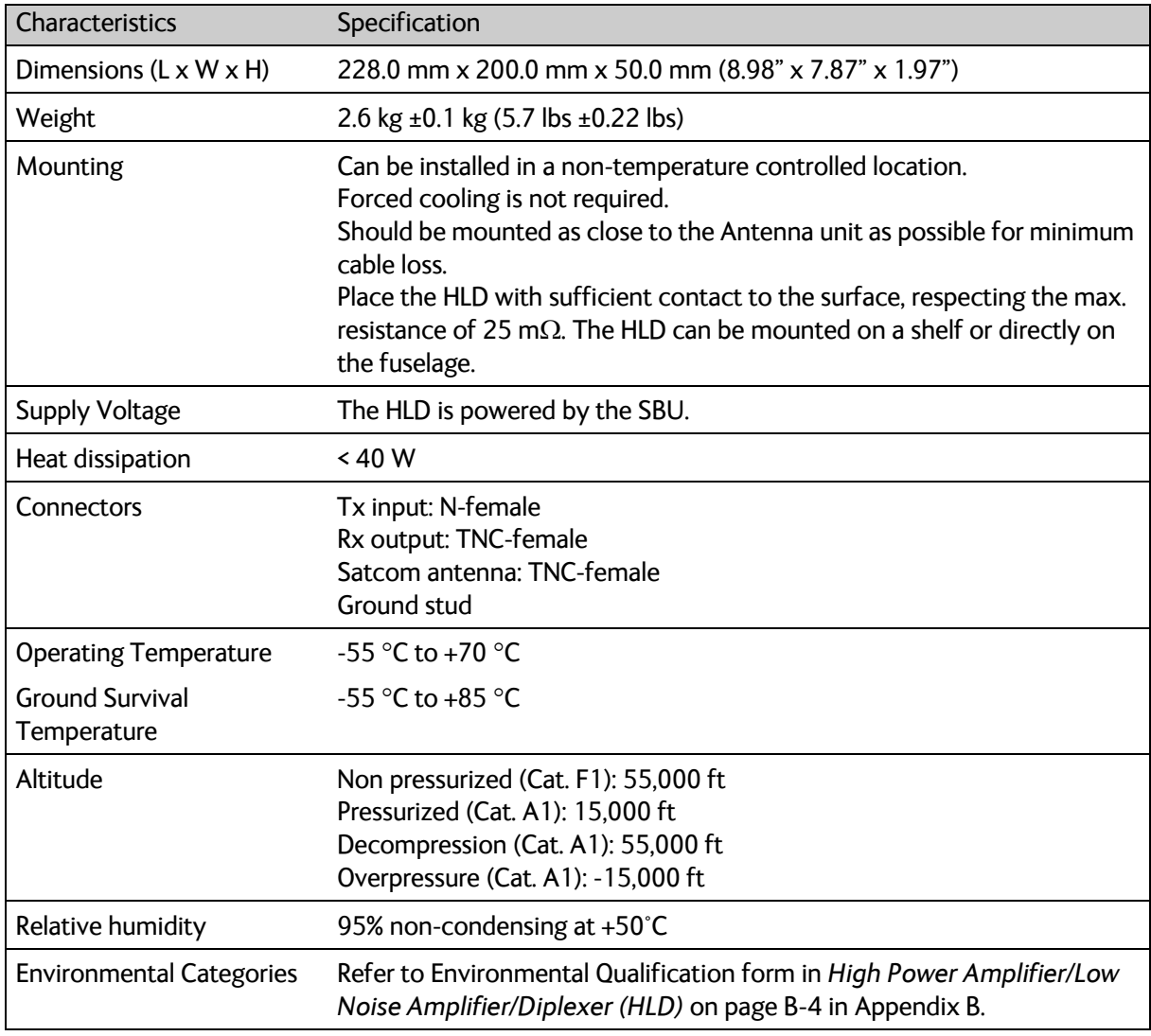

Table A-3: Equipment specifications for TT-5016A HLD

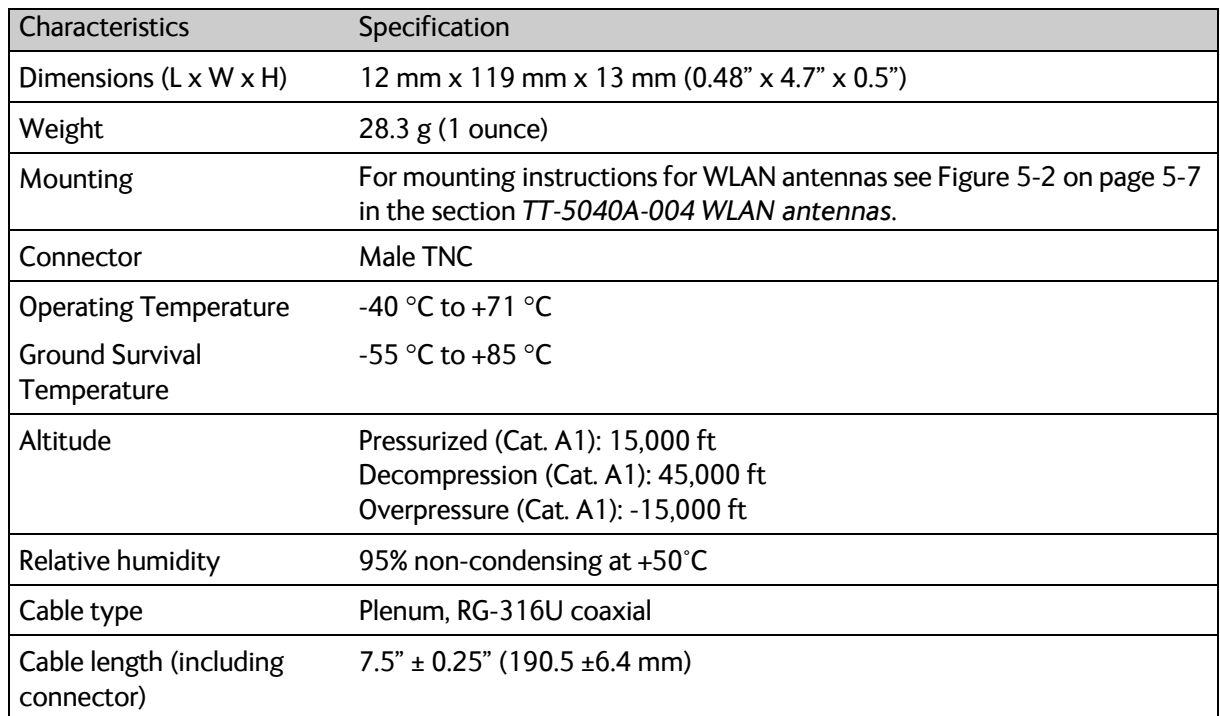

#### **A.2.4 TT-5040A-004 WLAN antenna**

Table A-4: Equipment specifications for WLAN antenna

#### **A.2.5 TT-5038A-003 Rx Power Splitter**

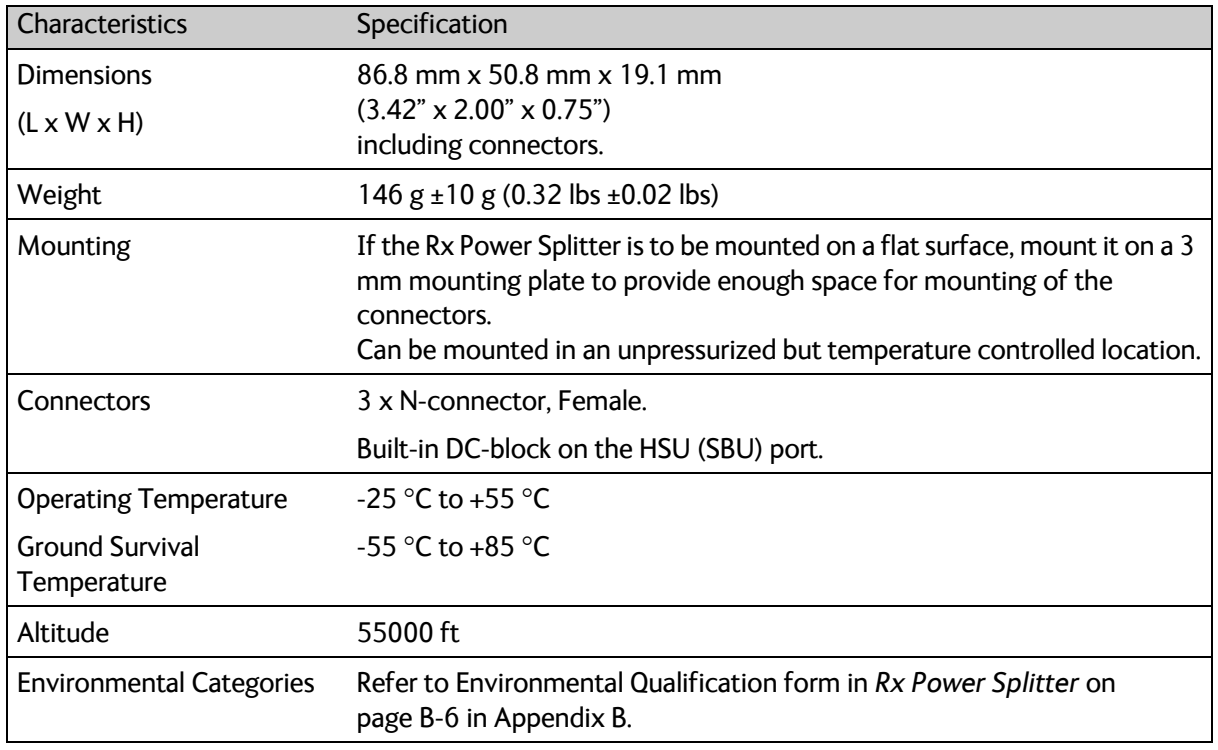

Table A-5: General specifications for Rx Power Splitter

### **A.3 AVIATOR 200/300/350 handsets and cradles**

**Note** For specifications of the AVIATOR Wireless Handset see *[AVIATOR Wireless](#page--1-0)  [Handset and Cradle Installation & Maintenance Manual](#page--1-0)* (part number: *[98-](#page--1-1) [129600](#page--1-1)*)

#### <span id="page-187-0"></span>**A.3.1 TT-5621B 2-Wire Handset**

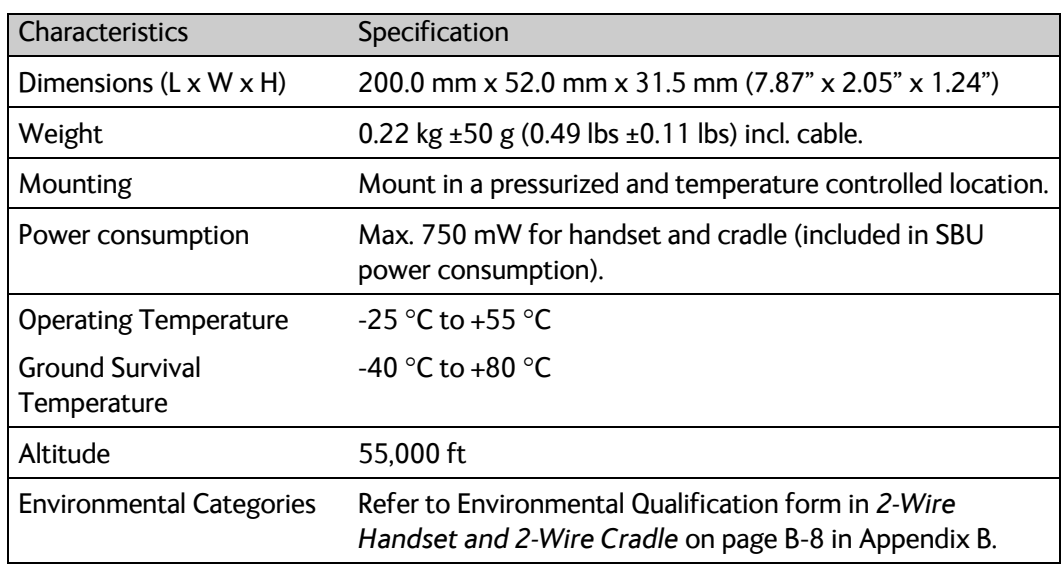

Table A-6: Equipment specifications for 2-Wire Handset

#### **A.3.2 TT-5622B 2-Wire Cradle**

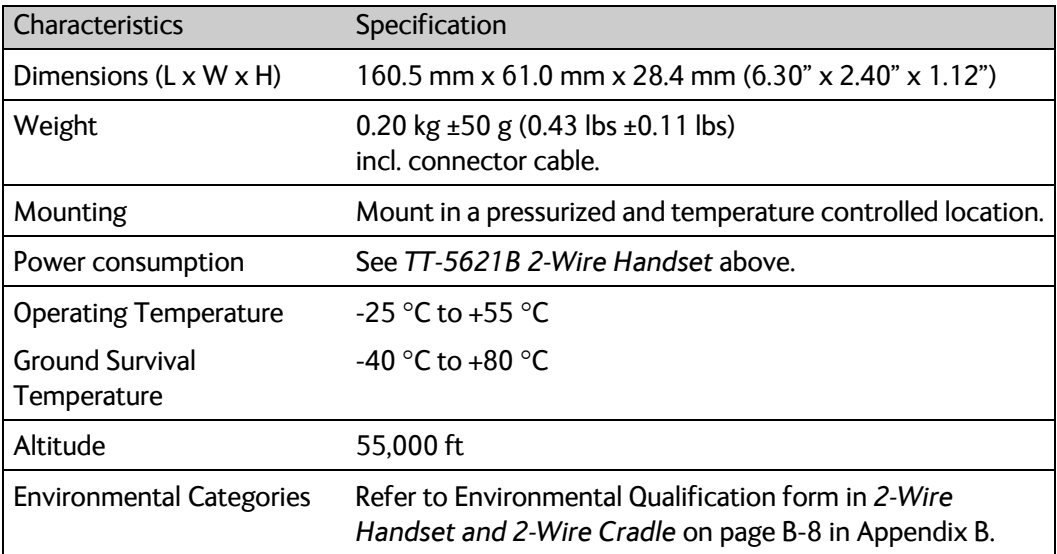

Table A-7: Equipment specifications for 2-Wire Cradle

## Appendix B

## <span id="page-188-0"></span>**DO-160 specifications <sup>B</sup>**

### **B.1 General**

#### **B.1.1 Certifying agency**

Approval of the installation of the AVIATOR 200/300/350 system is not authorized by this installation manual. Acceptance for the installation and use of the AVIATOR 200/300/350 system and its associated components must be obtained through the appropriate offices of the FAA or other certifying agency. It is recommended that all proposed installations be coordinated with the local jurisdiction of the FAA or other certifying agency prior to performing the installation.

#### **B.1.2 Environmental Qualification Forms**

The Environmental Qualification Forms list the environmental categories under which all Cobham components of the AVIATOR 200/300/350 system are approved.

Please refer to RTCA DO-160D/E for further details on the following Environmental Qualification Forms.

### **B.2 AVIATOR 200/300/350 system components**

#### <span id="page-189-1"></span>**B.2.1 SwiftBroadband unit (SBU)**

<span id="page-189-0"></span>Part Number: 405040A (AVIATOR 200/300/350) or 405040A-THD (AVIATOR 200D/300D/350D)

#### **DO-160E string: [(A1)(F1)X]CAB[SB2M]ExxxxxZ[AB]A[RB][ZC][RR]M[A3J33]XXAX**

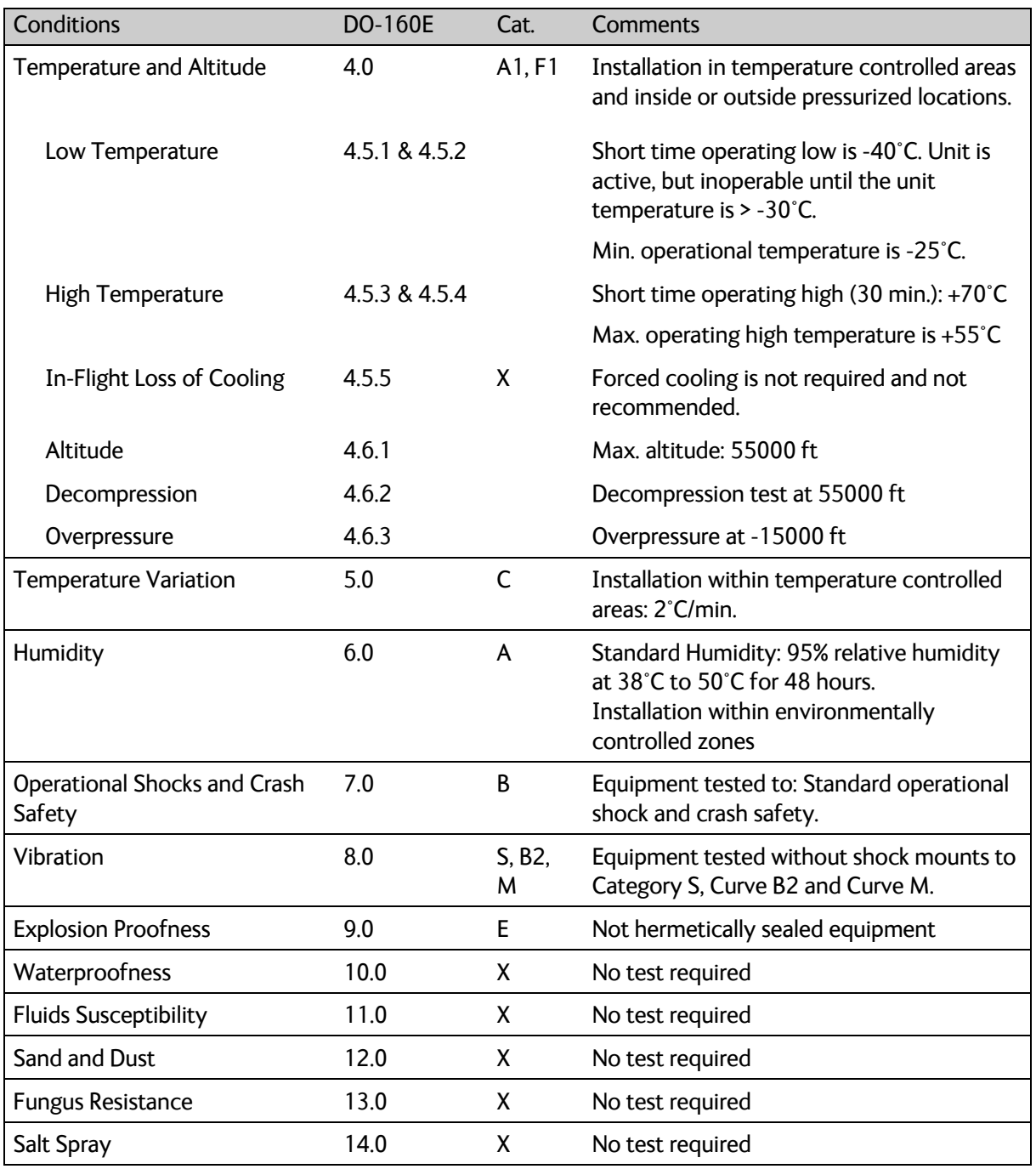

Table B-1: Environmental Qualification Form for SBU

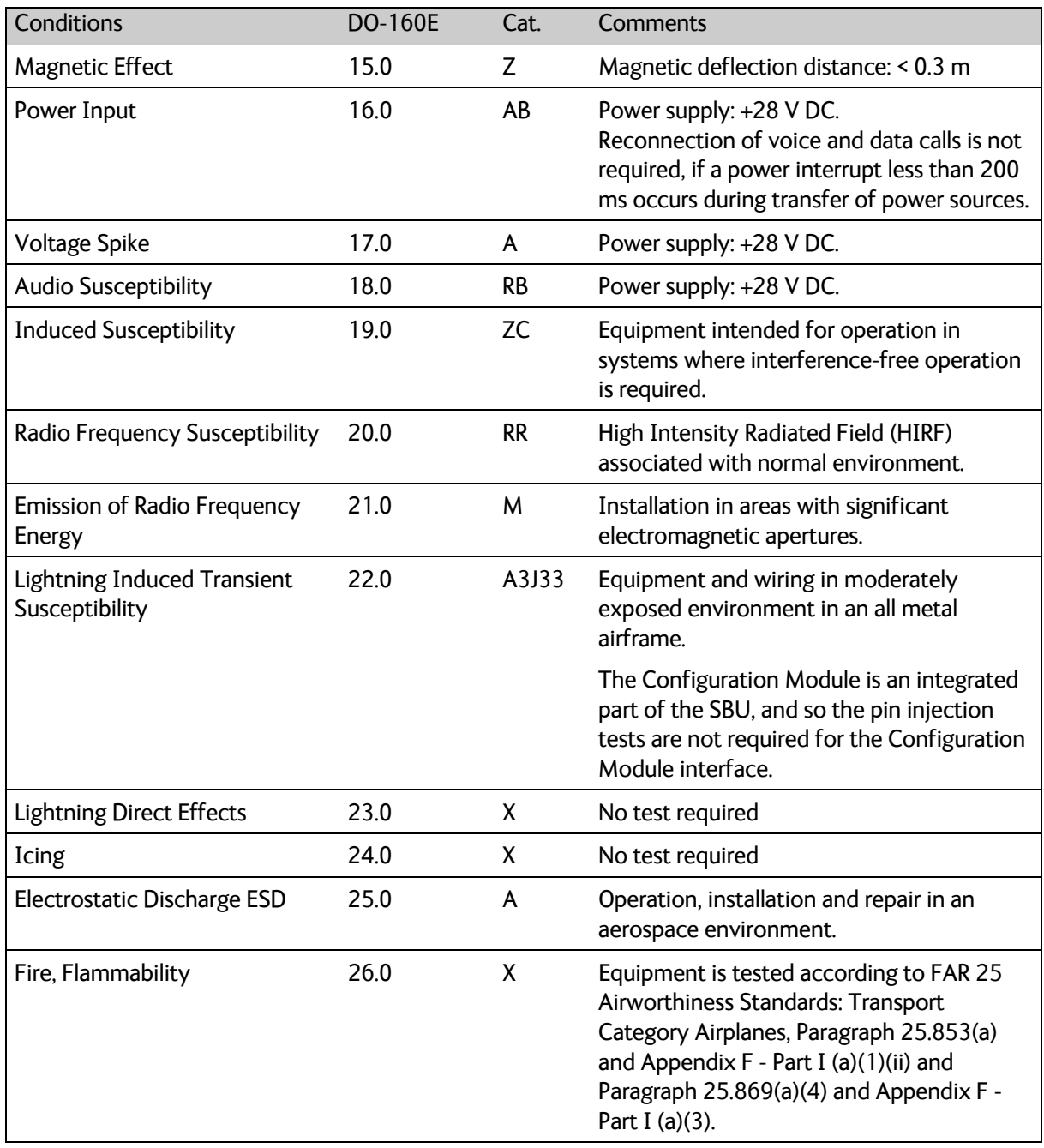

Table B-1: Environmental Qualification Form for SBU (Continued)

#### **B.2.2 Configuration Module (CM) for SBU**

Part Number: 405040A-001

DO-160E string: Please refer to the section *[SwiftBroadband unit \(SBU\)](#page-189-1)* on page B-2, as the Configuration Module is an integral part of the SBU during normal operation and tests. However, the section 25 Category A test is performed on the Configuration Module as an individual LRU.

#### **B.2.3 High Power Amplifier/Low Noise Amplifier/Diplexer (HLD)**

Part Number: 405016A (AVIATOR 200/300/350) + 405016A-THD (AVIATOR 200D/300D/350D)

#### **DO-160E string: [(A2)(F2)X]BBB[SCL]E[(Y)(W)]XXFXZXXX[ZC][RR]M[A3J33]XXAX**

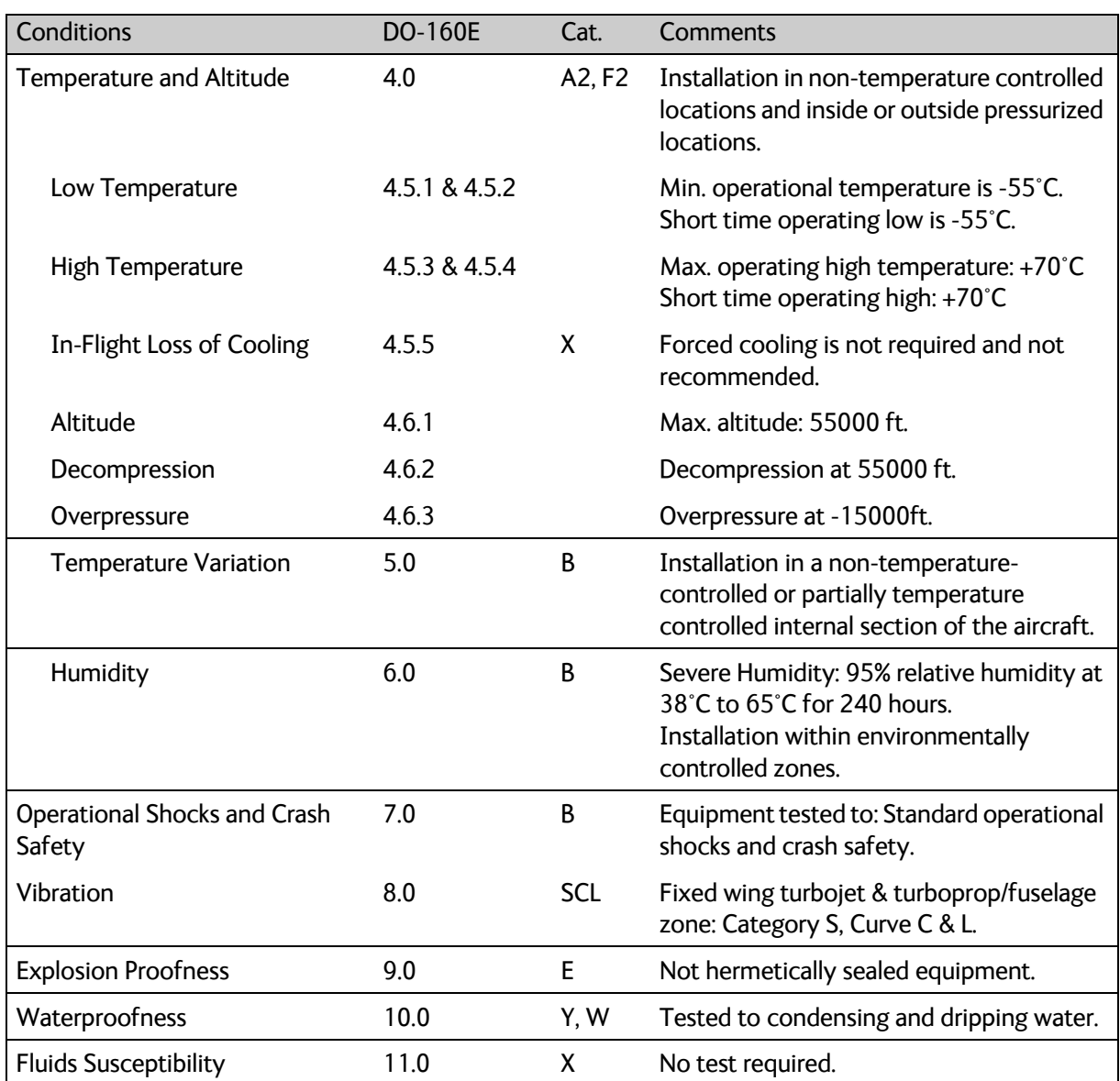

Table B-2: Environmental Qualification Form for HLD

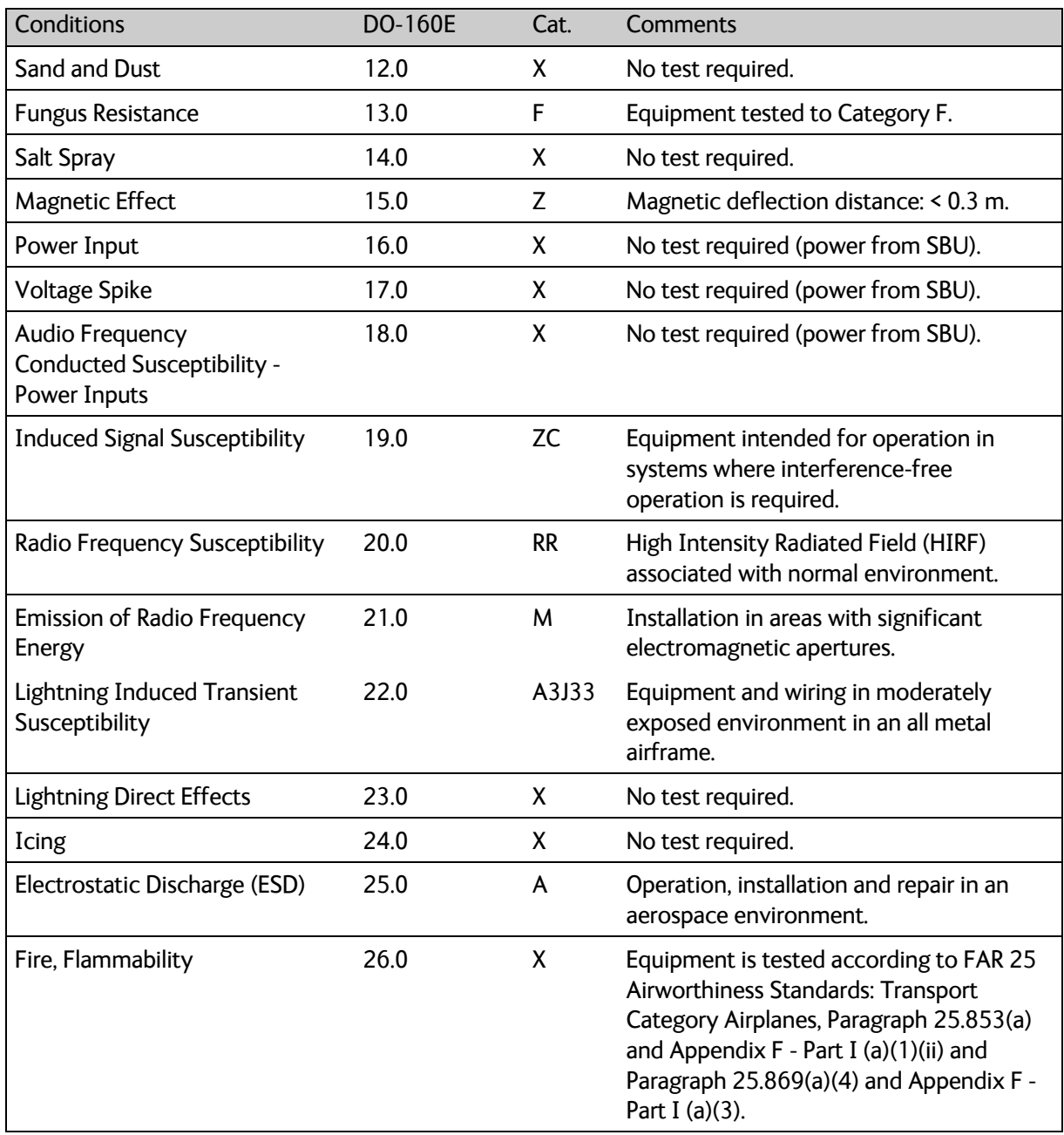

Table B-2: Environmental Qualification Form for HLD (Continued)

#### **B.2.4 Rx Power Splitter**

<span id="page-193-0"></span>Part Number: 405038A-003

#### **DO-160D string: [(A1)(F1)X]CBB[SCL]EXXXXXZXXXZ[RR]M[A3E3]XXA**

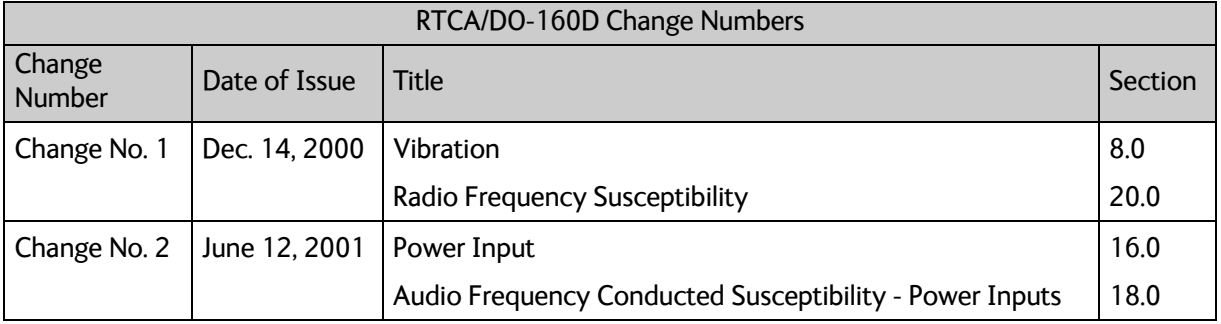

Table B-3: RTCA/DO-160D Change Numbers, Tx Coupler and Rx Power Splitter

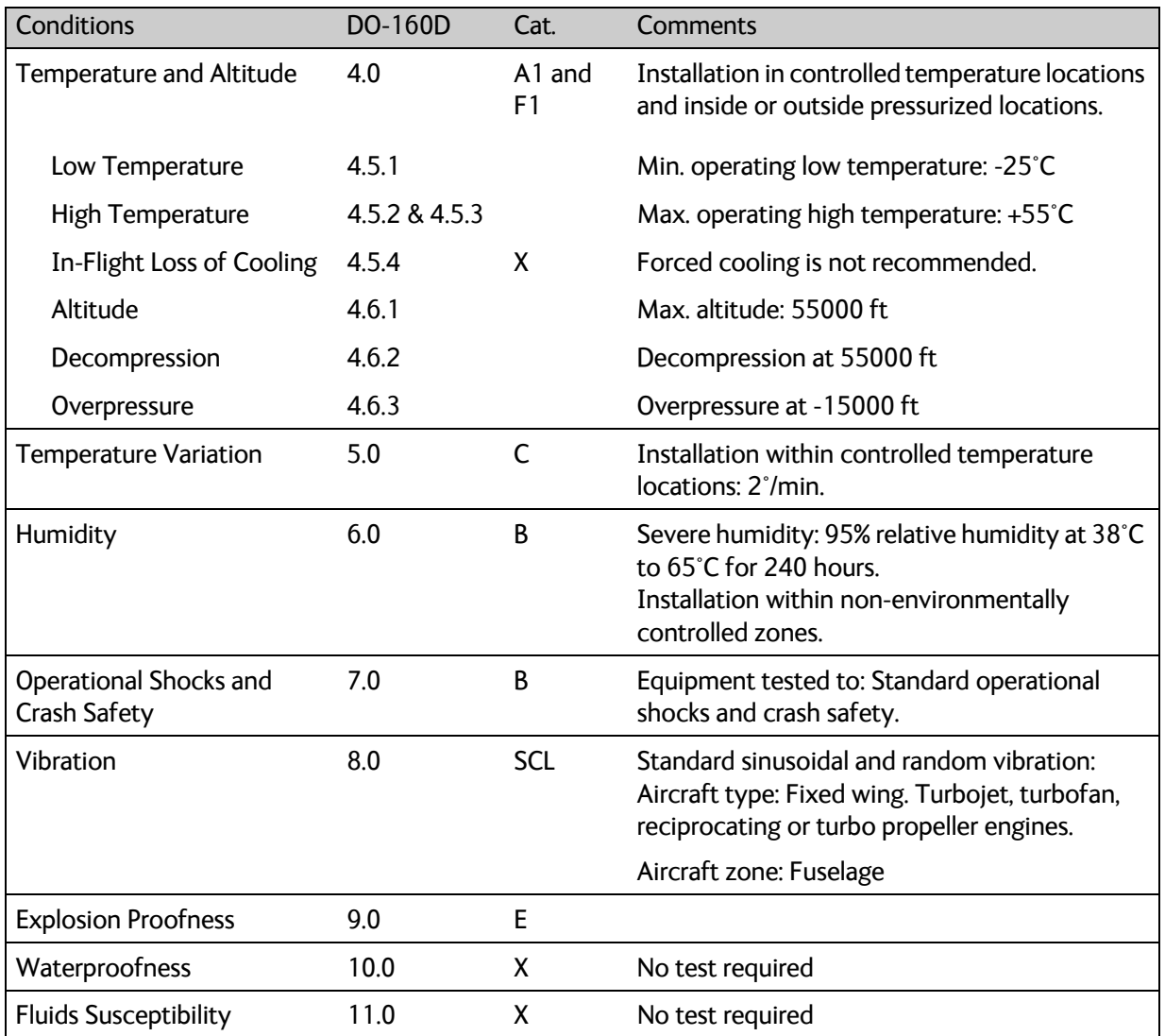

Table B-4: Environmental Qualification Form for Tx Coupler and Rx Power Splitter

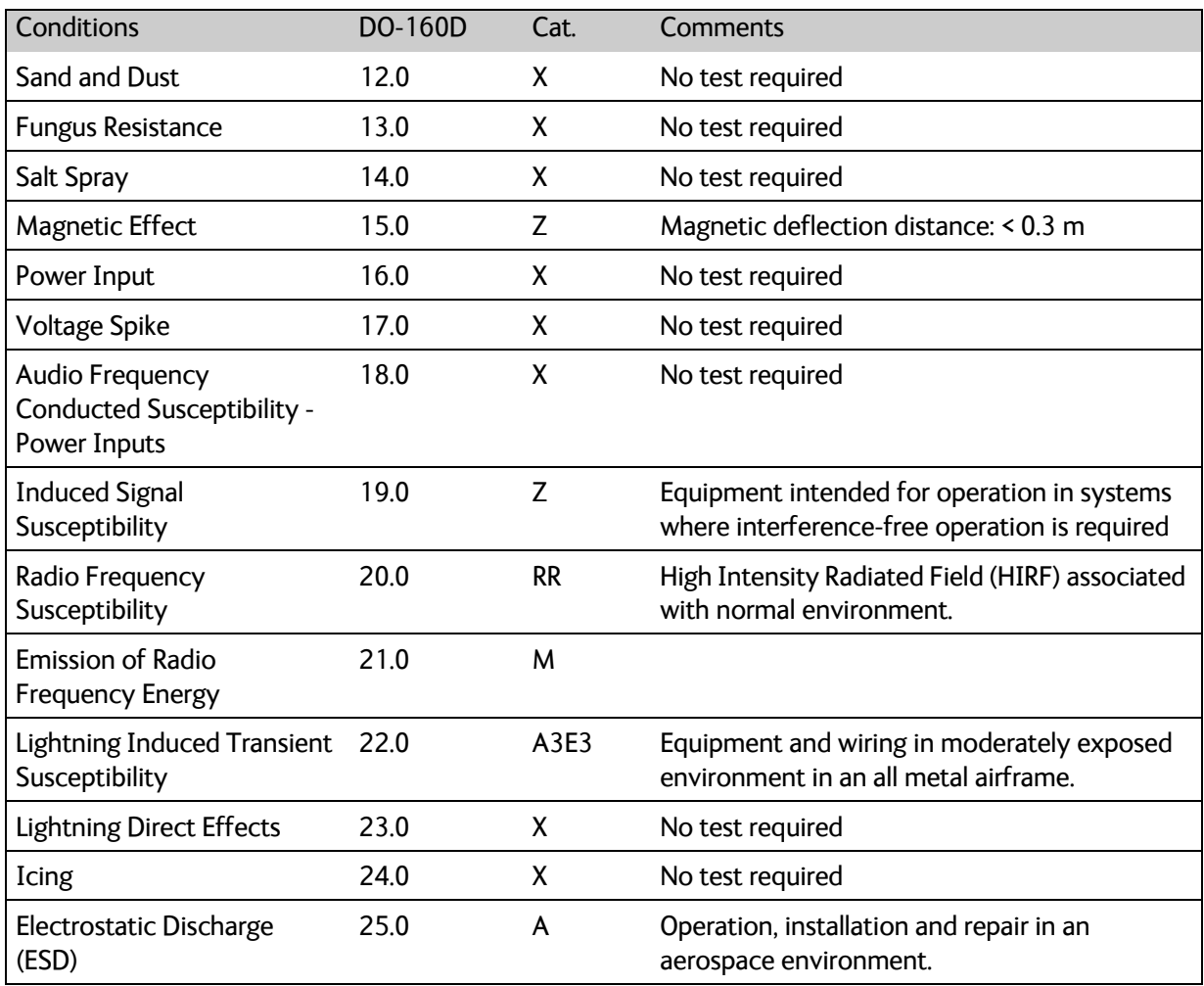

Table B-4: Environmental Qualification Form for Tx Coupler and Rx Power Splitter (Continued)

### **B.3 AVIATOR 200/300/350 handsets and cradles**

#### **B.3.1 2-Wire Handset and 2-Wire Cradle**

<span id="page-195-0"></span>Part Number: 405621B-THW / 405621B-THR / 405622B-THW / 405622B-THR

#### **DO-160C String: [A1X]CAB[(SMB2)(SM)(UFF1)]XXXXXXAXXXB[RR]M[A2E3]XXA**

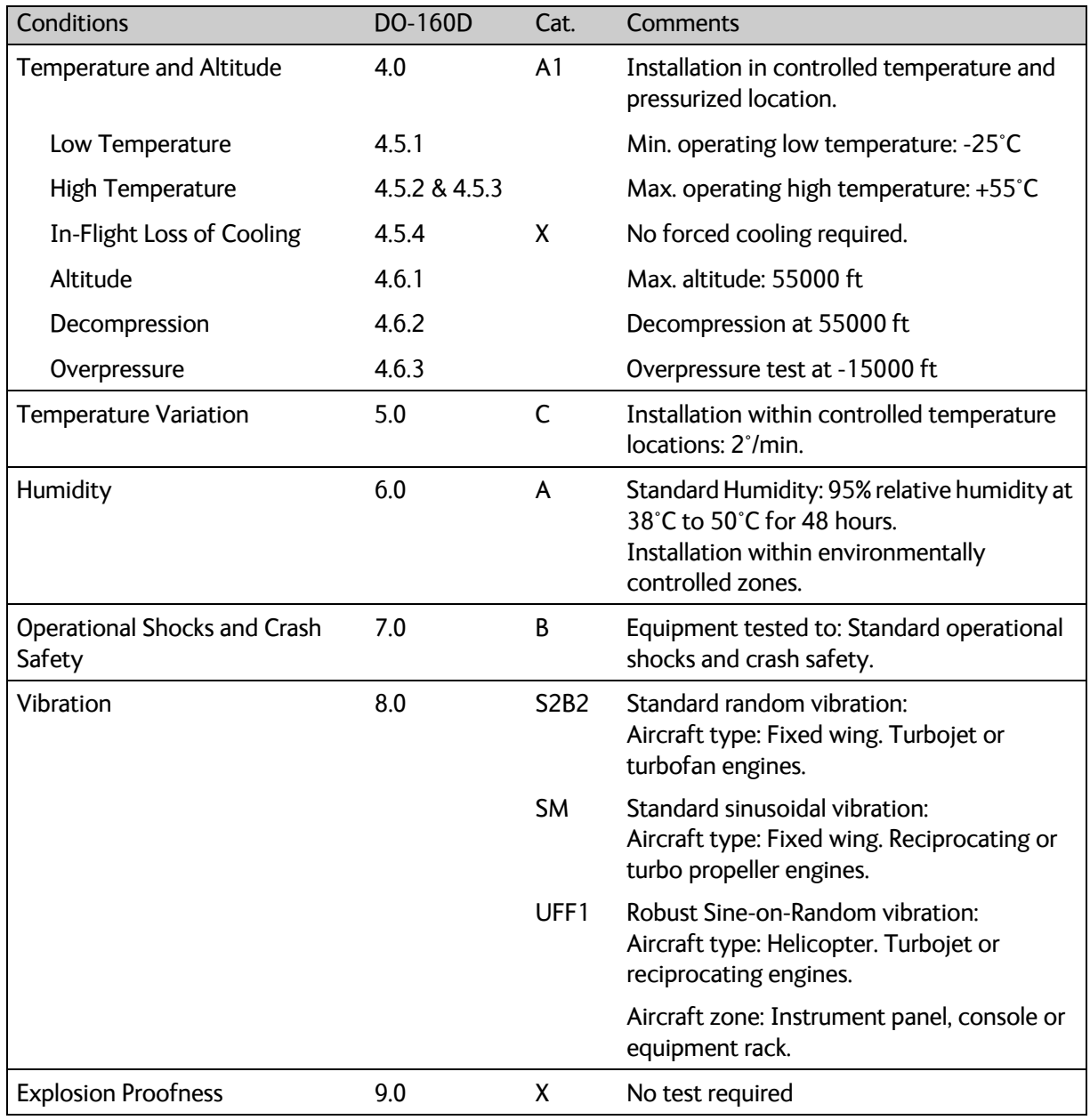

Table B-5: Environmental Qualification Form for 2-Wire Handset and Cradle

**Note** For DO-160 specifications of the AVIATOR Wireless Handset see *[AVIATOR](#page--1-0)  [Wireless Handset and Cradle Installation & Maintenance Manual](#page--1-0)* (part number: *[98-129600](#page--1-1)*)

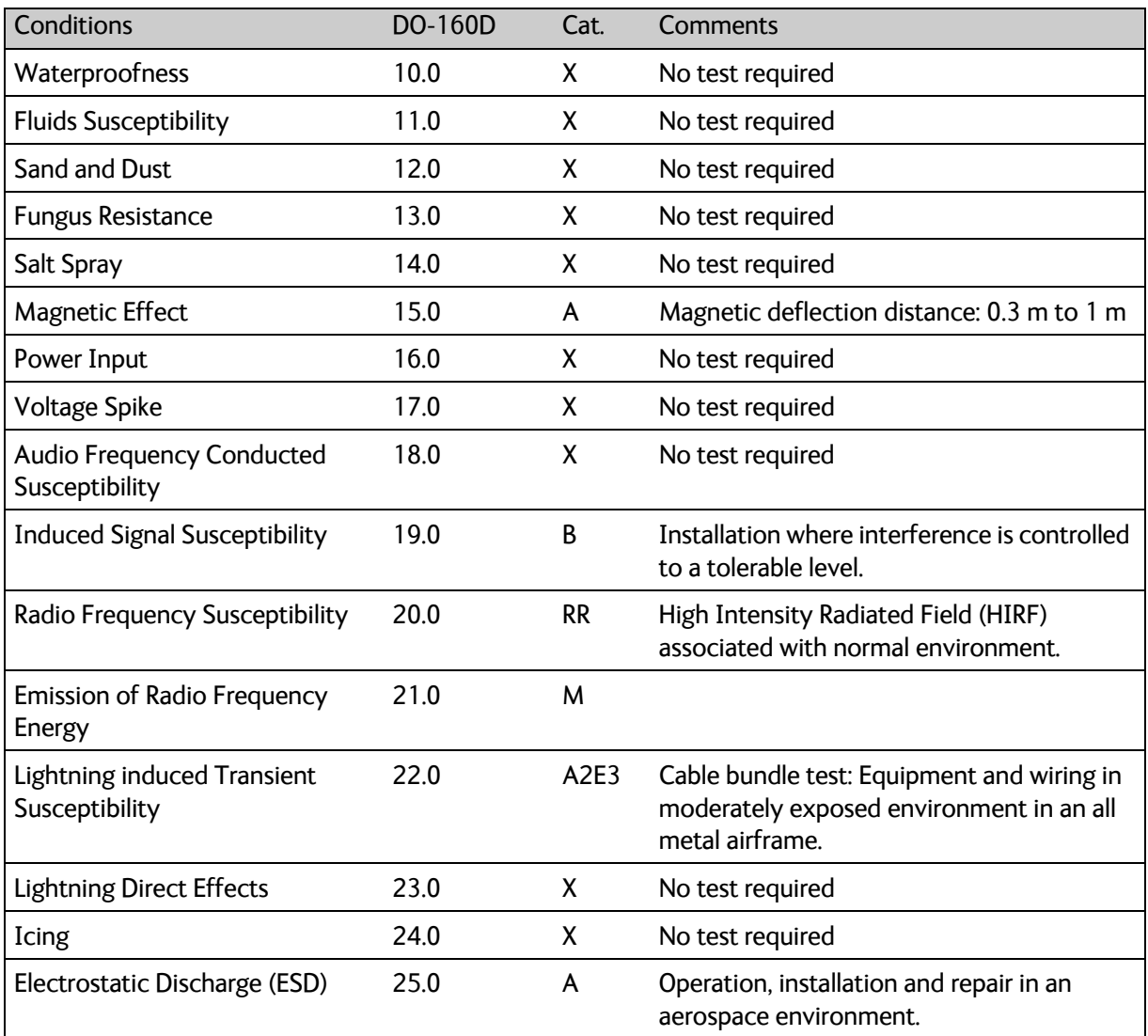

Table B-5: Environmental Qualification Form for 2-Wire Handset and Cradle (Continued)

## Appendix C

## **System messages**

### **C.1 Types of messages**

The AVIATOR 200/300/350 system announces messages in the built-in web interface of the SBU.

### **C.2 List of events**

The following list explains the events (warnings and errors) that may show in the web interface of the SBU.

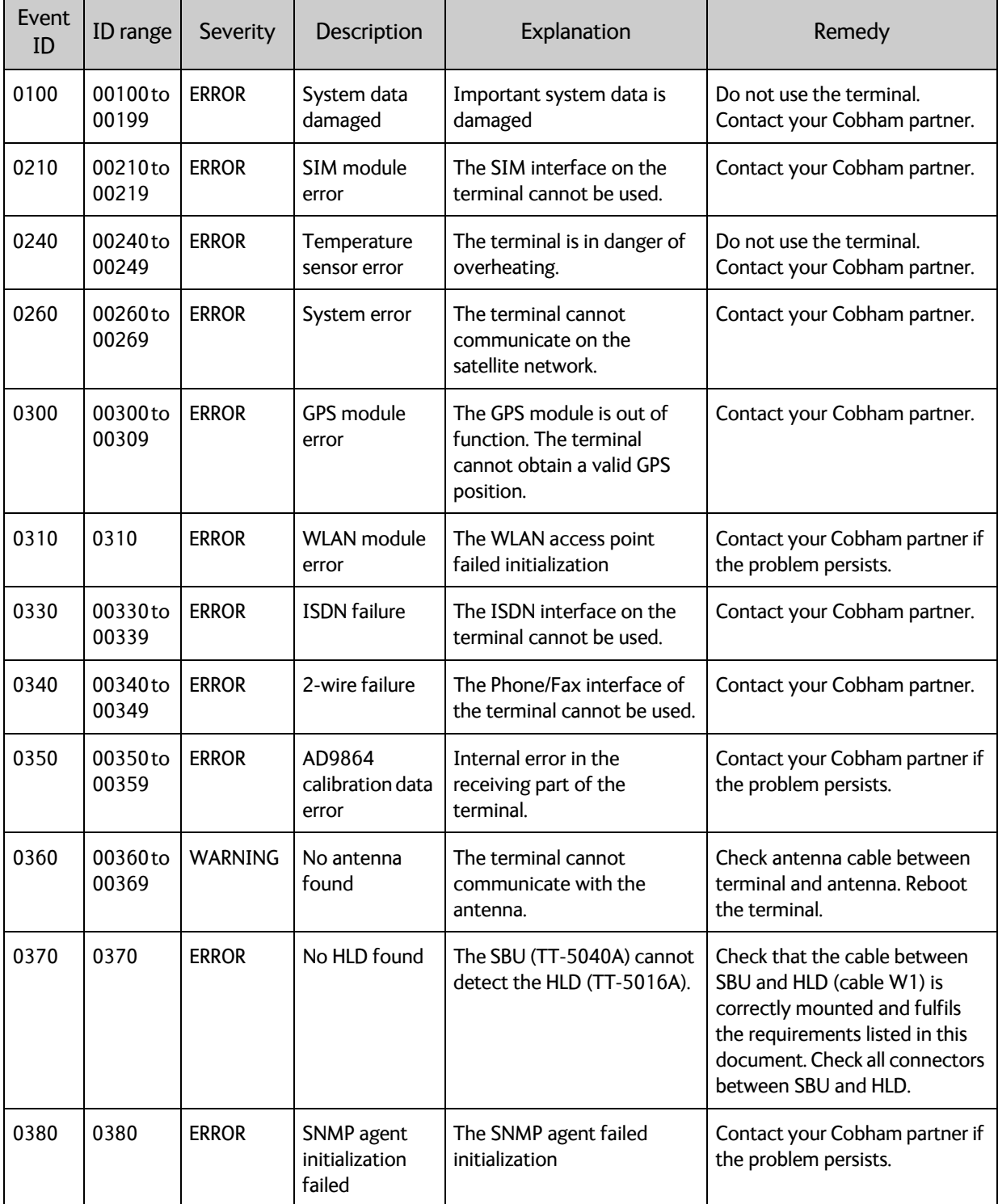

Table C-1: SBU events

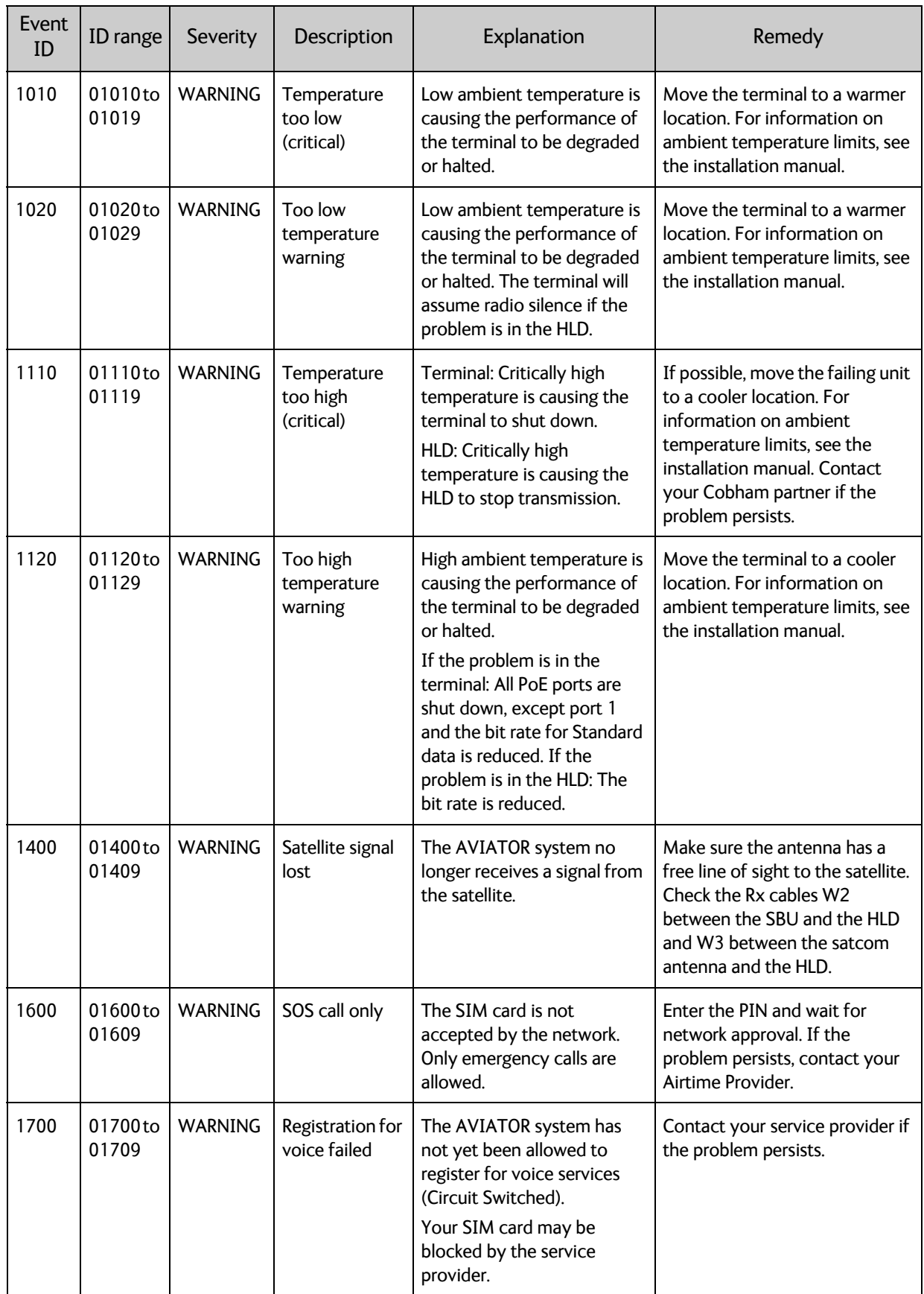

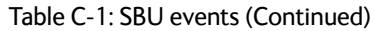

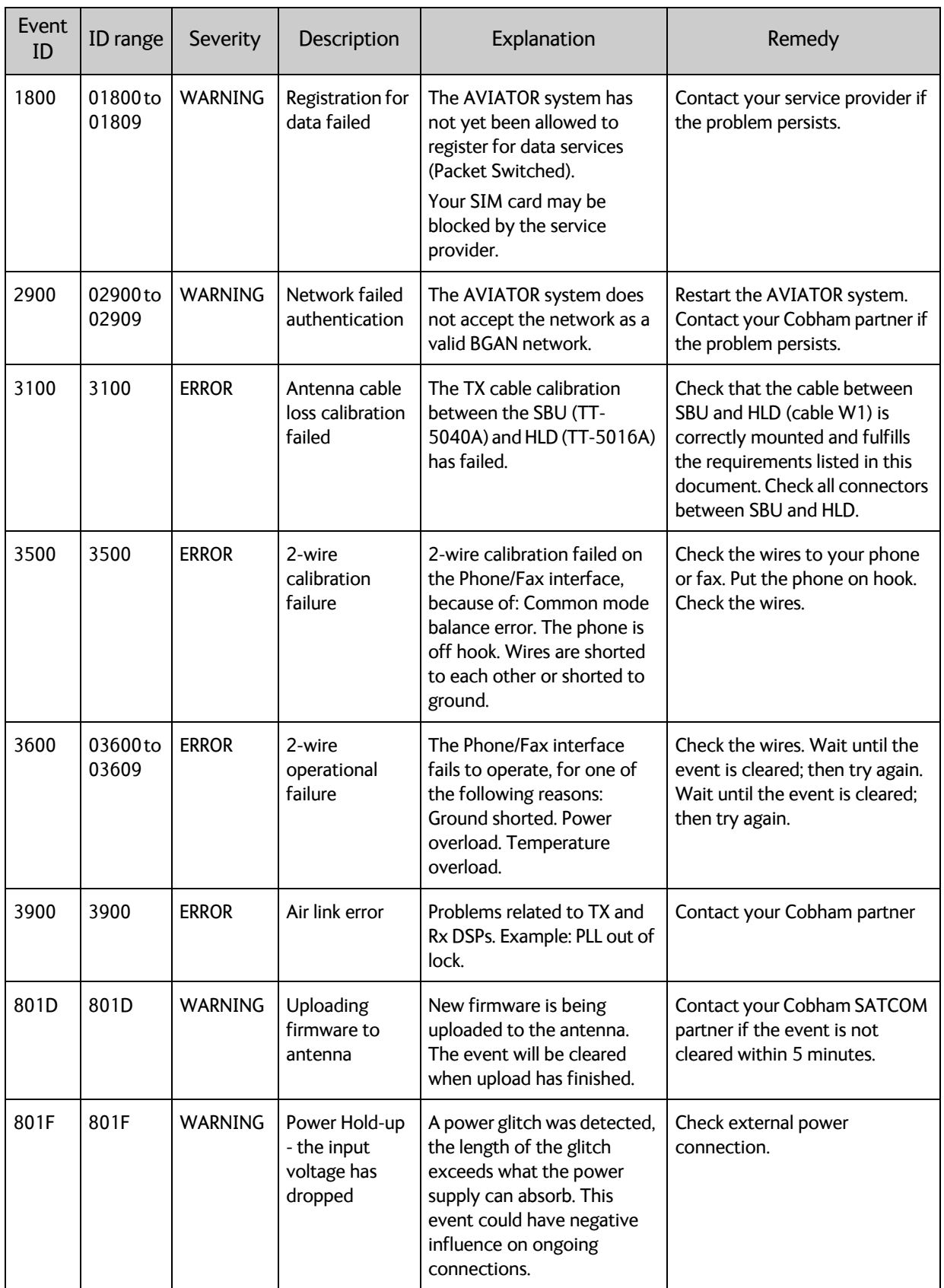

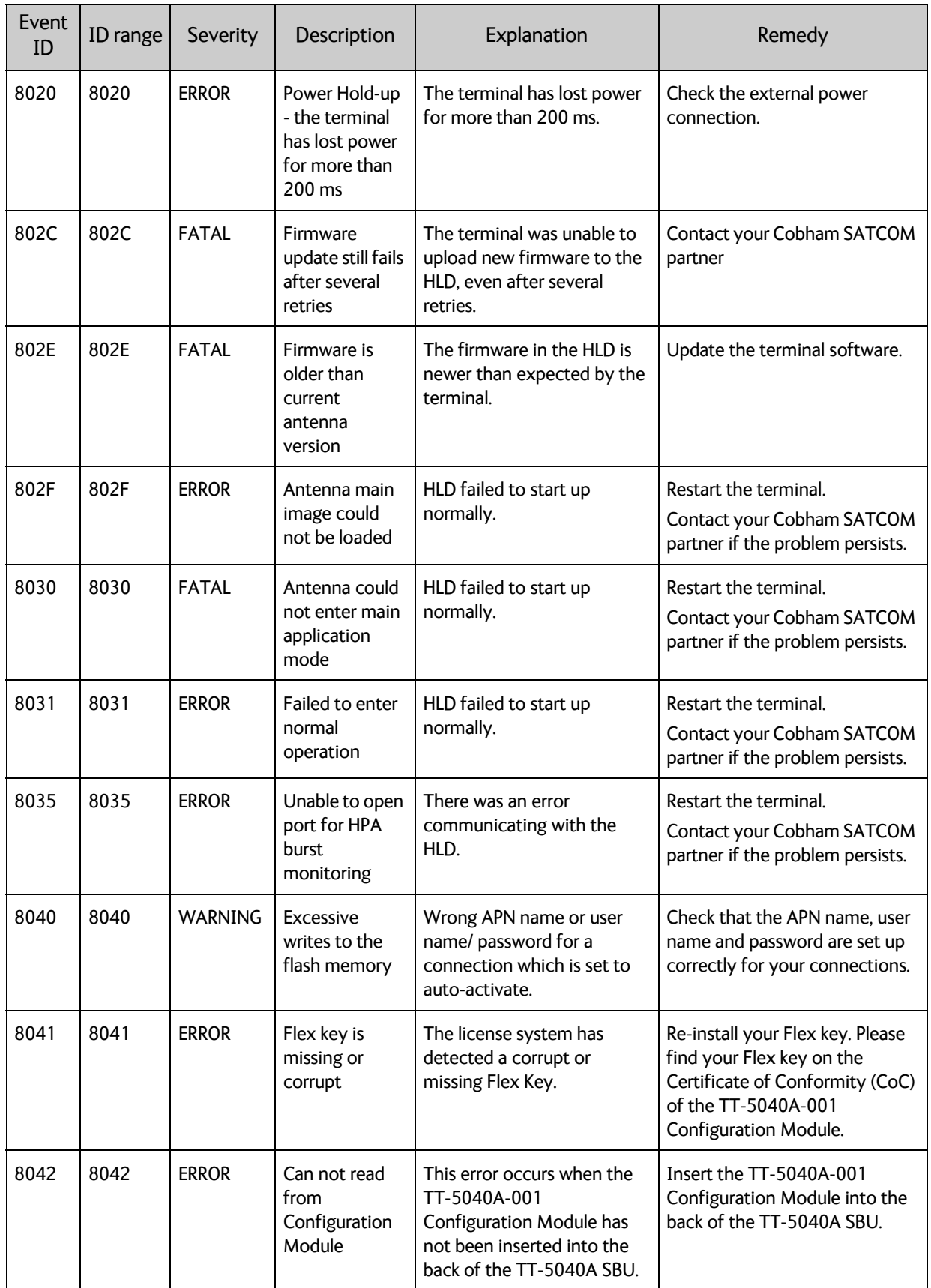

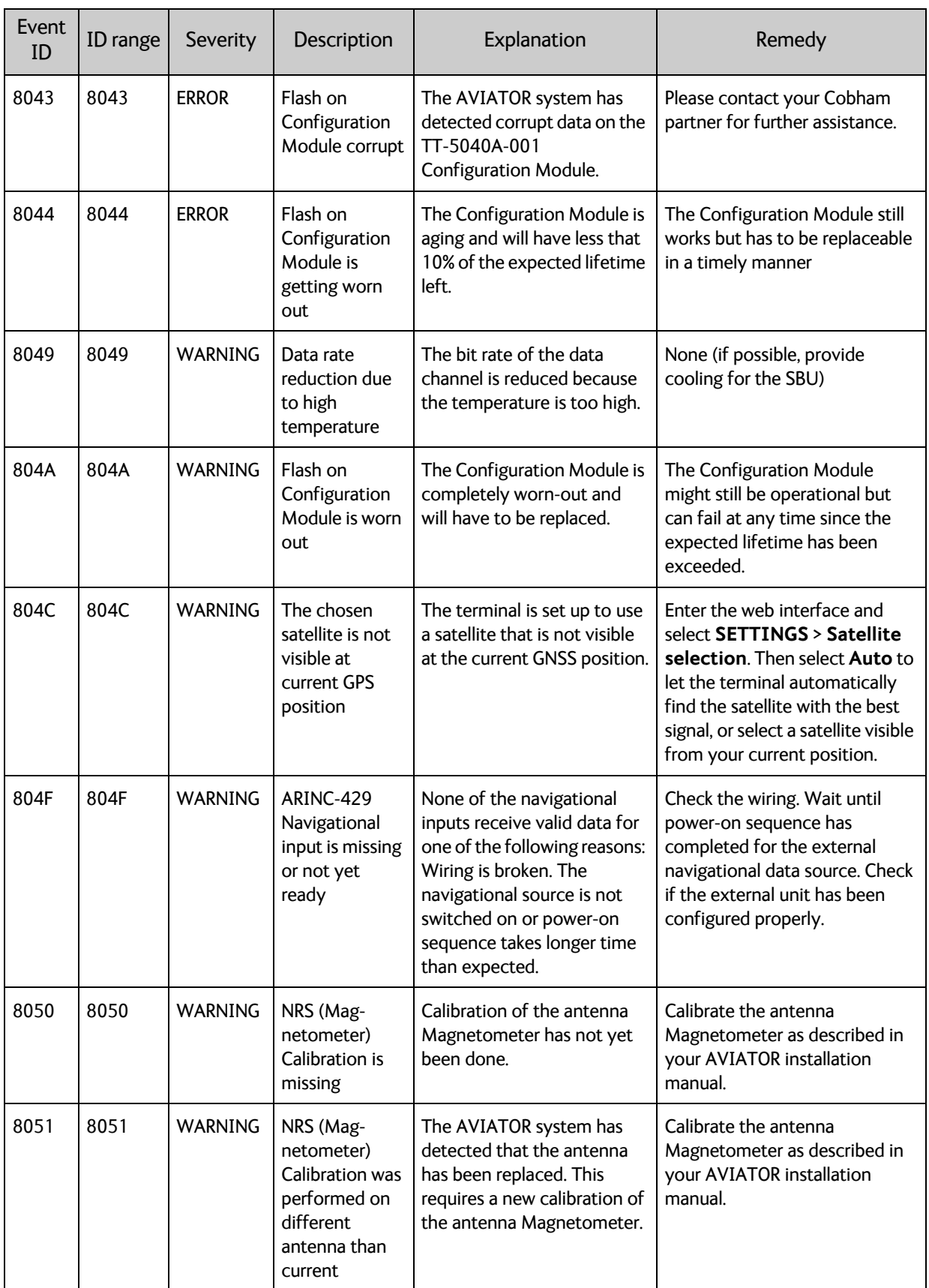

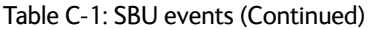

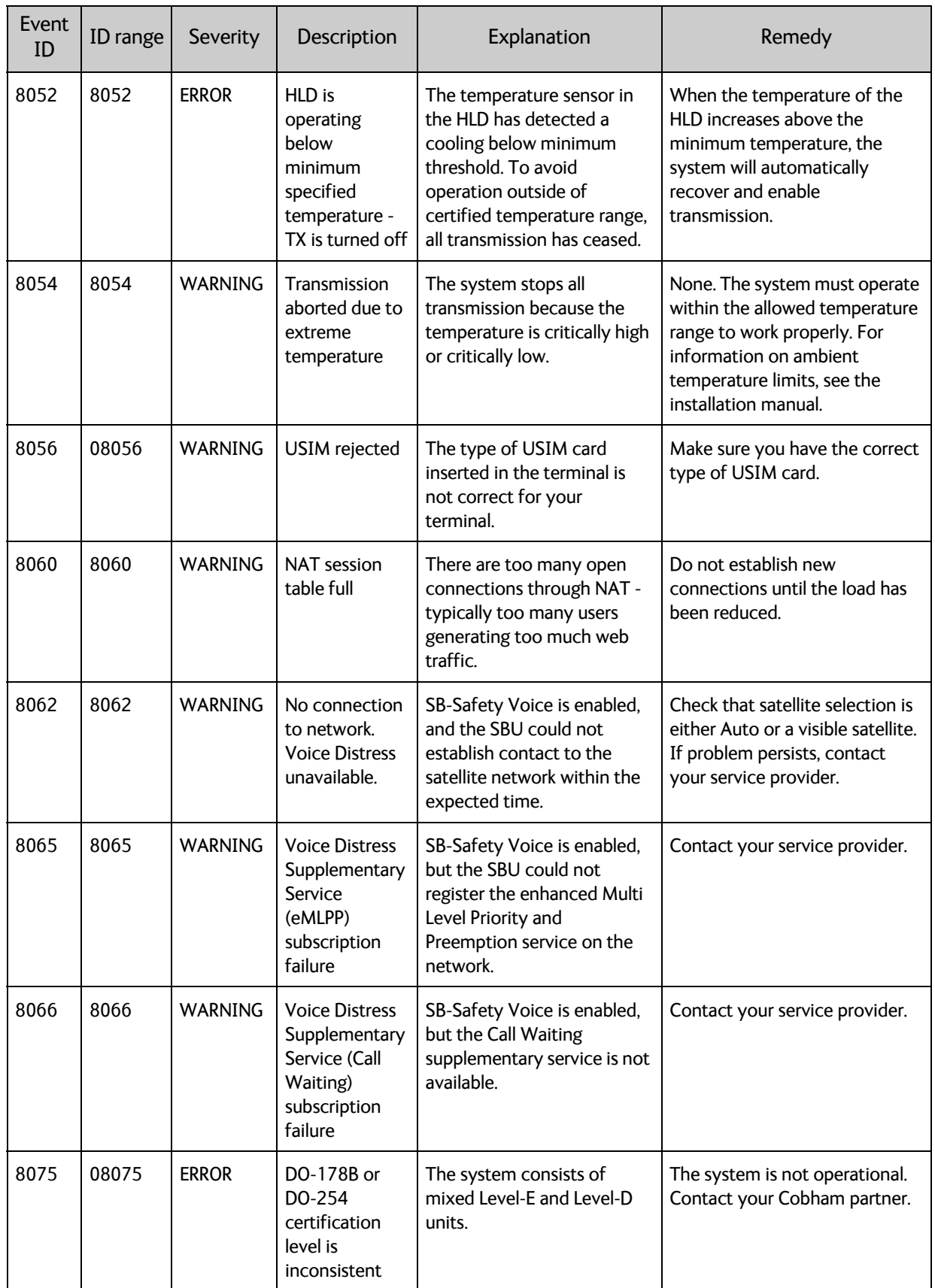

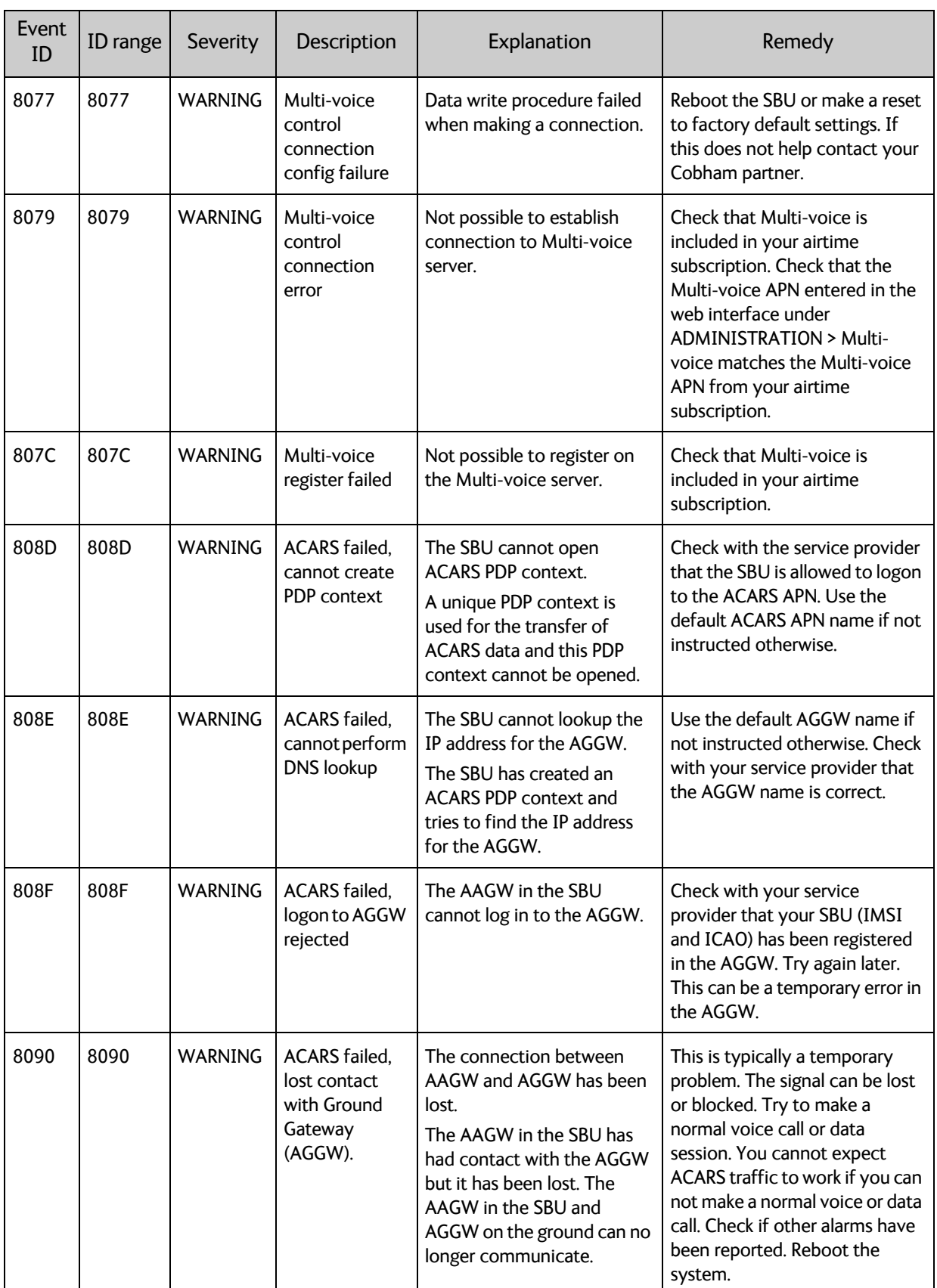

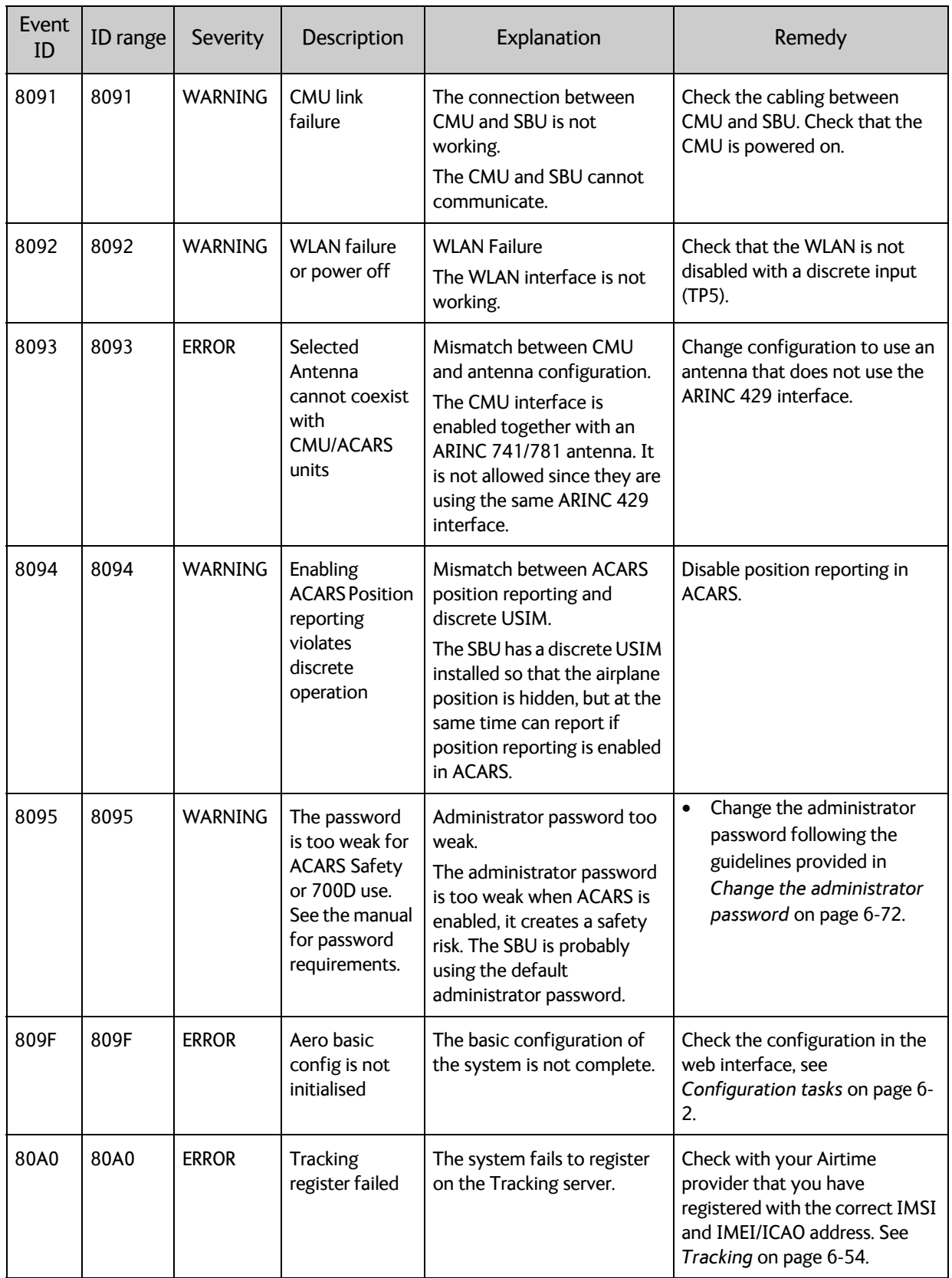

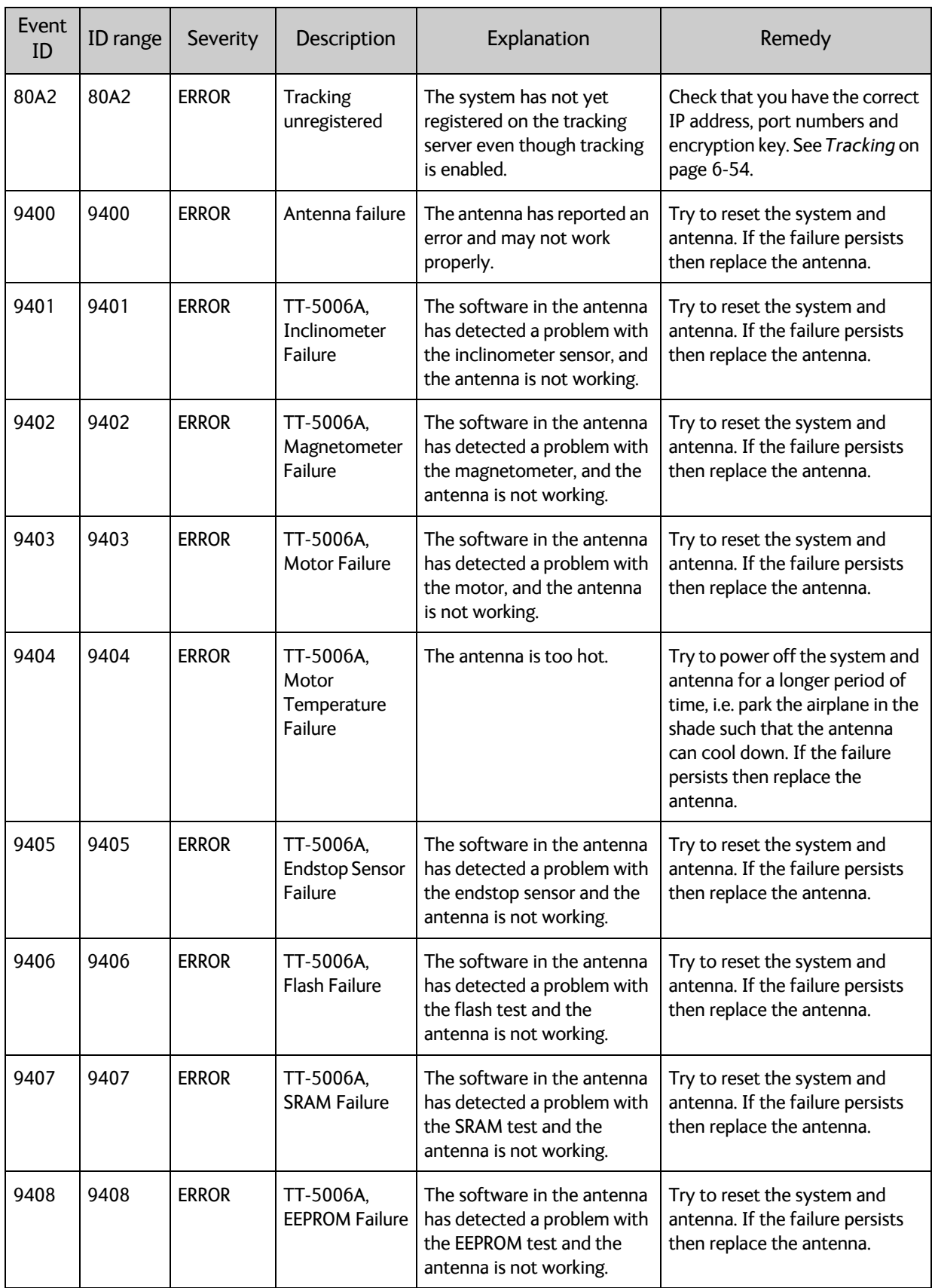

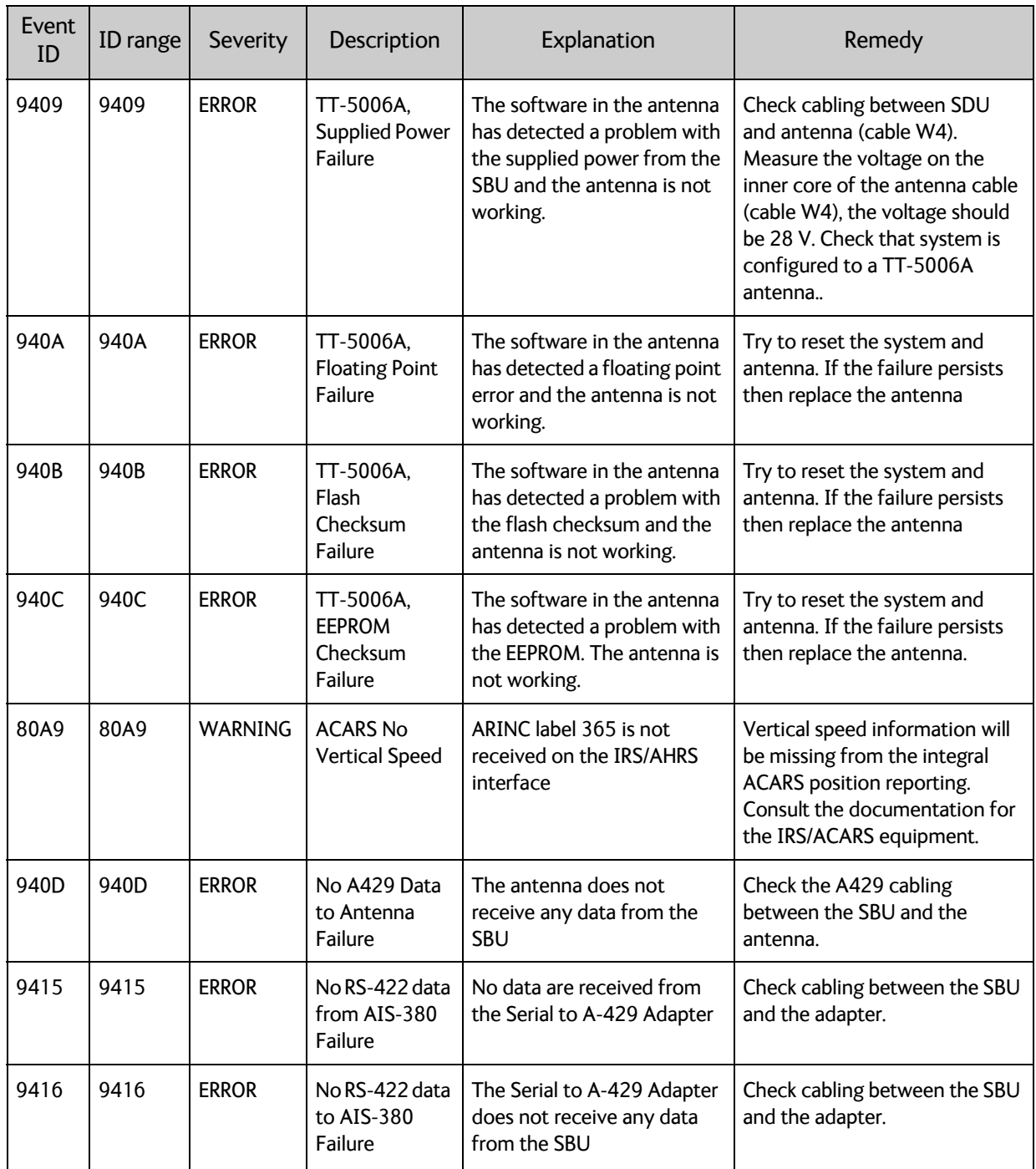

## Appendix D

## **WLAN country codes**

### **D.1 Restrictions in WLAN use**

Not all countries allow full use of all channels. Also, some countries do not allow operation according to the 802.11g standard. Therefore the WLAN interface must be set up to the right country code.

By default, the SBU is set up to the US country code that allows the WLAN interface to operate according to the 802.11b and 802.11g standards on the channels 1 to 11. If the equipment is used in the countries listed in [Table D-1 on page D-2](#page-211-0), the default country code "US" can be used. In other countries the country code "other countries" must be used, allowing the interface to operate only according to the 802.11b standard on channels 4-9.

To set up the country code, use the WLAN page of the built-in web interface in the SBU. For further information see *[WLAN interface \(option\)](#page-83-0)* on page 6-22.

### **D.2 Countries where the "US" country code applies**

The below table shows the countries in which country code "US" applies.

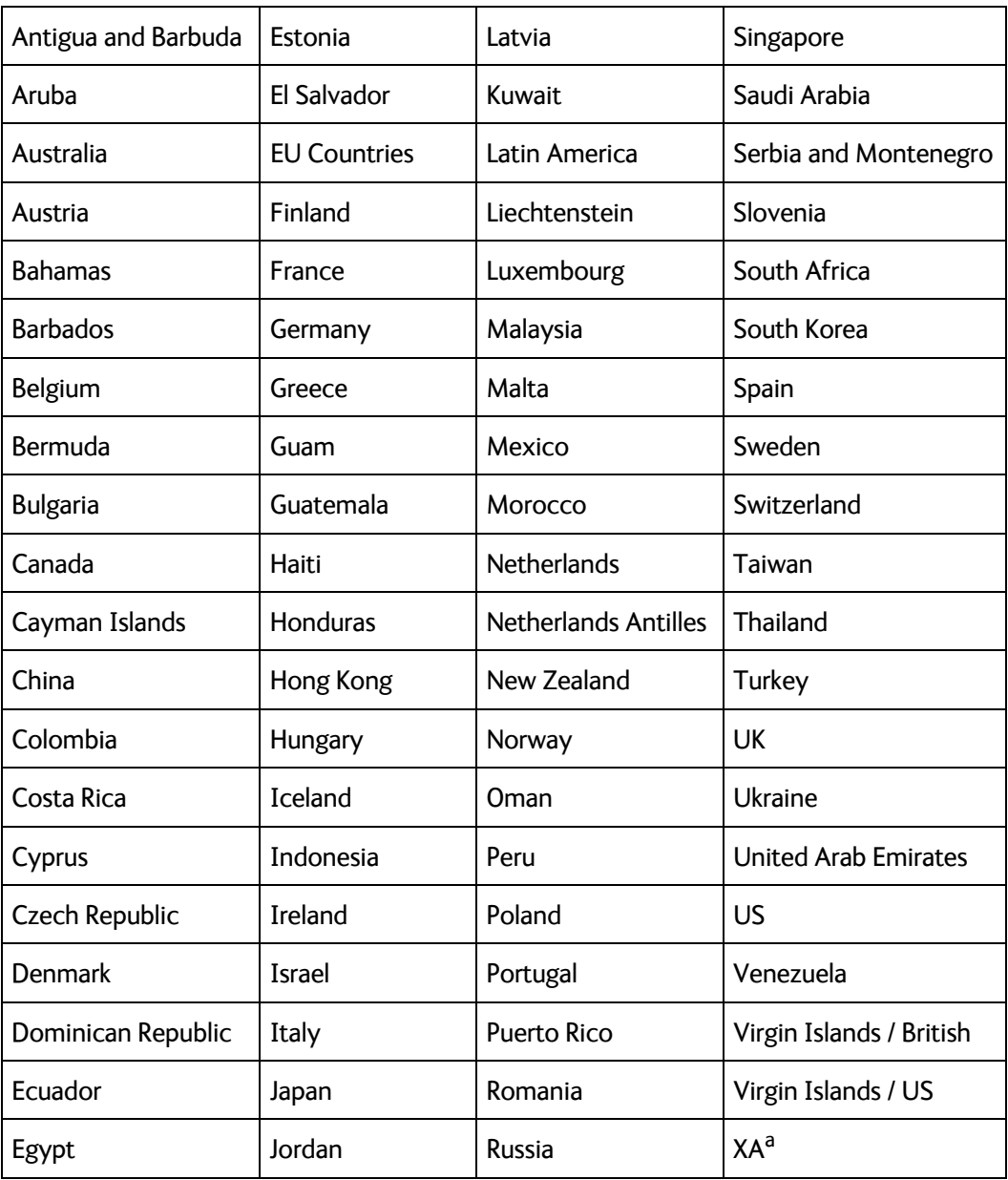

Table D-1: Countries that accept the country code "US" for WLAN indoor operation

<span id="page-211-0"></span>a. The two letter code XA is available for individual use and will not be allocated to countries. (ISO 3166-1, Codes for the representation of names of countries and their subdivisions – Part 1: Country codes)

## Appendix E

## **References <sup>E</sup>**

### **E.1 Applicable standards**

- [1] IEEE Standard for Information technology Telecommunications and information exchange between systems - Local and metropolitan area networks - Specific requirements Part 3: Carrier sense multiple access with collision detection (CSMA/CD) access method and physical layer specifications. IEEE Std 802.3, 2000 Edition (Incorporating IEEE Std 802.3, 1998 Edition, IEEE Std 802.3ac-1998, IEEE Std 802.3ab-1999, and IEEE Std 802.3ad-2000) [Adopted by ISO/IEC and redesignated as ISO/IEC 8802-3:2000(E)].
- [2] ISO/IEC 8877:1992 Information technology -- Telecommunications and information exchange between systems -- Interface connector and contact assignments for ISDN Basic Access Interface located at reference points S and T
- [3] RTCA/DO-160D. Environmental Conditions and Test Procedures for Airborne Equipment. RTCA Inc. July 29, 1997
- [4] RTCA/DO-160E. Environmental Conditions and Test Procedures for Airborne Equipment. RTCA Inc. December 9, 2004
- [5] Integrated Services Digital Network (ISDN). Basic User-Network Interface (UNI). ETSI EN 300 012-1 V1.2.2 (ITU I.430))
- [6] Integrated Services Digital Network (ISDN). ISDN User Network Interfaces. ITU-T Recommendation I.420
- [7] ARINC 429. Mark 33 Digital Information Transfer Systems (DITS)
- [8] ARINC 404A. Air Transport Equipment Cases and Racking
- [9] CCITT Rec. G.473. Standard US DTMF Telephone
- [10] RTCA/DO-178B. Software Considerations in Airborne Systems and Equipment Certification, December 1, 1992
- [11] RTCA/DO-254. Design Assurance Guidance for Airborne Electronic Hardware, April 19, 2000
- [12] ARINC CHARACTERISTIC 704A. Inertial Reference System
- [13] ARINC CHARACTERISTIC 705. Attitude and Heading Reference System
- [14] ARINC CHARACTERISTIC 743A. GNSS Sensor
- [15] ARINC CHARACTERISTIC 741P1. Aviation Satellite Communication System Part 1. Aircraft installation provisions
- [16] ARINC CHARACTERISTIC 781. Mark 3 Aviation Satellite Communication Systems

## Appendix F

## **TT-5019A Iridium Band Reject Filter <sup>F</sup>**

### **F.1 Introduction**

You can use the AVIATOR 200/300/350 system on aircrafts with installed IRIDIUM satellite phones. To have the SwiftBroadband and IRIDIUM service working smoothly next to each other an Iridium Band Reject Filter must be installed between the SBU and the HLD unit.

An INMARSAT Dual RF Filter (Aircell P/N P13167) must also be inserted in the antenna coax cable of the Iridium system.

The following block diagrams show the location of the Iridium Band Reject Filter between the SBU and the HLD.

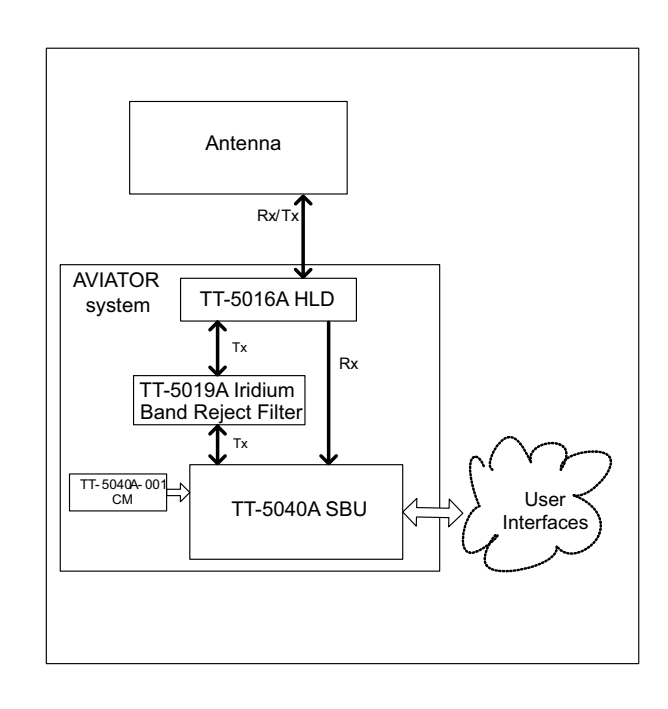

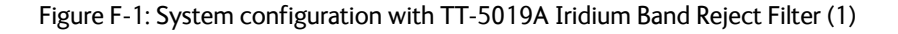

**F.2 Equipment drawing**

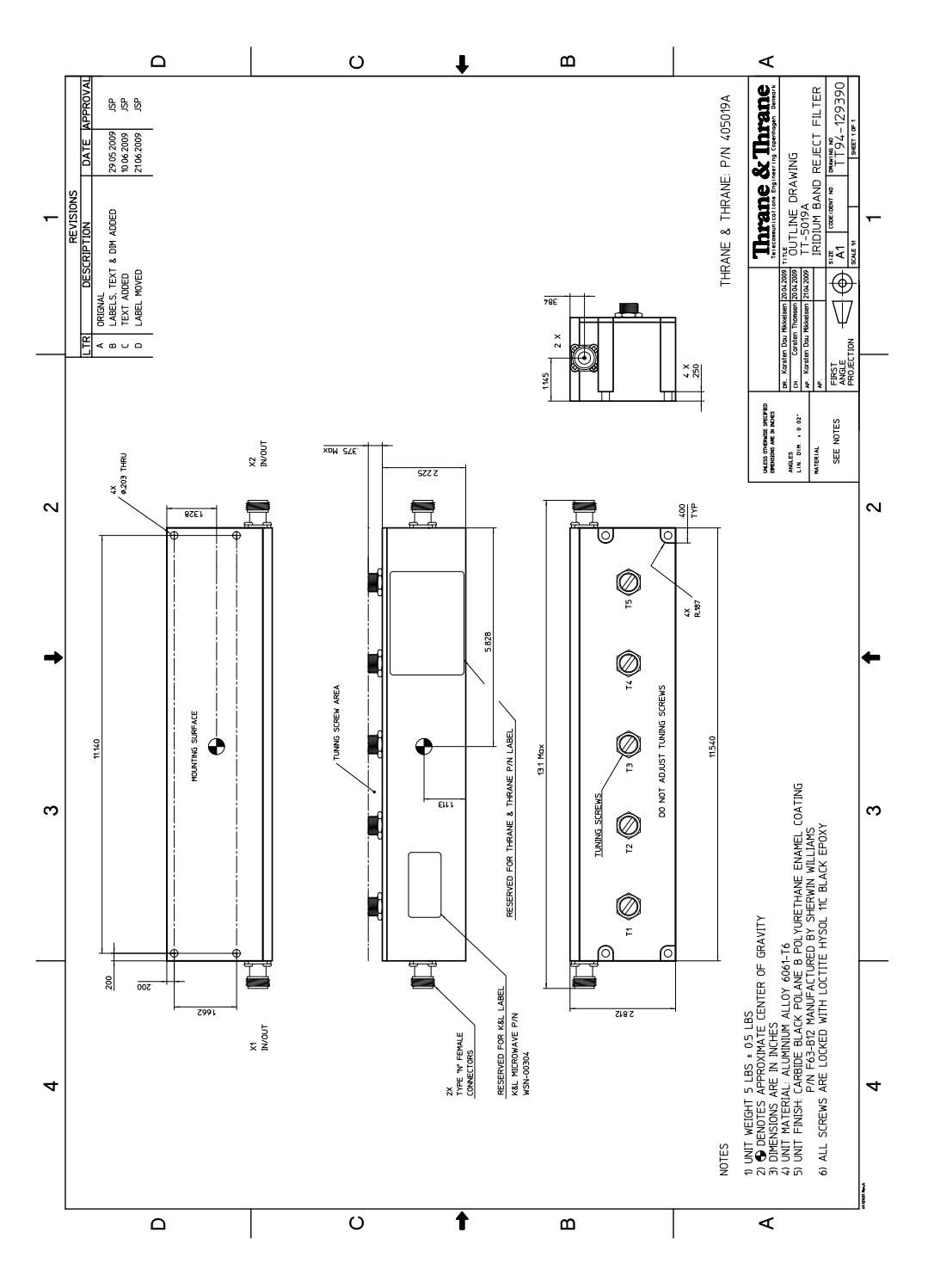

Figure F-2: Outline drawing: TT-5019A Iridium Band Reject Filter
# **F.3 Installation**

## **F.3.1 Mounting considerations**

Forced cooling is not required for the Iridium Band Reject Filter.

<span id="page-216-0"></span>Mount the TT-5019A Iridium Band Reject Filter on the Tx connection between the SBU and the HLD. The filter works in both directions.

- Install the Iridium Band Reject Filter in non-temperature controlled locations and inside or outside pressurized locations.
- If possible mount the Iridium Band Reject Filter in a temperature controlled location to ensure optimum performance.
- The Iridium Band Reject Filter has an attenuation of 1 dB, consider this during wiring.

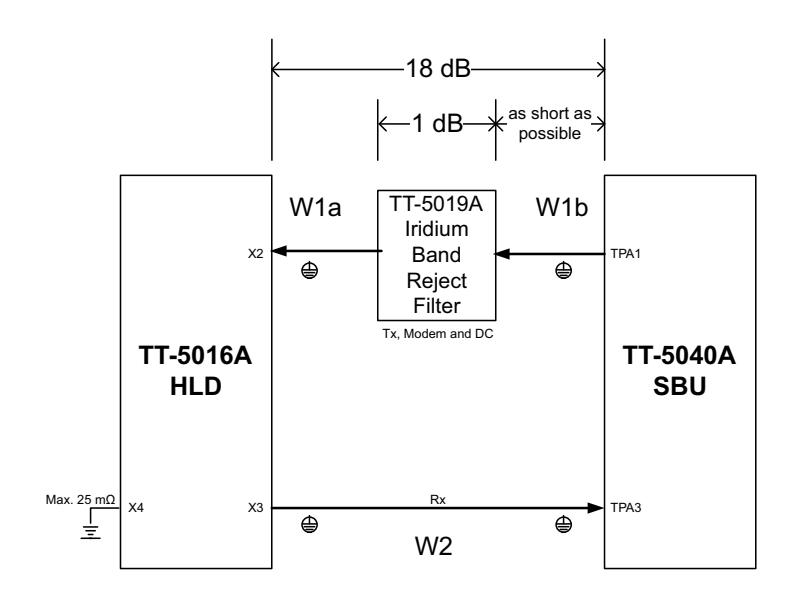

<span id="page-216-1"></span>Figure F-3: Wiring TT-5019A Iridium Band Reject Filter

**Important** AVIATOR 200: Loss of W1a + loss of W1b < 16 dB AVIATOR 300 and AVIATOR 350: Loss of W1a + loss of W1b < 17 dB

## **F.3.2 Electrical installation and wiring**

The filter works in both directions. Connect it to the SBU and HLD to provide the best fit in the current installation.

# **F.4 Configuration**

<span id="page-217-0"></span>No configuration is necessary for the TT-5019A Iridium Band Reject Filter.

# **F.5 Specifications**

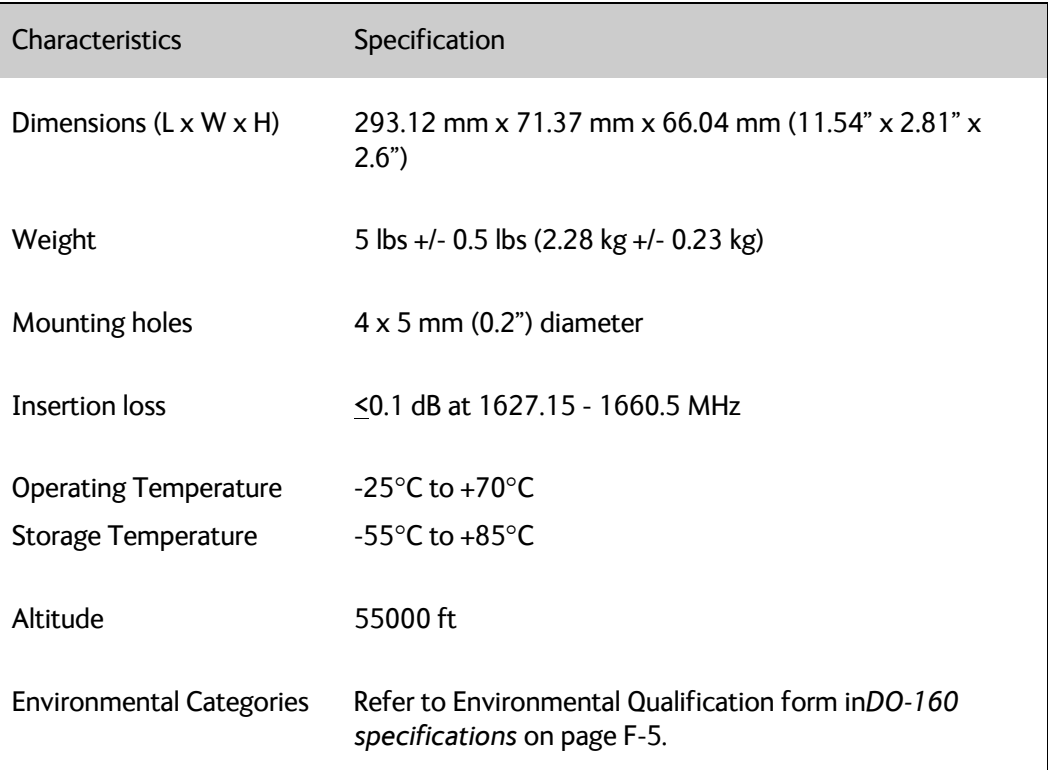

Table F-1: Equipment specifications for TT-5019A Iridium Band Reject Filter

# **F.6 DO-160 specifications**

T&T Part Number: 405019A

#### <span id="page-218-0"></span>**DO-160E string: [(A1)(F1)X]BAB[SCLM]EXXXXXZXXXXXXXXXAX**

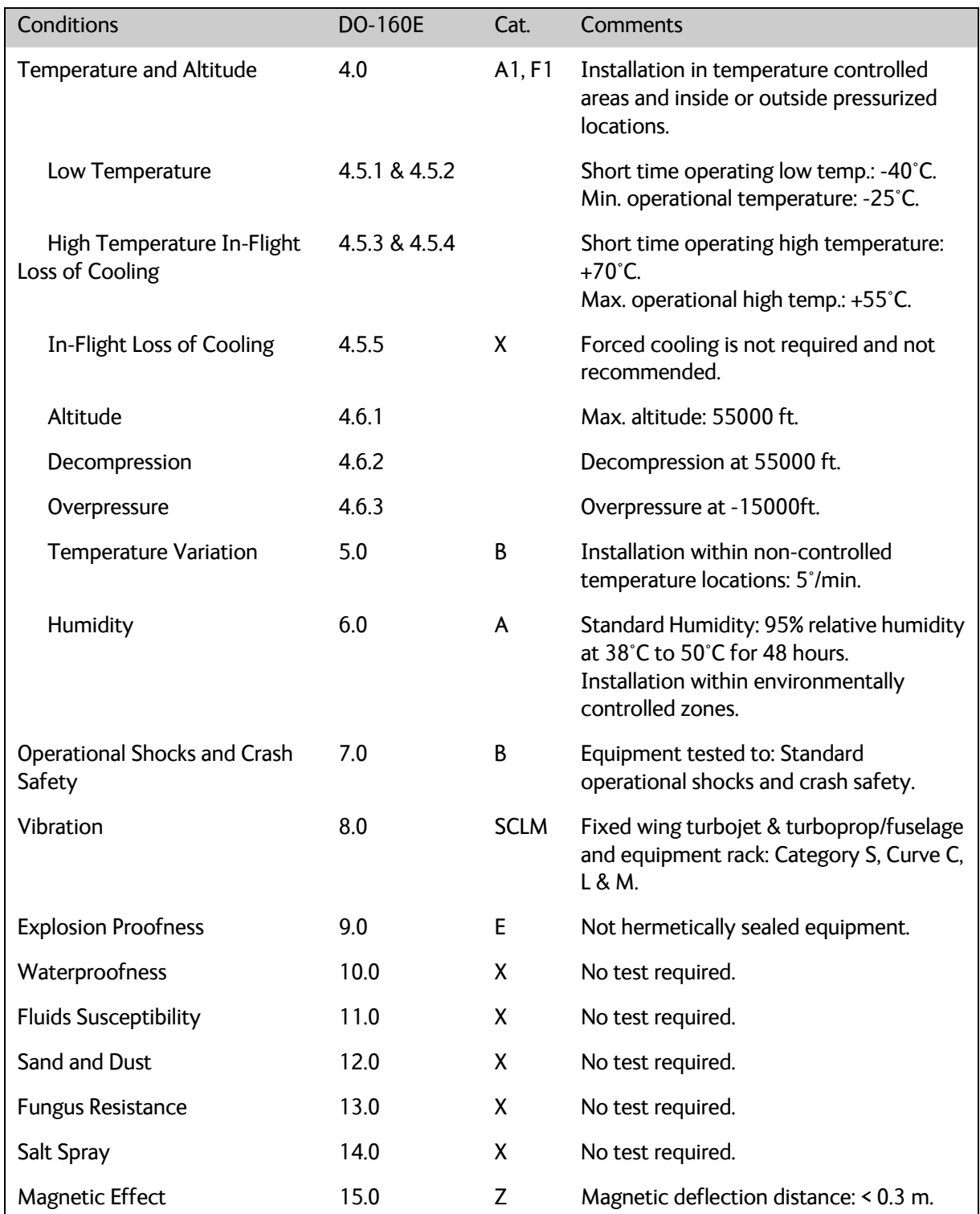

Table F-2: Environmental Qualification Form for Iridium Band Reject Filter

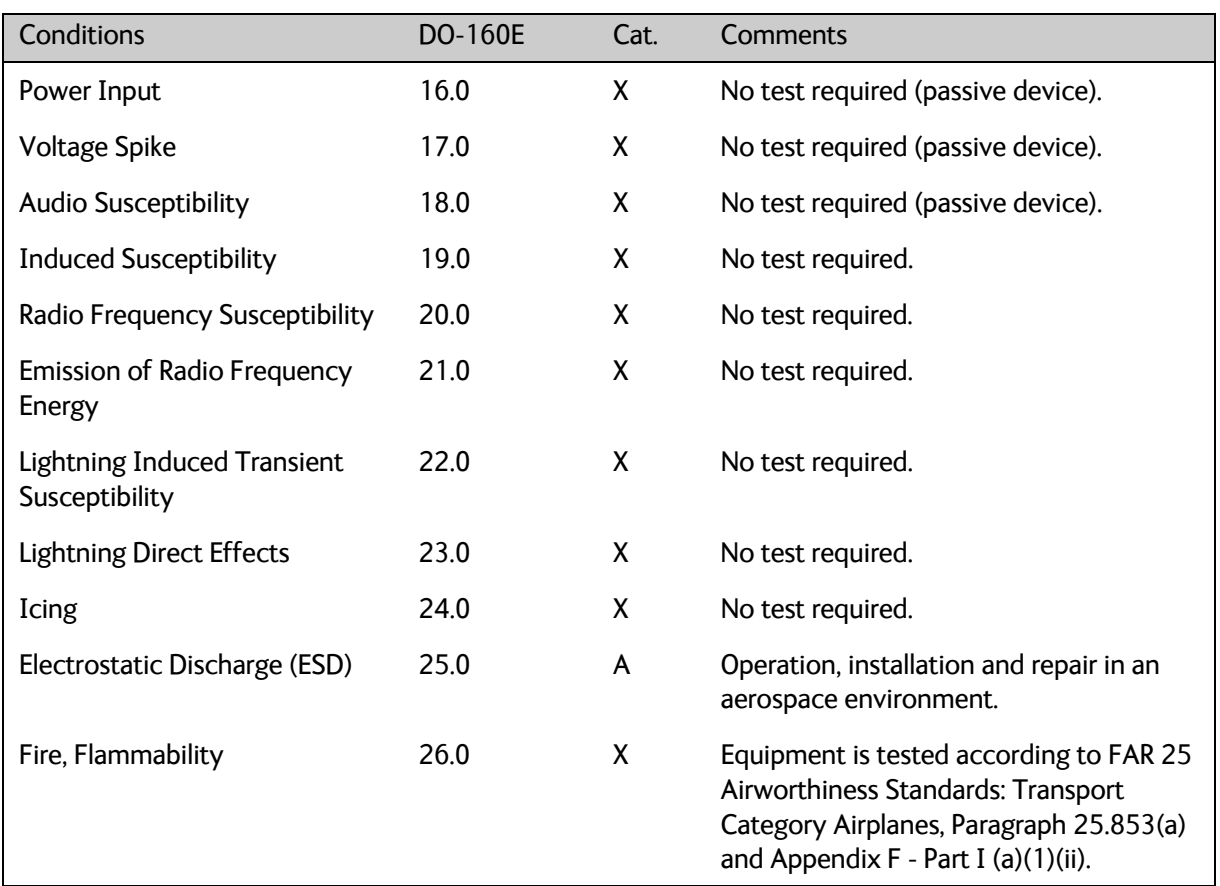

Table F-2: Environmental Qualification Form for Iridium Band Reject Filter (Continued)

# Appendix G

# **Terminal commands**

# **G.1 Get started**

## **G.1.1 Connect to the SBU**

#### **Hardware and software requirements**

The following items are required to run terminal commands:

- One IBM compatible PC with an Ethernet port available.
- One standard Ethernet cable. RJ-45<->RJ-45.
- A suitable Telnet client. In Windows XP and previous versions of Windows, you can use the included HyperTerminal. In Windows Vista and Windows 7 you can use the included DOS-based client, but this is not optimal. A 3rd party client that supports logging to a file is recommended.

#### **Prepare the telnet client**

Do as follows to set up the telnet client:

- 1. Connect the SBU front connector to the PC Ethernet port.
- 2. Open the Telnet client, and make a TCP/IP (winsock) connection to IP address (host) 192.168.0.1 and port 23 (default).
- 3. Login with **admin** and 1234 (default) and press <Enter> a couple of times and confirm that the SBU prompt **telnet:/\$** appears.

**Option:** If you need to save the output from HyperTerminal, go to the **Transfer** menu and select **Capture text…** In other clients, the menus will be different.

# **G.2 Commands for troubleshooting the SBU**

#### <span id="page-221-0"></span>**G.2.1 Monitor the ARINC interfaces on the SBU**

<span id="page-221-2"></span>Below is an example on how to get a status for the ARINC interfaces. After the debug command for getting the status report (first line, bold) the status report is shown.

```
stat -m arinc
STAT Report
Module: ARINC, Status: Ok, Message:
REPORT: SHORT
CONFIGURATION
Primary Receiver : ARINC 704-7 Inertial Reference System (IRS), speed: High
Secondary Receiver: Disabled, speed: Low
Antenna Modem : ARINC AMT-50/HGA-6000, speed: Split 
STATUS ARINC DRIVER
Current Time : Thu Jan 01 00:00:54 1970
Primary Receiver : 6 RO 6 IRS CONNECTED  Qualified  Forwarding forwardingPeriods:1
Secondary Receiver: 0 RO 0 NULL Await-Label Standby forwardingPeriods:0
Antenna Modem : 1 RT_1_INIT Await-Label
Primary Receiver:
Label Status Error Active Age Value Name
 101 No Label 422 0 00.000000 HDOP<br>150 No Label 422 0 00:00:00 qnss UTC
  150 No Label 422 0 0 00:00:00 gnss UTC Time
 260 No Label 22 0 0 00/00/00 UTC Date<br>273 Normal 253 69 158 Self Test GNSS Sen
  273 Normal 353 69 158 Self Test GNSS Sensor Status
 274 Normal 353 69 158 Self Test GPIRS Status<br>
310 Normal 353 69 158 55.794067 N Latitude<br>
311 Normal 353 69 158 12.523041 E Longitude
  310 Normal 353 69 158 55.794067 N Latitude
 311 Normal 353 69 158 12.523041 E Longitude
 312 Normal 353 69 158 0.000000 Knots Ground Speed
 313 Normal 353 69 158 0.000000 Deg Track Angle True
  314 Normal 353 69 158 0.000000 E True Heading
  324 Normal 353 69 158 0.010986 Deg Pitch Angle
 325 Normal 353 69 159 0.120850 Deg Roll Angle 353 69 159 0.120850 Deg
  336 Normal 353 69 159 -0.015625 Deg/Sec Inertial Pitch Rate
 337 Normal 353 69 159 0.000000 Deg/Sec Inertial Roll Rate
 361 Normal 353 69 159 167.250000 Feet Altitude Inertial
  377 Plus 353 69 159 0x004 IRS (704) Equipment Identification
Details:
  273 Satellites-Tracked:0 Visible:0
  273 IRS/FMS : Present Source: Primary
  273 DADC/FMS: Present Source: Primary
  274 Satellites-Tracked: 0
  274 Primary GPSSU Validity: Valid
  274 Secondary GPSSU Validity: Valid
  274 GPSSU Source: Primary
  377 Source Identifier: Primary
Antenna Modem:
Label Status Error Active Age Value Name
  144 No Label 0 0 0 0.000000 dB Tx Gain Antenna Status
  152 No Label 0 0 0 Azimu:0 Eleva:0 Open Loop Steering
  350 No Label 0 0 0 Bit 25-11: 0x0 Antenna Maintenance
Details:
```
144 OperationalStatus: OmnidirectionalMode SDI:ALL\_CALL

```
 144 EqId:0 TrackingMode:Open HGA/IGA LNA Status:Disabled AntennaType:HGA 
AntennaLocation:PORT/TOP
  350 SDI: ALL_CODE
Errors / Warnings
  None
COUNTERS ARINC-429: Primary Secondary Ant-Rx Ant-Tx
allocation 20 0 0
wordsA429 6752 0 0 0
discardError 0 0 0 0 0
\begin{tabular}{lcccc} \texttt{framingError} & & & & 0 & & 0 & & 0 \\ \texttt{parityError} & & & & 0 & & 0 & & 0 \\ \texttt{overflowError} & & & & 0 & & 0 & & 0 \\ \texttt{regStatusRead} & & & & 422 & & 0 & & 0 \\ \end{tabular}parityError 0 0 0 0
overflowError 0 0 0
regStatusRead 422 0 0 FPGA Status Read
regStatusRead 422 0 0 FPGA Status Read<br>
regTimeTagRead 422 0 0 FPGA TimeTag Read<br>
regCtrlWrite 2 0 5 FPGA Control Write<br>
interrupt 0 0 0 0 PPGA Interrupt<br>
reset 0 0 0 0 0 Debug only<br>
clearCounters 0 0 0 0 0
regCtrlWrite 2 0 5 FPGA Control Write
interrupt 0 0 0 0 FPGA Interrupt
reset 0 0 0 0 Debug only
clearCounters 0 0 0
```
## **G.2.2 Description of the status report**

The status report consists of up to seven parts:

- 1. Report header
- 2. ARINC driver configuration
- 3. The overall status for the ARINC driver
- 4. Status for the Primary ARINC Receiver
- 5. Status for the Secondary ARINC Receiver, if configured
- 6. Status for the ARINC Antenna modem, if configured
- 7. Low level ARINC-429 counters

Below is a detailed description of each part of the status report.

#### **STAT Report**

The following lines are part of the standard system header, there is no information relevant for the ARINC interfaces present in the header, you may just ignore these lines:

```
STAT Report
Module: ARINC, Status: Ok, Message:
REPORT: SHORT
```
#### **CONFIGURATION**

The configuration part is a mirror of the ARINC information already available at *[Set up the](#page-105-0)  [navigational input and select the antenna](#page-105-0)* on page 6-44, **SETTINGS > External systems** of the SBU.

#### **STATUS ARINC DRIVER**

**Current Time**: This is the current UTC time, if available. In the example in section [G.2.1](#page-221-0) the year 1970 indicates that the UTC time is not yet available.

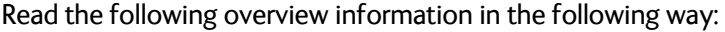

| Interface             | State number and name             | <b>Status</b> | Source     | <b>Source Activations</b> |
|-----------------------|-----------------------------------|---------------|------------|---------------------------|
| Primary<br>Receiver   | 6 RO_6_IRS_CONNECTED   Lost-Label |               | Forwarding | forwardingPeriods:1       |
| Secondary<br>Receiver | 0 RO 0 NULL                       | Await-Label   | Standby    | forwardingPeriods:0       |
| Antenna<br>Modem      | 1 RT 1 INIT                       | Await-Label   |            |                           |

Table G-1: Status ARINC driver, overview

The states for receivers have the following purpose:

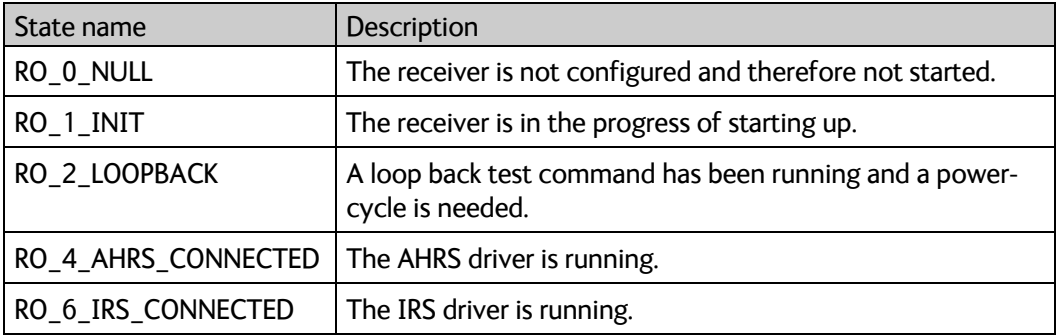

Table G-2: Purpose of the states for receivers

The states for the antenna modem can be used for the following purpose:

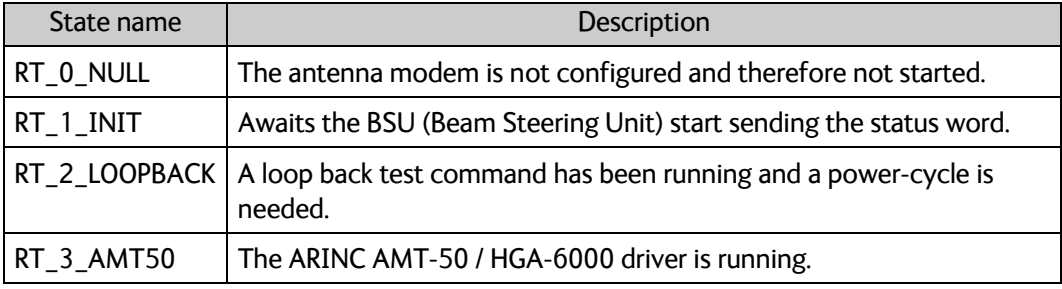

Table G-3: Purpose of the states for the antenna modem

**Status**: This reflects the overall status considering all mandatory labels on the interface in question.

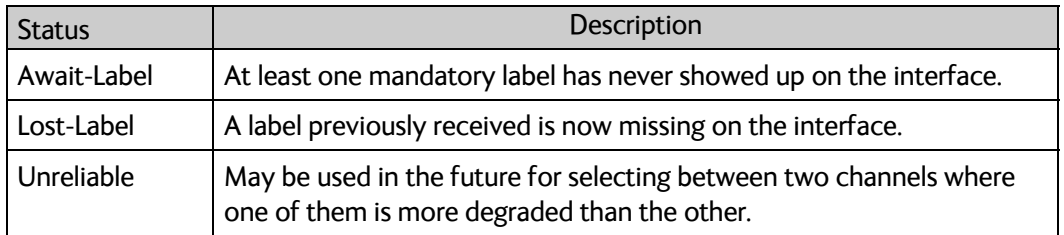

Table G-4: Status for all mandatory labels on the interface in question

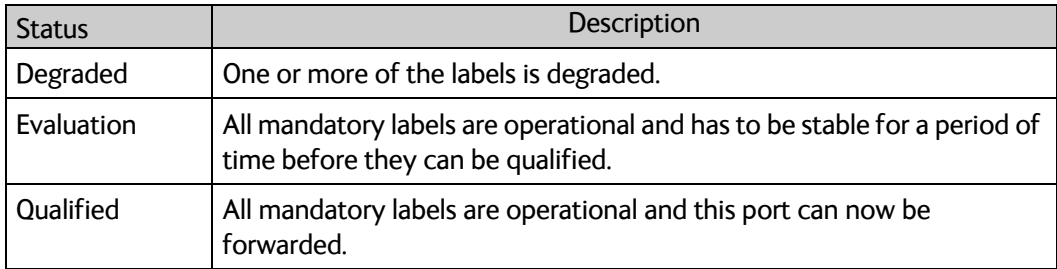

Table G-4: Status for all mandatory labels on the interface in question (Continued)

#### **Source**:

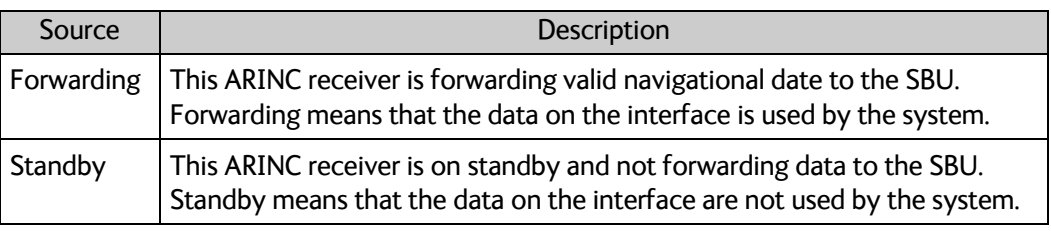

Table G-5: Status ARINC driver: Source

**Forwarding Periods**: The number of periods the interface has being forwarding data to the system.

#### **RECEIVER**

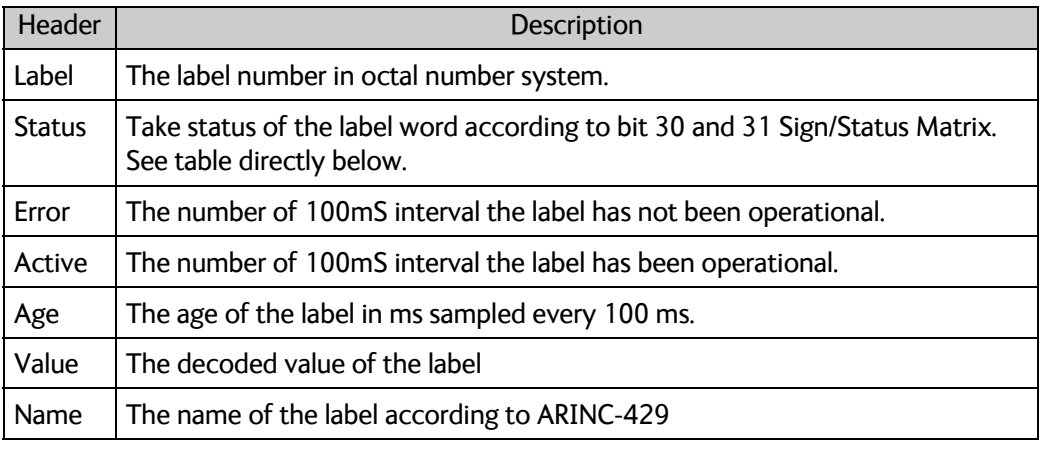

Table G-6: Receiver: Header line for the table

The specific label type (BCD/BNR/DISC) can be looked up in the ARINC-429 Specification.

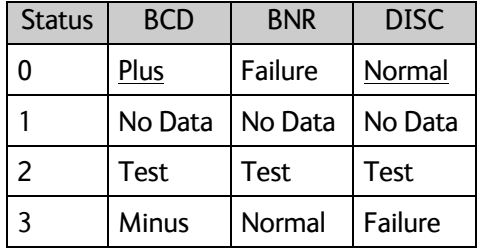

Table G-7: Status for label types

The underlined status is the operational state for the specific label type.

# Appendix H

# <span id="page-226-2"></span>**SIP setup for Wifi-enabled phones**

# **H.1 Introduction**

The built-in PBX of the AVIATOR 200/300/350 can route VoIP calls that are terminated in the SIP server of the SBU. If you have a phone with a SIP client and WLAN interface you can connect to the SBU via WLAN and configure the SIP client in your phone to communicate with the SBU. After successful configuration you can use your phone to make calls through the AVIATOR 200/300/350 system.

There are two tasks you have to do:

- *[Connect to the WLAN interface](#page-226-0)*
- *[Set up a SIP profile](#page-226-1)*

#### <span id="page-226-0"></span>**H.1.1 Connect to the WLAN interface**

To connect to the WLAN interface of the SBU, do as follows:

- 1. Refer to the user documentation of your phone for instructions how to connect to a wireless access point.
- <span id="page-226-4"></span>2. You can see the name of the wireless network in the web interface at **SETTINGS > WLAN**, **SSID**. The default value is the name of the system type, for example 'AVIATOR 200'.

#### <span id="page-226-1"></span>**H.1.2 Set up a SIP profile**

#### **SIP telephony and SIP profiles**

If your phone has an integrated SIP (Session Initiation Protocol) client you can use SIP telephony between your phone and the SBU, which has an integrated SIP server.

How to set up the SIP profile in your phone depends on your subscription, the SIP server in the terminal and the network which your phone is connected to, in this case the WLAN network on board the aircraft.

#### **Where to get a SIP client application**

<span id="page-226-3"></span>If your smartphone does not have a SIP client, you can download one from one of the links below:

- Apple iPhone App store [\(www.apple.com/iphone/from-the-app-store](http://www.apple.com/iphone/from-the-app-store/)/)
- Android Market [\(https://play.google.com/store\)](https://play.google.com/store)

**Note** The SIP client is a third party application. Cobham does not offer technical support for it.

#### **To set up a SIP profile**

Set up a SIP profile if you want to connect the SIP client of your phone to the SIP server of the terminal. You need to enter several network specific values so your phone can communicate with the SIP server.

Depending on your phone, some or all of the following parameters may have to be set up in the SIP profile of your phone:

- Profile name
- SIP server and port
- User name
- **Password**
- Codec priority
- Realm
- Audio configuration, Silence support

**User name**: When connecting to the AVIATOR 200/300/350, the user name should be a local number, i.e. 05xx. This must be configured in the built-in web interface under **SETTINGS > IP handsets**.

**Password**: When connecting to the AVIATOR 200/300/350, the password must match the IP Handset password entered in the web interface of the AVIATOR 200/300/350 on the page **SETTINGS > IP handsets**.

**Codec priority**: The SIP client must have G.729A as highest priority codec and G.711 A-LAW as second highest priority. The G.729A codec is required for the Multi-voice option.

**Realm**: When asked for Realm enter the serial number of the SBU.

**Audio configuration, Silence support enable:** Set to **No**. The phone should not stop sending data packets even though there is silence and no one speaks.

# Glossary

# A

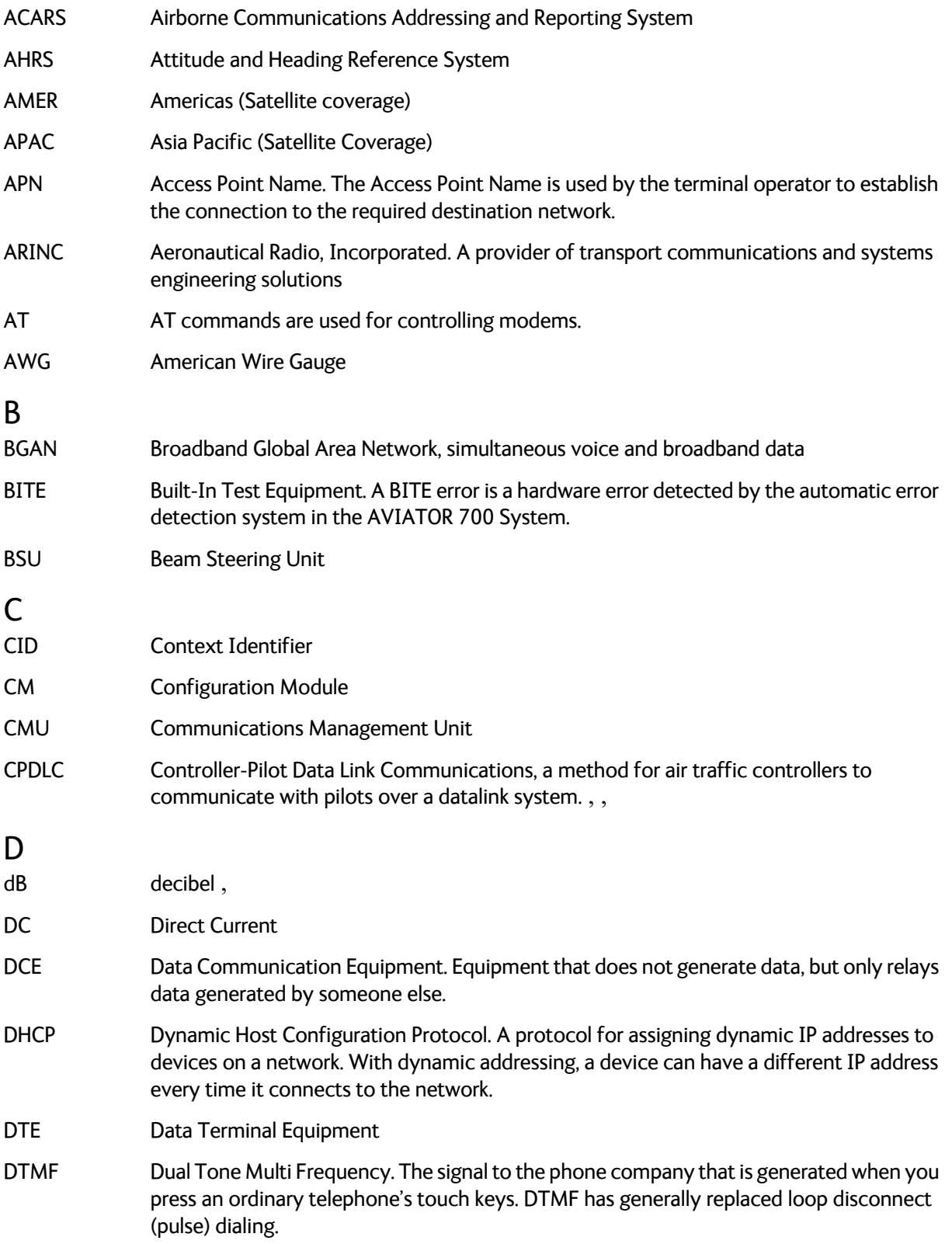

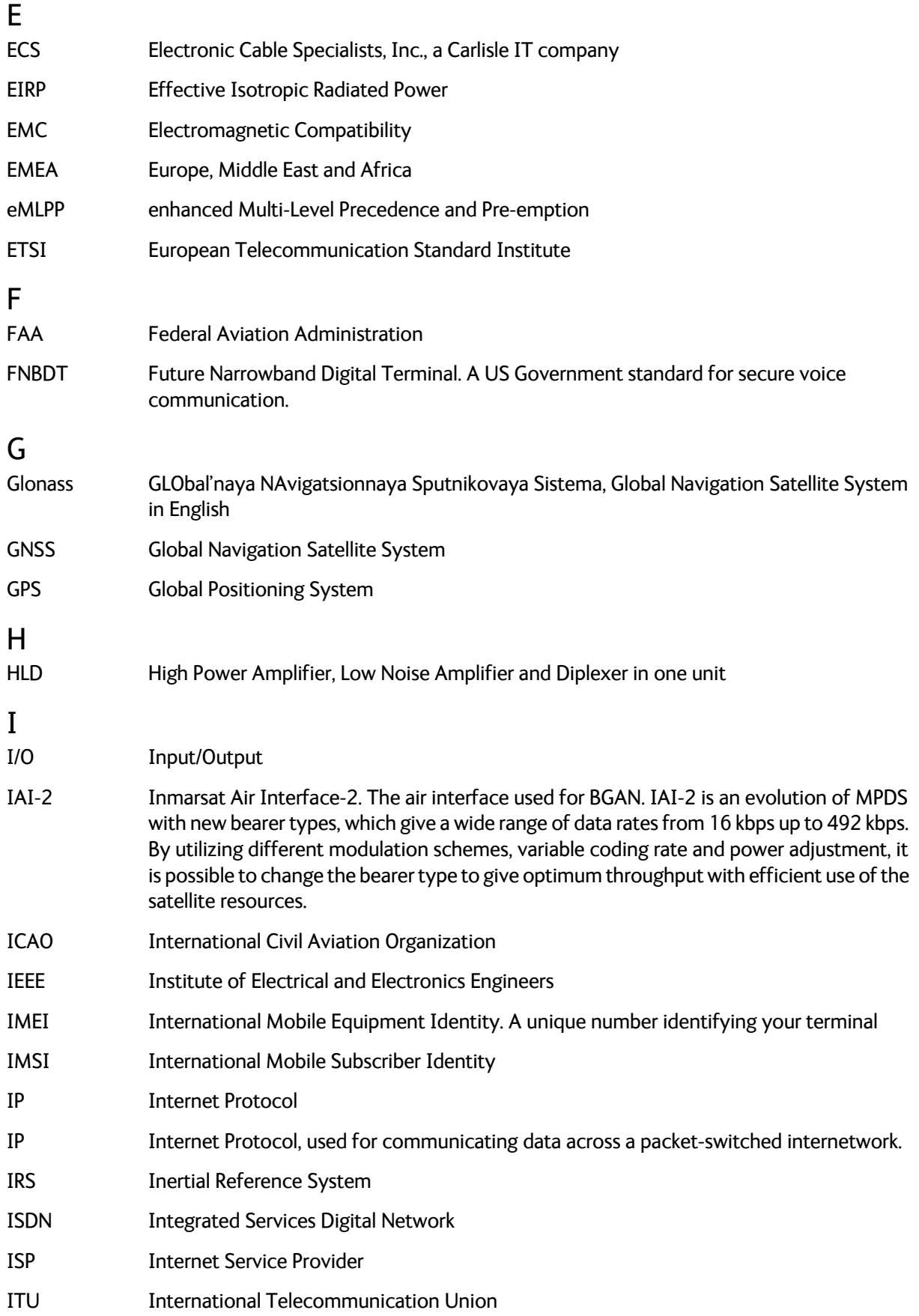

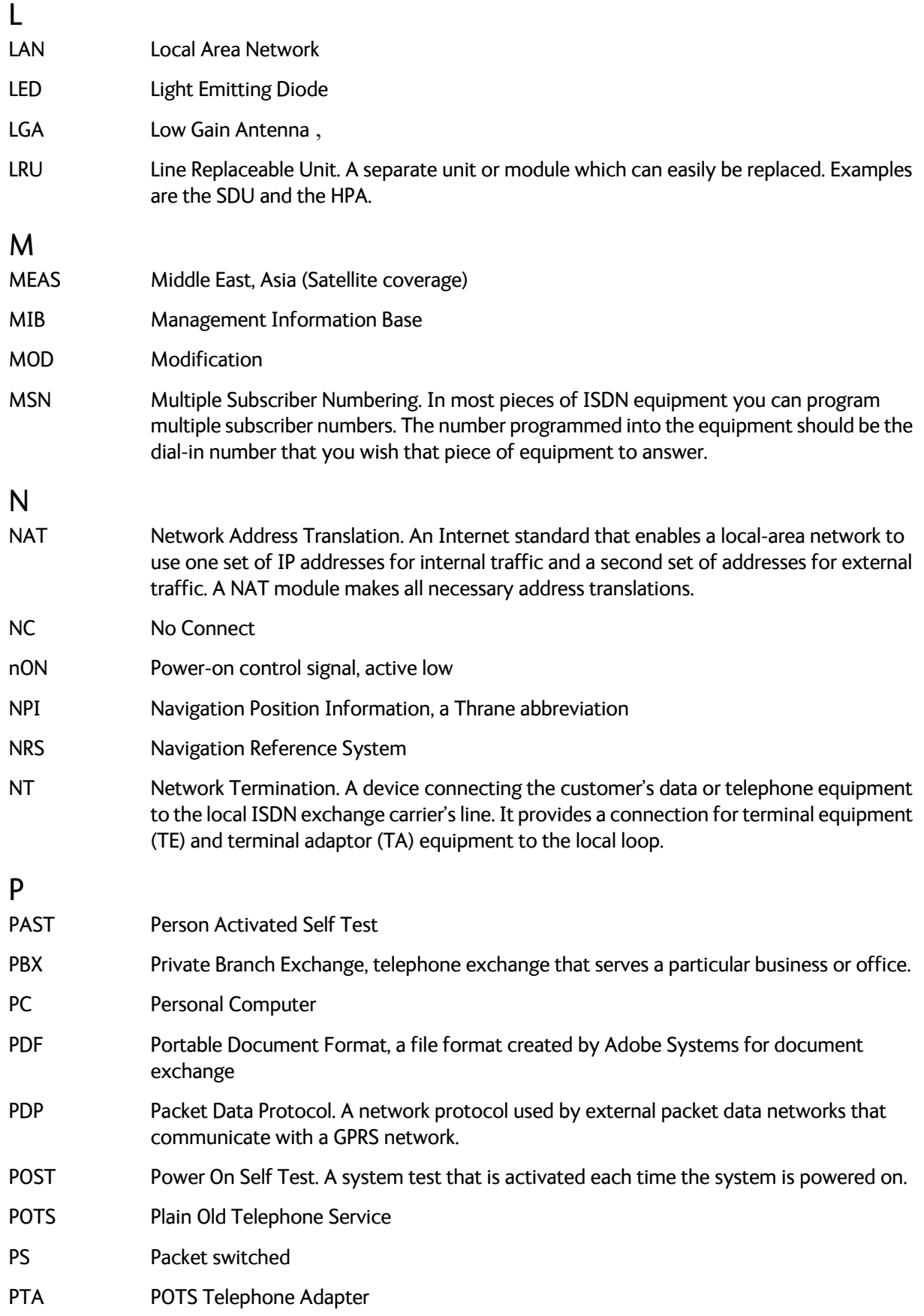

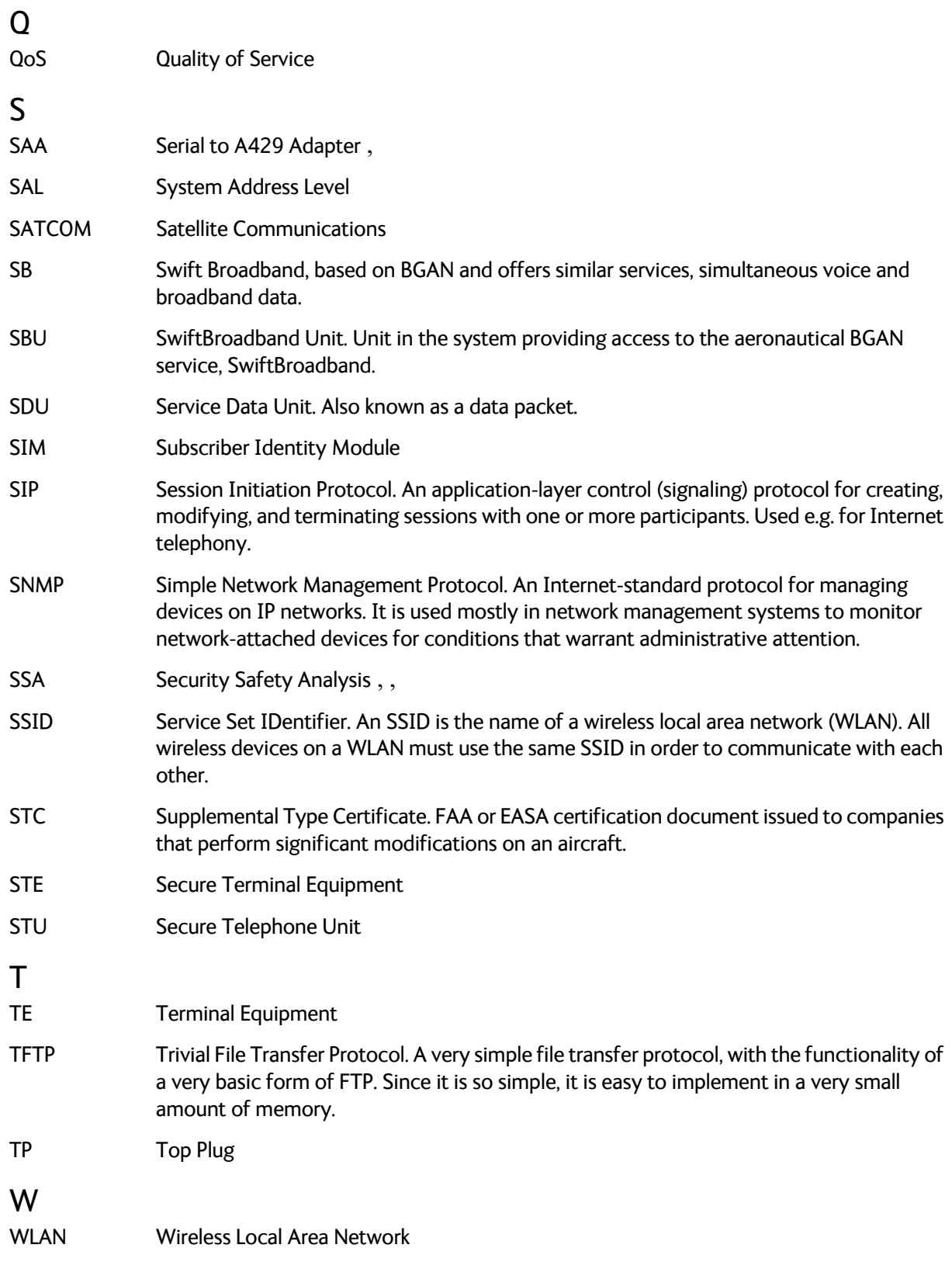

## Numerics

2-Wire Cradle connector functions, [4-11](#page-10-0) DB9 male connector, [4-11](#page-10-1) Environmental Qualification Form, [B-8](#page-195-0) outline drawing, [3-11](#page--1-2) specifications, [A-6](#page-187-0) 2-Wire Handset Environmental Qualification Form, [B-8](#page-195-0) outline drawing, [3-8](#page--1-3) specifications, [A-6](#page-187-1) 2-wire interface setting call type, [6-24](#page-85-0)

## A

AAGW setup, [6-51](#page-112-2) about this manual, [1-1](#page--1-4) ACARS password requirements, [6-72](#page-133-0) setup, [6-51](#page-112-3) wiring, [5-27](#page-38-0) Access Point Name, [6-27](#page-88-1) activation SIM card, [5-49](#page-60-0) additional numbers description, [6-91](#page-152-1) enter, [6-16](#page-77-0) address manufacturer, [-ii](#page--1-5) administration settings, [6-71](#page-132-0) administration, remote, [6-88](#page-149-0) administrator log off, [6-74](#page-135-0) log on, [6-72](#page-133-1) password, reset, [6-74](#page-135-1) administrator password requirements, [6-72](#page-133-0) advanced configuration WLAN, [6-22](#page-83-0) AFIS wiring, [5-27](#page-38-0) AGGW setup, [6-51](#page-112-4) AHRS navigational input, [5-4](#page-15-0) wiring, [5-24](#page-35-1) AHRS/GPS, [5-4](#page-15-1) air interface status, [7-14](#page-175-0) aircraft interfaces, [4-6](#page-5-0) mating connectors, [4-12](#page-11-0) airtime services, [5-49](#page-60-1) Airworthiness, Continued, [7-1](#page-162-0) AIS 380 Aircraft Interface Module, [4-7](#page-6-0), [6-51](#page-112-5) wiring, [5-17](#page-28-0)

alarms log, [7-13](#page-174-0) view, [7-13](#page-174-1) AMT-3800 wiring, [5-20](#page-31-0) annunciators default setting, [4-5](#page-4-0) wiring, [5-41](#page-52-0) antenna connectors, [4-9](#page-8-0) Glonass distance, [5-6](#page-17-0) GPS distance, [5-6](#page-17-1) mounting, [5-4](#page-15-2) supported types, [2-9](#page--1-6) systems, [2-5](#page--1-7) viewing properties, [6-17](#page-78-0) viewing status, [6-12](#page-73-0) viewing type, [6-12](#page-73-0), [7-14](#page-175-1) wiring, [5-11](#page-22-0) antenna steering, [5-4](#page-15-3) antenna upgrade, [6-40](#page-101-0) APN, [5-49](#page-60-2) common, [6-27](#page-88-2) setup, [6-27](#page-88-1), [6-28](#page-89-0) ARINC stat command, [G-2](#page-221-1) stat report, [G-2](#page-221-1) ARINC 404 connectors, [4-1](#page-0-0) ARINC 429 wiring, [5-24](#page-35-2) ARINC sources, [6-45](#page-106-0) assigned numbers, [6-91](#page-152-1) AT commands, [6-88](#page-149-1) ATE pins, [5-45](#page-56-0) automatic test equipment pins, [5-45](#page-56-1) AVIATOR Wireless Handset connect,  $6-34$ setup, [6-35](#page-96-0) setup call types, [6-36](#page-97-0)

# B

backup.configuration, [6-75](#page-136-0) barring calls, [6-30](#page-91-0) bit error ratio, [6-81](#page-142-0) bit rates streaming class, [2-3](#page--1-8) block diagrams, [2-14](#page--1-3) Broadcast SSID, [6-23](#page-84-0) browser settings for web interface, [6-9](#page-70-0) browsers supported, [6-6](#page-67-0) buttons Push To Test, [7-9](#page-170-0)

# C

cable loss, [6-43](#page-104-0) antenna system, [5-23](#page-34-0) RF cables,  $5-11$ WLAN, [5-35](#page-46-0) cable specification SBU maintenance connector, [4-1](#page-0-1) cables allowed lengths for power, [5-46](#page-57-0) ARINC 429, [5-28](#page-39-1) ARINC 429, recommended types, [5-48](#page-59-0) discrete signals, [5-49](#page-60-3) Ethernet, [5-48](#page-59-1) Ethernet, recommended, [5-48](#page-59-2) ISDN, requirements, [5-36](#page-47-0) maximum length for HLD, [5-46](#page-57-1) maximum length, SBU to HLD, [5-48](#page-59-3) maximum length, WLAN, [5-48](#page-59-4) power, recommended types, [5-47](#page-58-0) recommended, [5-46](#page-57-2) RF, general requirements, [5-6](#page-17-2) RF, recommended types, [5-47](#page-58-1) SBU power supply, '[5-10](#page-21-0) WLAN, max. length, [5-48](#page-59-5) calibration analysis, [6-48](#page-109-0) magnetometer, turn radius, [6-48](#page-109-1) NRS, [6-46](#page-107-0) calibration procedure magnetometer, [6-47](#page-108-0) call charges calls, [6-77](#page-138-0) call limiting, [6-90](#page-151-0) call log clear, [6-78](#page-139-0) Call output, [6-38](#page-99-0) call type setting for AVIATOR Wireless Handset, [6-36](#page-97-1) setting for ISDN, [6-25](#page-86-0) setting for Phone/Fax interface, [6-24](#page-85-0) calls barring, [6-30](#page-91-0) closed user group, [6-33](#page-94-0) forwarding, [6-29](#page-90-0) line identification, [6-32](#page-93-0) ongoing, [7-14](#page-175-2) viewing ongoing, [6-13](#page-74-0) waiting indication, [6-31](#page-92-0) charges calls, [6-77](#page-138-0) data sessions, [6-77](#page-138-0) Chime/Lamps Inhibit configuration, [6-37](#page-98-0) wiring, [5-41](#page-52-0) Circuit breaker specifications, [2-13](#page--1-7) circuit breaker, [5-10](#page-21-1) Class 15 services, [2-3](#page--1-9), [6-91](#page-152-2) Class 6 services, [2-3](#page--1-10), [6-91](#page-152-3) Class 7 services, [2-3](#page--1-11), [6-91](#page-152-4) clearing logs, [6-78](#page-139-0)

clearing usage counter, [6-78](#page-139-1) closed user group, [6-33](#page-94-0) CM DO-160 form, [B-4](#page-191-0) Environmental Qualification Form, [B-4](#page-191-0) CMU support, [6-51](#page-112-6) CMU, wiring, [5-27](#page-38-0) CMU/ACARS, [2-6](#page--1-12) configuration, [6-51](#page-112-3) Coax, [5-8](#page-19-0) Cockpit reserve, [6-95](#page-156-0) common network settings, [6-27](#page-88-3) configuration cable losses, [6-43](#page-104-0) discrete I/O, [6-38](#page-99-1) exporting to file, [6-75](#page-136-1) importing from file, [6-76](#page-137-0) input of navigational systems, [6-44](#page-105-1) ISDN, [6-25](#page-86-1) LAN, [6-19](#page-80-0) phone systems, [6-98](#page-159-0) phone, fax, [6-24](#page-85-1) step-by-step, [6-7](#page-68-0) upload, [6-76](#page-137-1) web interface, [6-2](#page-63-0) WLAN, [6-22](#page-83-0) configuration data enter, [2-4](#page--1-13), [6-6](#page-67-1) Configuration Module, [2-4](#page--1-14) configuration of SBU backup, [6-75](#page-136-0) connect AVIATOR Wireless Handset, [6-34](#page-95-0) connection standard data, [6-14](#page-75-0) start or stop, [6-14](#page-75-0) connectors, [4-1](#page-0-2) 2-Wire Cradle, [4-11](#page-10-1) antenna, [4-9](#page-8-0) ARINC 404, [4-1](#page-0-0) Configuration Module, [4-1](#page-0-3)  $HLD, 4-9$  $HLD, 4-9$ Maintenance front, [4-1](#page-0-4) mating, in aircraft, [4-12](#page-11-0) part number, [2-13](#page--1-15) SBU front, [4-1](#page-0-4) SBU rear receptacle, [4-3](#page-2-0) contact address, [-ii](#page--1-5) contact information, [7-2](#page-163-0) Continued Airworthiness, [7-1](#page-162-0) cooling requirements, [5-3](#page-14-0) counter reset, [6-78](#page-139-0) **Country** selecting for WLAN, [6-23](#page-84-1) country code WLAN, default, [D-1](#page-210-0) WLAN, US, [D-2](#page-211-0)

#### D

dashboard, [6-12](#page-73-1) data profiles, [6-78](#page-139-2) traffic flow filters, [6-82](#page-143-0) data limits, [6-78](#page-139-3) data sessions cost, [6-77](#page-138-0) viewing ongoing, [6-13](#page-74-0) debug command ARINC, [G-2](#page-221-2) default button, [7-11](#page-172-0) default netmask, [7-12](#page-173-0) defect units, [7-1](#page-162-1) DHCP, [6-19](#page-80-1) no router option, single user, [6-19](#page-80-2) DHCP request, [6-14](#page-75-1) diagnostic report, [7-2](#page-163-1), [7-15](#page-176-0) dimensions HLD, [A-3](#page-184-0), [A-4](#page-185-0), [A-5](#page-186-0) SBU, [A-2](#page-183-0) direct dial local phone, [6-34](#page-95-1) disable WLAN, [6-22](#page-83-1), [6-24](#page-85-2) discrete I/O configuration, [6-38](#page-99-1) discretes types and description, [5-43](#page-54-0) wiring, [5-41](#page-52-0) DO-160 forms, [B-1](#page-188-0) 2-W[ire Handset and Cradle](#page-191-0), [B-8](#page-195-0) CM, B-4 HLD, [B-4](#page-191-1) Iridiu[m Band Reject Filter](#page-189-0), [F-5](#page-218-0) SBU, B-2 drawings, [3-1](#page--1-16) 2-Wire Cradle, [3-11](#page--1-2) 2-Wire Handset, [3-8](#page--1-3) HPA Tray, [3-14](#page--1-17) Rx Power Splitter, [3-4](#page--1-3) SBU, [3-2](#page--1-3) SBU Tray connector, [3-16](#page--1-3) SDU Tray, [3-14](#page--1-17) Switch Annunciator Panel, [3-20](#page--1-3)

## E

electrical installation, [5-8](#page-19-1) enable, [6-22](#page-83-1) WLAN, [6-22](#page-83-1) encryption key, [6-23](#page-84-2) Environmental Qualification Forms, [B-1](#page-188-0) 2-W[ire Handset and Cradle](#page-191-0), [B-8](#page-195-0) CM, B-4 HLD, [B-4](#page-191-1) Iridiu[m Band Reject Filter](#page-189-0), [F-5](#page-218-0) SBU, B-2 error codes, [C-1](#page-198-0) error correction for data packets, [6-81](#page-142-1) Ethernet interface setting up, [6-19](#page-80-0) Eval.Prec. Index, [6-83](#page-144-0) events list of, [C-2](#page-199-0) list of active, [7-13](#page-174-2) exchanging units, [7-1](#page-162-1) exporting configuration, [6-75](#page-136-1) external access, [6-88](#page-149-0)

External systems, [6-45](#page-106-1)

## F

factory settings, [7-12](#page-173-1) Fail/Pass LED, SBU, [7-10](#page-171-0) features, [2-8](#page--1-18) FLEX key sequence, [6-53](#page-114-0) forwarding calls, [6-29](#page-90-0) front connector SBU, [4-1](#page-0-4)

# G

Glonass antenna distance from antenna, [5-6](#page-17-0) GNSS, [5-4](#page-15-4), [5-5](#page-16-0), [5-24](#page-35-3) ARINC data format, [5-27](#page-38-1) GPS antenna, [5-2](#page-13-0), [5-4](#page-15-5), [6-45](#page-106-2) cable loss, [5-29](#page-40-0) distance from antenna, [5-6](#page-17-1) gain, [5-29](#page-40-0) input, [4-6](#page-5-1) interference, [5-6](#page-17-3) wiring, [5-28](#page-39-2) ground speed, [5-25](#page-36-0) grounding HLD, [5-3](#page-14-1)

# H

handset contexts for Multi-voice, [6-92](#page-153-0) handsets AVIATOR Wireless, configuration, [6-34](#page-95-2) initial configuration, [6-98](#page-159-0) wiring,  $5-37$ header compression, [6-65](#page-126-0) heading, [5-25](#page-36-1) magnetic, [5-26](#page-37-0) Heading Offset, [6-43](#page-104-1) help desk number, [7-2](#page-163-2) changing in web interface, [7-2](#page-163-2) **HGA** services, [2-3](#page--1-10), [6-91](#page-152-3) High Gain Antenna, [2-3](#page--1-10), [6-91](#page-152-3) HLD cable length, [5-46](#page-57-1) connectors, [4-9](#page-8-1) cooling, [5-3](#page-14-2) dimensions, [A-3](#page-184-0), [A-4](#page-185-0), [A-5](#page-186-0) DO-160 form, [B-4](#page-191-1) Environme[ntal Qualification Form](#page-14-1), [B-4](#page-191-1) grounding, 5-3 location in aircraft, [5-3](#page-14-3) mounting, [5-3](#page-14-4) specifications, [A-3](#page-184-1)

# I

IAI air interface status, [7-14](#page-175-0) ICG DECT Cordless Handset initial configuration, [6-98](#page-159-1) wiring (2-wire), [5-40](#page-51-0)

ID SBU software, [7-6](#page-167-0) IGA services, [2-3](#page--1-11), [6-91](#page-152-4) IGA-5006 wiring, [5-12](#page-23-0) IMEI number, [6-12](#page-73-0) importing configuration, [6-76](#page-137-0) IMSI number, [5-50](#page-61-0) inoperative units, [7-1](#page-162-1) input GPS antenna, [4-6](#page-5-1) installation kit contact information, [2-13](#page--1-19) part number, [2-13](#page--1-15) installation kits supplier, [5-1](#page-12-0) interface SNMP, [6-71](#page-132-1) WLAN, disable, [6-24](#page-85-3) interface for software upgrades, [4-2](#page-1-0) interfaces, [5-1](#page-12-1) user, [2-19](#page--1-20) interference GPS antenna, [5-6](#page-17-3) Intermediate Gain Antenna, [2-3](#page--1-11), [6-91](#page-152-4) IP address, [7-11](#page-172-0) default, [7-11](#page-172-1) external, setting up, [6-61](#page-122-0) for connected device, [6-62](#page-123-0) for web interface, [6-8](#page-69-0) local, setting up, [6-20](#page-81-1) local, viewing, [6-12](#page-73-0) reset, [7-11](#page-172-1) IP connection monitoring, [6-90](#page-151-1) IP handset setting call type, [6-36](#page-97-1) setting up, [6-34](#page-95-3) Iridium Band Reject Filter, [F-1](#page-214-0) DO-160 form, [F-5](#page-218-0) Environmental Qualification Form, [F-5](#page-218-0) equipment drawing, [F-2](#page-215-0) mounting, [F-3](#page-216-0) specifications, [F-4](#page-217-0) IRIDIUM filter, [2-7](#page--1-21), [F-1](#page-214-1), [H-1](#page-226-2) IRS, [5-4](#page-15-6) navigational input, [5-4](#page-15-0), [6-44](#page-105-1) wiring, [5-24](#page-35-1) ISDN cable requirements, [5-36](#page-47-0) interface description, [5-36](#page-47-1) pins, [5-35](#page-46-1) setup, [6-25](#page-86-2) wiring, [5-35](#page-46-0) ISDN interface setting up, [6-25](#page-86-1) ISDN routing phone, fax and data, [5-37](#page-48-1) L

lamp driver interface specifications, [5-43](#page-54-1) LAN managing network users, [6-57](#page-118-0) setting up interface, [6-19](#page-80-0) setup, [6-19](#page-80-3) LAN communication, [6-14](#page-75-1) LEDs on SBU Fail/Pass, [7-10](#page-171-0) Logon, [7-10](#page-171-1) Maintenance connector, [7-11](#page-172-2) Power, [7-10](#page-171-2) system ready, [6-99](#page-160-0) LGA services, [2-3](#page--1-9), [6-91](#page-152-2) LGA-3002A wiring, [5-11](#page-22-2) limit calls, [6-90](#page-151-0) limiting data services, [6-78](#page-139-3) streaming, [6-78](#page-139-3) line identification, [6-32](#page-93-0) link monitoring, [6-90](#page-151-1) local exchange, [6-34](#page-95-1) Multi-voice, [6-34](#page-95-4) location HLD non-temperature controlled, [5-3](#page-14-3) SBU temperature controlled, [5-3](#page-14-5) log off administrator, [6-74](#page-135-0) log on administrator, [6-72](#page-133-1) Logon LED on SBU, [7-10](#page-171-1) logs, clearing, [6-78](#page-139-0) Low Gain Antenna, [2-3](#page--1-9), [6-91](#page-152-2) low pass filter, [5-33](#page-44-0) WLAN, order information, [5-35](#page-46-2)

# M

MAC address, [6-12](#page-73-0) magnet distance from, for IGA, [5-6](#page-17-4) magnetic environment, [5-5](#page-16-1), [5-6](#page-17-5) calibration, [6-46](#page-107-0) magnetometer calibration analysis, [6-48](#page-109-0) calibration procedure, [6-47](#page-108-0) magnetometer calibration turn radius, [6-48](#page-109-1) Maintenance connector functional description, [4-1](#page-0-5) LED, [7-11](#page-172-2) PC and Reset, wiring, [5-44](#page-55-0) pin-out, [4-2](#page-1-1) Maintenance interface pin allocation, [5-45](#page-56-2) manufacturer address, [-ii](#page--1-5) menu tree, [6-7](#page-68-1) messages, [C-1](#page-198-0) MIB files, [6-71](#page-132-2) minimum setup SBU, [6-2](#page-63-1)

minimum system drawing, [5-2](#page-13-1) mobile numbers viewing and editing, [6-15](#page-76-0) model numbers, applicable, [2-10](#page--1-22) monitoring external IP connection, [6-90](#page-151-1) mounting considerations, [5-3](#page-14-6) antenna, [5-4](#page-15-2) HLD, [5-3](#page-14-4) Iridium Band Reject Filter, [F-3](#page-216-0) magnetic environment, [5-6](#page-17-5) SBU, [5-3](#page-14-7) WLAN antenna, 5-/ MSN number, [6-26](#page-87-0) Multi-voice, [2-5](#page--1-23), [6-16](#page-77-1), [6-95](#page-156-1) additional numbers, [6-91](#page-152-1) additional numbers, assign to 2-wire, [6-25](#page-86-3) additional numb[ers, assign to AVIATOR](#page-97-2) Wireless Handset, 6-36 handset contexts, [6-92](#page-153-0) local exchange, [6-34](#page-95-4) number of calls, [2-3](#page--1-24)

## N

NAT, [6-66](#page-127-0) NAV source wiring, [5-24](#page-35-1) navigation in web interface, [6-9](#page-70-1) navigational input, [6-44](#page-105-2) AHRS/IRS, [5-4](#page-15-0) enter in configuration, [6-44](#page-105-1) Heading Offset, [6-43](#page-104-1) IRS in SBU, [6-44](#page-105-1) Pitch Offset, [6-43](#page-104-2) Roll Offset, [6-43](#page-104-3) SBU, [6-6](#page-67-2) wiring, [5-24](#page-35-2) netmask default, [7-12](#page-173-0) Network Address Translation, [6-66](#page-127-0) network management, [6-57](#page-118-0) network terms definitions, [6-65](#page-126-1) NPI, [5-4](#page-15-7), [5-5](#page-16-2), [5-24](#page-35-4) ARINC data format, [5-26](#page-37-1) NRS, [5-4](#page-15-8) calibration, [6-46](#page-107-0) minimum distance for magnetic interference[,](#page-17-4) [5-6](#page-17-4)

# O

options FLEX keys, [6-53](#page-114-1) outline drawings, [3-1](#page--1-16)

# P

packaging for return, [7-16](#page-177-0) part number installation kit, [2-13](#page--1-19) part numbers, [2-10](#page--1-25) connector, [2-13](#page--1-15) installation kit, [2-13](#page--1-15)

password safety requirements, [6-72](#page-133-0) password requirements ACARS, [6-72](#page-133-0) PAST, [7-9](#page-170-1) PC, Maintenance wiring, [5-44](#page-55-0) PDP context, [6-14](#page-75-1) permissions user, [6-87](#page-148-0) Person Activated Self Test, [7-9](#page-170-1) phone book, [6-15](#page-76-1) phone numbers for terminal, [6-15](#page-76-0) Phone/Fax setup, [6-24](#page-85-4) Phone/Fax interface setting call type, [6-24](#page-85-0) phonebook limit calls to, [6-90](#page-151-0) phones wiring, [5-37](#page-48-0) PIN administration PIN, [6-72](#page-133-2) ping command from SBU, [6-90](#page-151-1) pin-out, [4-1](#page-0-2) 2-Wire Cradle, DB9 connector, [4-11](#page-10-2) ISDN, [5-35](#page-46-1) Maintenance interface, [5-45](#page-56-2) SBU front connector, [4-2](#page-1-1) SBU rear receptacle, [4-7](#page-6-1), [4-8](#page-7-0) pitch angle, [5-25](#page-36-2) Pitch Offset, [6-43](#page-104-2) pitch rate, [5-26](#page-37-2) port forwarding, [6-20](#page-81-2) POST, [7-9](#page-170-2) POTS interface configuration, [5-37](#page-48-2) power cables, [5-10](#page-21-0) recommended, [5-47](#page-58-0) Power LED on SBU, [7-10](#page-171-2) Power On Self Test, [7-9](#page-170-2) power splitter DO-160 string, [B-6](#page-193-0) equipment drawing, [3-4](#page--1-26) specifications, [A-5](#page-186-1) PPPoE connection, [6-67](#page-128-0) network connections, [6-68](#page-129-0) setup, [6-68](#page-129-0) setup equipment, [6-68](#page-129-1) PPPoE setup non-default APN, [6-69](#page-130-0) profiles for data transmission, [6-78](#page-139-2) properties antenna, [6-17](#page-78-0) system, [6-12](#page-73-0) protect change of SBU setup, [6-87](#page-148-1) protection SBU setup, [6-71](#page-132-3) protocol number, [6-84](#page-145-0) provisioning, [5-49](#page-60-4) Proxy server, disabling, [6-9](#page-70-0)

Push To Test button, [7-9](#page-170-0)

#### Q

QoS, [6-79](#page-140-0) Quadrax connector wiring, [5-32](#page-43-1) Quality of Service, [6-79](#page-140-0) quick start SBU, [6-2](#page-63-1)

# R

rear receptacle SBU pin-out, [4-7](#page-6-1), [4-8](#page-7-0) reboot, [6-18](#page-79-0), [7-14](#page-175-3) references, [E-1](#page-212-0) remote control SBU, [6-89](#page-150-0) remote management, [6-88](#page-149-0) Repackaging requirements, [7-16](#page-177-0) repair, [7-1](#page-162-1) returning units, [7-16](#page-177-1) reports distance, [6-54](#page-115-0) interval,  $6-54$ position, [6-54](#page-115-0) server connection, [6-54](#page-115-0) Reset wiring, [5-44](#page-55-0) reset default IP-address, [7-11](#page-172-3) during self test, [7-14](#page-175-3) password, [6-74](#page-135-1) reset administrator password, [6-74](#page-135-1) reset time counter for calls, [6-78](#page-139-0) reset to factory settings, [7-12](#page-173-1) residual bit error ratio, [6-81](#page-142-2) restricted dialing, [6-36](#page-97-3), [6-90](#page-151-0) returning units, [7-16](#page-177-1) RF cable requirements WLAN, [5-34](#page-45-0) RF settings SBU, [6-43](#page-104-4) roll angle, [5-25](#page-36-3) Roll Offset, [6-43](#page-104-3) roll rate, [5-26](#page-37-3) router option limit when not available, [6-7](#page-68-2) limits in single user mode, [6-19](#page-80-4) RS-232 Maintenance wiring, [5-44](#page-55-0) RTCA DO-160 forms, [B-1](#page-188-0) Rx Power Splitter outline drawing, [3-4](#page--1-3) specifications, [A-5](#page-186-2)

## S

satcom antenna cable loss, [5-23](#page-34-0) satcom antennas, [2-5](#page--1-7) satellite view selected, [6-13](#page-74-1)

SB-Safety Voice limitations, [6-56](#page-117-0) setup, [6-55](#page-116-2) SBU configuration backup, [6-75](#page-136-0) cooling, [5-3](#page-14-8) dimensions, [A-2](#page-183-0) DO-160 form, [B-2](#page-189-0) Environmental Qualification Form, [B-2](#page-189-0) front connector, [4-1](#page-0-4) front connector, pin-out, [4-2](#page-1-1) location in aircraft, [5-3](#page-14-5) maximum cable length, [5-48](#page-59-3) minimum software version Level D, [7-3](#page-164-0) minimum s[oftware version Level E](#page-14-7), [7-3](#page-164-1) mounting, 5-3 outline drawing, [3-2](#page--1-3) power cables, [5-10](#page-21-0) protect for setup change, [6-87](#page-148-1) quick start, [6-2](#page-63-1) rear receptacle, [4-3](#page-2-0) remote control, [6-89](#page-150-0) specifications, [A-2](#page-183-1) Tray connector, outline drawing, [3-16](#page--1-3) SBU Enable, [5-42](#page-53-0) SBU Failed, [5-42](#page-53-1), [6-37](#page-98-1) SBU nON, [5-42](#page-53-2) SBU nOn remote on/off, [5-42](#page-53-2) SBU setup protection, [6-71](#page-132-3) SBU software ID, [7-6](#page-167-0) SDU and HPA Tray outline drawing, [3-14](#page--1-17) security key wireless network, [6-23](#page-84-2) self test, [7-14](#page-175-4) serial number, [6-12](#page-73-0) server connection reports, [6-54](#page-115-0) Service Available, [6-37](#page-98-2) service log, [7-15](#page-176-0) services supplementary, [6-25](#page-86-1) services available, [2-3](#page--1-7) sessions ongoing, [7-14](#page-175-5) SETTINGS page, [6-17](#page-78-1) setup, [5-49](#page-60-2) AVIATOR Wireless Handset, [6-35](#page-96-0) SBU minimum, [6-2](#page-63-1) show number, [6-32](#page-93-0) Sigma7 handsets initial configuration, [6-98](#page-159-2) wiring, [5-40](#page-51-1) SIM card activation, [5-49](#page-60-0) SIM default, [6-27](#page-88-4) SIM Lock, [6-85](#page-146-0) SIM PIN, [6-85](#page-146-1) single user, [6-19](#page-80-1) single-user mode, [6-19](#page-80-1) SIP client where to get, [H-1](#page-226-3)

SIP profile, [H-1](#page-226-4)

SIP setup, [H-1](#page-226-2)<br>SIP telephony, 5-37 SIP telephony, site map,  $6-97$ SMS control SBU, [6-89](#page-150-0) SNMP, [6-71](#page-132-1) software viewing version, [6-12](#page-73-0) software identification SBU label, [7-6](#page-167-0) software update, [7-3](#page-164-2) software upgrades interface, [4-2](#page-1-0) software version minimum, [7-3](#page-164-3) specifications, [A-1](#page-182-0) 2-Wire Cradle, [A-6](#page-187-0) 2-Wire Handset, [A-6](#page-187-1) circuit breaker, [2-13](#page--1-7) HLD, [A-3](#page-184-1) Iridium Band Reject Filter, [F-4](#page-217-0) Rx Power Splitter, [A-5](#page-186-2) SBU, [A-2](#page-183-1) WLAN antenna, [A-5](#page-186-3) Splitter outline drawing, [3-4](#page--1-3) specifications, [A-5](#page-186-2) SSID, [6-23](#page-84-3) standards, applicable, [E-1](#page-212-0) start connection, [6-14](#page-75-0) static IP address device connected to SBU, [6-19](#page-80-5) static route, [6-70](#page-131-0) status ongoing calls and data sessions, [6-13](#page-74-0) viewing, [6-12](#page-73-1) streaming, [2-3](#page--1-8) limit, [6-78](#page-139-3) streaming class bit rates, [2-3](#page--1-8) streaming classes, [2-3](#page--1-27) streaming rates, [2-3](#page--1-27) supplementary services setting up, [6-25](#page-86-1) support contact details, [7-1](#page-162-2) contact information, [7-2](#page-163-0) Switch Annunciator Panel outline drawing, [3-20](#page--1-3) wiring, [5-43](#page-54-2) system drawing minimum, [5-2](#page-13-1) system messages, [C-1](#page-198-0) system ready, [6-99](#page-160-0) system type, [6-39](#page-100-0) change, [6-40](#page-101-0) upgrade, [6-42](#page-103-0) system, minimum, [2-9](#page--1-28)

## T

tariffs, [6-77](#page-138-1) telephone interface setting call type, [6-24](#page-85-0)

temperature controlled HLD, non, [5-3](#page-14-3) SBU, [5-3](#page-14-5) time connected, [6-78](#page-139-0) time counter calls, reset, [6-78](#page-139-0) total usage viewing,  $6-13$ track angle, [5-25](#page-36-4) tracking, [6-54](#page-115-0) traffic class, [6-80](#page-141-0) traffic flow filters, [6-82](#page-143-0) Transfer delay, [6-81](#page-142-3) troubleshooting, [7-9](#page-170-3) diagnostic report, [7-2](#page-163-1) turn radius calibration, [6-48](#page-109-1)

## U

updating software, [7-3](#page-164-2) upgrade, [6-42](#page-103-0) new antenna, [6-40](#page-101-0) upload configuration, [6-76](#page-137-1) usage counter, [6-13](#page-74-0) clearing, [6-78](#page-139-1) user interfaces, [2-19](#page--1-20) user permissions, [6-87](#page-148-0) setup, [6-87](#page-148-2)

# V

version of software, [6-12](#page-73-0) voice mail number viewing, [6-17](#page-78-2) voice quality setting for IP handsets, [6-36](#page-97-1) setting for ISDN, [6-25](#page-86-0) se[tting for Phone/Fax interface](#page-48-4), [6-24](#page-85-0) VoIP, 5-37

# W

waiting calls, [6-31](#page-92-0) warranty, [7-16](#page-177-2) web interface accessing, [6-6](#page-67-3) browser settings, [6-9](#page-70-0) configuration, [6-2](#page-63-0) menu tree, [6-7](#page-68-1) navigating, [6-9](#page-70-1) Wifi encryption key, [6-23](#page-84-2) name, [6-23](#page-84-4) Wireless Handset, [6-34](#page-95-3) wireless LAN interface setting up, [6-22](#page-83-0) wireless local area network name, [6-23](#page-84-4)

wiring, [5-1](#page-12-1), [5-8](#page-19-1) ACARS, [5-27](#page-38-0) AFIS, [5-27](#page-38-0) AHRS and IRS, [5-24](#page-35-1) AIS Aircraft Interface Module, [5-17](#page-28-0) AMT-3800, [5-20](#page-31-0) AMT-50, [5-18](#page-29-0) annunciators, [5-41](#page-52-0) antenna, [5-11](#page-22-0) ARINC 429 interfaces, [5-24](#page-35-2) Chime/Lamps Inhibit, [5-41](#page-52-0) CMA-2102SB, [5-22](#page-33-0) CMU, [5-27](#page-38-0) data cable for front connector, [5-44](#page-55-0) discrete annunciators, [5-41](#page-52-0) GPS antenna, [5-28](#page-39-2) HGA-6000 or HGA-6500, [5-13](#page-24-0) HGA-7000, [5-16](#page-27-0), [5-17](#page-28-1), [5-19](#page-30-0), [5-21](#page-32-0) HGA-8000, [5-21](#page-32-0) ICG DECT [Cordless Handset \(2-wire\)](#page-32-0), [5-40](#page-51-0) IGA-5001, 5-21 IGA-5006, [5-12](#page-23-0) Iridium Band Reject Filter, [F-3](#page-216-1) ISDN, [5-35](#page-46-0) LGA-3002, [5-11](#page-22-2) Maintenance PC and Reset, [5-44](#page-55-0) NAV source, [5-24](#page-35-1) phones and handsets, [5-37](#page-48-0) Quadrax connector, [5-32](#page-43-1) Sigma7 handsets, [5-40](#page-51-1) Switch Annunciator Panel, [5-43](#page-54-2) symbols, [5-8](#page-19-2) WLAN antenna, [5-33](#page-44-1) wiring symbol Coax, [5-8](#page-19-0) Ground, [5-8](#page-19-3) Shield, [5-8](#page-19-4) Twisted and shielded, [5-8](#page-19-5) WLAN cable loss, [5-35](#page-46-0) cable, max. length, [5-48](#page-59-5) country code, [6-23](#page-84-1) disable, [6-22](#page-83-1), [6-24](#page-85-2) enable, [6-22](#page-83-1) encryption key, [6-23](#page-84-2) interface description, [5-34](#page-45-1) interface, setting up, [6-22](#page-83-0) low pass filter, [5-33](#page-44-0) maximum cable length, [5-48](#page-59-4) RF cable requirements, [5-34](#page-45-0) setup, [6-22](#page-83-0) single antenna, [5-34](#page-45-2) WLAN antenna mounting, [5-7](#page-18-0) recommended type, [5-7](#page-18-1) specifications, [A-5](#page-186-3) wiring, [5-33](#page-44-1) WLAN Enable, [5-43](#page-54-3)

98-127093-I www.cobham.com/satcom

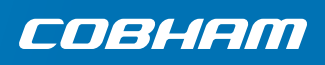